# **Panel PC 300**

## **Anwenderhandbuch**

Version: **1.00 (Oktober 2007)** Best. Nr.: **MAPPC300-GER**

Alle Angabe entsprechen dem aktuellen Stand zum Zeitpunkt der Erstellung bzw. der Drucklegung des Handbuches. Inhaltliche Änderungen dieses Handbuches behalten wir uns ohne Ankündigung vor. Die Bernecker + Rainer Industrie-Elektronik Ges.m.b.H. haftet nicht für technische oder drucktechnische Fehler und Mängel in diesem Handbuch. Außerdem übernimmt die Bernecker + Rainer Industrie-Elektronik Ges.m.b.H. keine Haftung für Schäden, die direkt oder indirekt auf Lieferung, Leistung und Nutzung dieses Materials zurückzuführen sind. Wir weisen darauf hin, dass die in diesem Dokument verwendeten Soft- und Hardwarebezeichnungen und Markennamen der jeweiligen Firmen dem allgemeinen warenzeichen-, markenoder patentrechtlichen Schutz unterliegen.

**Kapitel 1: Allgemeines**

**Kapitel 2: Technische Daten**

**Kapitel 3: Inbetriebnahme**

**Kapitel 4: Software**

**Kapitel 5: Normen und Zulassungen**

**Kapitel 6: Zubehör**

### **Kapitel 7: Wartung und Instandhaltung**

**Anhang A**

**Tabellenverzeichnis**

**Abbildungsverzeichnis**

**Bestellnummernindex**

**Stichwortverzeichnis**

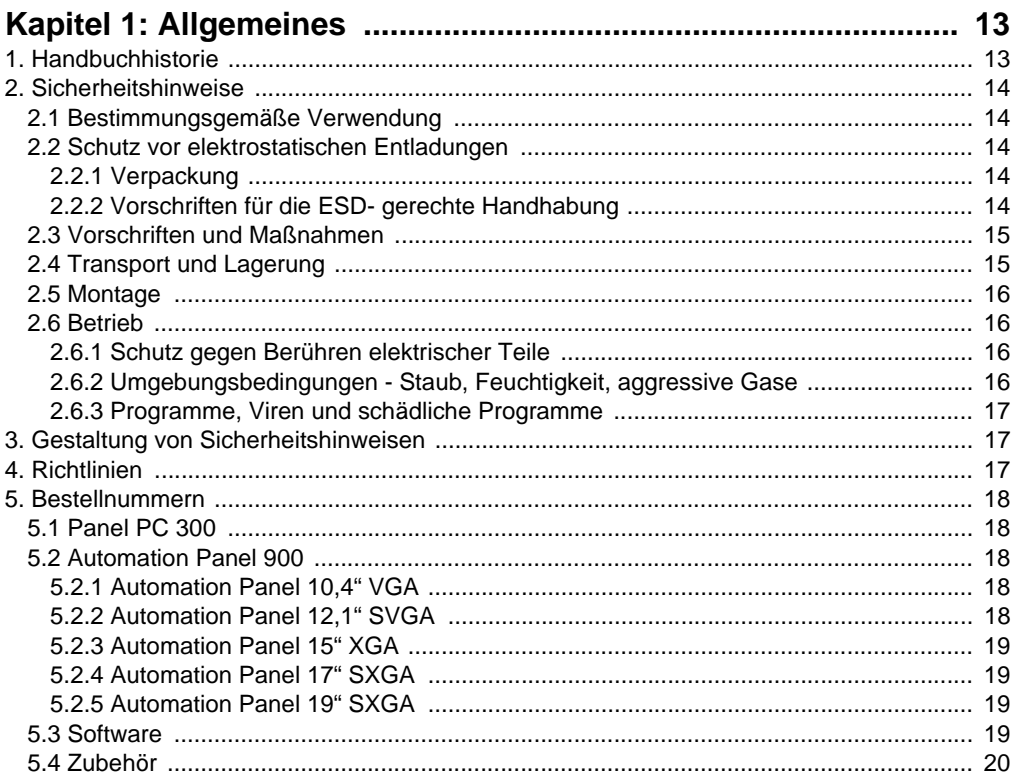

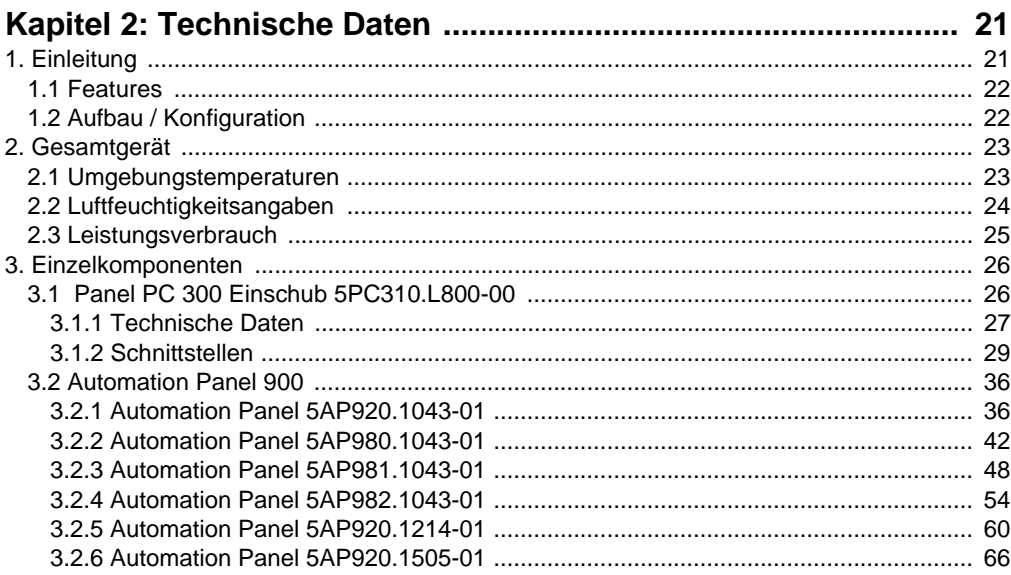

### **Inhaltsverzeichnis**

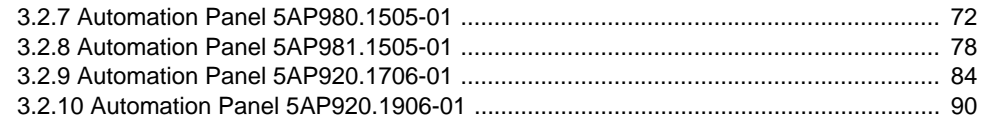

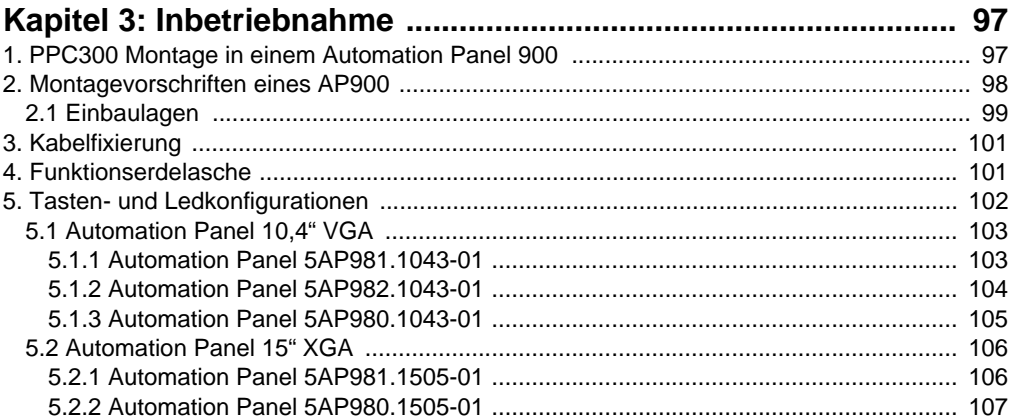

### 

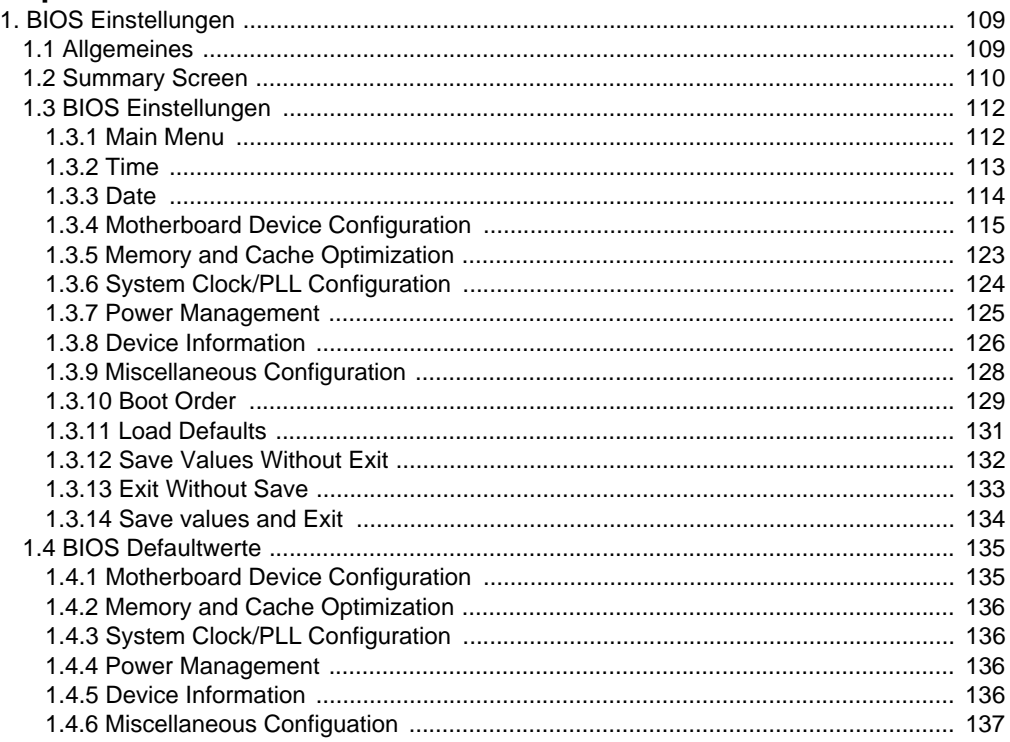

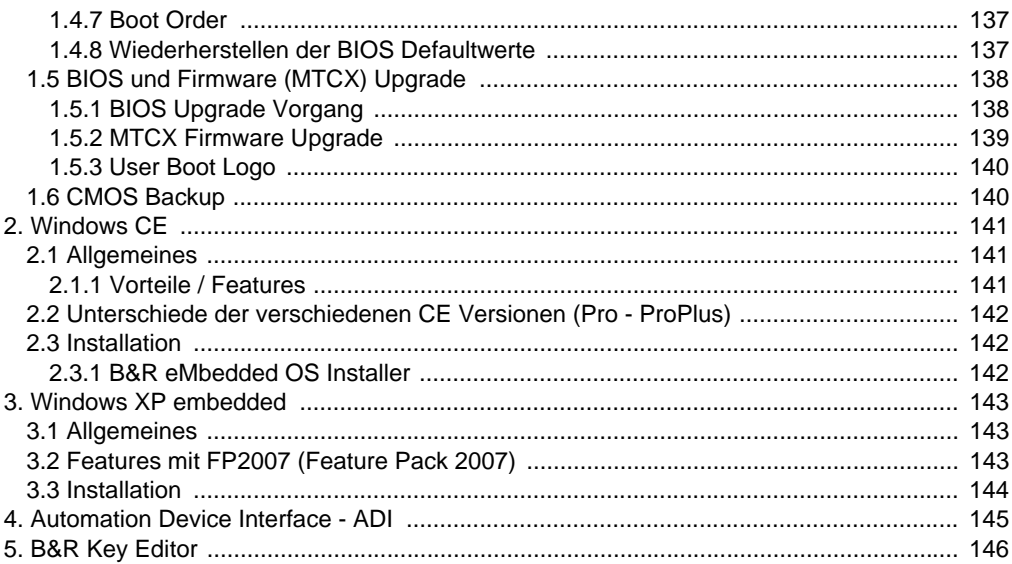

#### 4.7 Spannungseinbrüche, -schwankungen und Kurzzeitunterbrechungen ...................... 154 6.2 Trockene Wärme in der Statte der Statte der Statte der Statte der Statte der Statte der Statte der Statte

### Inhaltsverzeichnis

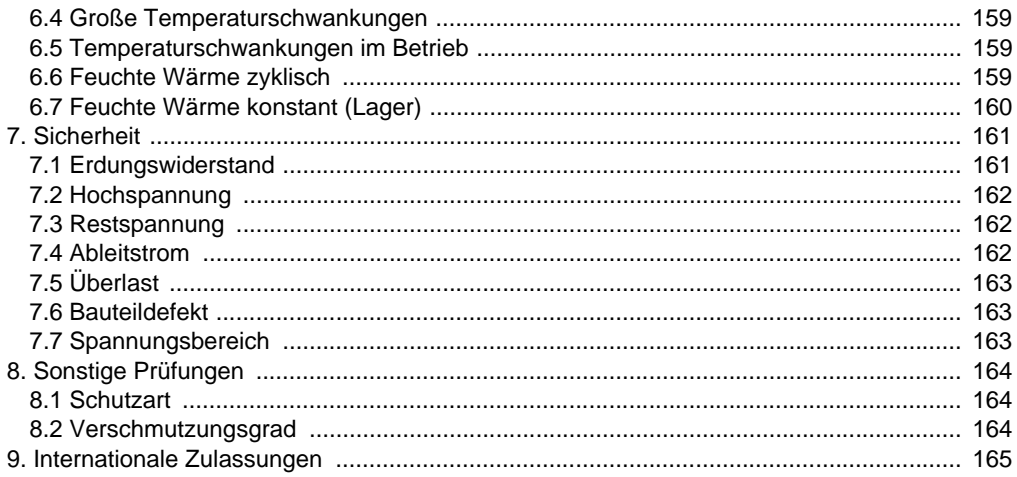

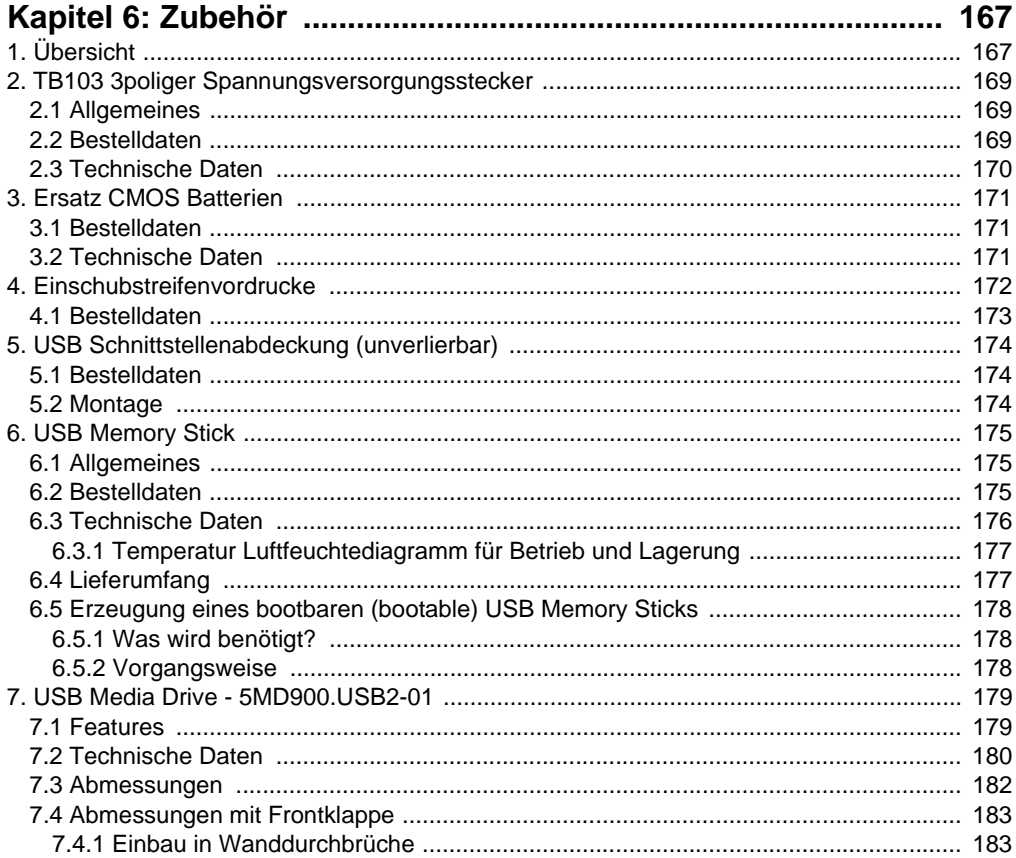

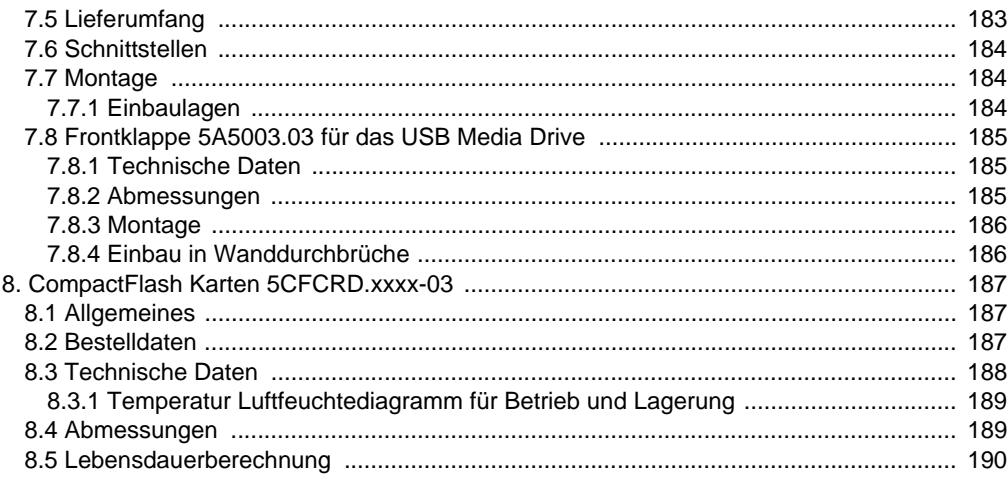

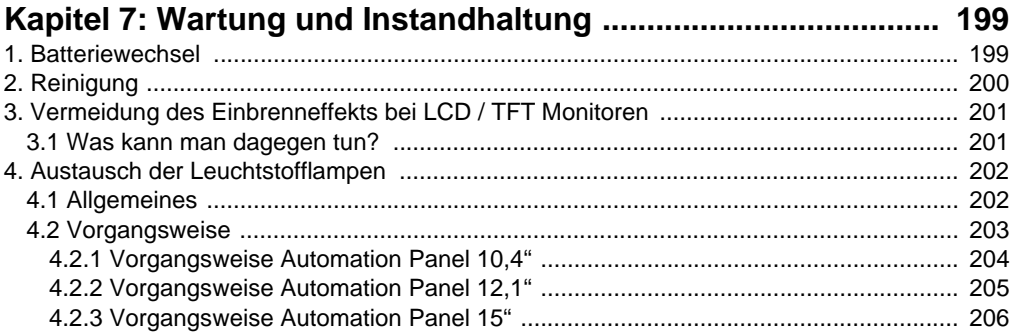

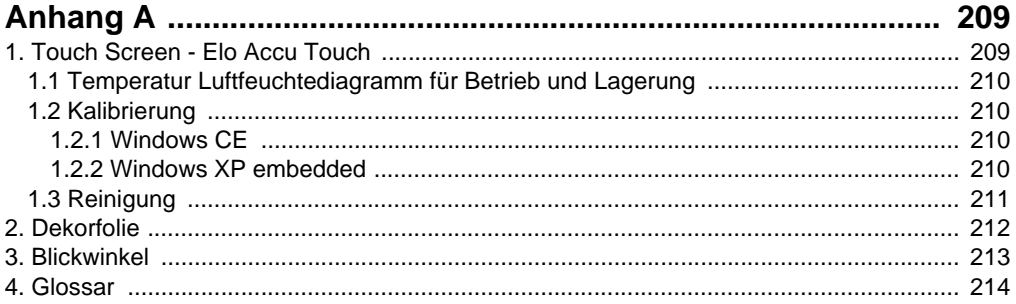

### **Inhaltsverzeichnis**

## <span id="page-12-0"></span>**Kapitel 1 • Allgemeines**

### **Information:**

**B&R ist bemüht den gedruckten Anwenderhandbuchstand so aktuell wie möglich zu halten. Eine eventuell neuere Version des Anwenderhandbuches kann daher auch immer zuerst in elektronischer Form (pdf) von der B&R Homepage [www.br-automa](http://www.br-automation.com)[tion.com](http://www.br-automation.com) heruntergeladen werden.**

### <span id="page-12-1"></span>**1. Handbuchhistorie**

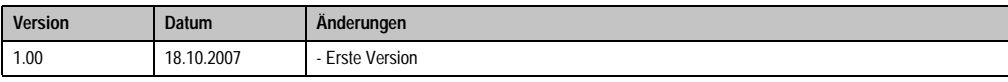

Tabelle 1 : Handbuchhistorie

### <span id="page-13-0"></span>**2. Sicherheitshinweise**

### <span id="page-13-1"></span>**2.1 Bestimmungsgemäße Verwendung**

Speicherprogrammierbare Steuerungen (wie z.B. RPS, SPS, PLC usw.), Bedien- und Beobachtungsgeräte (wie z.B. Industrie PC's, Power Panels, Mobile Panels usw.) wie auch die Unterbrechungsfreie Stromversorgung von B&R sind für den gewöhnlichen Einsatz in der Industrie entworfen, entwickelt und hergestellt worden. Diese wurden nicht entworfen, entwickelt und hergestellt für einen Gebrauch, der verhängnisvolle Risiken oder Gefahren birgt, die ohne Sicherstellung außergewöhnlich hoher Sicherheitsmaßnahmen zu Tod, Verletzung, schweren physischen Beeinträchtigungen oder anderweitigem Verlust führen können. Solche stellen insbesondere die Verwendung bei der Überwachung von Kernreaktionen in Kernkraftwerken, von Flugleitsystemen, bei der Flugsicherung, bei der Steuerung von Massentransportmitteln, bei medizinischen Lebenserhaltungssystemen, und Steuerung von Waffensystemen dar.

### <span id="page-13-2"></span>**2.2 Schutz vor elektrostatischen Entladungen**

Elektrische Baugruppen, die durch elektrostatische Entladungen (ESD) beschädigt werden können, sind entsprechend zu handhaben.

### <span id="page-13-3"></span>**2.2.1 Verpackung**

- Elektrische Baugruppen mit Gehäuse … benötigen keine spezielle ESD- Verpackung, sie sind aber korrekt zu handhaben (siehe "Elektrische Baugruppen mit Gehäuse").
- Elektrische Baugruppen ohne Gehäuse … sind durch ESD- taugliche Verpackungen geschützt.

### <span id="page-13-4"></span>**2.2.2 Vorschriften für die ESD- gerechte Handhabung**

### **Elektrische Baugruppen mit Gehäuse**

- Kontakte von Steckverbindern von angeschlossenen Kabeln nicht berühren.
- Kontaktzungen von Leiterplatten nicht berühren.

### **Elektrische Baugruppen ohne Gehäuse**

Zusätzlich zu "Elektrische Baugruppen mit Gehäuse" gilt

- Alle Personen, die elektrische Baugruppen handhaben, sowie Geräte, in die elektrische Baugruppen eingebaut werden, müssen geerdet sein.
- Baugruppen dürfen nur an den Schmalseiten oder an der Frontplatte berührt werden.
- Baugruppen immer auf geeigneten Unterlagen (ESD- Verpackung, leitfähiger Schaumstoff, etc.) ablegen. Metallische Oberflächen sind keine geeigneten Ablageflächen!

Kapitel 1<br>Allgemeines

- Elektrostatische Entladungen auf die Baugruppen (z.B. durch aufgeladene Kunststoffe) sind zu vermeiden.
- Zu Monitoren oder Fernsehgeräten muss ein Mindestabstand von 10 cm eingehalten werden.
- Messgeräte und -vorrichtungen müssen geerdet werden.
- Messspitzen von potenzialfreien Messgeräten sind vor der Messung kurzzeitig an geeigneten geerdeten Oberflächen zu entladen.

### **Einzelbauteile**

• ESD- Schutzmaßnahmen für Einzelbauteile sind bei B&R durchgängig verwirklicht (leitfähige Fußböden, Schuhe, Armbänder, etc.).

Die erhöhten ESD- Schutzmaßnahmen für Einzelbauteile sind für das Handling von B&R Produkten bei unseren Kunden nicht erforderlich.

### <span id="page-14-0"></span>**2.3 Vorschriften und Maßnahmen**

Elektronische Geräte sind grundsätzlich nicht ausfallsicher. Bei Ausfall der Speicherprogrammierbaren Steuerung, des Bedien- oder Steuerungsgerätes bzw. einer Unterbrechungsfreien Stromversorgung ist der Anwender selbst dafür verantwortlich, dass angeschlossene Geräte, wie z.B. Motoren in einen sicheren Zustand gebracht werden.

Sowohl beim Einsatz von Speicherprogrammierbaren Steuerungen als auch beim Einsatz von Bedien- und Beobachtungsgeräten als Steuerungssystem in Verbindung mit einer Soft-PLC (z.B. B&R Automation Runtime oder vergleichbare Produkte) bzw. einer Slot-PLC (z.B. B&R LS251 oder vergleichbare Produkte) sind die für die industriellen Steuerungen geltenden Sicherheitsmaßnahmen (Absicherung durch Schutzeinrichtungen wie z.B. Not-Aus etc.) gemäß den jeweils zutreffenden nationalen bzw. internationalen Vorschriften zu beachten. Dies gilt auch für alle weiteren angeschlossenen Geräte wie z.B. Antriebe.

Alle Arbeiten wie Installation, Inbetriebnahme und Service dürfen nur durch qualifiziertes Fachpersonal ausgeführt werden. Qualifiziertes Fachpersonal sind Personen, die mit Transport, Aufstellung, Montage, Inbetriebnahme und Betrieb des Produktes vertraut sind und über die ihrer Tätigkeit entsprechenden Qualifikationen verfügen (z. B. IEC 60364). Nationale Unfallverhütungsvorschriften sind zu beachten.

Die Sicherheitshinweise, die Angaben zu den Anschlussbedingungen (Typenschild und Dokumentation) und die in den technischen Daten angegebenen Grenzwerte sind vor der Installation und Inbetriebnahme sorgfältig durchzulesen und unbedingt einzuhalten.

### <span id="page-14-1"></span>**2.4 Transport und Lagerung**

Bei Transport und Lagerung müssen die Geräte vor unzulässigen Beanspruchungen (mechanische Belastung, Temperatur, Feuchtigkeit, aggressive Atmosphäre) geschützt werden.

### <span id="page-15-0"></span>**2.5 Montage**

- Die Montage muss entsprechend der Dokumentation mit geeigneten Einrichtungen und Werkzeugen erfolgen.
- Die Montage der Geräte darf nur in spannungsfreiem Zustand und durch qualifiziertes Fachpersonal erfolgen.
- Die allgemeinen Sicherheitsbestimmungen, sowie die national geltenden Unfallverhütungsvorschriften sind zu beachten.
- Die elektrische Installation ist nach den einschlägigen Vorschriften durchzuführen (z. B. Leitungsquerschnitt, Absicherung, Schutzleiteranbindung).

### <span id="page-15-1"></span>**2.6 Betrieb**

### <span id="page-15-2"></span>**2.6.1 Schutz gegen Berühren elektrischer Teile**

Zum Betrieb der Speicherprogrammierbaren Steuerungen sowie der Bedien- und Beobachtungsgeräte und der Unterbrechungsfreien Stromversorgung ist es notwendig, dass bestimmte Teile unter gefährlichen Spannungen von über 42 VDC stehen. Werden solche Teile berührt, kann es zu einem lebensgefährlichen elektrischen Schlag kommen. Es besteht die Gefahr von Tod oder schweren gesundheitlichen oder materiellen Schäden.

Vor dem Einschalten der Speicherprogrammierbaren Steuerungen, der Bedien- und Beobachtungsgeräte sowie der Unterbrechungsfreien Stromversorgung muss sichergestellt sein, dass das Gehäuse ordnungsgemäß mit Erdpotential (PE-Schiene) verbunden ist. Die Erdverbindungen müssen auch angebracht werden, wenn das Bedien- und Beobachtungsgerät sowie die Unterbrechungsfreie Stromversorgung nur für Versuchszwecke angeschlossen oder nur kurzzeitig betrieben wird!

Vor dem Einschalten sind spannungsführende Teile sicher abzudecken. Während des Betriebes müssen alle Abdeckungen geschlossen gehalten werden.

### <span id="page-15-3"></span>**2.6.2 Umgebungsbedingungen - Staub, Feuchtigkeit, aggressive Gase**

Der Einsatz von Bedien- und Beobachtungsgeräte (wie z.B. Industrie PC's, Power Panels, Mobile Panels usw.) und Unterbrechungsfreie Stromversorgungen in staubbelasteter Umgebung ist zu vermeiden. Es kann dabei zu Staubablagerungen kommen, die das Gerät in dessen Funktion beeinflussen, insbesondere bei Systemen mit aktiver Kühlung (Lüfter), kann dadurch u.U. keine ausreichende Kühlung mehr gewährleistet werden.

Treten in der Umgebung aggressive Gase auf, können diese ebenso zu Funktionsstörungen führen. In Verbindung mit hoher Temperatur und Luftfeuchtigkeit setzen aggressive Gase - beispielweise mit Schwefel-, Stickstoff- und Chlorbestandteilen - chemische Prozesse in Gang, welche sehr schnell elektronische Bauteile beeinträchtigen bzw. schädigen können. Ein Anzeichen für aggressive Gase sind geschwärzte Kupferoberflächen und Kabelenden in vorhandenen Installationen.

Bei Betrieb in Räumen mit funktionsgefährdendem Staub- und Feuchtigkeitsniederschlag sind Bedien- und Beobachtungsgeräte, wie Automation Panel oder Power Panel bei vorschriftsmäßigem Einbau (z.B. Wanddurchbruch) frontseitig gegen das Eindringen von Staub und Feuchtigkeit geschützt. Rückseitig jedoch müssen alle Geräte gegen das Eindringen von Staub und Feuchtigkeit geschützt werden bzw. der Staubniederschlag ist in geeigneten Zeitabständen zu entfernen.

#### <span id="page-16-0"></span>**2.6.3 Programme, Viren und schädliche Programme**

Jeder Datenaustausch bzw. jede Installation von Software mittels Datenträger (z.B. Diskette, CD-ROM, USB Memory Stick, usw.) oder über Netzwerke sowie Internet stellt eine potentielle Gefährdung für das System dar. Es liegt in der Eigenverantwortung des Anwenders diese Gefahren abzuwenden und durch entsprechende Maßnahmen wie z.B. Virenschutzprogramme, Firewalls, usw. abzusichern sowie nur Software aus vertrauenswürdigen Quellen einzusetzen.

### <span id="page-16-1"></span>**3. Gestaltung von Sicherheitshinweisen**

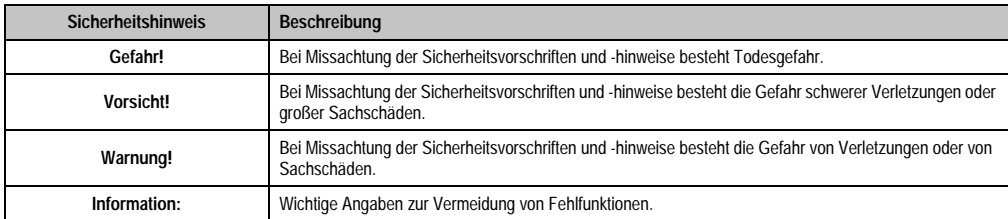

Die Sicherheitshinweise werden im vorliegenden Handbuch wie folgt gestaltet:

Tabelle 2: Gestaltung von Sicherheitshinweisen

### <span id="page-16-2"></span>**4. Richtlinien**

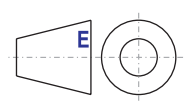

Alle Bemaßungszeichnungen (z.B. Abmessungszeichnungen, etc.) wurden nach den geltenden europäischen Bemaßungsnormen erstellt!

### <span id="page-17-0"></span>**5. Bestellnummern**

### <span id="page-17-1"></span>**5.1 Panel PC 300**

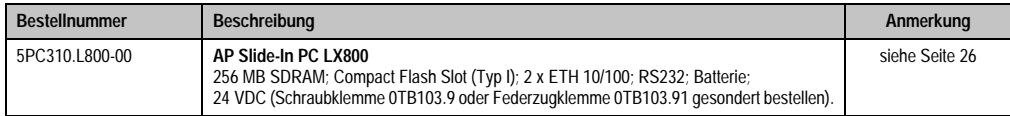

Tabelle 3: Bestellnummern Panel PC 300 Steckkarten

### <span id="page-17-2"></span>**5.2 Automation Panel 900**

### <span id="page-17-3"></span>**5.2.1 Automation Panel 10,4" VGA**

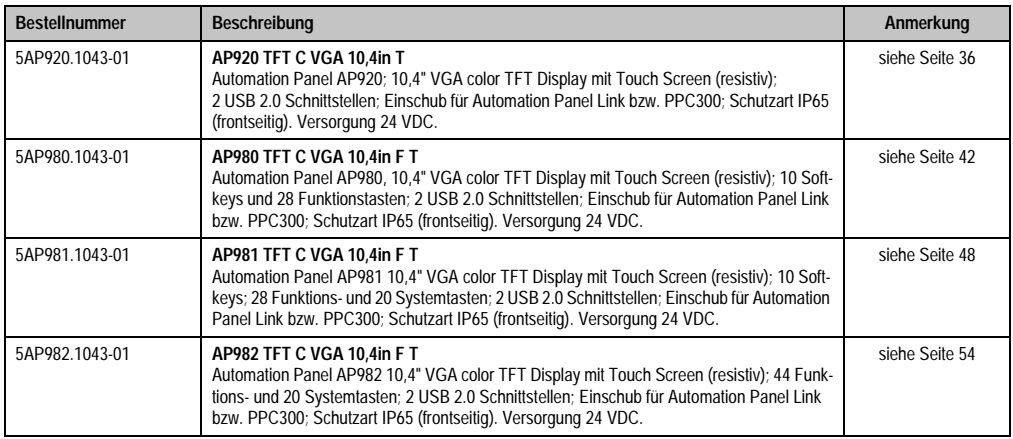

Tabelle 4: Bestellnummern Automation Panel 10,4" VGA

### <span id="page-17-4"></span>**5.2.2 Automation Panel 12,1" SVGA**

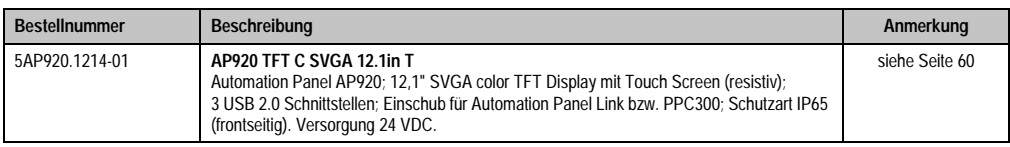

Tabelle 5: Bestellnummern Automation Panel 12,1" SXGA

### <span id="page-18-0"></span>**5.2.3 Automation Panel 15" XGA**

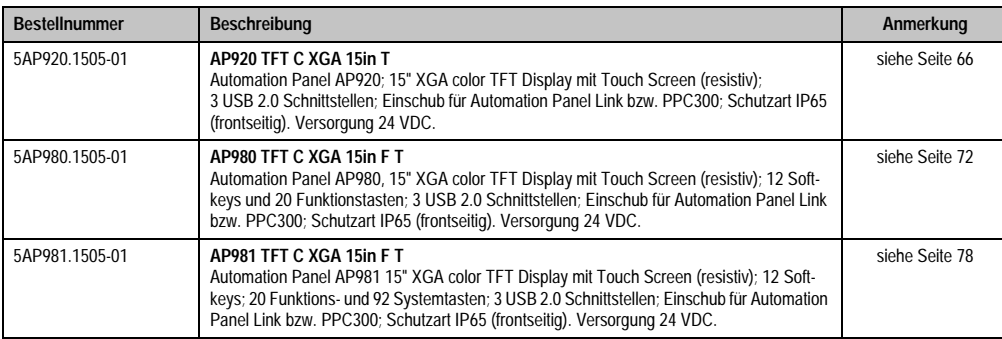

Tabelle 6: Bestellnummern Automation Panel 15" XGA

### <span id="page-18-1"></span>**5.2.4 Automation Panel 17" SXGA**

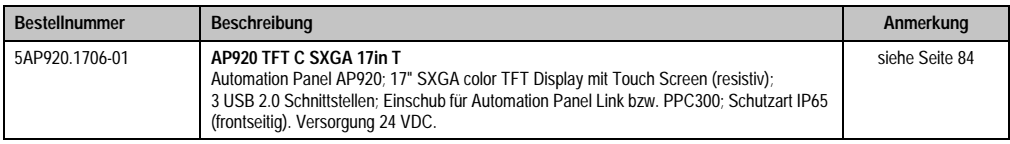

Tabelle 7: Bestellnummern Automation Panel 17" SXGA

### <span id="page-18-2"></span>**5.2.5 Automation Panel 19" SXGA**

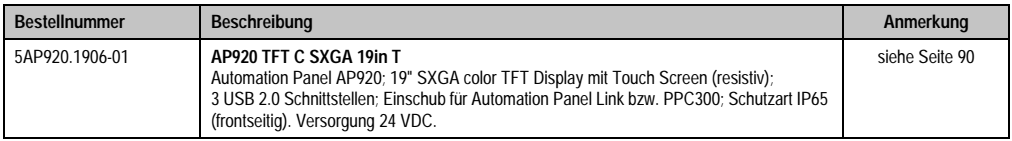

Tabelle 8: Bestellnummern Automation Panel 19" SXGA

### <span id="page-18-3"></span>**5.3 Software**

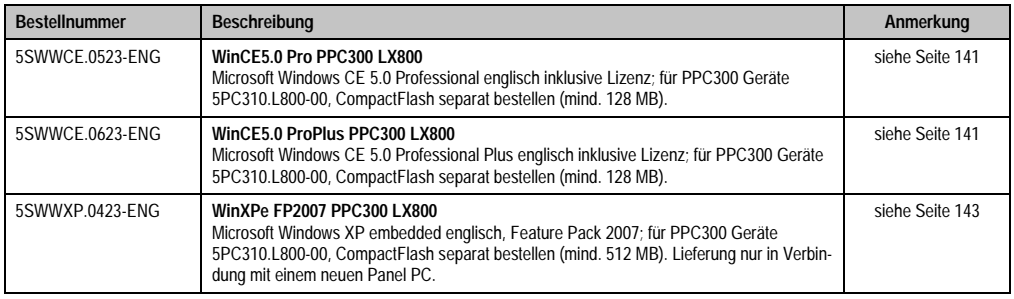

#### Tabelle 9: Bestellnummern Software

Kapitel 1 Allgemeines

### <span id="page-19-0"></span>**5.4 Zubehör**

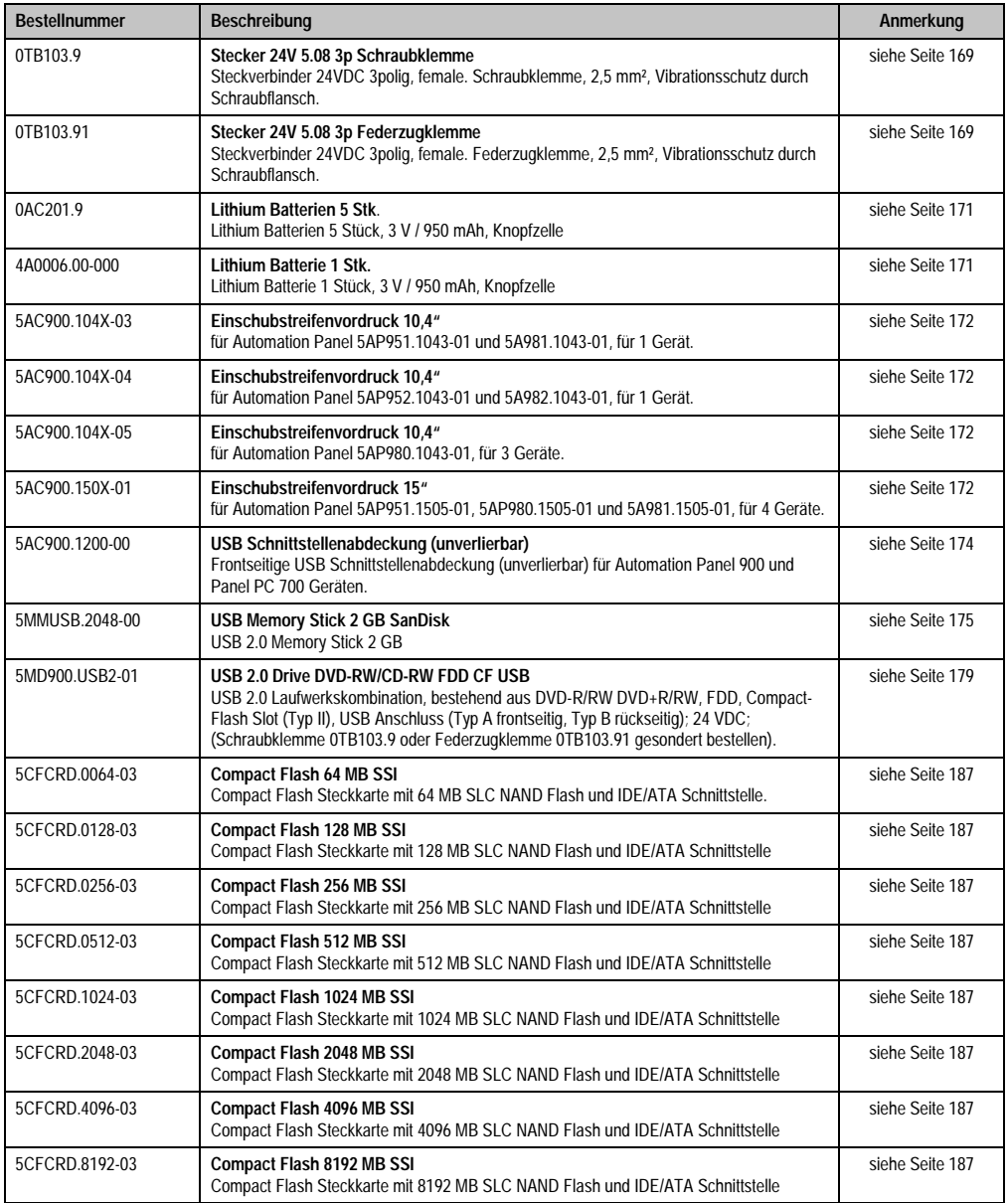

<span id="page-19-1"></span>Tabelle 10: Bestellnummern Zubehör

## <span id="page-20-0"></span>**Kapitel 2 • Technische Daten**

### <span id="page-20-1"></span>**1. Einleitung**

Der Panel PC 300 (kurz PPC300) Einschub erweitert die Automation Panel 900 (kurz AP900) Displayeinheiten zu einem embedded PC für Applikationen unter Windows CE und Windows XP embedded. Der PPC300 unterstützt Auflösungen von VGA (10,4") bis SXGA (19").

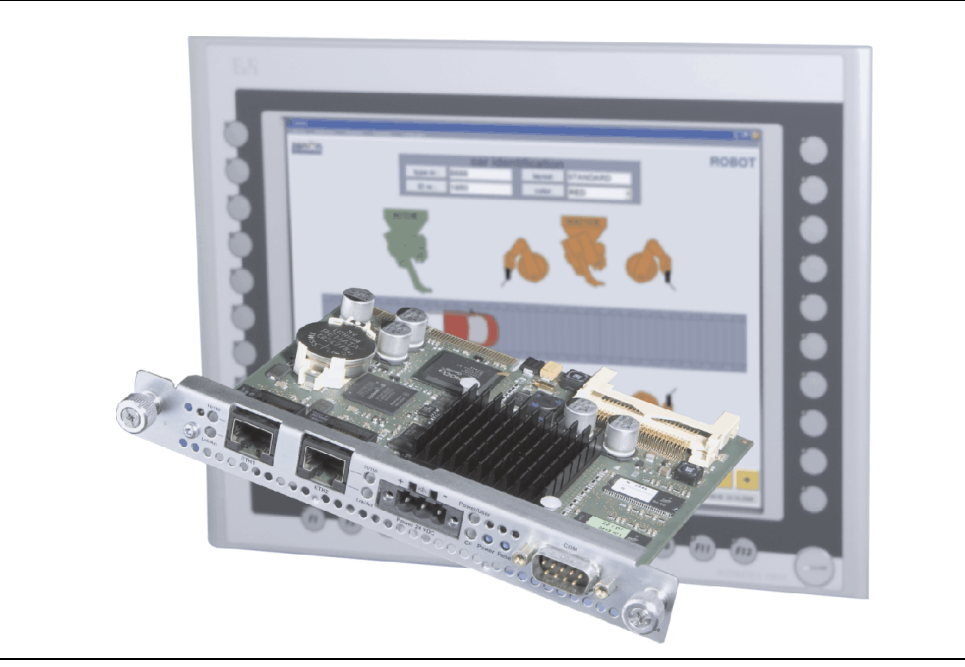

Abbildung 1: Panel PC 300 Einschub

Kapitel 2 Technische Daten

Technische Daten

#### **Technische Daten • Einleitung**

Der PPC300 wird mit Hilfe einfachster Einschubtechnik in den beim AP900 vorhandenen Einschubsteckplatz eingesteckt und mit den beiden Fixierschrauben (max. Anzugsmoment 0,5 Nm) fest mit dem AP900 verbunden. Nähere Informationen für den Einbau siehe Kapitel [3 "Inbetrieb](#page-96-2)[nahme"](#page-96-2), Abschnitt ["PPC300 Montage in einem Automation Panel 900", auf Seite 97](#page-96-3).

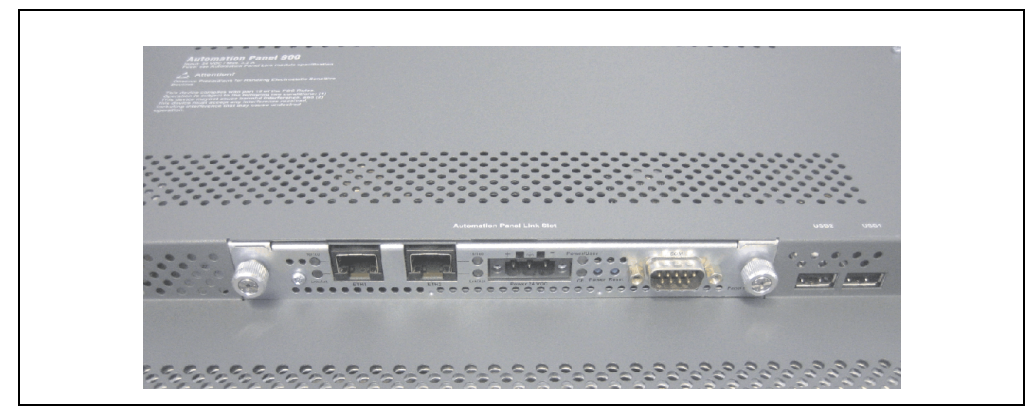

Abbildung 2: PPC300 montiert im AP900

### <span id="page-21-0"></span>**1.1 Features**

- Prozessor 500 MHz
- 256 MB SDRAM
- Compact Flash Slot (Typ I)
- 24 VDC Versorgungsspannung
- 2x Ethernet 10/100 MBit Schnittstellen
- RS232 Schnittstelle
- Echtzeituhr (batteriegepuffert)
- Status LEDs
- Power / Reset Taster
- USB 2.0 Unterstützung (in Verbindung mit Windows XP embedded)
- Lüfterloser Betrieb
- BIOS

### <span id="page-21-1"></span>**1.2 Aufbau / Konfiguration**

Der Panel PC 300 Einschub kann mit Automation Panel 900 Displayeinheiten betrieben werden. Für den Betrieb sind daher folgende Einzelkomponenten erforderlich:

- Panel PC 300 Einschubkarte
- Automation Panel 900 Displayeinheit (10,4" bis 19")

### <span id="page-22-0"></span>**2. Gesamtgerät**

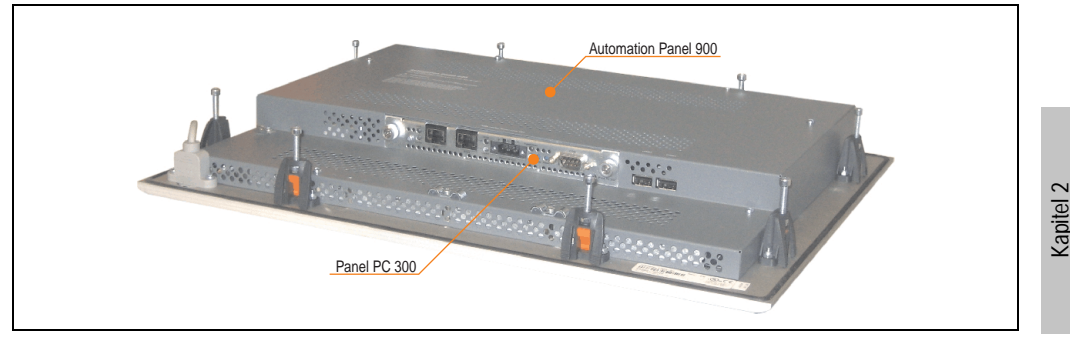

Als Gesamtgerät wird ein PPC300 montiert in einem AP900 bezeichnet.

Abbildung 3: Gesamtgerät - PPC300 und AP900

### <span id="page-22-1"></span>**2.1 Umgebungstemperaturen**

In Abhängigkeit der Einbaulagen (Spezifikation siehe Kapitel [3 "Inbetriebnahme"](#page-96-2), Abschnitt [2.1](#page-98-1) ["Einbaulagen", auf Seite 99\)](#page-98-1) zeigt die nachfolgende Tabelle die min. und max. spezifizierten Umgebungstemperaturen der Kombination aus AP900 mit PPC300 im Betrieb.

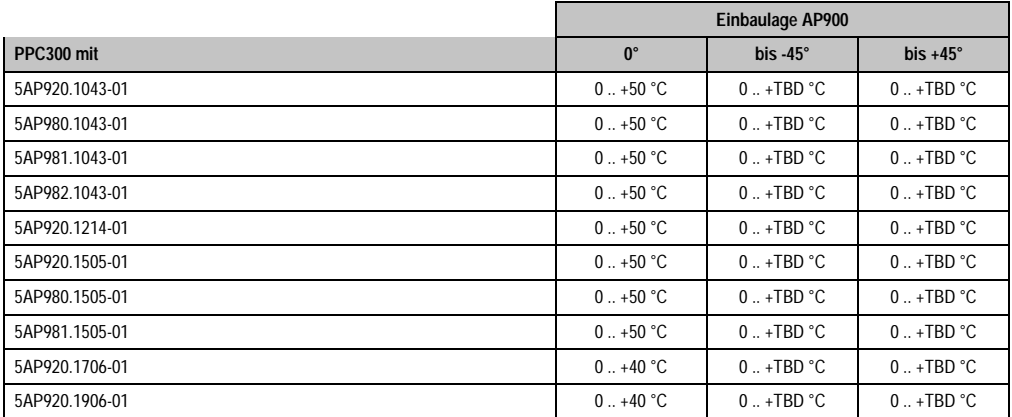

Tabelle 11: Umgebungstemperaturen in Abhängigkeit der Einbaulage

Genauere Informationen zur Temperatur in Abhängigkeit der spezifizierten Luftfeuchtigkeit sind den "Technischen Daten" der Einzelkomponenten zu entnehmen.

Technische Daten

echnische Daten

### <span id="page-23-0"></span>**2.2 Luftfeuchtigkeitsangaben**

Die nachfolgend aufgelisteten Angaben zeigen die minimalste und maximalste Luftfeuchtigkeit bei einer Umgebungstemperatur von +30 °C für Betrieb bzw. Lagerung und Transport.

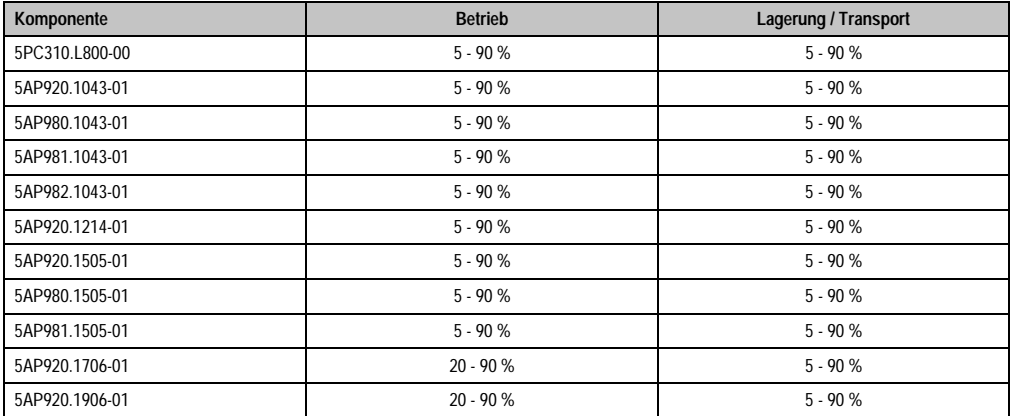

Tabelle 12: Übersicht Luftfeuchtigkeitsangaben der Einzelkomponenten

Genauere Informationen zur spezifizierten Luftfeuchtigkeit in Abhängigkeit der Temperatur sind den "Technischen Daten" der Einzelkomponenten zu entnehmen.

### <span id="page-24-0"></span>**2.3 Leistungsverbrauch**

Der Gesamtverbrauch setzt sich aus dem Verbrauch des PPC300 und der eingesetzten AP900 Gerätevariante zusammen.

Die nachfolgende Tabelle zeigt den typischen Verbrauch jeder einzelnen Komponente an. Die Summe beider ergibt den Gesamtverbrauch. Die Werte sind auch den "Technischen Daten" der Einzelkomponenten zu entnehmen.

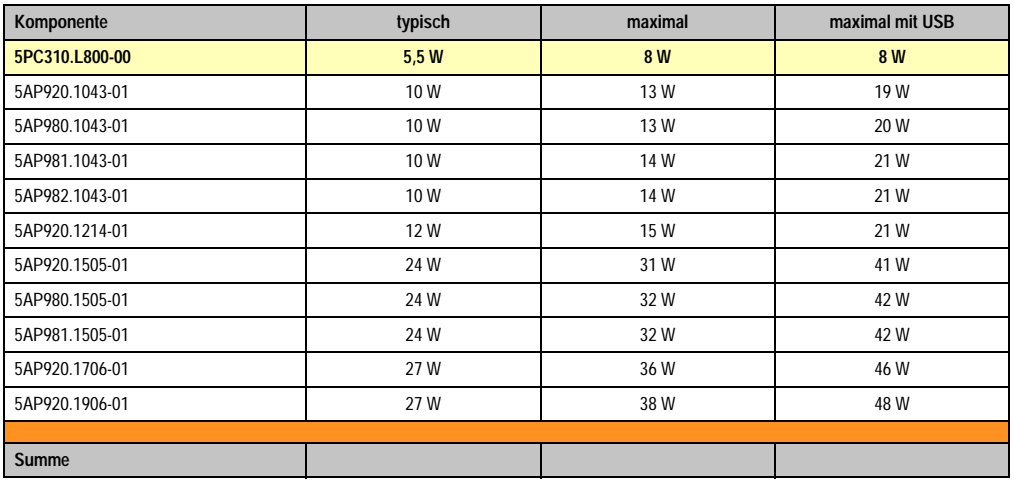

Tabelle 13: Leistungshaushalt in Abhängigkeit der Einbaulage

Angaben zum Einschaltstrom sind den "Technischen Daten" jeder einzelnen Automation Panel 900 Variante zu entnehmen.

### <span id="page-25-0"></span>**3. Einzelkomponenten**

### <span id="page-25-2"></span><span id="page-25-1"></span>**3.1 Panel PC 300 Einschub 5PC310.L800-00**

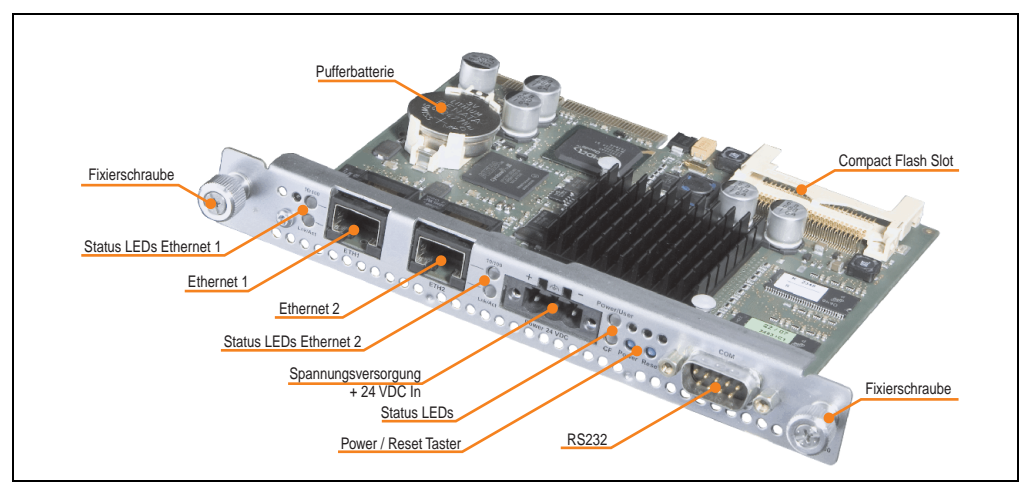

Abbildung 4: AP Slide-In PC 5PC310.L800-00

Der AP Slide-In LX800 kann bei folgenden AP900 Geräten und ab folgenden Revisionen eingesetzt werden:

- 5AP920.1043-01 Rev. D0
- 5AP980.1043-01 Rev. D0
- 5AP981.1043-01 Rev. D0
- 5AP982.1043-01 Rev. D0
- 5AP920.1214-01 Rev. C0
- 5AP920.1505-01 Rev. C0
- 5AP980.1505-01 Rev. C0
- 5AP981.1505-01 Rev. C0
- 5AP920.1706-01 Rev. C0
- 5AP920.1906-01 Rev. C0

### <span id="page-26-0"></span>**3.1.1 Technische Daten**

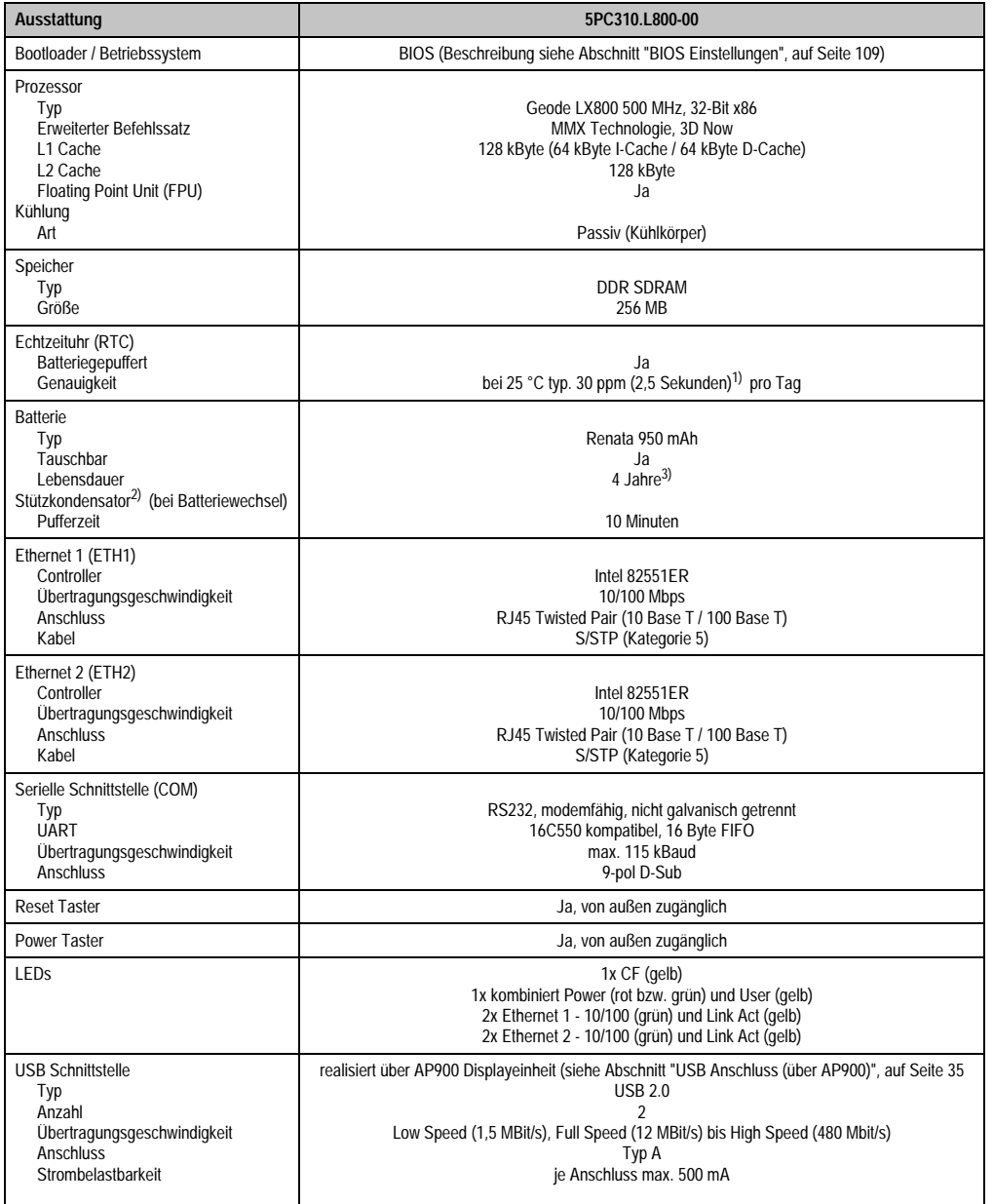

Tabelle 14: Technische Daten 5PC310.L800-00

Kapitel 2<br>Technische Daten Technische Daten

#### **Technische Daten • Einzelkomponenten**

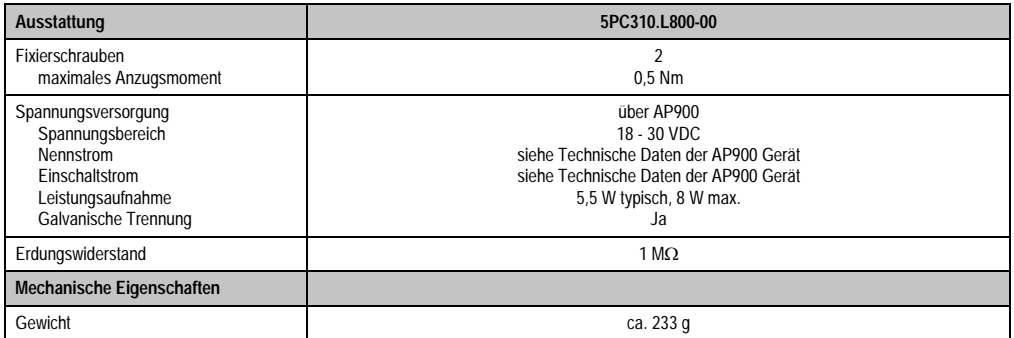

Tabelle 14: Technische Daten 5PC310.L800-00

1) Bei max. spezifizierter Umgebungstemperatur: typ. 50 ppm (4 Sekunden) - worst case 100 ppm (8 Sekunden).

2) Ab Revision C0 vorhanden.

3) Bei 50 °C, 6 µA der zu versorgenden Komponenten und einer Selbstentladung von 40 %.

### <span id="page-28-0"></span>**3.1.2 Schnittstellen**

### **Ethernetanschluss - ETH1**

| Ethernet Anschluss (ETH1) <sup>1)</sup> |                                                                               |                                                   |                                              |
|-----------------------------------------|-------------------------------------------------------------------------------|---------------------------------------------------|----------------------------------------------|
| Controller                              | <b>Intel 82551ER</b>                                                          |                                                   |                                              |
| Verkabelung                             | S/STP (Kategorie 5)                                                           |                                                   | RJ45 Twisted Pair (10BaseT/100BaseT), female |
| Übertragungsge-<br>schwindigkeit        | 10/100 MBit/s <sup>2)</sup>                                                   |                                                   |                                              |
| PXE Boot möglich                        |                                                                               |                                                   | 10/100                                       |
| <b>LED</b>                              | Ein                                                                           | Aus                                               |                                              |
| 10/100 - grün                           | 100 MBit/s                                                                    | 10 MBit/s                                         | -----                                        |
| Lnk/Act - orange                        | Link<br>(Eine Verbindung<br>zu einem Ether-<br>net Netzwerk ist<br>vorhanden) | Activity (Blinkt)<br>(Daten werden<br>übertragen) | <b>Lnk/Act</b><br>ETH1                       |

Tabelle 15: Ethernet Anschluss (ETH1)

- 1) Die am Gerät bzw. Modul verfügbaren Schnittstellen usw. wurden der eindeutigen Unterscheidung wegen entsprechend nummeriert. Diese Nummerierung kann jedoch von der durch das jeweilige Betriebssystem vorgenommenen Nummerierung abweichen.
- 2) Beide Betriebsarten möglich. Umschaltung erfolgt automatisch.

### **Ethernetanschluss - ETH2**

| Ethernet Anschluss (ETH2) <sup>1)</sup> |                                                                               |                                                          |                                              |  |
|-----------------------------------------|-------------------------------------------------------------------------------|----------------------------------------------------------|----------------------------------------------|--|
| Controller                              | <b>Intel 82551ER</b>                                                          |                                                          |                                              |  |
| Verkabelung                             | S/STP (Kategorie 5)                                                           |                                                          | RJ45 Twisted Pair (10BaseT/100BaseT), female |  |
| Übertragungsge-<br>schwindigkeit        | 10/100 MBit/s <sup>2)</sup>                                                   |                                                          |                                              |  |
| PXE Boot möglich                        | Ja                                                                            |                                                          | 10/100                                       |  |
| <b>LED</b>                              | <b>Ein</b>                                                                    | Aus                                                      |                                              |  |
| 10/100 - grün                           | 100 MBit/s                                                                    | 10 MBit/s                                                | -----<br>Lnk/Act                             |  |
| Lnk/Act - orange                        | Link<br>(Eine Verbindung<br>zu einem Ether-<br>net Netzwerk ist<br>vorhanden) | <b>Activity (Blinkt)</b><br>(Daten werden<br>übertragen) | ETH <sub>2</sub>                             |  |

Tabelle 16: Ethernet Anschluss (ETH2)

- 1) Die am Gerät bzw. Modul verfügbaren Schnittstellen usw. wurden der eindeutigen Unterscheidung wegen entsprechend nummeriert. Diese Nummerierung kann jedoch von der durch das jeweilige Betriebssystem vorgenommenen Nummerierung abweichen.
- 2) Beide Betriebsarten möglich. Umschaltung erfolgt automatisch.

Der Ethernetanschluss ETH2 ist PXE Boot kompatibel. Um das PXE Setup Menü aufzurufen ist während des Starts die Tastenkombination "Strg + S" zu drücken.

Kapitel 2 Technische Daten

Technische Daten

### **Spannungsversorgung +24 VDC**

Der für den Anschluss der Spannungsversorgung notwendige 3-polige Stecker ist nicht im Lieferumfang enthalten. Dieser kann bei B&R unter der Best.Nr. 0TB103.9 (Schraubklemme) oder 0TB103.91 (Federzugklemme) bestellt werden.

Die Belegung der Pins ist entweder der folgenden Tabelle oder dem Aufdruck auf dem PPC300 Einschub zu entnehmen. Die Versorgungsspannung wird intern abgesichert (10A, flink, aufgelötet).

| Spannungsversorgung |                                     |                                           |  |
|---------------------|-------------------------------------|-------------------------------------------|--|
|                     | verpolungssicher                    | 3 polig, male                             |  |
| Pin                 | Beschreibung                        |                                           |  |
|                     |                                     | $\sqrt{-1}$                               |  |
| 2                   | Funktionserde                       | <b>WALK &amp; ALCOHOL</b><br>$\mathbf{z}$ |  |
| 3                   | $\overline{\phantom{a}}$            |                                           |  |
| Zubehör             |                                     | Power 24 VDC                              |  |
| 0TB103.9            | Stecker 24 V 5.08 3p Schraubklemme  | 200000                                    |  |
| 0TB103.91           | Stecker 24 V 5.08 3p Federzugklemme |                                           |  |

Abbildung 5: Spannungsversorgungsanschluss

### Erdung

### **Achtung!**

**Die Funktionserde (Pin 2) ist möglichst kurz mit Erde (z.B. Schaltschrank) zu verbinden. Dabei ist zu empfehlen den größt möglichen zugelassenen Leiterquerschnitt beim Versorgungsstecker zu verwenden.**

### **Status LEDs**

| <b>Status LEDs</b> |        |     |                                                                                                    |                               |
|--------------------|--------|-----|----------------------------------------------------------------------------------------------------|-------------------------------|
| <b>LED</b>         | Farbe  |     | <b>Bedeutung</b>                                                                                                    |                               |
|                    | grün   | ein | Zustand S0: PPC300 einge-<br>schaltet.                                                                                           | 1 x dreifarbig, 1 x einfarbig |
| Power              | rot    | ein | Das System befindet sich im<br>Stromspar- Standby Modus<br>(S5: Soft-off Modus oder S4:<br>Hibernate Modus -Suspend-<br>to-Disk) | Power/User                    |
|                    | qelb   | ein | Steht dem Anwender frei zur                                                                                                    | Power                         |
| User               | grün   | aus | Verfügung (kann z.B. über die<br>ADI Library direkt ein- bzw.<br>ausgeschaltet werden - nur im<br>S0 Zustand möglich).           |                               |
| <b>CF</b>          | orange | ein | IDE Zugriff (Lesen, Schreiben)<br>auf die Compact Flash Karte.                                                                   |                               |

Tabelle 17: Technische Daten Status LEDs

### **Power Taster**

Auf Grund der vollen ATX Netzteilunterstützung besitzt der Power Taster verschiedenste Funktionalitäten.

| <b>Power Taster</b>                                                                                                    |                    |  |  |  |
|----------------------------------------------------------------------------------------------------|--------------------|--|--|--|
| Der Power Taster kann mit einem spitzen Gegenstand (z.B.<br>mit einer Kugelschreiberspitze) betätigt werden.                                                                                                    | <b>User</b>        |  |  |  |
| Der Power Taster verhält sich wie z.B. der Netzschalter bei<br>aktuellen Desktop PCs mit ATX Netzteil:<br>kurzes Drücken  einschalten bzw. Betriebssystem (Win-<br>dows XP embedded) herunterfahren - konfigurierbar im Be-<br>triebssystem.<br>langes Drücken  ATX Netzteil schaltet ohne herunterfah-<br>ren den PPC300 aus (Datenverlust möglich!). | <b>Power Reset</b> |  |  |  |
| Beim Drücken des Power Tasters wird der MTCX Prozessor<br>nicht resetiert.                                                                                                    |                    |  |  |  |

Tabelle 18: Power Taster

Kapitel 2<br>Technische Daten Technische Daten

#### **Technische Daten • Einzelkomponenten**

### **Reset Taster**

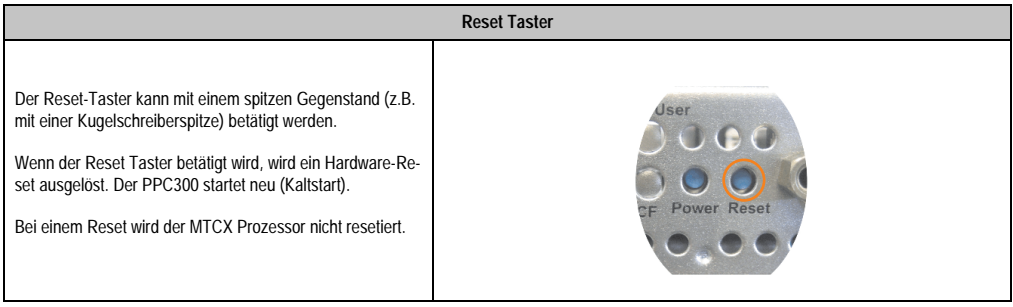

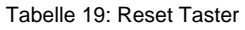

### **Warnung!**

### **Ein Reset des Systems kann zu Datenverlust führen!**

### **Serielle Schnittstelle COM**

Der PPC300 verfügt über eine PC-kompatible serielle Schnittstelle mit 16 Byte FIFO. Diese steht dem Anwender als allgemein nutzbare Schnittstelle zur Verfügung (z.B. Fremdankopplungen, Barcode lesen, usw.).

| Serielle Schnittstelle COM  |                                                 |                        |  |  |
|-----------------------------|-------------------------------------------------|------------------------|--|--|
| Typ                         | RS232, modemfähig, nicht<br>galvanisch getrennt |                        |  |  |
| <b>UART</b>                 | 16C550, 16 Byte FIFO                            |                        |  |  |
| Übertragungsgeschwindigkeit | bis 115 kBaud                                   | 9-poliger DSUB Stecker |  |  |
| Pin                         | <b>Belegung</b>                                 |                        |  |  |
| 1                           | <b>DCD</b>                                      | COM                    |  |  |
| $\overline{2}$              | RxD                                             |                        |  |  |
| 3                           | TxD                                             |                        |  |  |
| 4                           | <b>DTR</b>                                      | 9                      |  |  |
| 5                           | GND                                             |                        |  |  |
| 6                           | <b>DSR</b>                                      |                        |  |  |
| $\overline{1}$              | <b>RTS</b>                                      |                        |  |  |
| 8                           | <b>CTS</b>                                      |                        |  |  |
| 9                           | R <sub>l</sub>                                  |                        |  |  |

Tabelle 20 : Pinbelegung COM

Interrupt und Adressbereich der Schnittstelle kann im BIOS Setup geändert werden. Defaulteinstellung siehe Abschnitt ["BIOS Defaultwerte", auf Seite 135.](#page-134-2)

### **Compact Flash Slot CF**

Der PPC300 ist mit einem über IDE Schnittstelle verbundenen Compact Flash Slot (Typ I) auf dem Baseboard ausgestattet.

Es können Compact Flash Karten des Types I gesteckt werden. Verfügbare Compact Flash Karten siehe Tabelle [10 "Bestellnummern Zubehör", auf Seite 20.](#page-19-1)

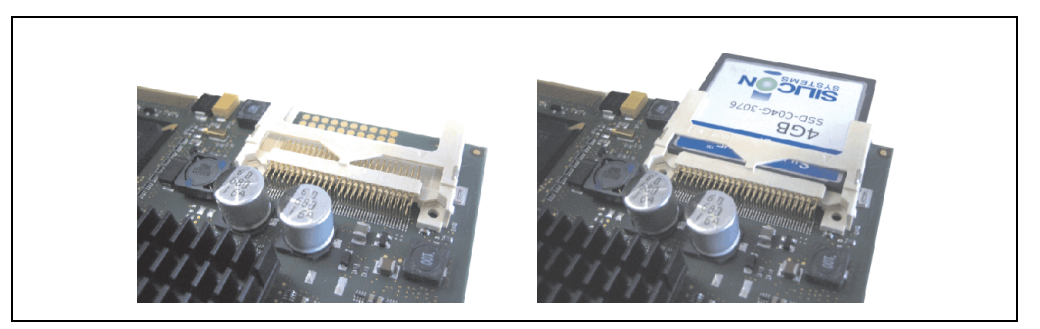

Abbildung 6: Compact Flash Slot

Die Zugriffsmethode (PIO, MDMA oder UDMA) wird durch die verwendete Compact Flash Karte bestimmt. Die Geschwindigkeit kann im BIOS Setup geändert werden. Defaulteinstellung siehe Abschnitt ["BIOS Defaultwerte", auf Seite 135.](#page-134-2)

#### **Technische Daten • Einzelkomponenten**

#### **Batterie**

Die Lithiumbatterie (3 V, 950 mAh) stellt die Pufferung der internen Echtzeituhr (RTC) sowie individuell gespeicherte BIOS Einstellungen sicher und befindet sich auf dem Baseboard. Die Pufferdauer der Batterie beträgt mindestens 4 Jahre (bei 50°C, 6 µA der zu versorgenden Komponenten und einer Selbstentladung von 40%). Die Batterie stellt ein Verschleißteil dar und sollte regelmäßig (mindestens nach der angegebenen Pufferdauer) per Batteriewechsel erneuert werden.

| <b>Batterie</b>                                                                                    |                                                                                            |  |  |
|----------------------------------------------------------------------------------------------------|--------------------------------------------------------------------------------------------|--|--|
| <b>Batterie</b><br>Typ<br>Tauschbar<br>Lebensdauer                                                 | Renata 950 mAh (CR2477N)<br>Ja<br>4 Jahre <sup>1)</sup>                                    |  |  |
| Zubehör<br>Kurzbeschreibung                                                                        |                                                                                            |  |  |
| 0AC201.9                                                                                           | <b>Lithium Batterien 5 Stk.</b><br>Lithium Batterien 5 Stück, 3 V /<br>950 mAh, Knopfzelle |  |  |
| Lithium Batterie 1 Stk.<br>4A0006.00-000<br>Lithium Batterie 1 Stück, 3 V /<br>950 mAh, Knopfzelle |                                                                                            |  |  |
|                                                                                                    |                                                                                            |  |  |

Tabelle 21: Technische Daten Batterie

1) Bei 50 °C, 6 µA der zu versorgenden Komponenten und einer Selbstentladung von 40 %.

Informationen zum Wechseln der Batterie siehe Kapitel [7 "Wartung und Instandhaltung"](#page-198-2), Abschnitt [1 "Batteriewechsel", auf Seite 199](#page-198-3).

#### Batteriestatusermittlung

Der Batteriestatus wird sofort nach dem Einschalten des Gerätes und in weiterer Folge alle 24 Stunden vom System ermittelt. Bei der Messung wird kurzzeitig (ca. 1 Sekunde) die Batterie belastet und anschließend bewertet. Der ermittelte Batteriestatus wird in den BIOS Setup Seiten unter Motherboard Device Information - Thermal Configuration (siehe Seite [122\)](#page-121-0) angezeigt kann aber auch in einer Kundenapplikation über die ADI Libary ausgelesen werden. Mögliche Batteriezustände sind OK und Bad.

### <span id="page-34-0"></span>**USB Anschluss (über AP900)**

Für die USB Schnittstellen werden die in den AP900 Displays integrierten USB Schnittstellen (2 bei 10.4" und 3 ab 12.1") front- wie auch rückseitig genutzt.

Der Anschluss von USB Peripheriegeräten ist direkt wie auch über einen weiteren USB Hub möglich.

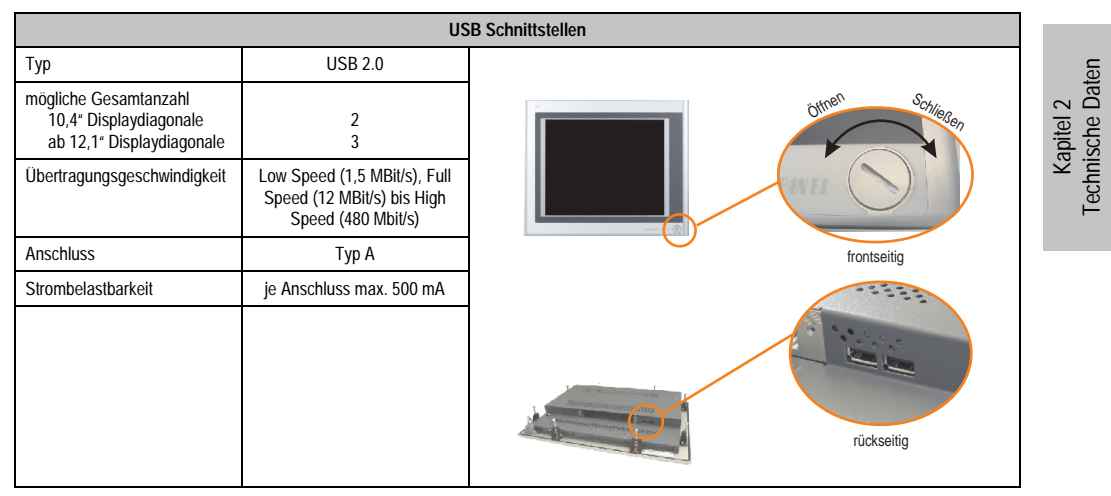

Tabelle 22 : USB Schnittstellen

### <span id="page-35-0"></span>**3.2 Automation Panel 900**

### <span id="page-35-2"></span><span id="page-35-1"></span>**3.2.1 Automation Panel 5AP920.1043-01**

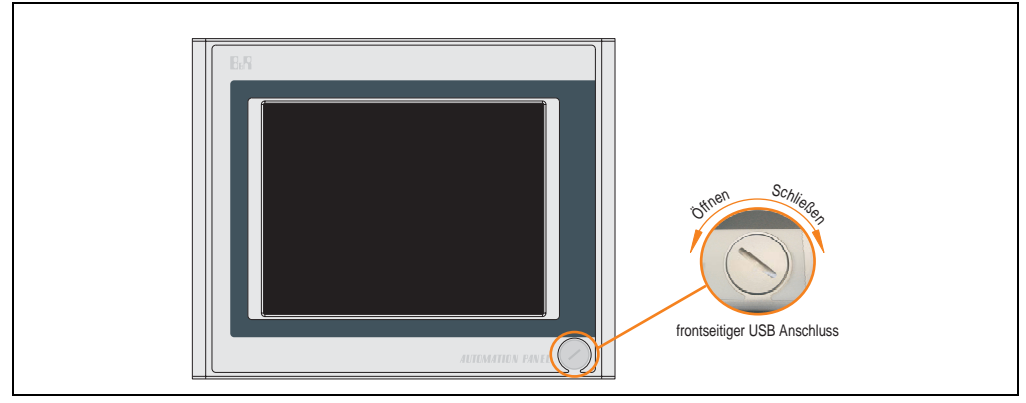

#### Abbildung 7: Vorderansicht 5AP920.1043-01

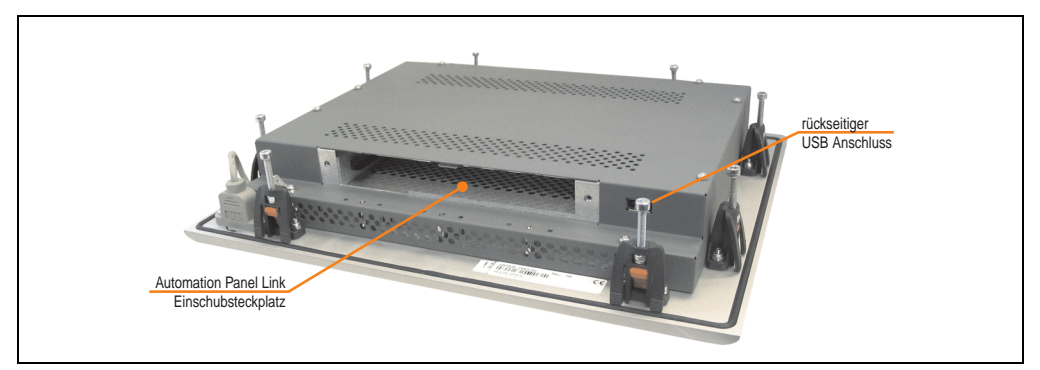

Abbildung 8: Rückansicht 5AP920.1043-01
# **Technische Daten**

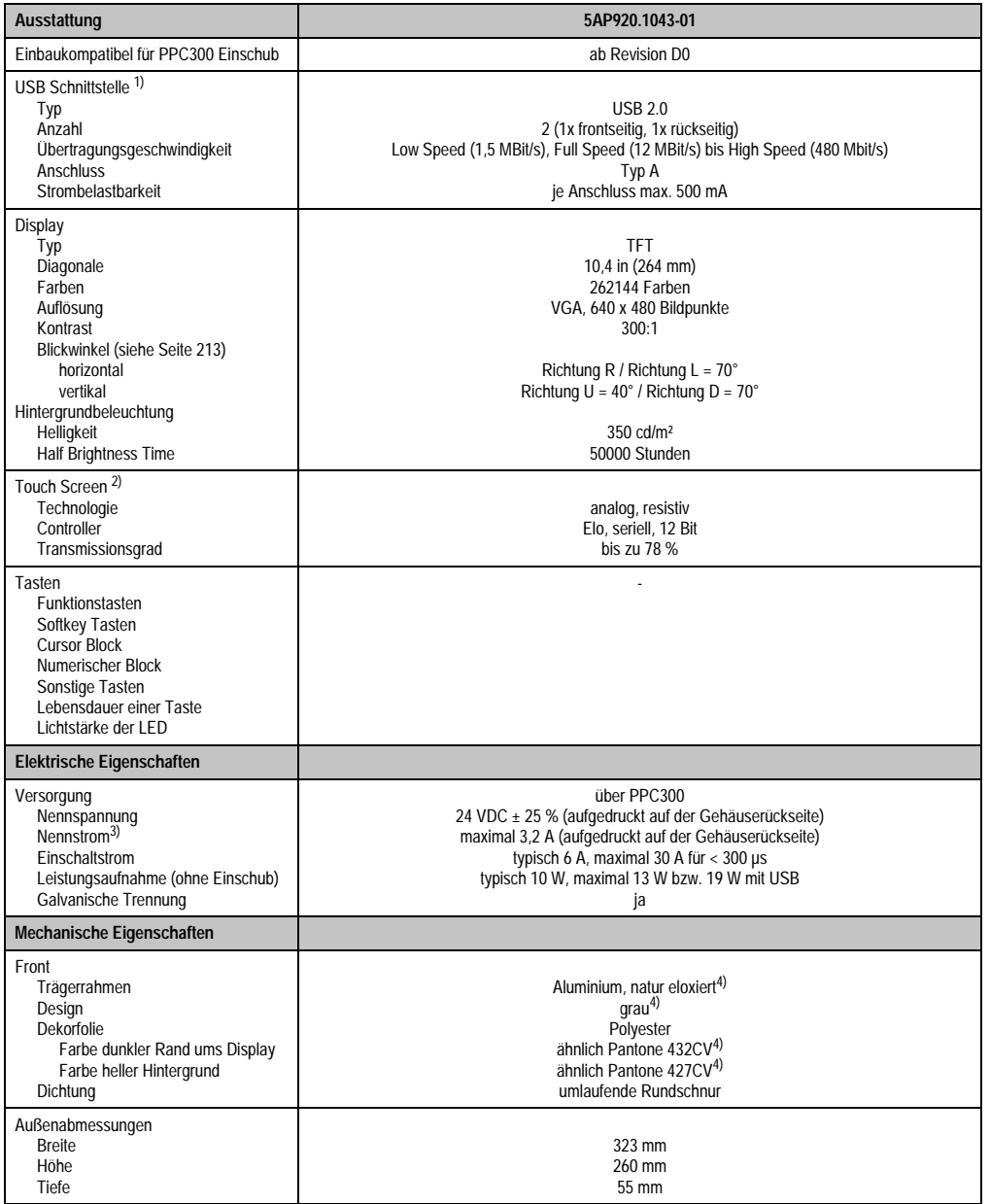

Tabelle 23: Technische Daten 5AP920.1043-01

Kapitel 2<br>Technische Daten Technische Daten

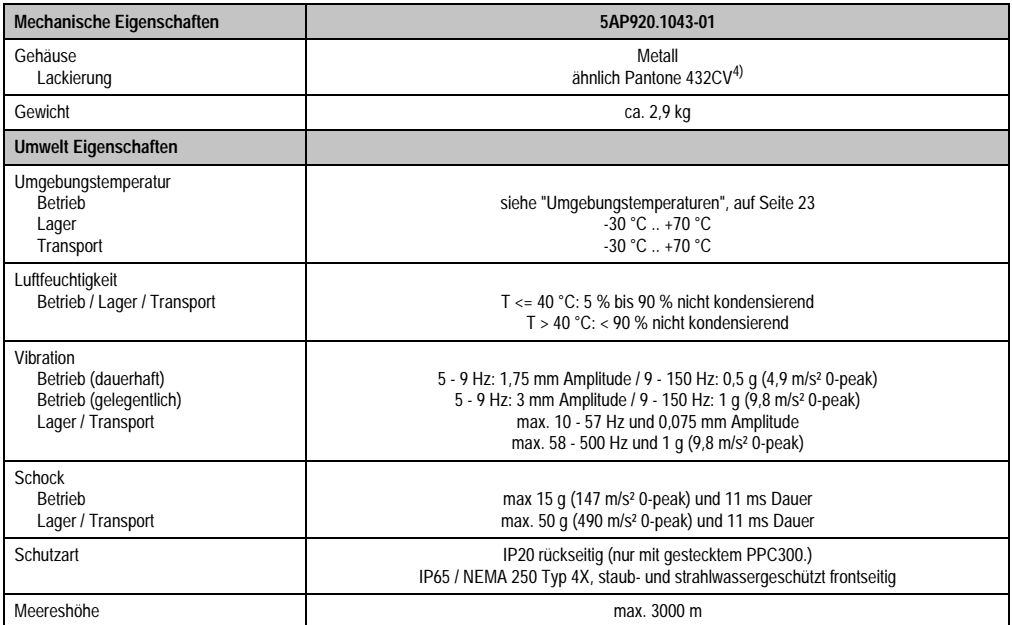

Tabelle 23: Technische Daten 5AP920.1043-01 (Forts.)

1) USB Geräte wie auch ein USB Hub können direkt am Automation Panel angeschlossen werden.

2) Touch Screen Treiber stehen für freigegebene Betriebssysteme im Downloadbereich der B&R Homepage (www.br-automation.com) zum Download bereit.

3) Der angegebene Wert bezieht sich auf das Automation Panel Gerät mit gestecktem PPC300.

4) Prozess- bzw. chargenbedingt sind optische Abweichungen in der Farbe und Oberflächenbeschaffenheit möglich.

## Temperatur Luftfeuchtediagramm für Betrieb und Lagerung

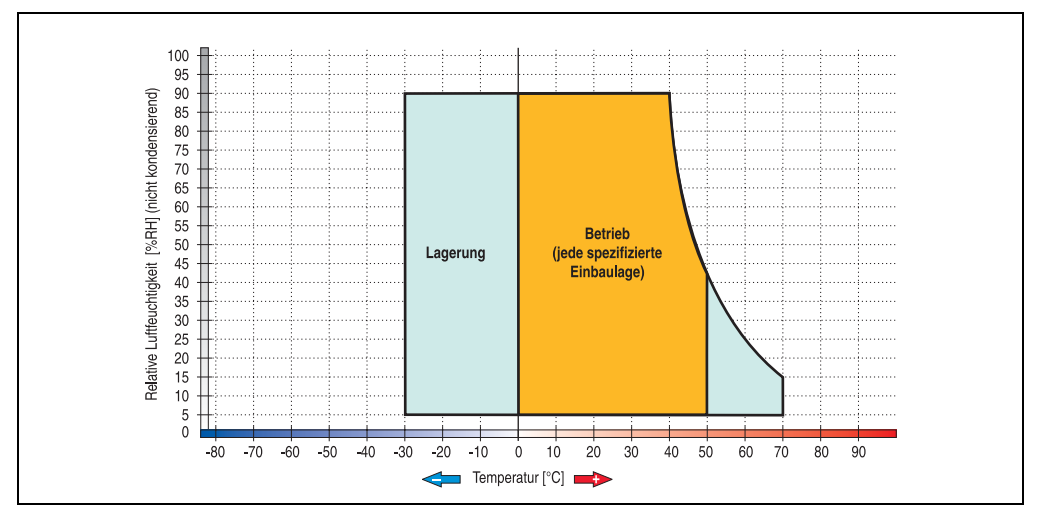

Abbildung 9: Temperatur Luftfeuchtediagramm 5AP920.1043-01

Die Temperaturangaben entsprechen einer Angabe bei 500 Metern. Herabsenkung (Derating) der max. Umgebungstemperatur typisch 1 °C pro 1000 Metern ab 500 Meter NN.

Kapitel 2 Technische Daten

## **Abmessungen**

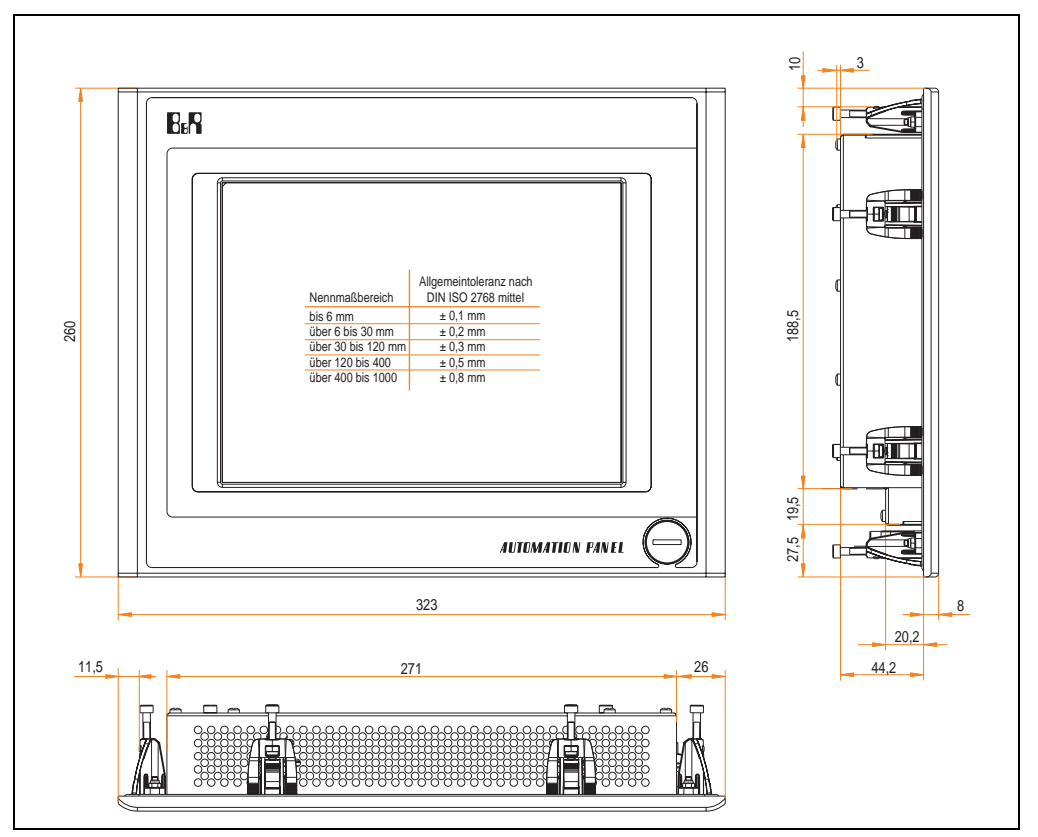

Abbildung 10: Abmessungen 5AP920.1043-01

## **Lieferumfang**

Im Lieferumfang des Automation Panel sind folgende Komponenten enthalten:

| Anzahl | Komponente                                           |
|--------|------------------------------------------------------|
|        | Automation Panel 920 TFT VGA 10,4in mit Touch Screen |

Tabelle 24: Lieferumfang 5AP920.1043-01

## **Einbau in Wanddurchbrüche**

Das Automation Panel wird mit den vormontierten Klemmblöcken z.B. in Wanddurchbrüche eingebaut. Dazu muss ein Ausschnitt entsprechend folgender Zeichnung erstellt werden.

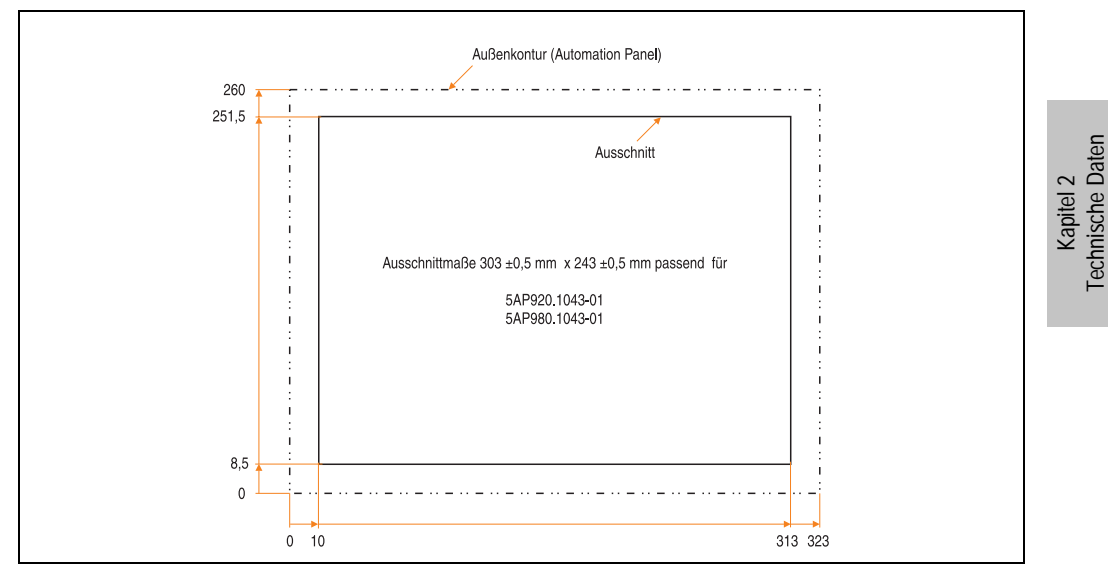

Abbildung 11: Einbau in Wanddurchbrüche 5AP920.1043-01

Weitere Informationen bezüglich Montage und Einbaulage siehe Kapitel [3 "Inbetriebnahme"](#page-96-0) ab Seite [97](#page-96-0).

## **3.2.2 Automation Panel 5AP980.1043-01**

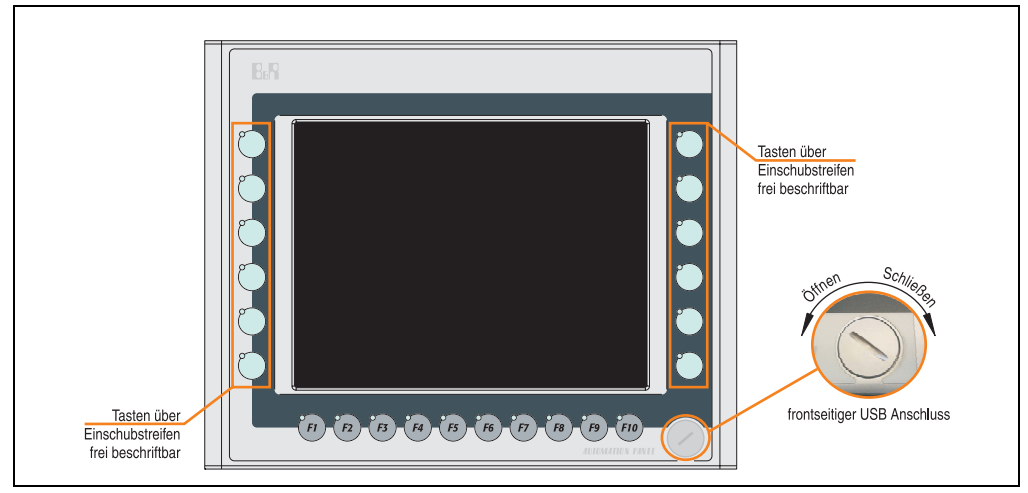

Abbildung 12: Vorderansicht 5AP980.1043-01

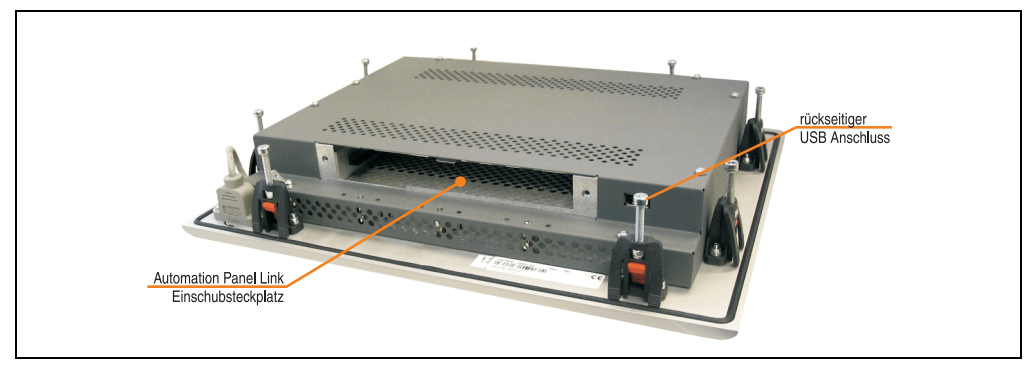

Abbildung 13: Rückansicht 5AP980.1043-01

# **Technische Daten**

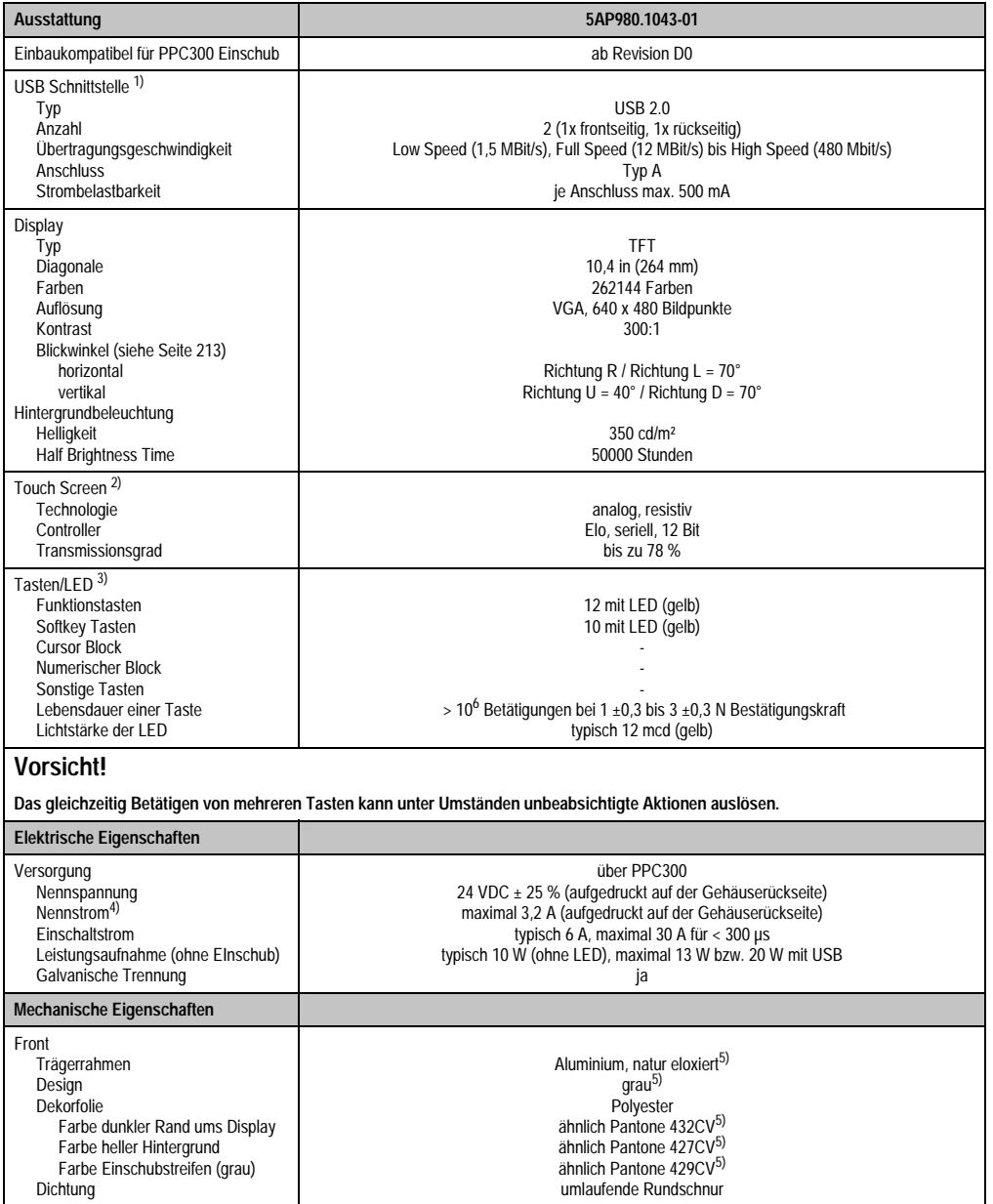

Tabelle 25: Technische Daten 5AP980.1043-01

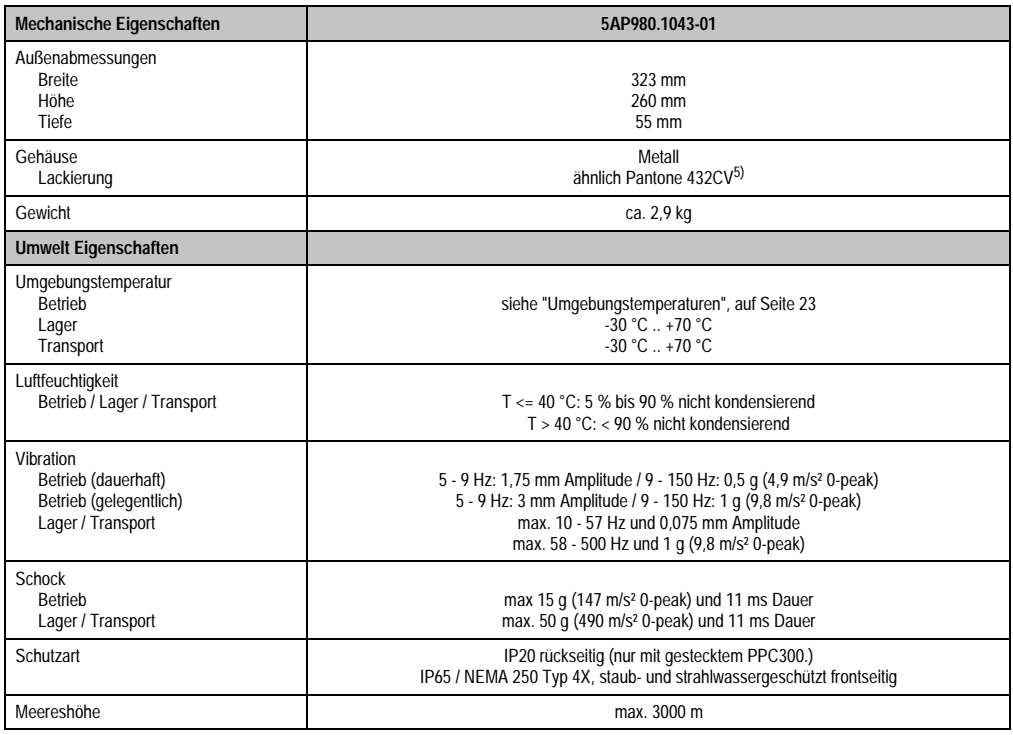

#### Tabelle 25: Technische Daten 5AP980.1043-01 (Forts.)

1) USB Geräte wie auch ein USB Hub können direkt am Automation Panel angeschlossen werden.

2) Touch Screen Treiber stehen für freigegebene Betriebssysteme im Downloadbereich der B&R Homepage (www.br-automation.com) zum Download bereit.

3) Die Tasten bzw. LED Funktionen können mit dem B&R Key Editor, zu finden im Downloadbereich der B&R Homepage (www.br-automation.com) oder auf der B&R HMI Treiber & Utilities DVD (Best. Nr. 5SWHMI.0000-00), frei parametriert werden.

4) Der Wert bezieht sich auf das Automation Panel Gerät mit gestecktem PPC300..

5) Prozess- bzw. chargenbedingt sind optische Abweichungen in der Farbe und Oberflächenbeschaffenheit möglich.

## Temperatur Luftfeuchtediagramm für Betrieb und Lagerung

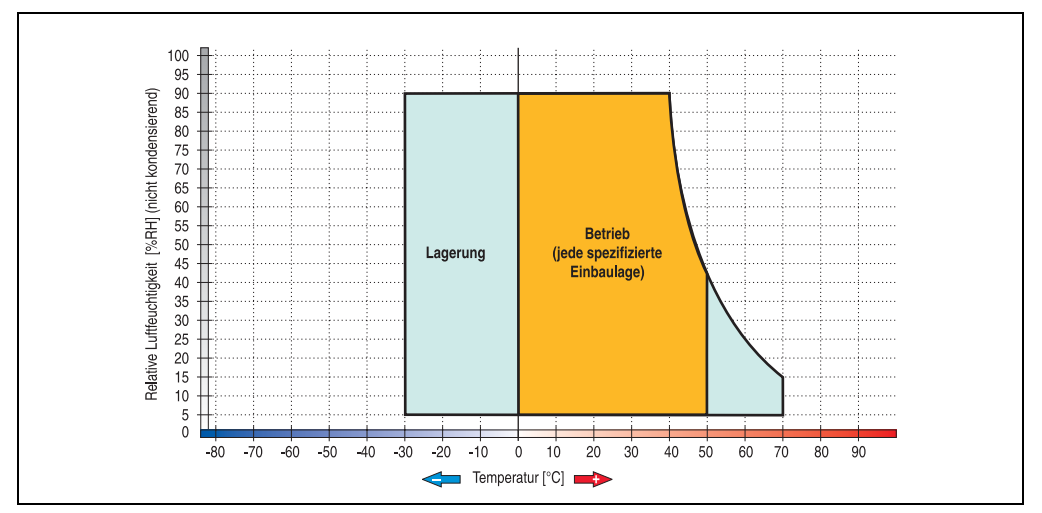

Abbildung 14: Temperatur Luftfeuchtediagramm 5AP980.1043-01

Die Temperaturangaben entsprechen einer Angabe bei 500 Metern. Herabsenkung (Derating) der max. Umgebungstemperatur typisch 1 °C pro 1000 Metern ab 500 Meter NN.

Kapitel 2 Technische Daten

## **Abmessungen**

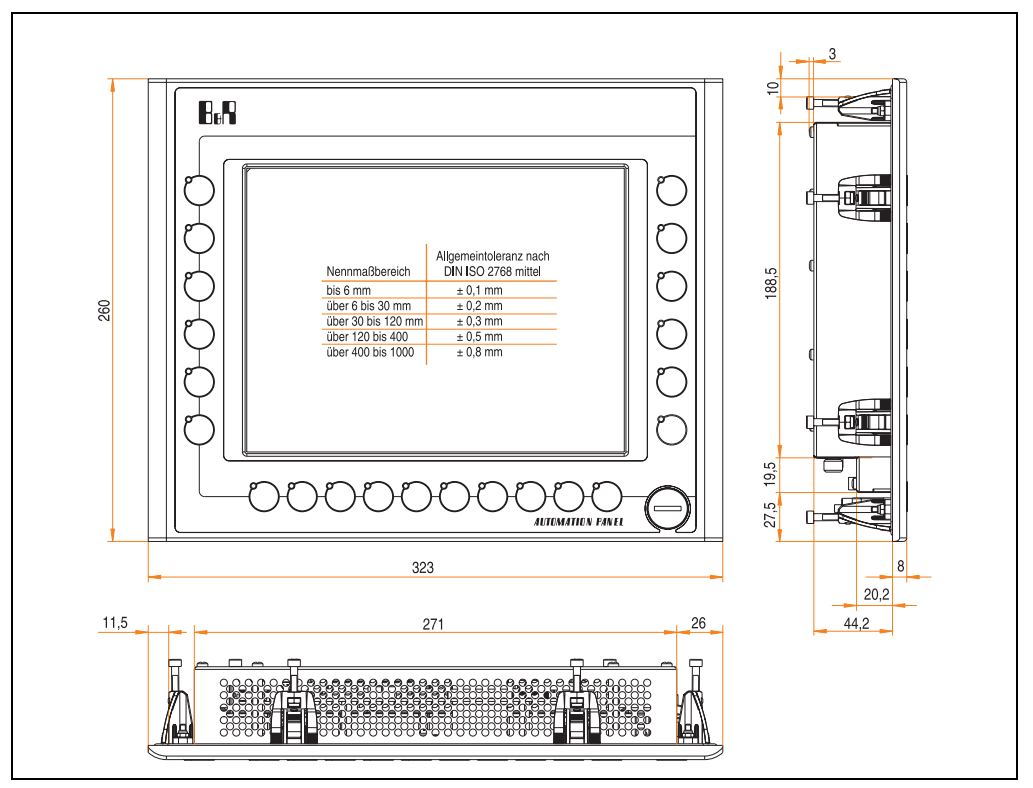

Abbildung 15: Abmessungen 5AP980.1043-01

# **Lieferumfang**

Im Lieferumfang des Automation Panel sind folgende Komponenten enthalten:

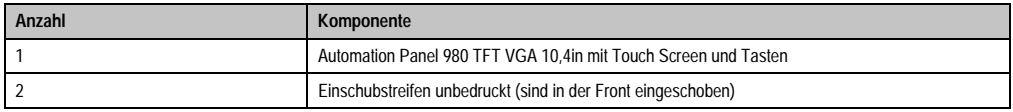

Tabelle 26: Lieferumfang 5AP980.1043-01

## **Einbau in Wanddurchbrüche**

Das Automation Panel wird mit den vormontierten Klemmblöcken z.B. in Wanddurchbrüche eingebaut. Dazu muss ein Ausschnitt entsprechend folgender Zeichnung erstellt werden.

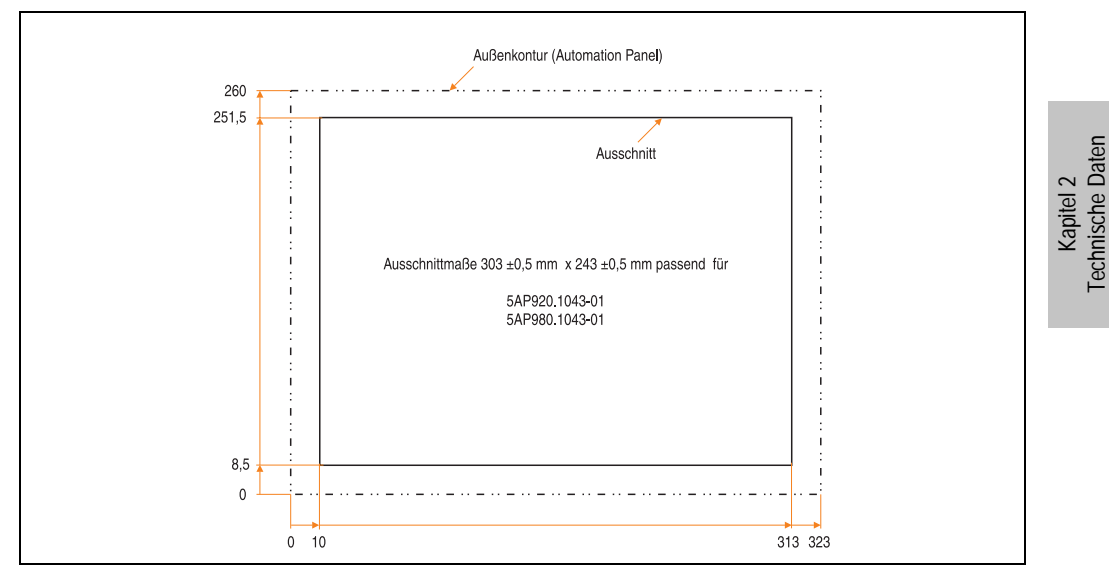

Abbildung 16: Einbau in Wanddurchbrüche 5AP980.1043-01

Weitere Informationen bezüglich Montage und Einbaulage siehe Kapitel [3 "Inbetriebnahme"](#page-96-0) ab Seite [97](#page-96-0).

### **3.2.3 Automation Panel 5AP981.1043-01**

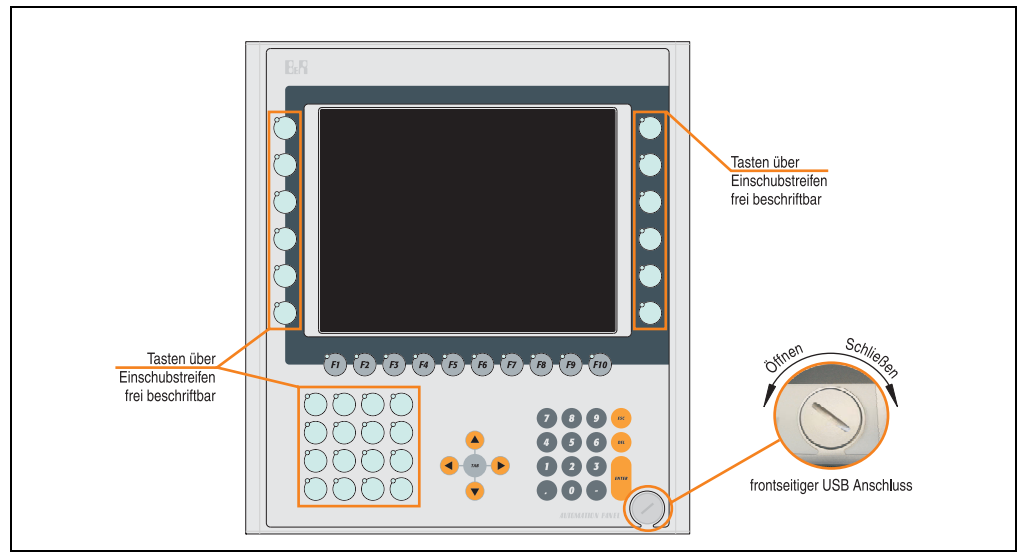

Abbildung 17: Vorderansicht 5AP981.1043-01

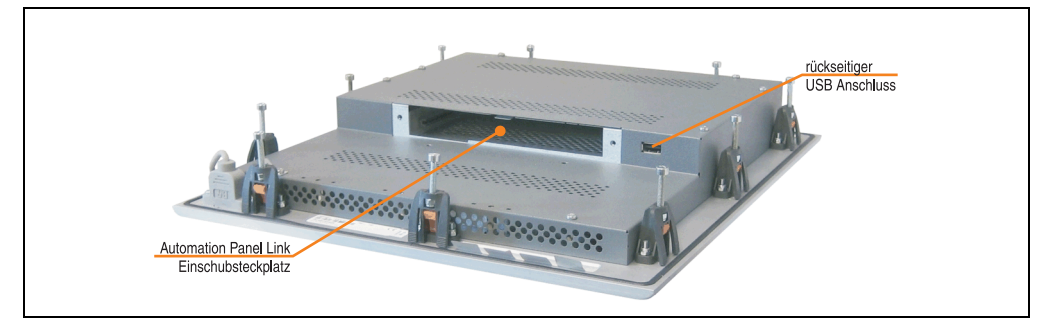

Abbildung 18: Rückansicht 5AP981.1043-01

# **Technische Daten**

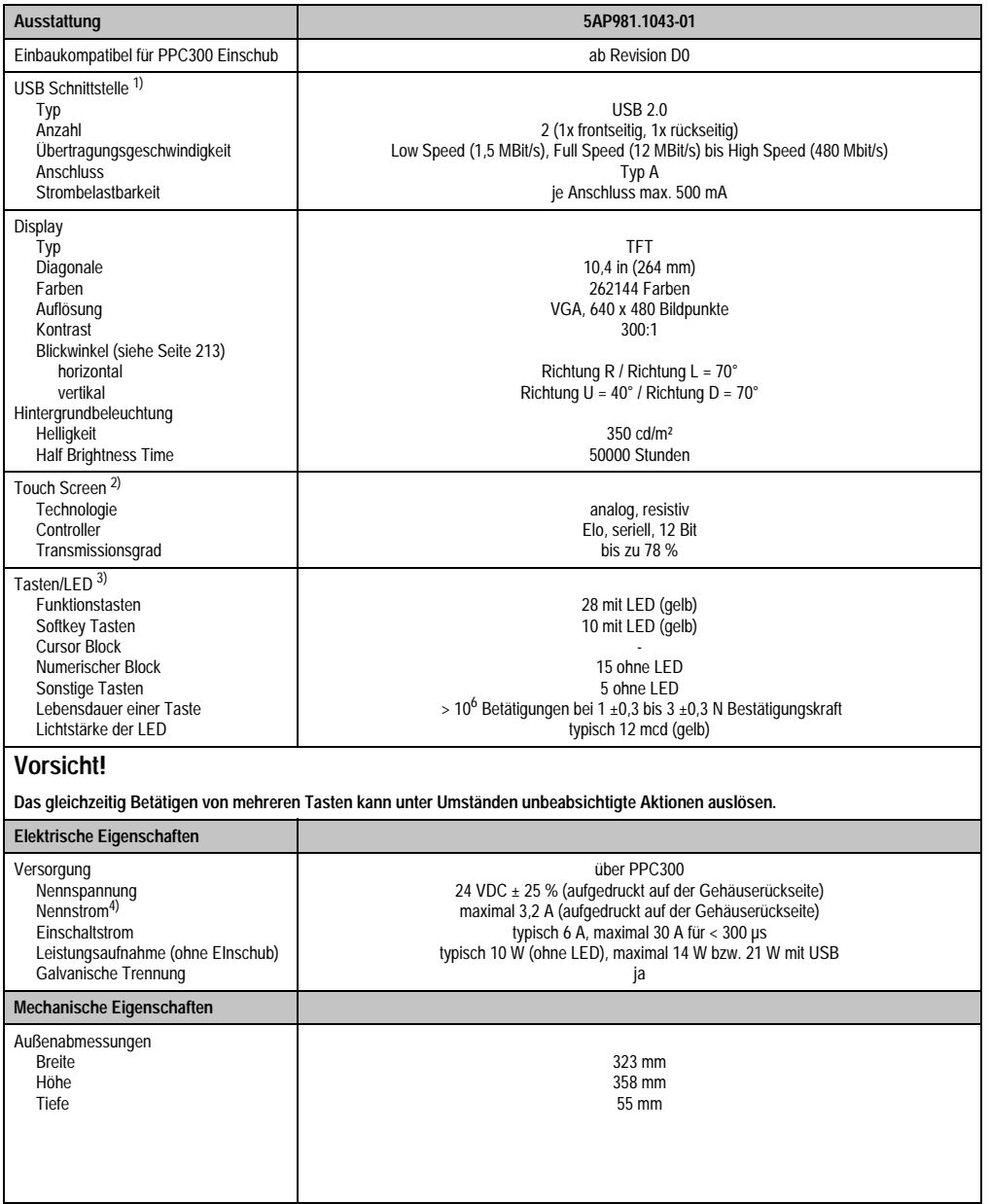

Tabelle 27: Technische Daten 5AP981.1043-01

Kapitel 2<br>Technische Daten Technische Daten

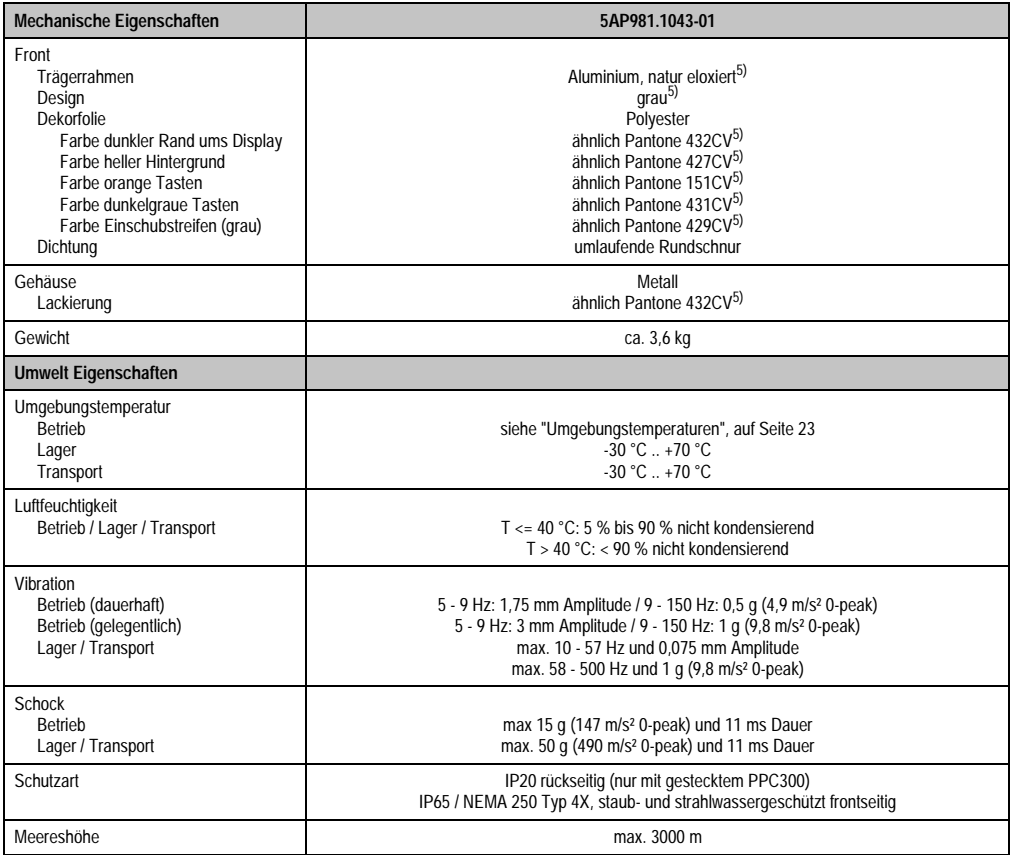

#### Tabelle 27: Technische Daten 5AP981.1043-01 (Forts.)

1) USB Geräte wie auch ein USB Hub können direkt am Automation Panel angeschlossen werden.

- 2) Touch Screen Treiber stehen für freigegebene Betriebssysteme im Downloadbereich der B&R Homepage (www.br-automation.com) zum Download bereit.
- 3) Die Tasten bzw. LED Funktionen können mit dem B&R Key Editor, zu finden im Downloadbereich der B&R Homepage (www.br-automation.com) oder auf der B&R HMI Treiber & Utilities DVD (Best. Nr. 5SWHMI.0000-00), frei parametriert werden.
- 4) Der Wert bezieht sich auf das Automation Panel Gerät mit gestecktem PPC300.
- 5) Prozess- bzw. chargenbedingt sind optische Abweichungen in der Farbe und Oberflächenbeschaffenheit möglich.

## Temperatur Luftfeuchtediagramm für Betrieb und Lagerung

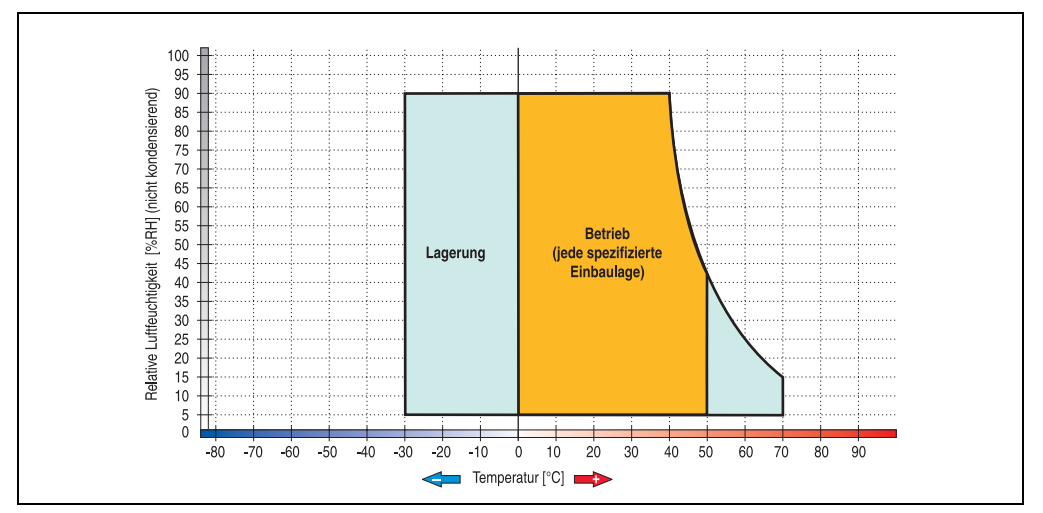

Abbildung 19: Temperatur Luftfeuchtediagramm 5AP981.1043-01

Die Temperaturangaben entsprechen einer Angabe bei 500 Metern. Herabsenkung (Derating) der max. Umgebungstemperatur typisch 1 °C pro 1000 Metern ab 500 Meter NN.

Kapitel 2 Technische Daten

### **Abmessungen**

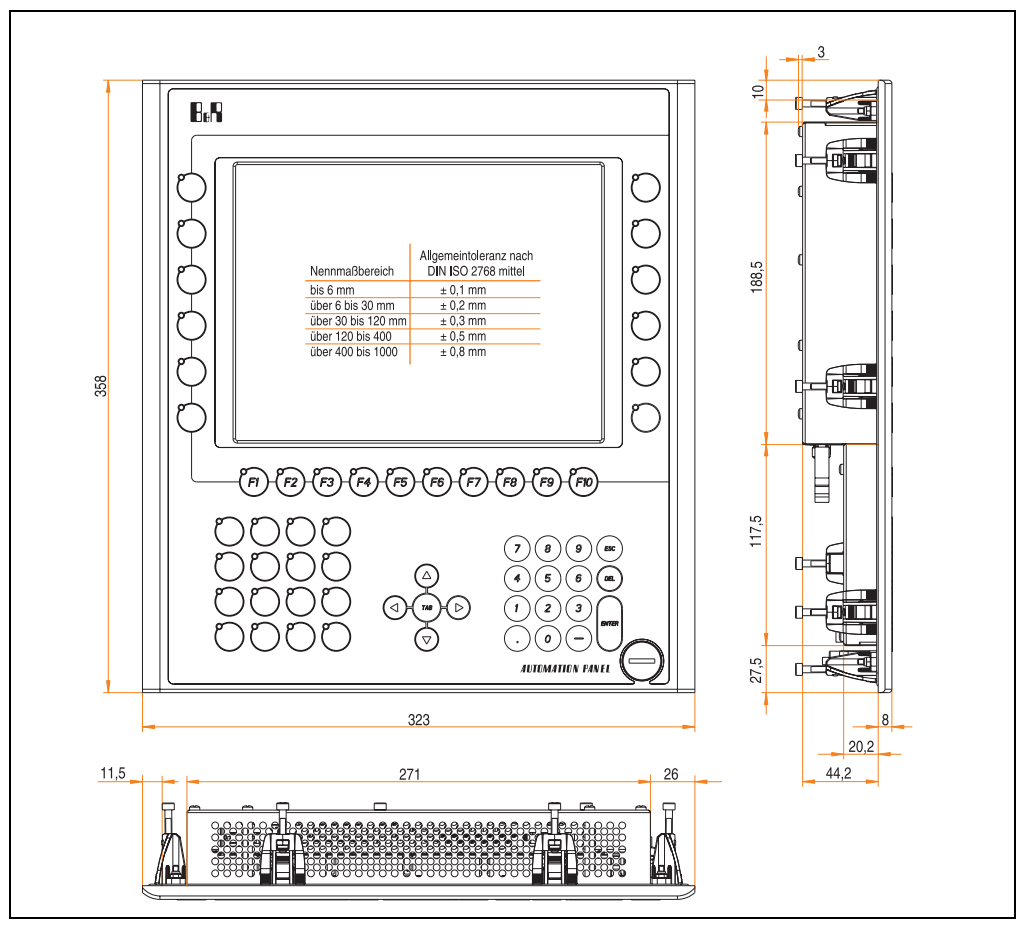

Abbildung 20: Abmessungen 5AP981.1043-01

## **Lieferumfang**

Im Lieferumfang des Automation Panel sind folgende Komponenten enthalten:

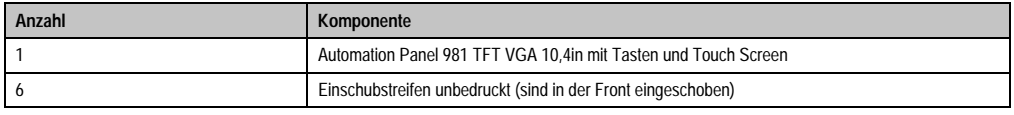

Tabelle 28: Lieferumfang 5AP981.1043-01

## **Einbau in Wanddurchbrüche**

Das Automation Panel wird mit den vormontierten Klemmblöcken z.B. in Wanddurchbrüche eingebaut. Dazu muss ein Ausschnitt entsprechend folgender Zeichnung erstellt werden.

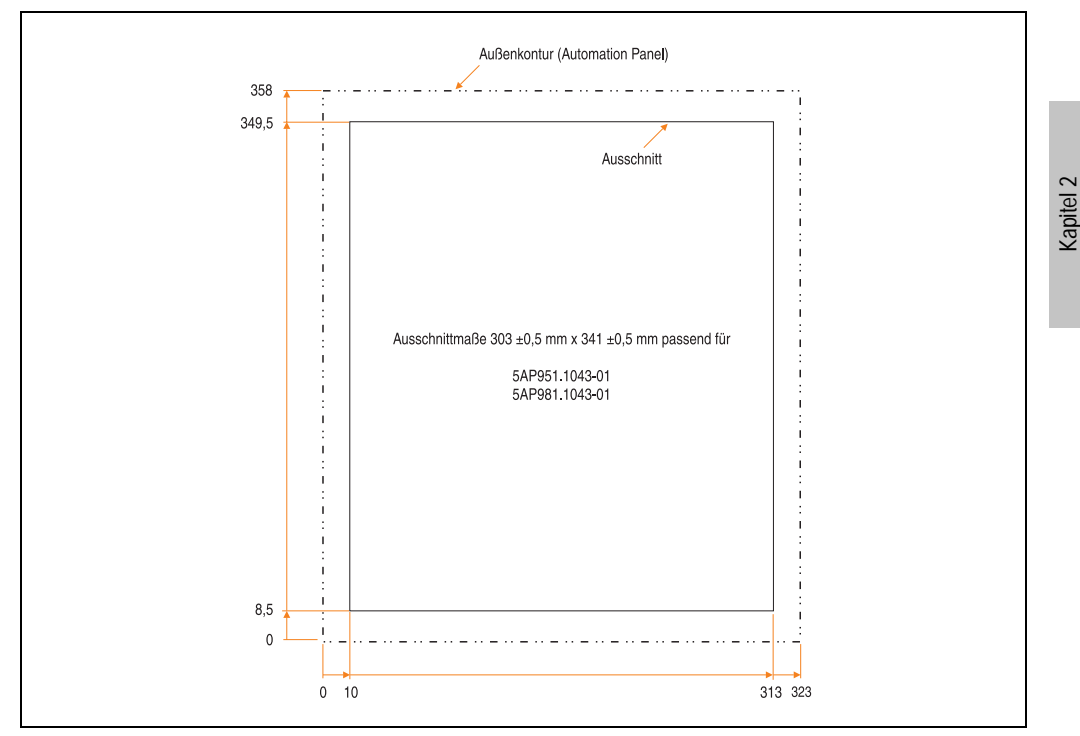

Abbildung 21: Einbau in Wanddurchbrüche 5AP981.1043-01

Weitere Informationen bezüglich Montage und Einbaulage siehe Kapitel [3 "Inbetriebnahme"](#page-96-0) ab Seite [97](#page-96-0).

Technische Daten

### **3.2.4 Automation Panel 5AP982.1043-01**

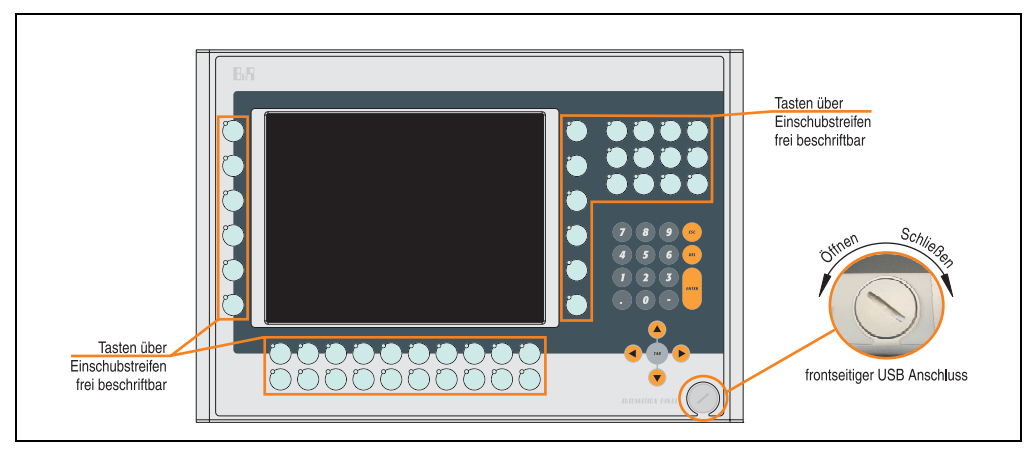

Abbildung 22: Vorderansicht 5AP982.1043-01

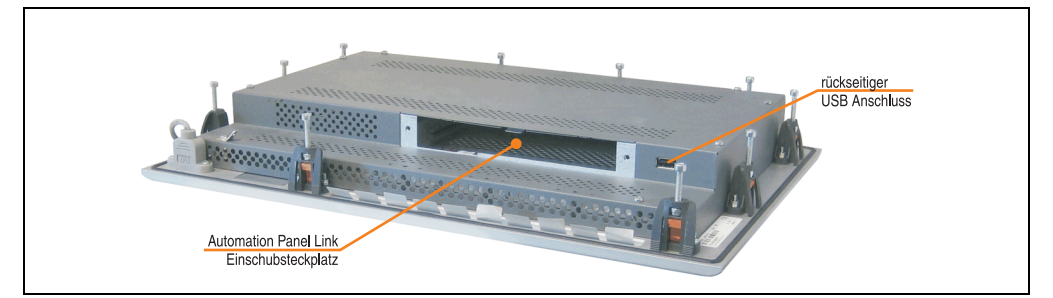

Abbildung 23: Rückansicht 5AP982.1043-01

# **Technische Daten**

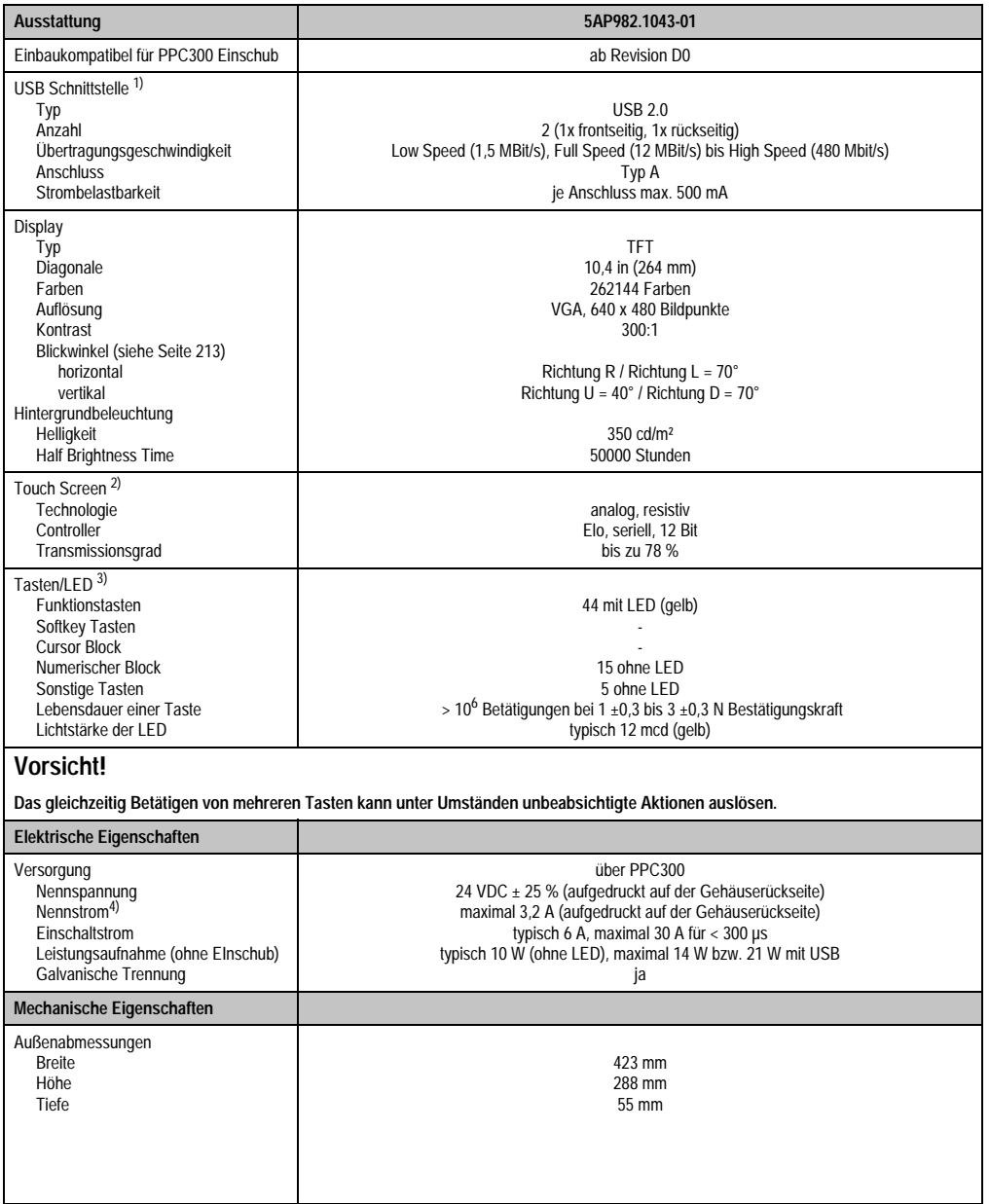

Tabelle 29: Technische Daten 5AP982.1043-01

Kapitel 2<br>Technische Daten Technische Daten

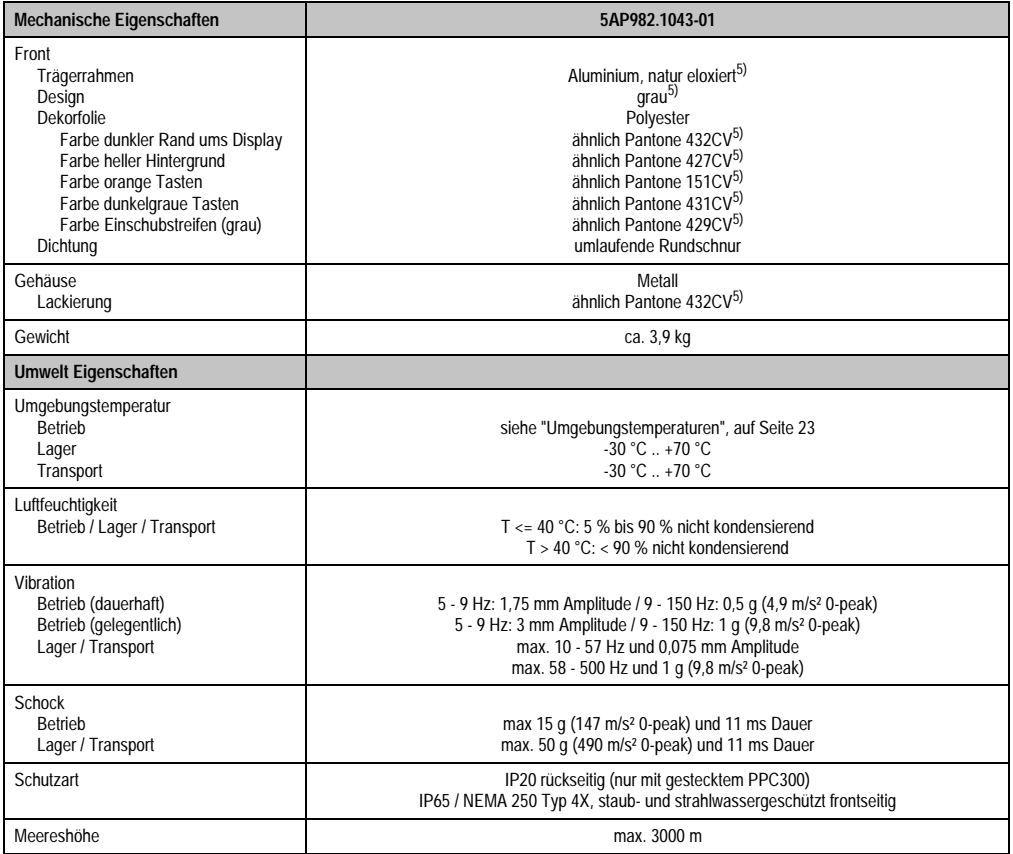

#### Tabelle 29: Technische Daten 5AP982.1043-01 (Forts.)

1) USB Geräte wie auch ein USB Hub können direkt am Automation Panel angeschlossen werden.

- 2) Touch Screen Treiber stehen für freigegebene Betriebssysteme im Downloadbereich der B&R Homepage (www.br-automation.com) zum Download bereit.
- 3) Die Tasten bzw. LED Funktionen können mit dem B&R Key Editor, zu finden im Downloadbereich der B&R Homepage (www.br-automation.com) oder auf der B&R HMI Treiber & Utilities DVD (Best. Nr. 5SWHMI.0000-00), frei parametriert werden.
- 4) Der angegebene Wert bezieht sich auf das Automation Panel Gerät mit gestecktem PPC300.
- 5) Prozess- bzw. chargenbedingt sind optische Abweichungen in der Farbe und Oberflächenbeschaffenheit möglich.

## Temperatur Luftfeuchtediagramm für Betrieb und Lagerung

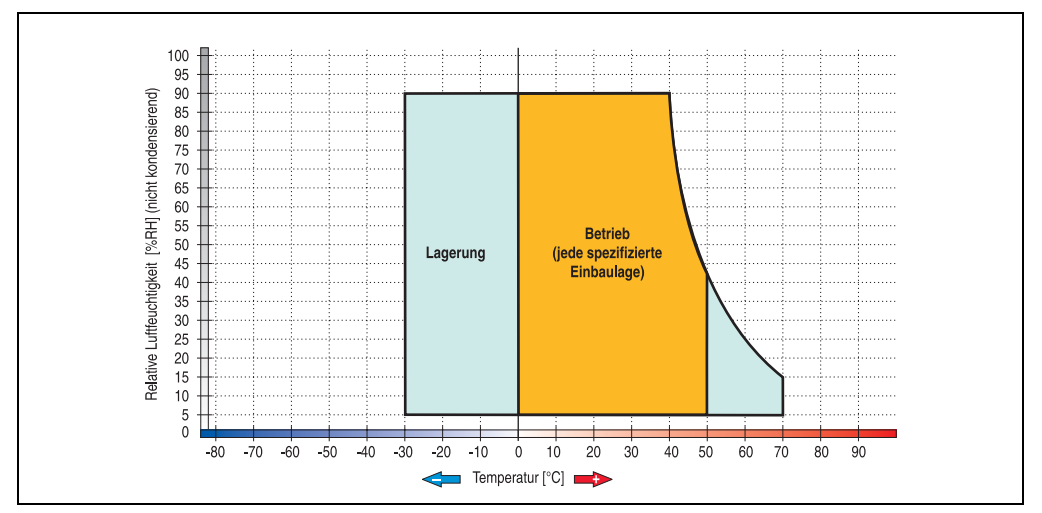

Abbildung 24: Temperatur Luftfeuchtediagramm 5AP982.1043-01

Die Temperaturangaben entsprechen einer Angabe bei 500 Metern. Herabsenkung (Derating) der max. Umgebungstemperatur typisch 1 °C pro 1000 Metern ab 500 Meter NN.

Kapitel 2 Technische Daten

### **Abmessungen**

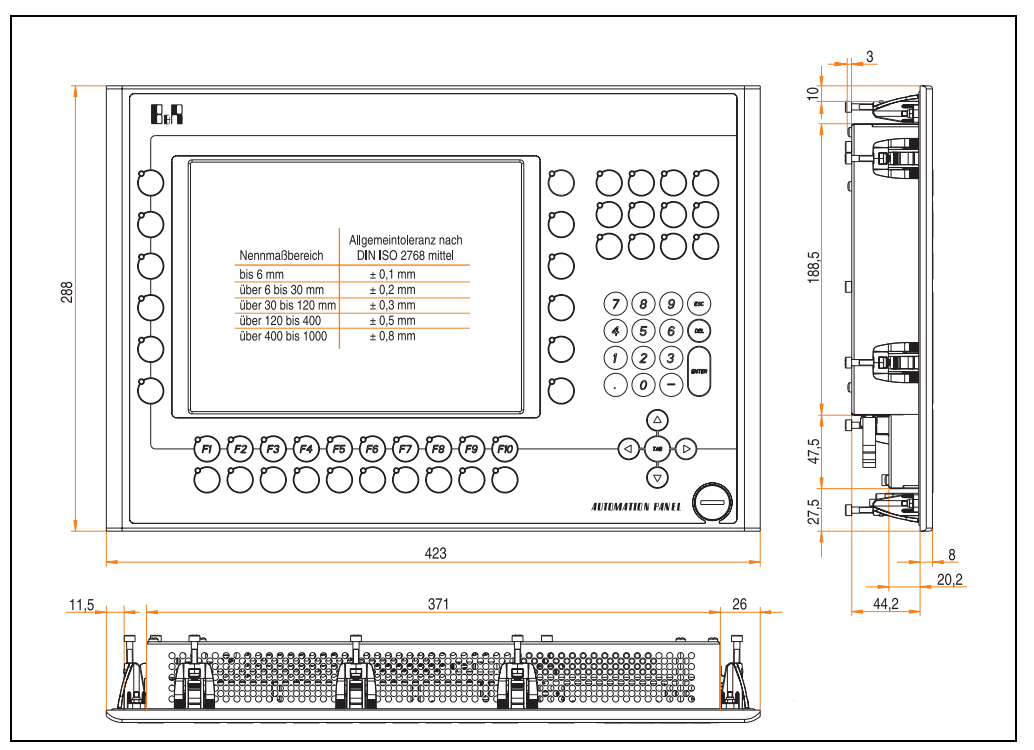

Abbildung 25: Abmessungen 5AP982.1043-01

# **Lieferumfang**

Im Lieferumfang des Automation Panel sind folgende Komponenten enthalten:

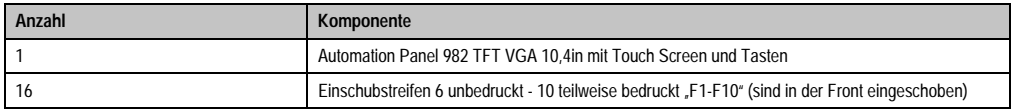

Tabelle 30: Lieferumfang 5AP982.1043-01

## **Einbau in Wanddurchbrüche**

Das Automation Panel wird mit den vormontierten Klemmblöcken z.B. in Wanddurchbrüche eingebaut. Dazu muss ein Ausschnitt entsprechend folgender Zeichnung erstellt werden.

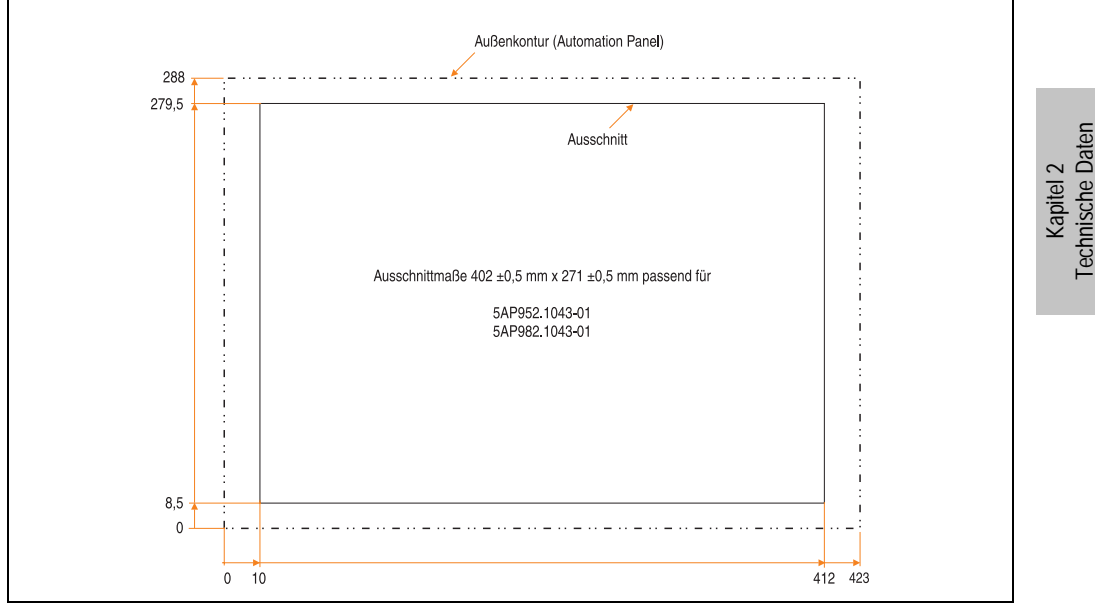

Abbildung 26: Einbau in Wanddurchbrüche 5AP982.1043-01

Weitere Informationen bezüglich Montage und Einbaulage siehe Kapitel [3 "Inbetriebnahme"](#page-96-0) ab Seite [97](#page-96-0).

## **3.2.5 Automation Panel 5AP920.1214-01**

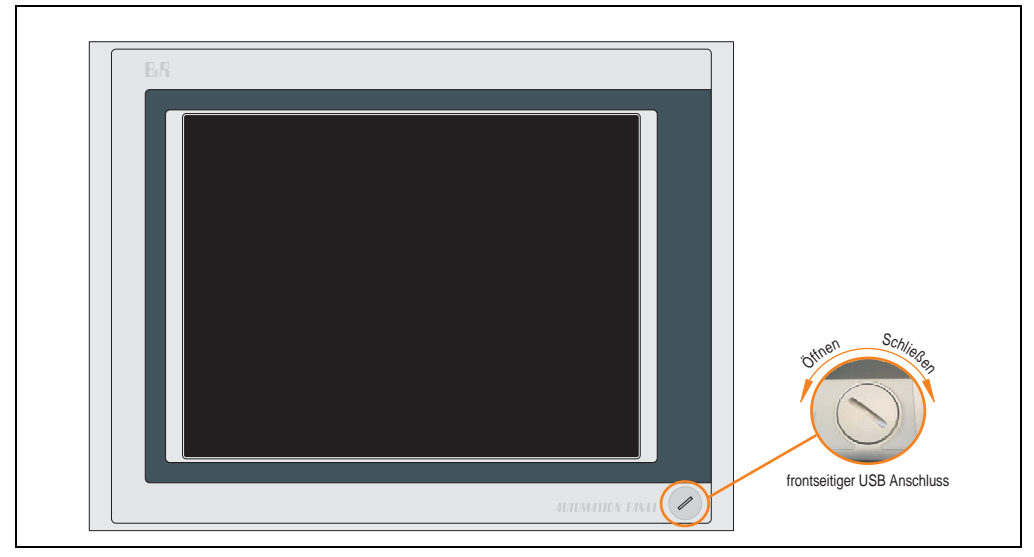

Abbildung 27: Vorderansicht 5AP920.1214-01

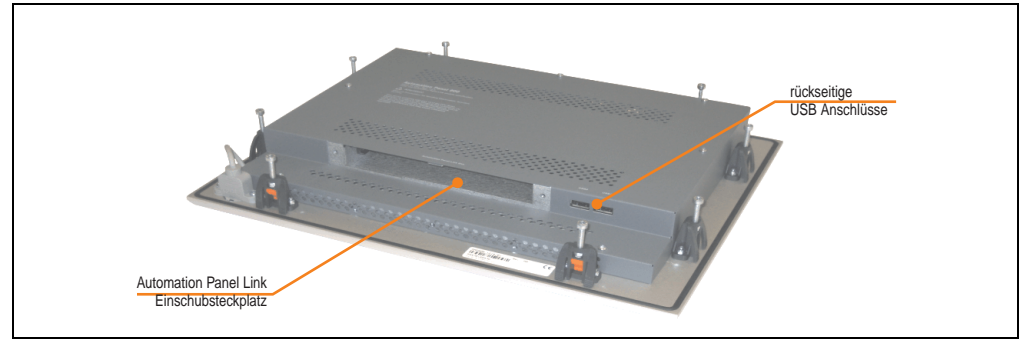

Abbildung 28: Rückansicht 5AP920.1214-01

# **Technische Daten**

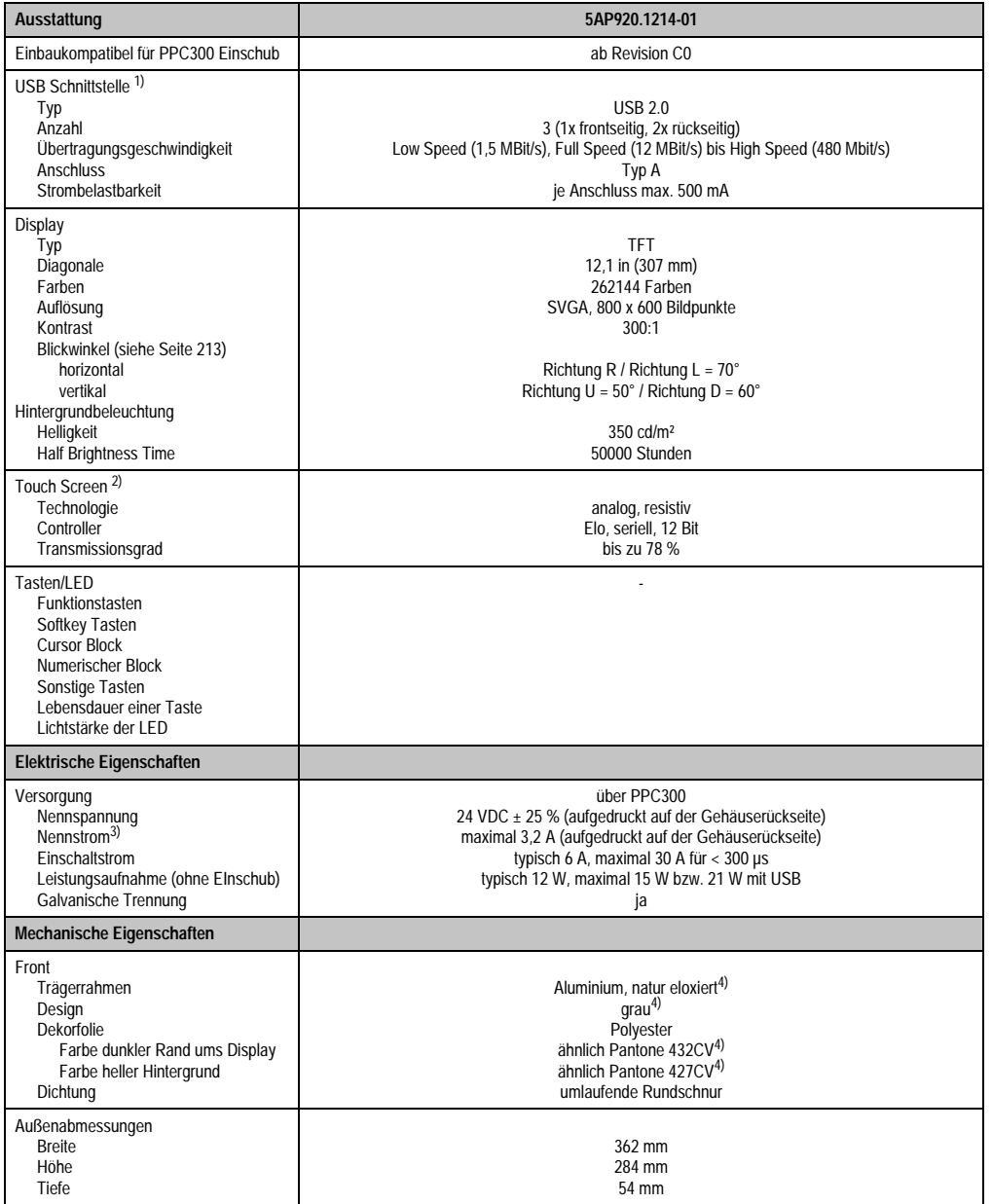

Tabelle 31: Technische Daten 5AP920.1214-01

Kapitel 2<br>Technische Daten Technische Daten

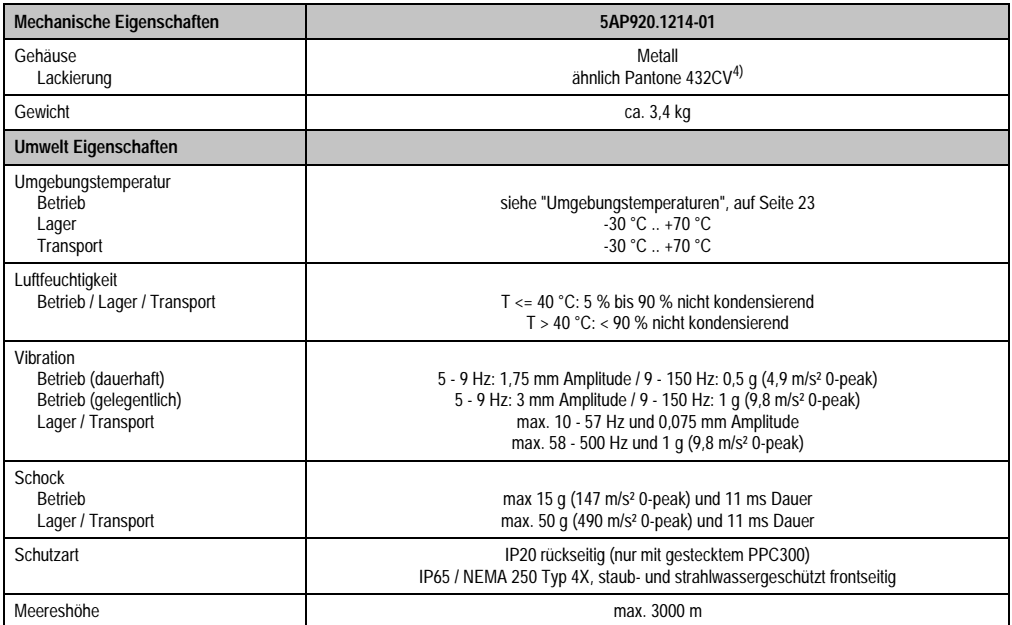

Tabelle 31: Technische Daten 5AP920.1214-01 (Forts.)

1) USB Geräte wie auch ein USB Hub können direkt am Automation Panel angeschlossen werden.

2) Touch Screen Treiber stehen für freigegebene Betriebssysteme im Downloadbereich der B&R Homepage (www.br-automation.com) zum Download bereit.

3) Der angegebene Wert bezieht sich auf das Automation Panel Gerät mit gestecktem PPC300.

<span id="page-61-0"></span>4) Prozess- bzw. chargenbedingt sind optische Abweichungen in der Farbe und Oberflächenbeschaffenheit möglich.

## Temperatur Luftfeuchtediagramm für Betrieb und Lagerung

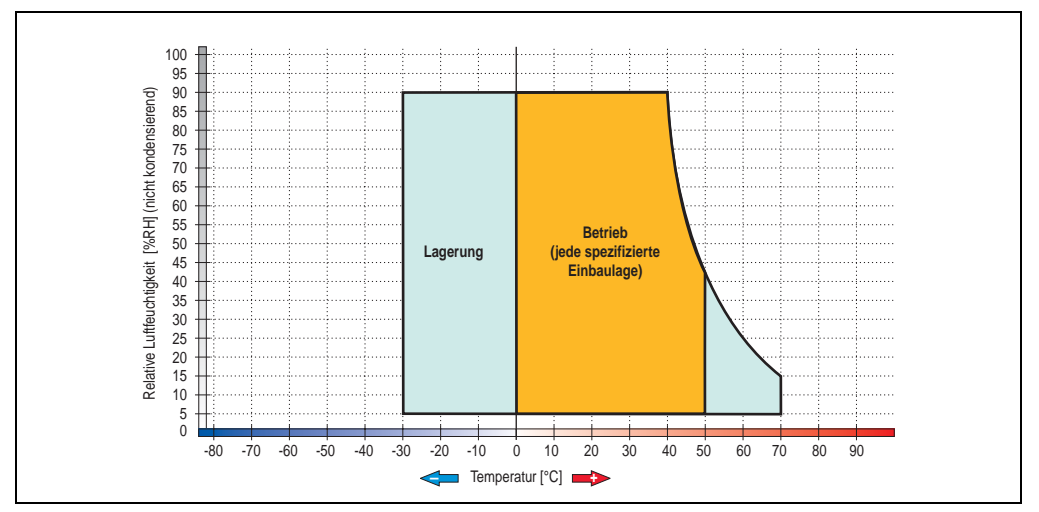

Abbildung 29: Temperatur Luftfeuchtediagramm 5AP920.1214-01

Die Temperaturangaben entsprechen einer Angabe bei 500 Metern. Herabsenkung (Derating) der max. Umgebungstemperatur typisch 1 °C pro 1000 Metern ab 500 Meter NN.

Kapitel 2 Technische Daten

## **Abmessungen**

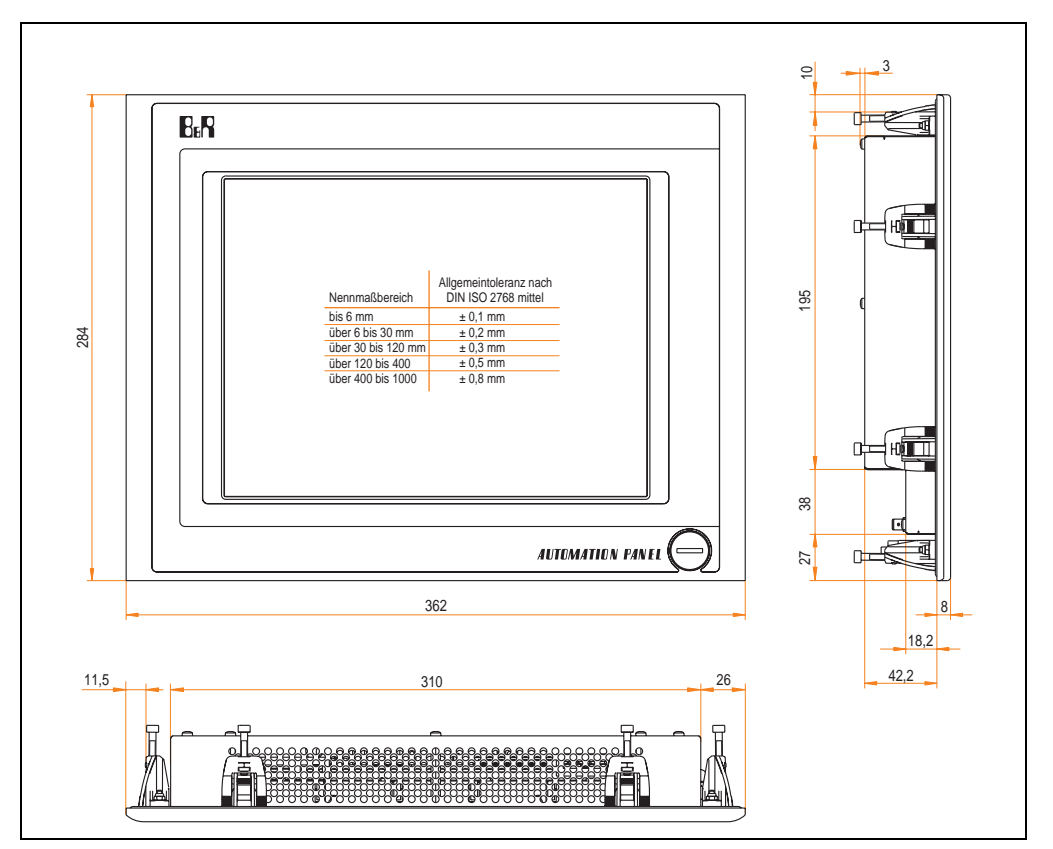

Abbildung 30: Abmessungen 5AP920.1214-01

## **Lieferumfang**

Im Lieferumfang des Automation Panel sind folgende Komponenten enthalten:

| Anzahl | Komponente                                         |
|--------|----------------------------------------------------|
|        | Automation Panel 920 TFT XGA 15in mit Touch Screen |

Tabelle 32: Lieferumfang 5AP920.1214-01

## **Einbau in Wanddurchbrüche**

Das Automation Panel wird mit den vormontierten Klemmblöcken z.B. in Wanddurchbrüche eingebaut. Dazu muss ein Ausschnitt entsprechend folgender Zeichnung erstellt werden.

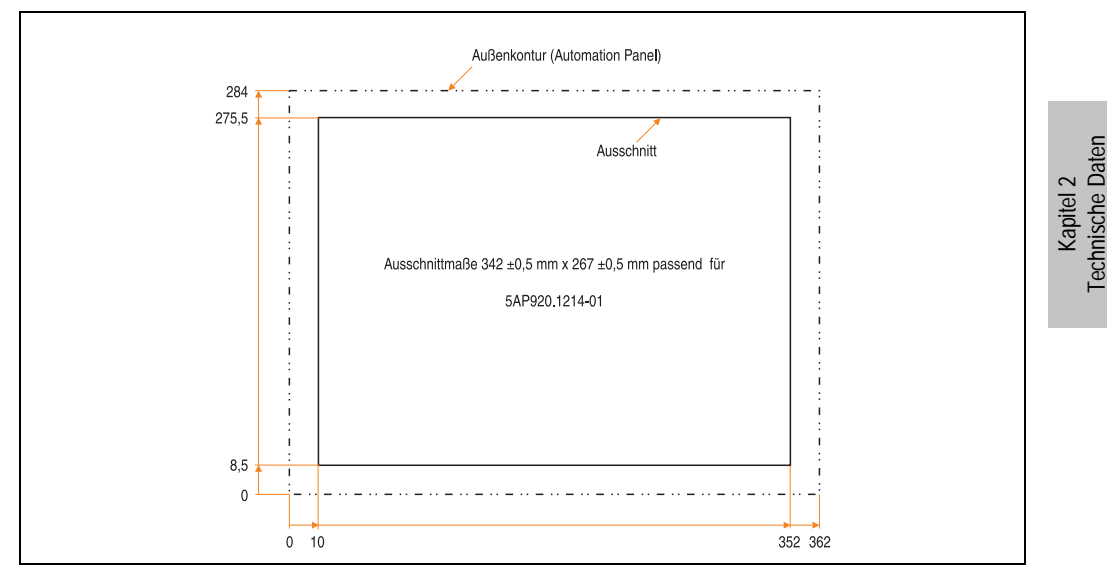

Abbildung 31: Einbau in Wanddurchbrüche 5AP920.1214-01

Weitere Informationen bezüglich Montage und Einbaulage siehe Kapitel [3 "Inbetriebnahme"](#page-96-0) ab Seite [97](#page-96-0).

## **3.2.6 Automation Panel 5AP920.1505-01**

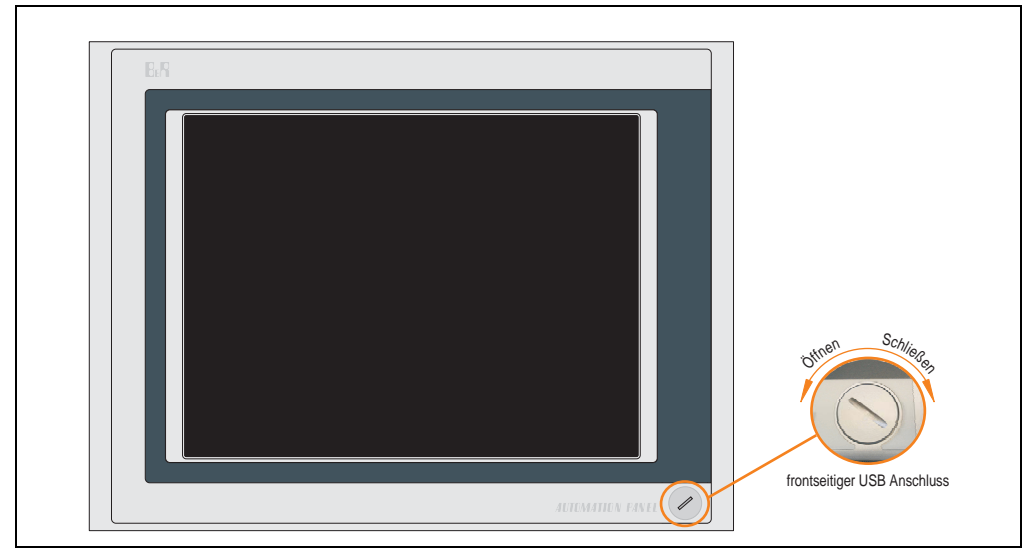

Abbildung 32: Vorderansicht 5AP920.1505-01

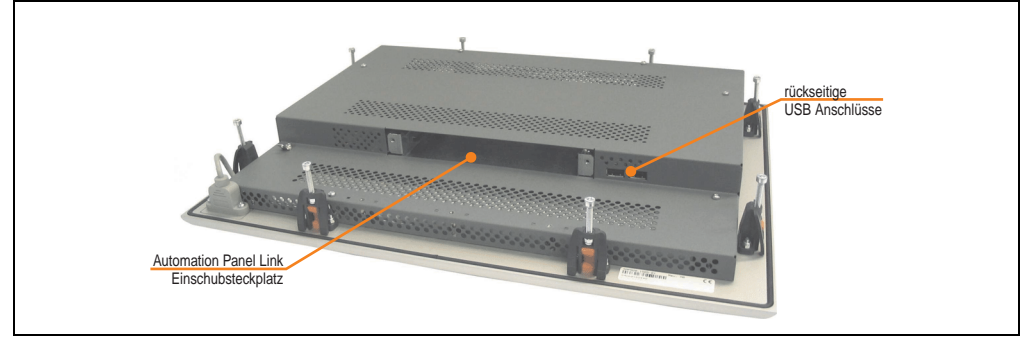

Abbildung 33: Rückansicht 5AP920.1505-01

# **Technische Daten**

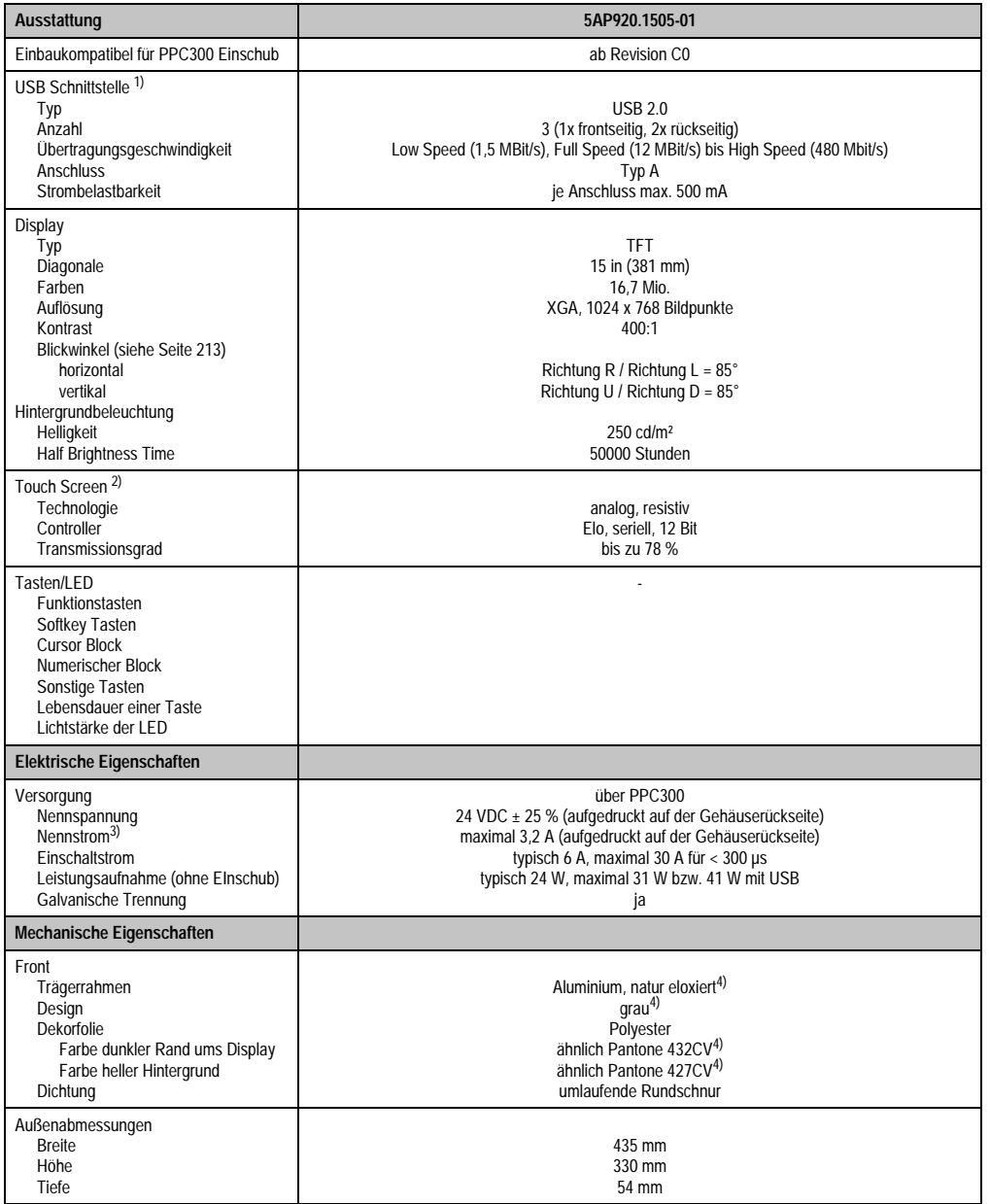

Tabelle 33: Technische Daten 5AP920.1505-01

Kapitel 2<br>Technische Daten Technische Daten

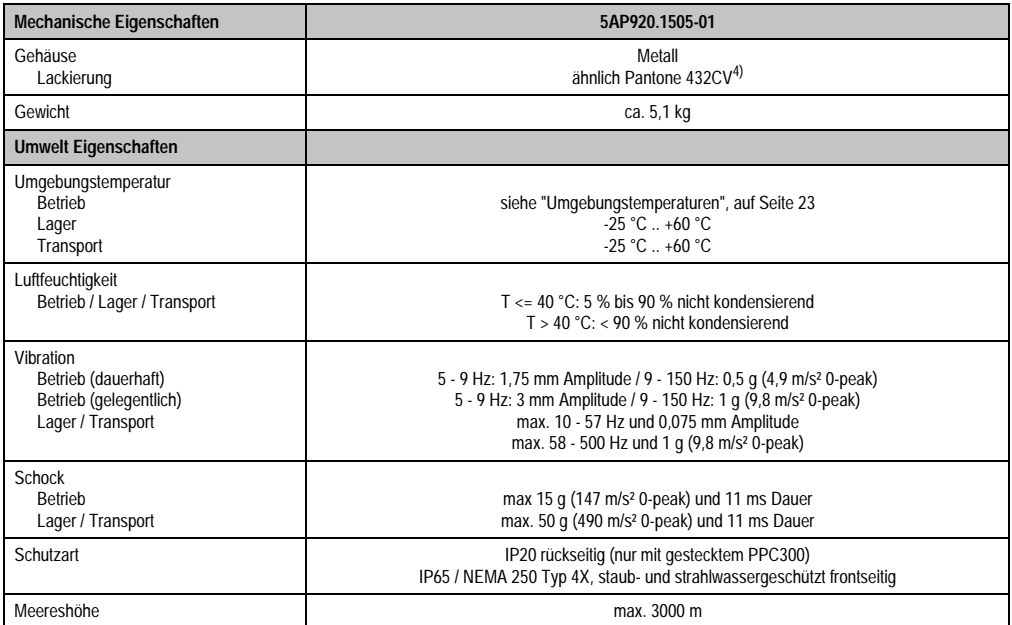

Tabelle 33: Technische Daten 5AP920.1505-01 (Forts.)

1) USB Geräte wie auch ein USB Hub können direkt am Automation Panel angeschlossen werden.

2) Touch Screen Treiber stehen für freigegebene Betriebssysteme im Downloadbereich der B&R Homepage (www.br-automation.com) zum Download bereit.

3) Der angegebene Wert bezieht sich auf das Automation Panel Gerät mit gestecktem PPC300.

4) Prozess- bzw. chargenbedingt sind optische Abweichungen in der Farbe und Oberflächenbeschaffenheit möglich.

## Temperatur Luftfeuchtediagramm für Betrieb und Lagerung

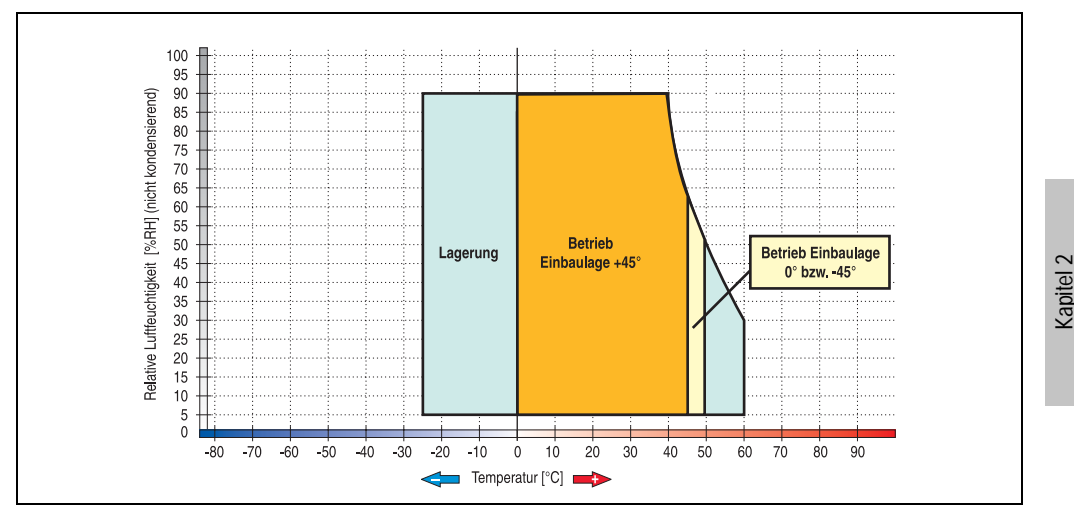

Abbildung 34: Temperatur Luftfeuchtediagramm 5AP920.1505-01

Die Temperaturangaben entsprechen einer Angabe bei 500 Metern. Herabsenkung (Derating) der max. Umgebungstemperatur typisch 1 °C pro 1000 Metern ab 500 Meter NN.

Technische Daten

## **Abmessungen**

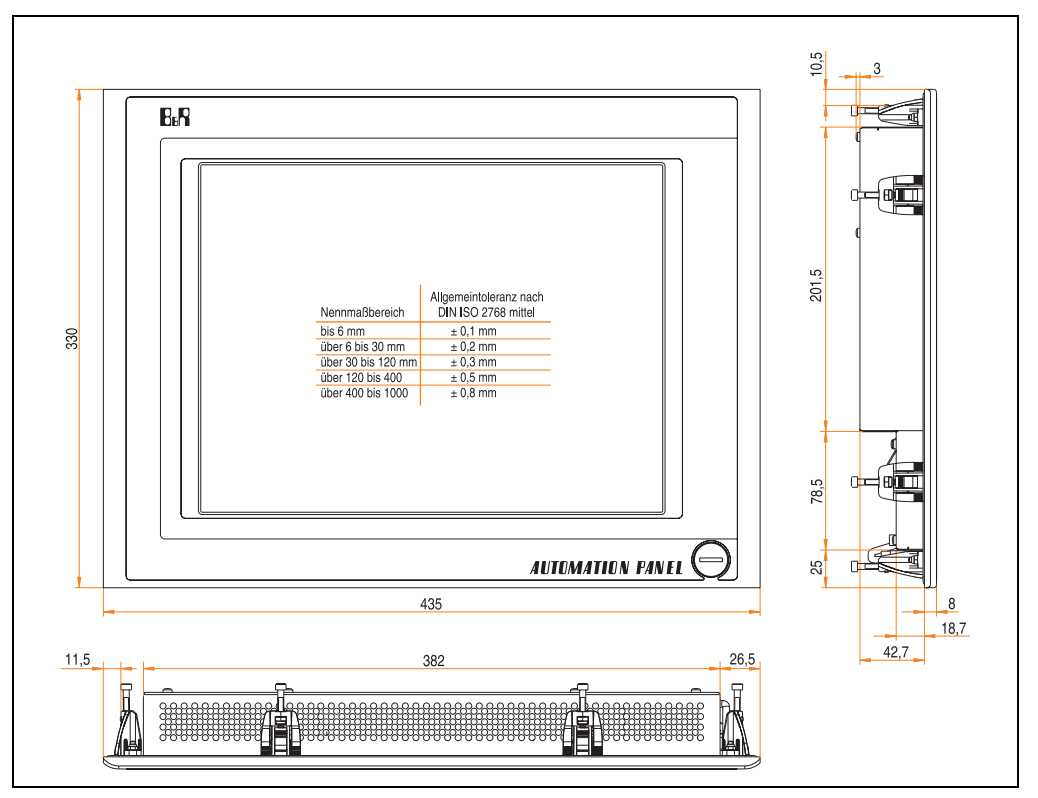

Abbildung 35: Abmessungen 5AP920.1505-01

## **Lieferumfang**

Im Lieferumfang des Automation Panel sind folgende Komponenten enthalten:

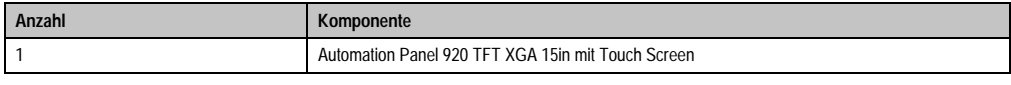

Tabelle 34: Lieferumfang 5AP920.1505-01

## **Einbau in Wanddurchbrüche**

Das Automation Panel wird mit den vormontierten Klemmblöcken z.B. in Wanddurchbrüche eingebaut. Dazu muss ein Ausschnitt entsprechend folgender Zeichnung erstellt werden.

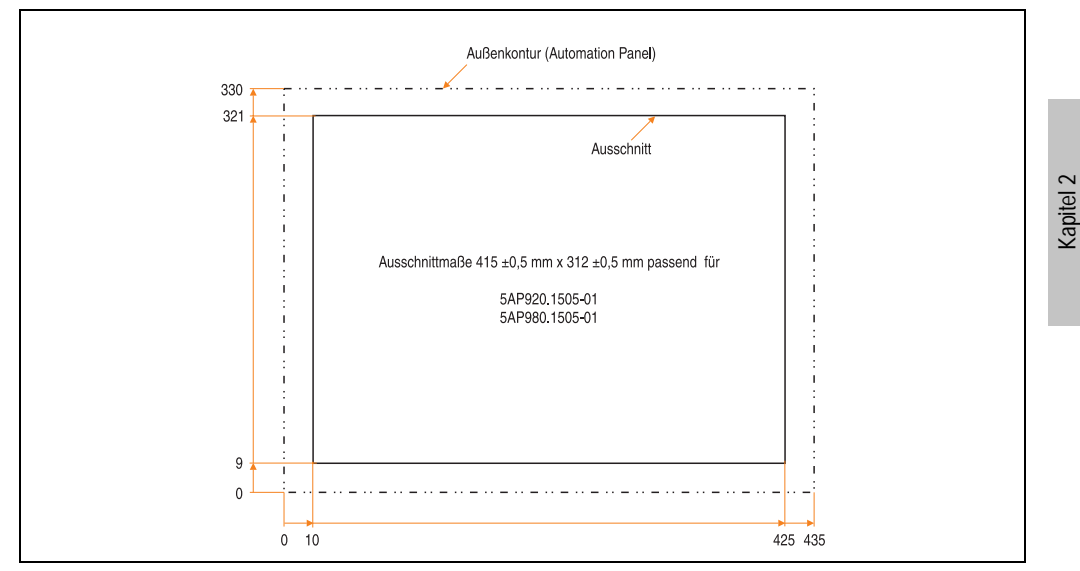

Abbildung 36: Einbau in Wanddurchbrüche 5AP920.1505-01

Weitere Informationen bezüglich Montage und Einbaulage siehe Kapitel [3 "Inbetriebnahme"](#page-96-0) ab Seite [97](#page-96-0).

Technische Daten

## **3.2.7 Automation Panel 5AP980.1505-01**

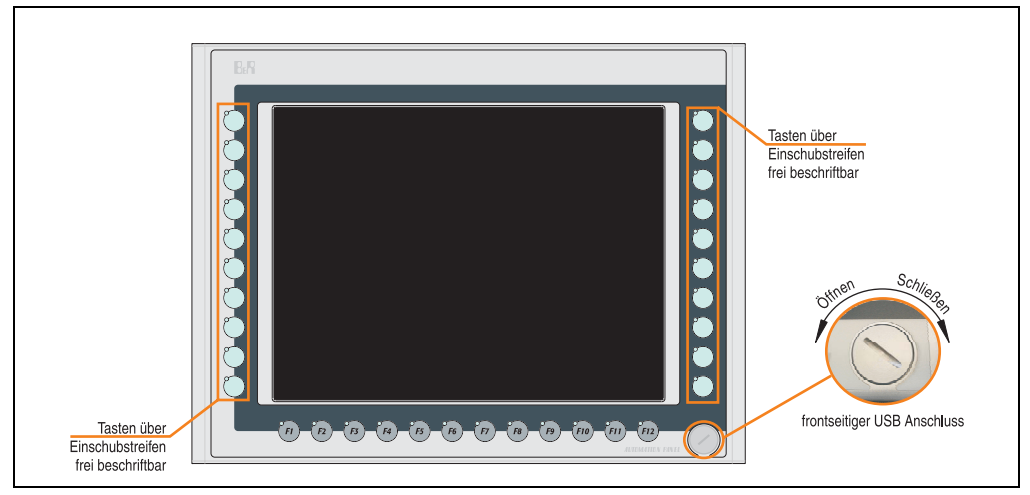

Abbildung 37: Vorderansicht 5AP980.1505-01

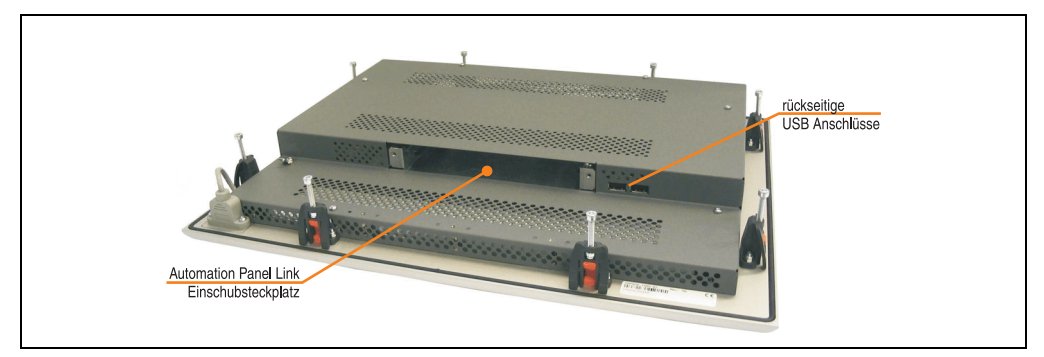

Abbildung 38: Rückansicht 5AP980.1505-01
## **Technische Daten**

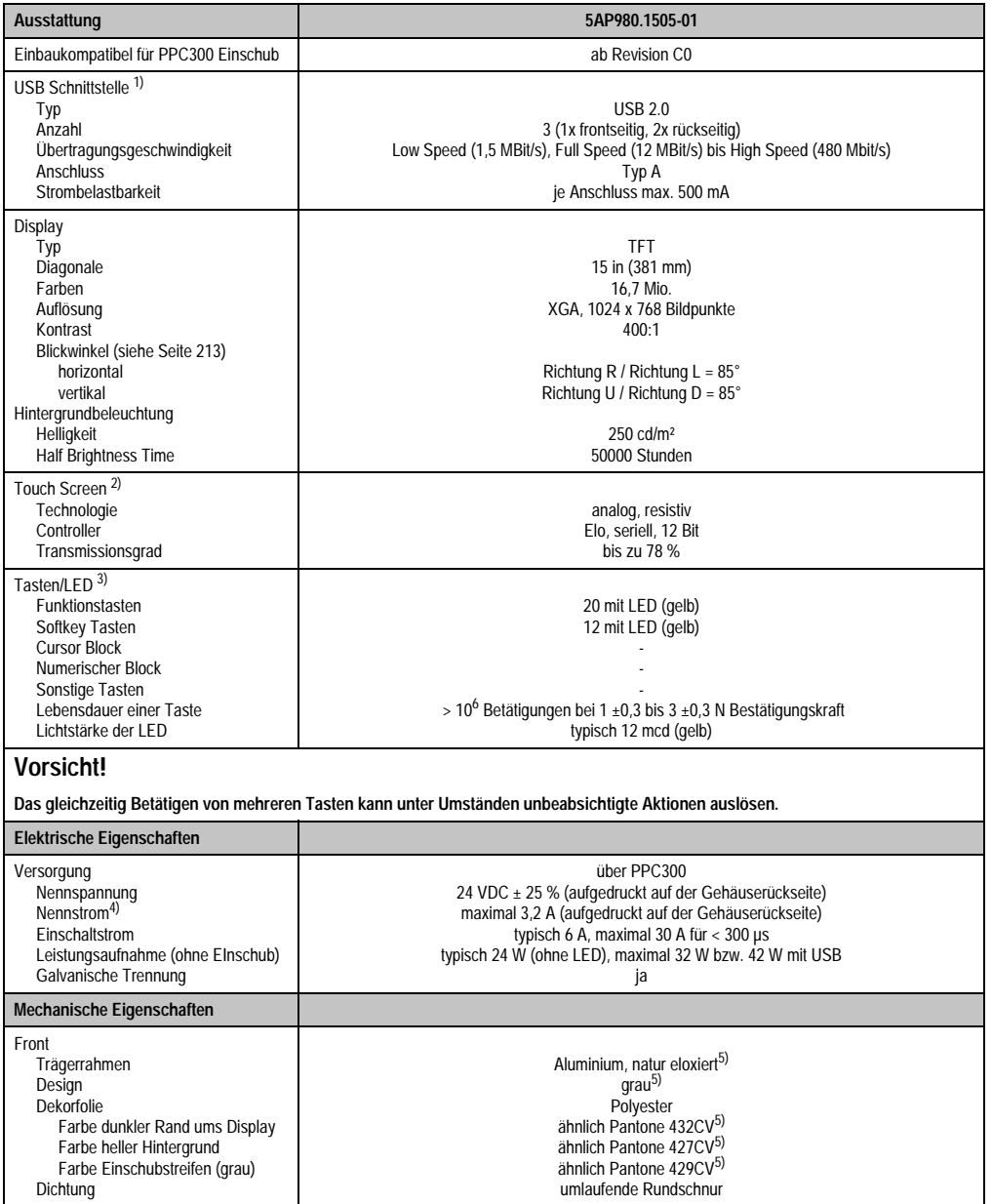

Tabelle 35: Technische Daten 5AP980.1505-01

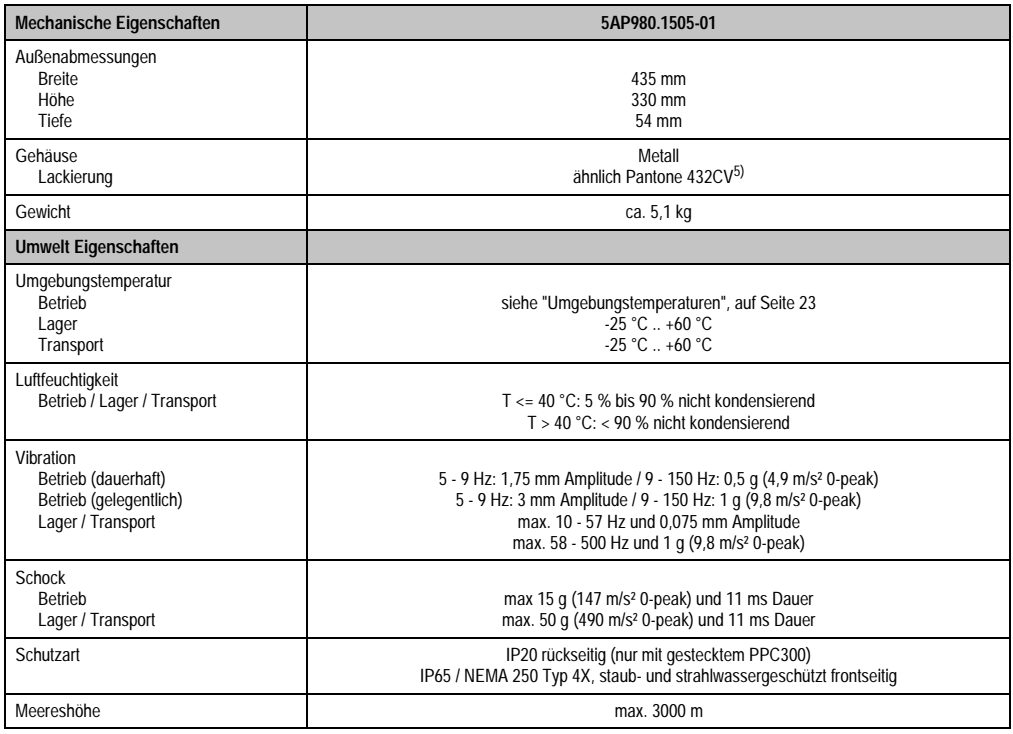

#### Tabelle 35: Technische Daten 5AP980.1505-01 (Forts.)

1) USB Geräte wie auch ein USB Hub können direkt am Automation Panel angeschlossen werden.

2) Touch Screen Treiber stehen für freigegebene Betriebssysteme im Downloadbereich der B&R Homepage (www.br-automation.com) zum Download bereit.

3) Die Tasten bzw. LED Funktionen können mit dem B&R Key Editor, zu finden im Downloadbereich der B&R Homepage (www.br-automation.com) oder auf der B&R HMI Treiber & Utilities DVD (Best. Nr. 5SWHMI.0000-00), frei parametriert werden.

4) Der angegebene Wert bezieht sich auf das Automation Panel Gerät mit gestecktem PPC300.

5) Prozess- bzw. chargenbedingt sind optische Abweichungen in der Farbe und Oberflächenbeschaffenheit möglich.

## Temperatur Luftfeuchtediagramm für Betrieb und Lagerung

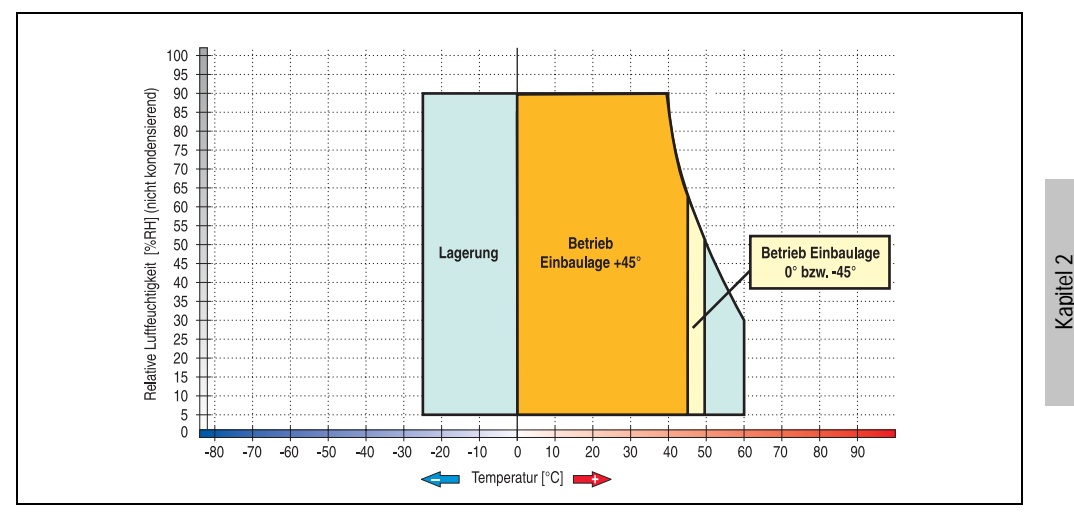

Abbildung 39: Temperatur Luftfeuchtediagramm 5AP980.1505-01

Die Temperaturangaben entsprechen einer Angabe bei 500 Metern. Herabsenkung (Derating) der max. Umgebungstemperatur typisch 1 °C pro 1000 Metern ab 500 Meter NN.

Technische Daten

Technische Daten

#### **Abmessungen**

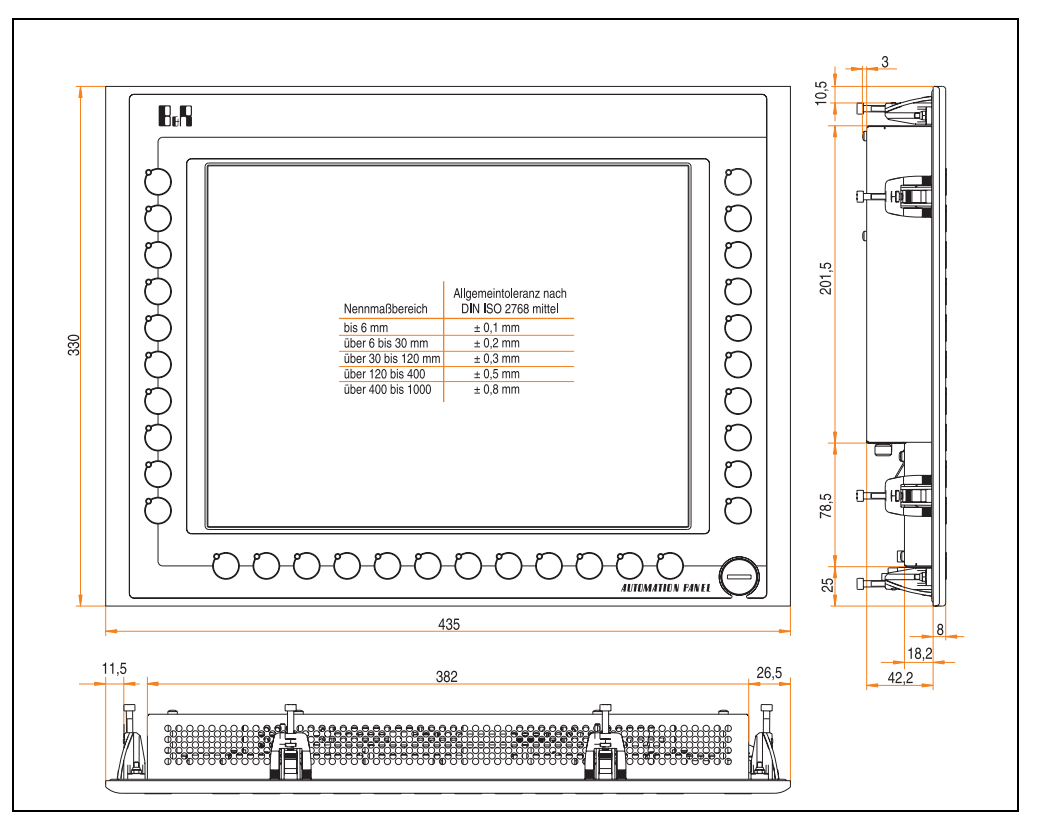

Abbildung 40: Abmessungen 5AP980.1505-01

## **Lieferumfang**

Im Lieferumfang des Automation Panel sind folgende Komponenten enthalten:

| Anzahl | Komponente                                                    |
|--------|---------------------------------------------------------------|
|        | Automation Panel 980 TFT XGA 15in mit Touch Screen            |
|        | Einschubstreifen undbedruckt (sind in der Front eingeschoben) |

Tabelle 36: Lieferumfang 5AP980.1505-01

## **Einbau in Wanddurchbrüche**

Das Automation Panel wird mit den vormontierten Klemmblöcken z.B. in Wanddurchbrüche eingebaut. Dazu muss ein Ausschnitt entsprechend folgender Zeichnung erstellt werden.

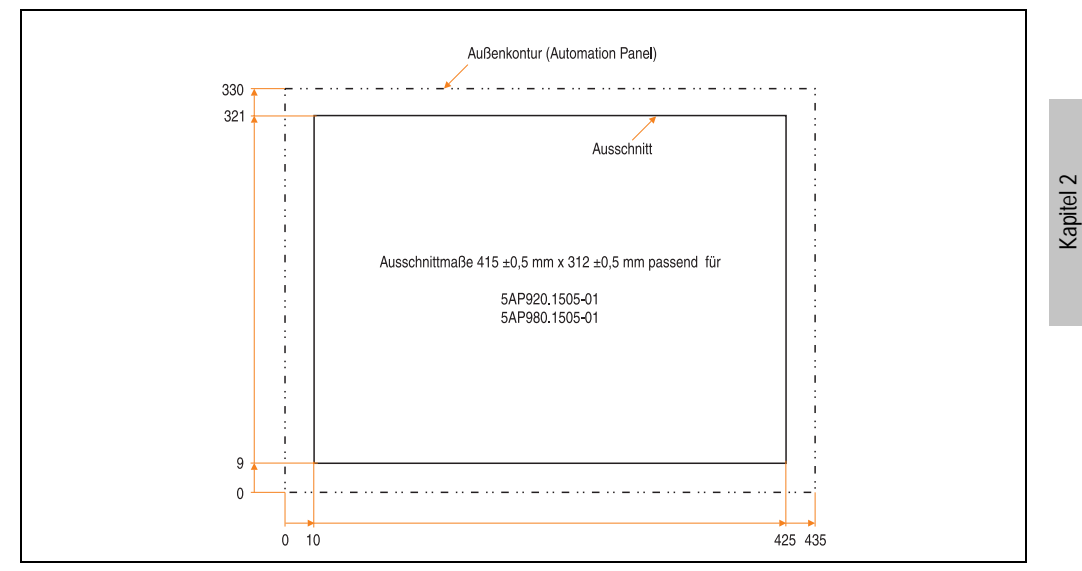

Abbildung 41: Einbau in Wanddurchbrüche 5AP980.1505-01

Weitere Informationen bezüglich Montage und Einbaulage siehe Kapitel [3 "Inbetriebnahme"](#page-96-0) ab Seite [97](#page-96-0).

Technische Daten

**Technische Daten** 

#### **3.2.8 Automation Panel 5AP981.1505-01**

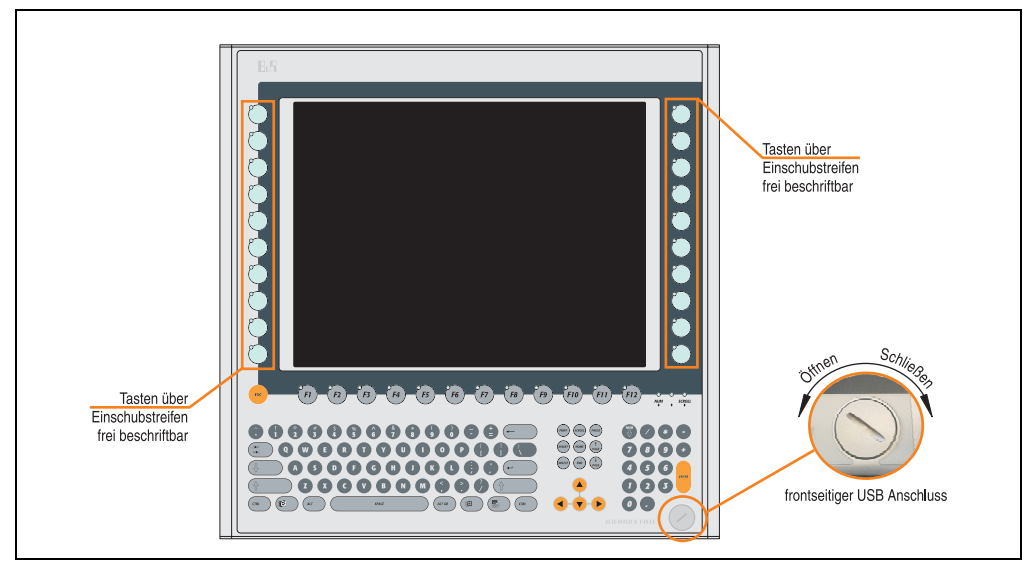

Abbildung 42: Vorderansicht 5AP981.1505-01

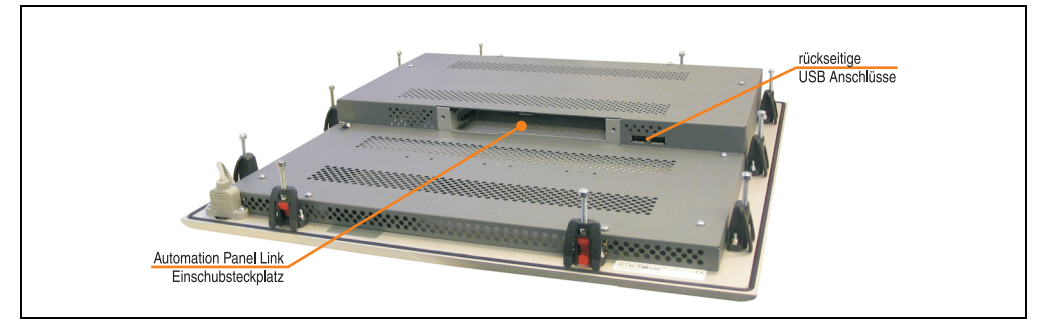

Abbildung 43: Rückansicht 5AP981.1505-01

## **Technische Daten**

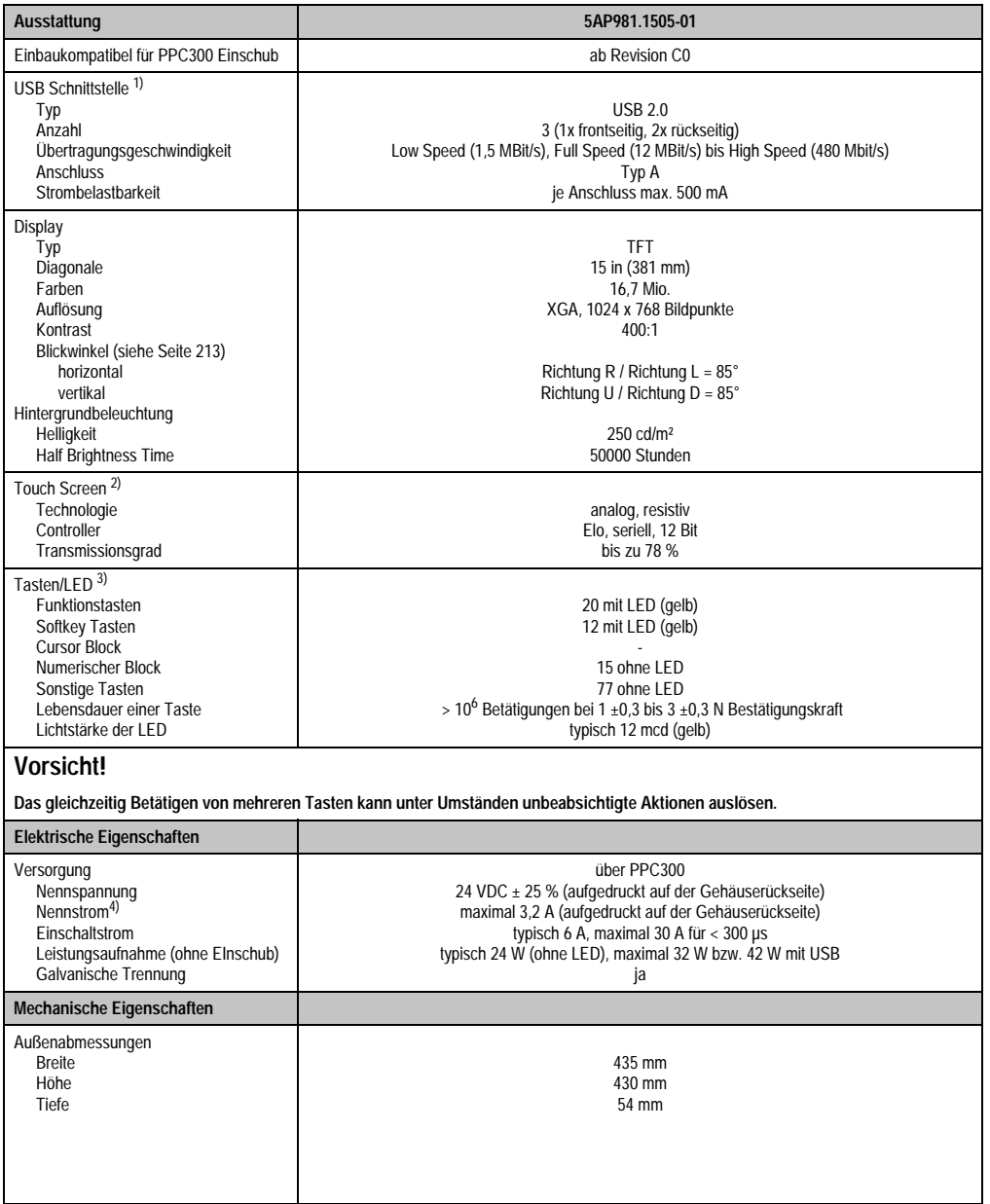

Tabelle 37: Technische Daten 5AP981.1505-01

Kapitel 2<br>Technische Daten Technische Daten

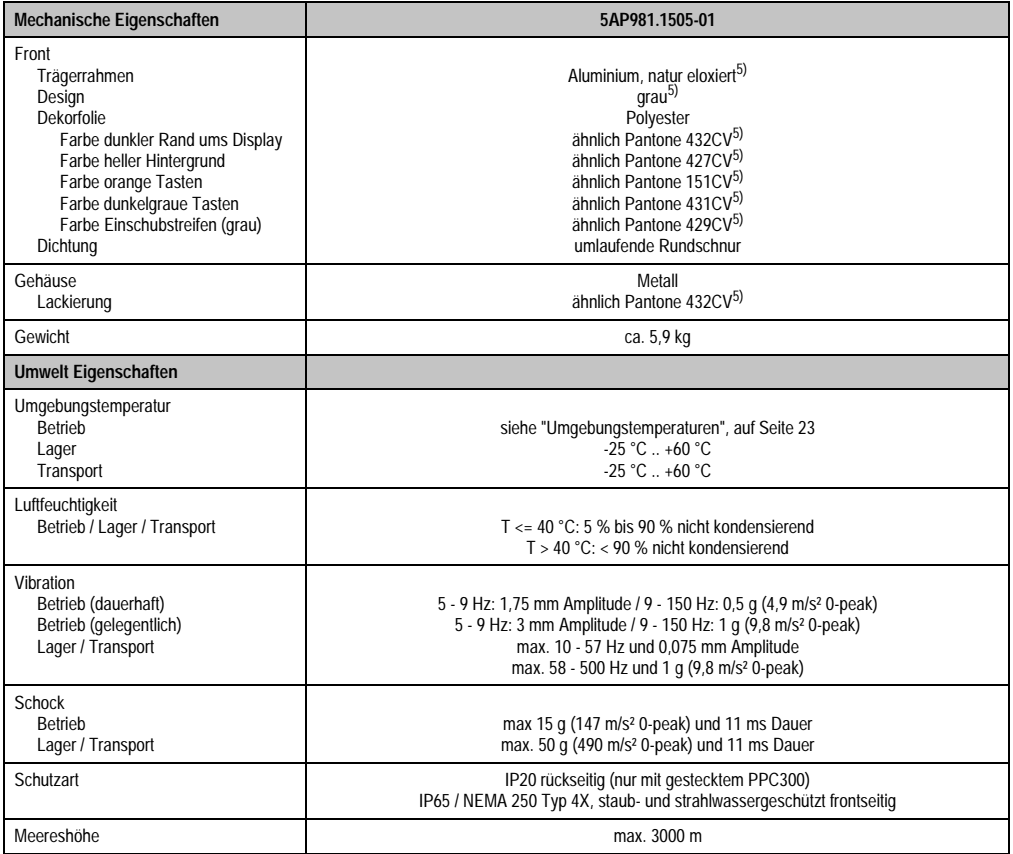

#### Tabelle 37: Technische Daten 5AP981.1505-01 (Forts.)

1) USB Geräte wie auch ein USB Hub können direkt am Automation Panel angeschlossen werden.

- 2) Touch Screen Treiber stehen für freigegebene Betriebssysteme im Downloadbereich der B&R Homepage (www.br-automation.com) zum Download bereit.
- 3) Die Tasten bzw. LED Funktionen können mit dem B&R Key Editor, zu finden im Downloadbereich der B&R Homepage (www.br-automation.com) oder auf der B&R HMI Treiber & Utilities DVD (Best. Nr. 5SWHMI.0000-00), frei parametriert werden.
- 4) Der angegebene Wert bezieht sich auf das Automation Panel Gerät mit gestecktem PPC300.
- <span id="page-79-0"></span>5) Prozess- bzw. chargenbedingt sind optische Abweichungen in der Farbe und Oberflächenbeschaffenheit möglich.

## Temperatur Luftfeuchtediagramm für Betrieb und Lagerung

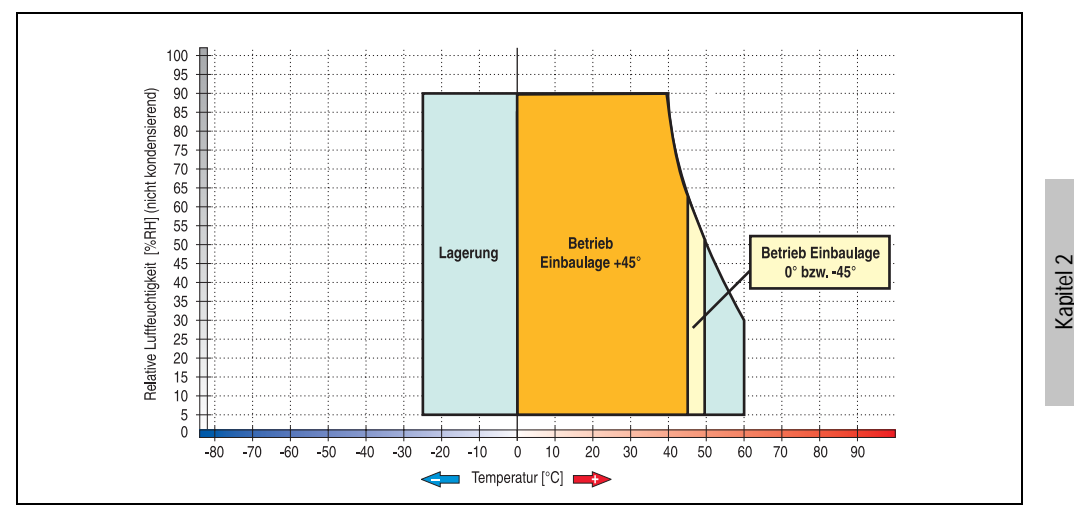

Abbildung 44: Temperatur Luftfeuchtediagramm 5AP981.1505-01

Die Temperaturangaben entsprechen einer Angabe bei 500 Metern. Herabsenkung (Derating) der max. Umgebungstemperatur typisch 1 °C pro 1000 Metern ab 500 Meter NN.

Technische Daten

Technische Daten

#### **Abmessungen**

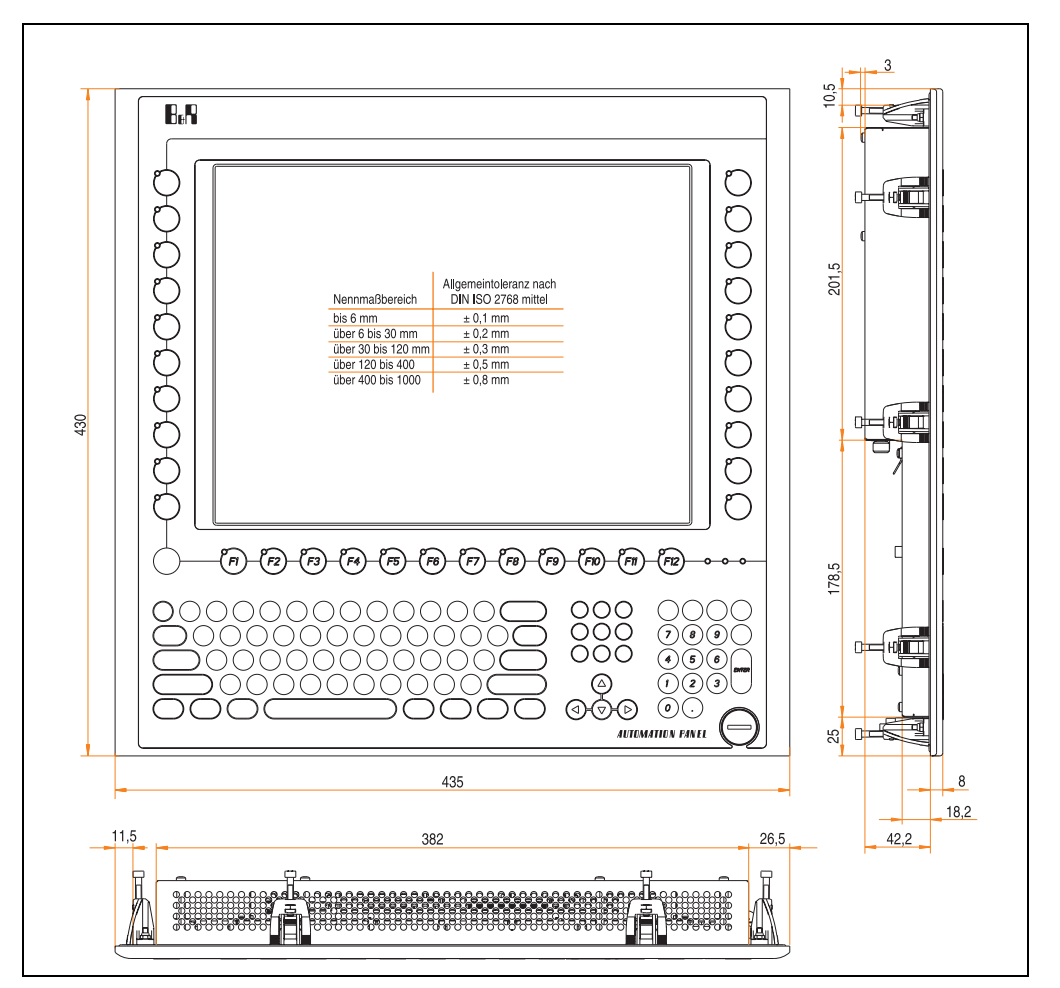

Abbildung 45: Abmessungen 5AP981.1505-01

## **Lieferumfang**

Im Lieferumfang des Automation Panel sind folgende Komponenten enthalten:

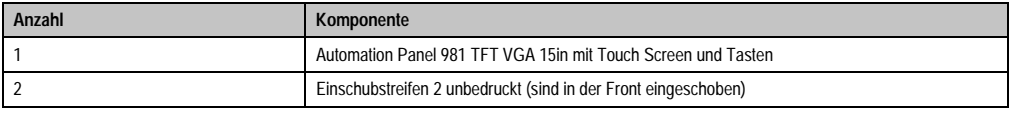

Tabelle 38: Lieferumfang 5AP981.1505-01

## **Einbau in Wanddurchbrüche**

Das Automation Panel wird mit den vormontierten Klemmblöcken z.B. in Wanddurchbrüche eingebaut. Dazu muss ein Ausschnitt entsprechend folgender Zeichnung erstellt werden.

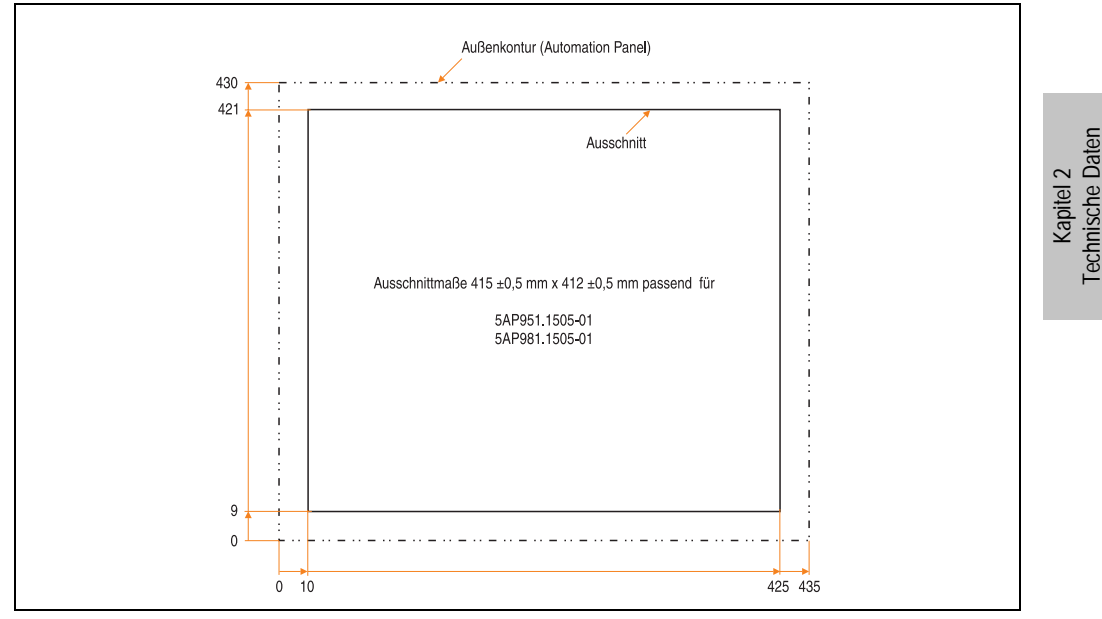

Abbildung 46: Einbau in Wanddurchbrüche 5AP981.1505-01

Weitere Informationen bezüglich Montage und Einbaulage siehe Kapitel [3 "Inbetriebnahme"](#page-96-0) ab Seite [97](#page-96-0).

Technische Daten

#### **3.2.9 Automation Panel 5AP920.1706-01**

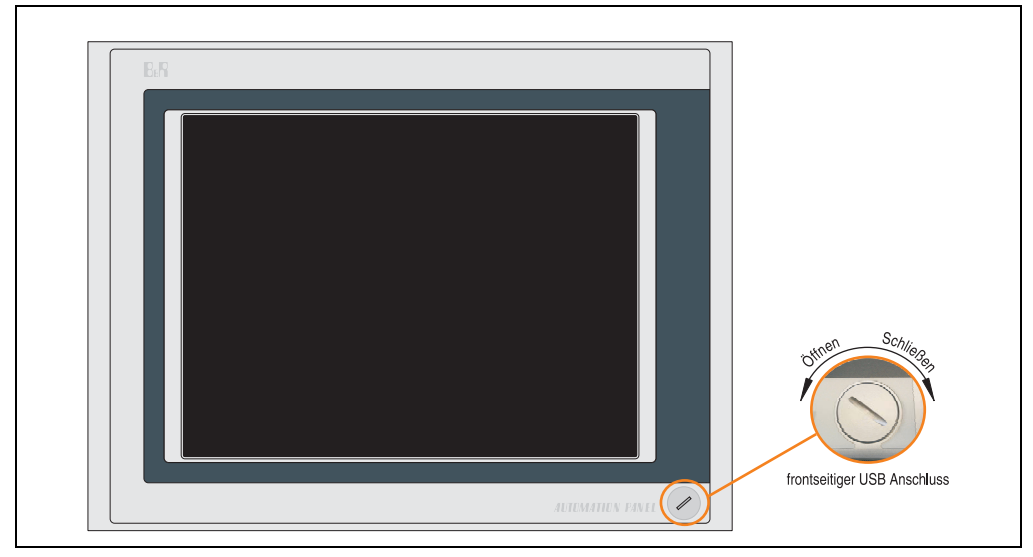

Abbildung 47: Vorderansicht 5AP920.1706-01

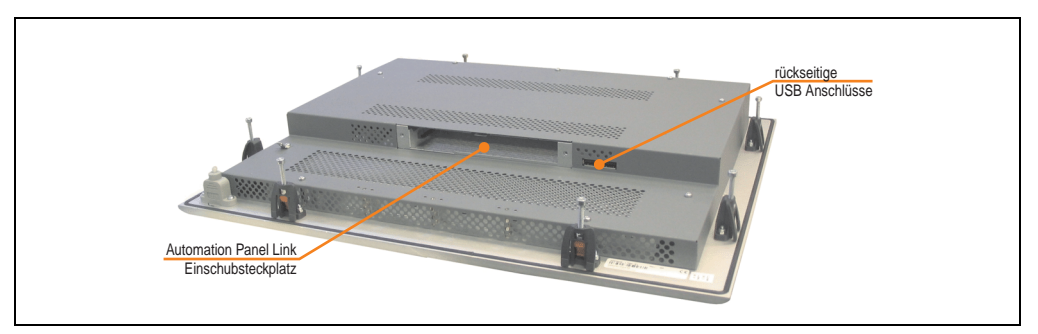

Abbildung 48: Rückansicht 5AP920.1706-01

## **Technische Daten**

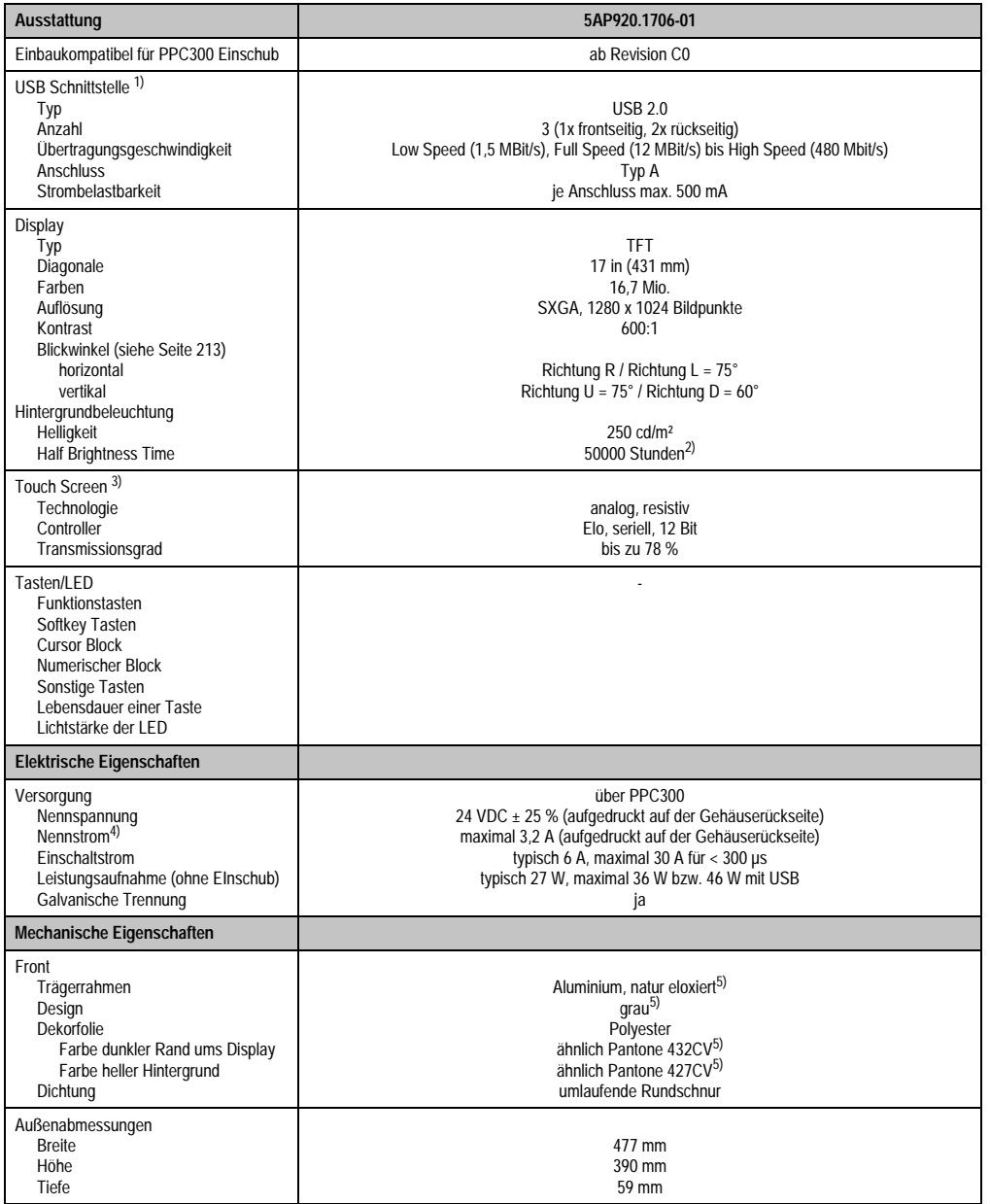

Tabelle 39: Technische Daten 5AP920.1706-01

Kapitel 2<br>Technische Daten Technische Daten

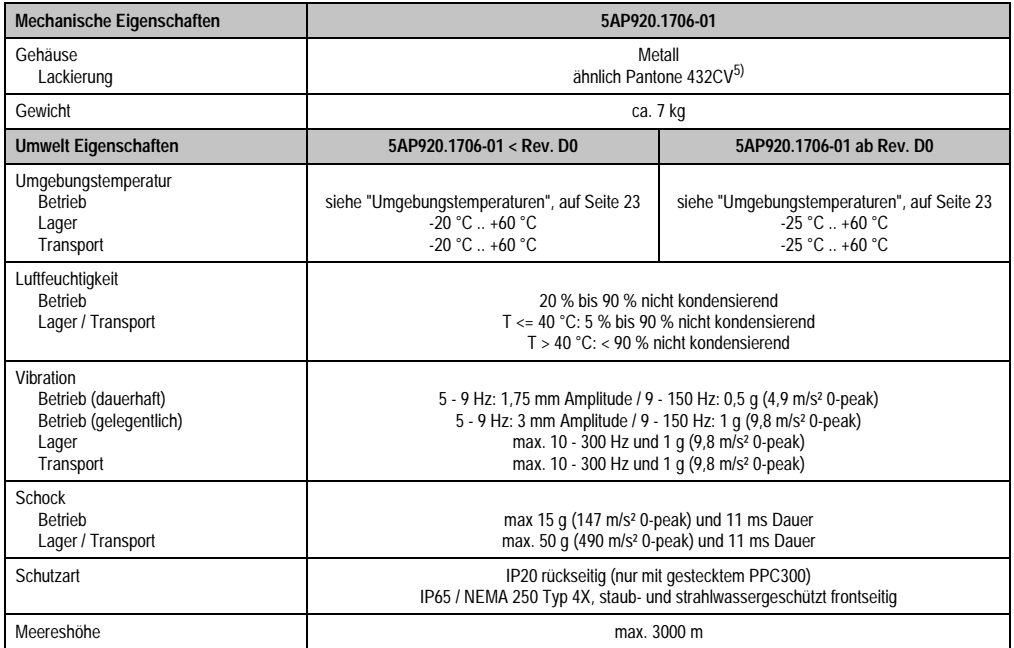

Tabelle 39: Technische Daten 5AP920.1706-01 (Forts.)

1) USB Geräte wie auch ein USB Hub können direkt am Automation Panel angeschlossen werden.

2) Revision < D0 Lebensdauer begrenzt auf 30000 Stunden.

3) Touch Screen Treiber stehen für freigegebene Betriebssysteme im Downloadbereich der B&R Homepage (www.br-automation.com) zum Download bereit.

4) Der angegebene Wert bezieht sich auf das Automation Panel Gerät mit gestecktem PPC300.

5) Prozess- bzw. chargenbedingt sind optische Abweichungen in der Farbe und Oberflächenbeschaffenheit möglich.

## Temperatur Luftfeuchtediagramm für Betrieb und Lagerung

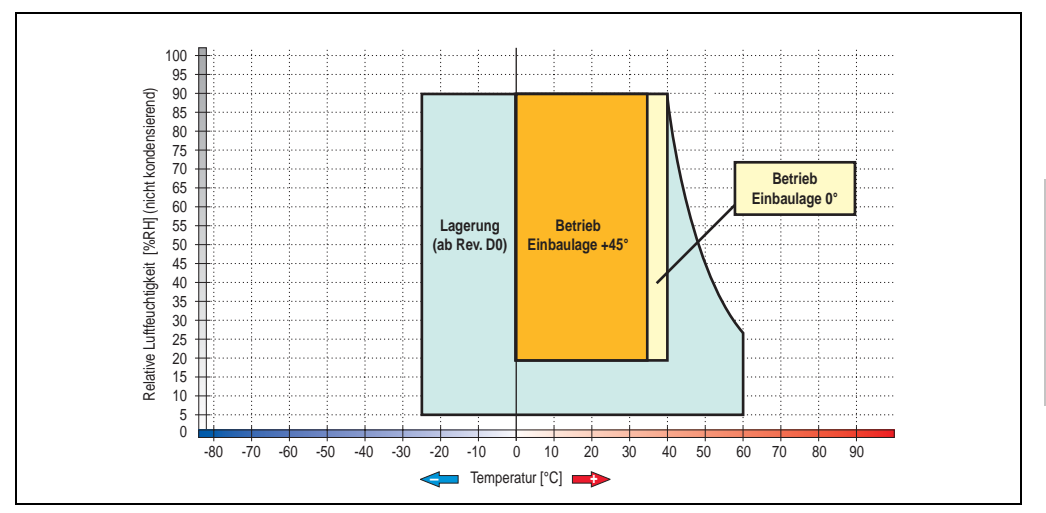

Abbildung 49: Temperatur Luftfeuchtediagramm 5AP920.1706-01

Die Temperaturangaben entsprechen einer Angabe bei 500 Metern. Herabsenkung (Derating) der max. Umgebungstemperatur typisch 1 °C pro 1000 Metern ab 500 Meter NN.

Kapitel 2 Technische Daten

Technische Daten

## **Abmessungen**

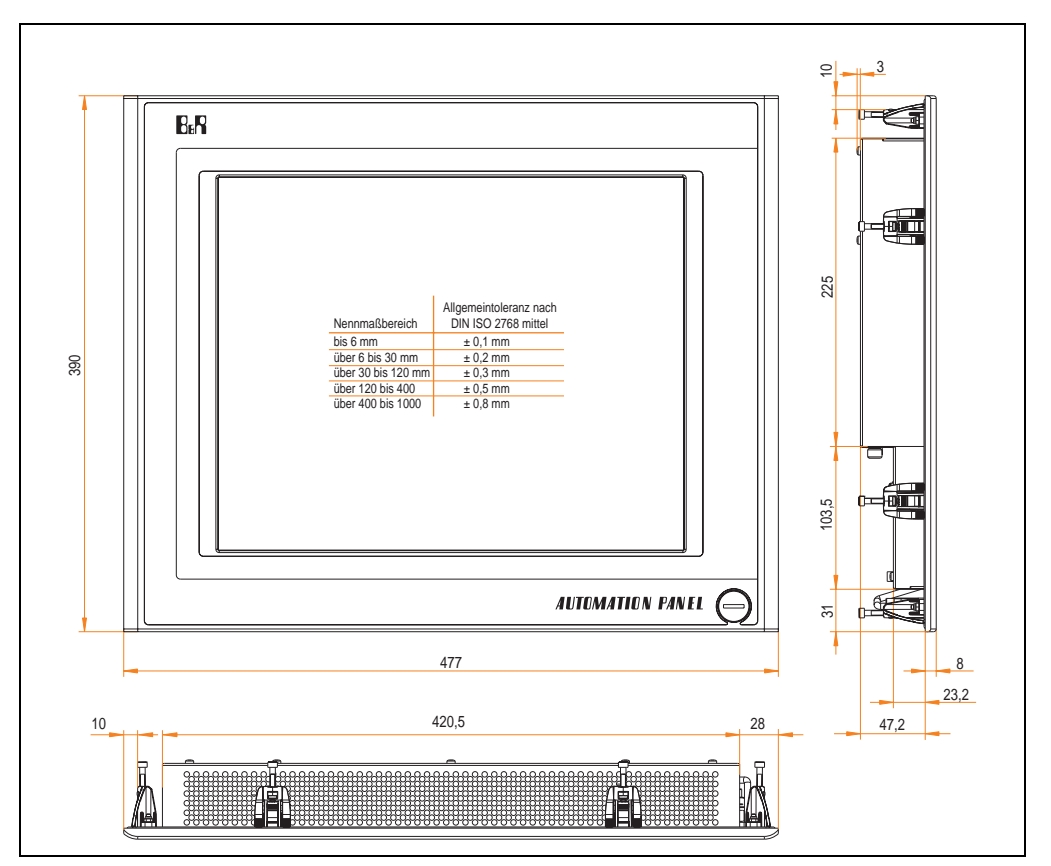

Abbildung 50: Abmessungen 5AP920.1706-01

## **Lieferumfang**

Im Lieferumfang des Automation Panel sind folgende Komponenten enthalten:

| Anzahl | Komponente                                          |
|--------|-----------------------------------------------------|
|        | Automation Panel 920 TFT SXGA 17in mit Touch Screen |

Tabelle 40: Lieferumfang 5AP920.1706-01

## **Einbau in Wanddurchbrüche**

Das Automation Panel wird mit den vormontierten Klemmblöcken z.B. in Wanddurchbrüche eingebaut. Dazu muss ein Ausschnitt entsprechend folgender Zeichnung erstellt werden.

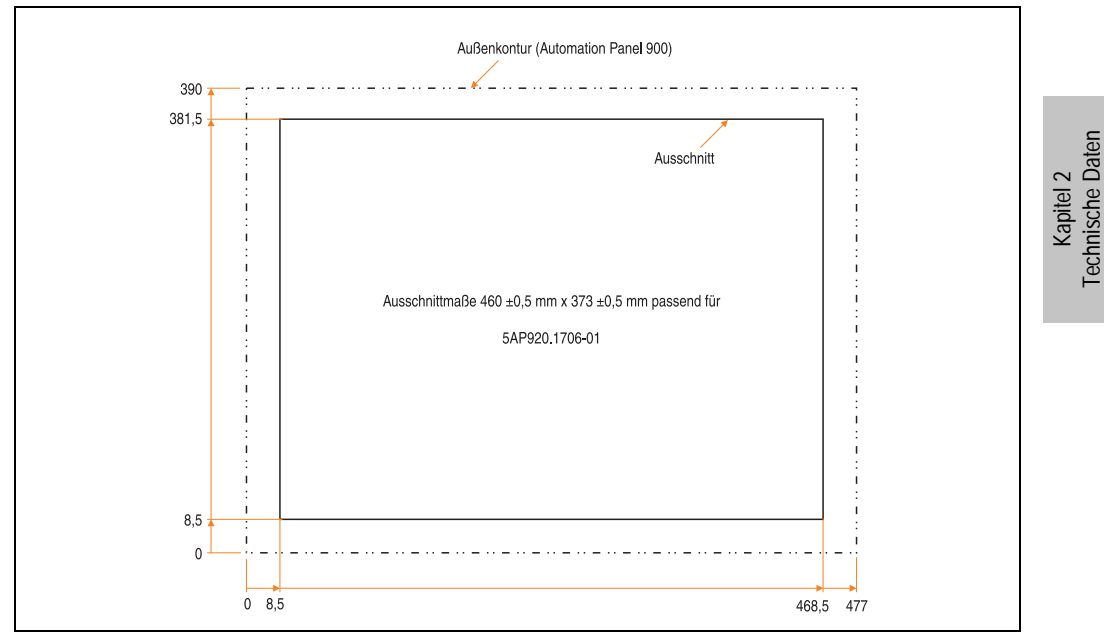

Abbildung 51: Einbau in Wanddurchbrüche 5AP920.1706-01

Weitere Informationen bezüglich Montage und Einbaulage siehe Kapitel [3 "Inbetriebnahme"](#page-96-0) ab Seite [97](#page-96-0).

#### **3.2.10 Automation Panel 5AP920.1906-01**

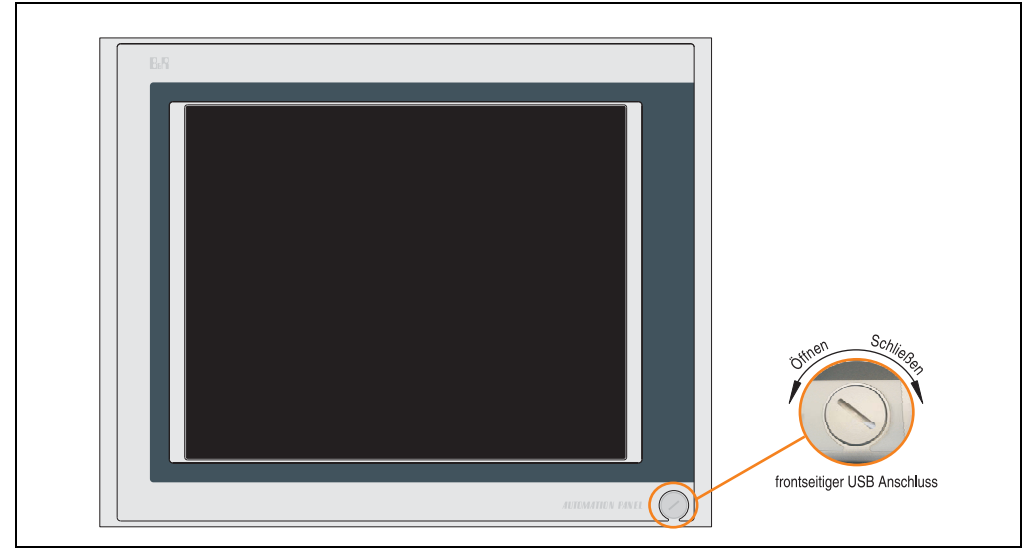

Abbildung 52: Vorderansicht 5AP920.1906-01

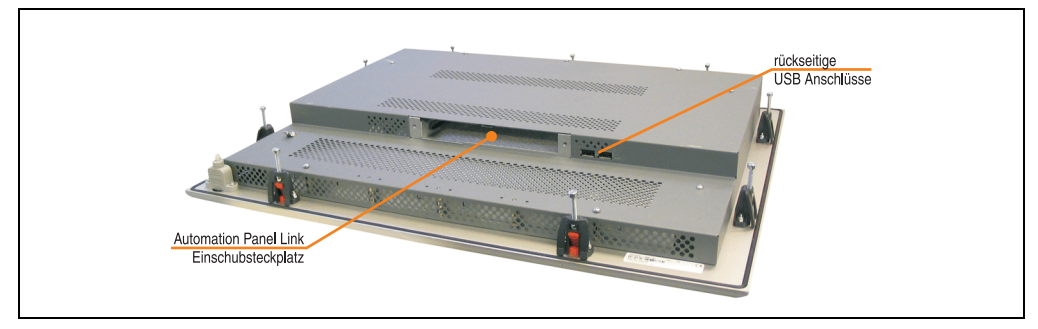

Abbildung 53: Rückansicht 5AP920.1906-01

## **Technische Daten**

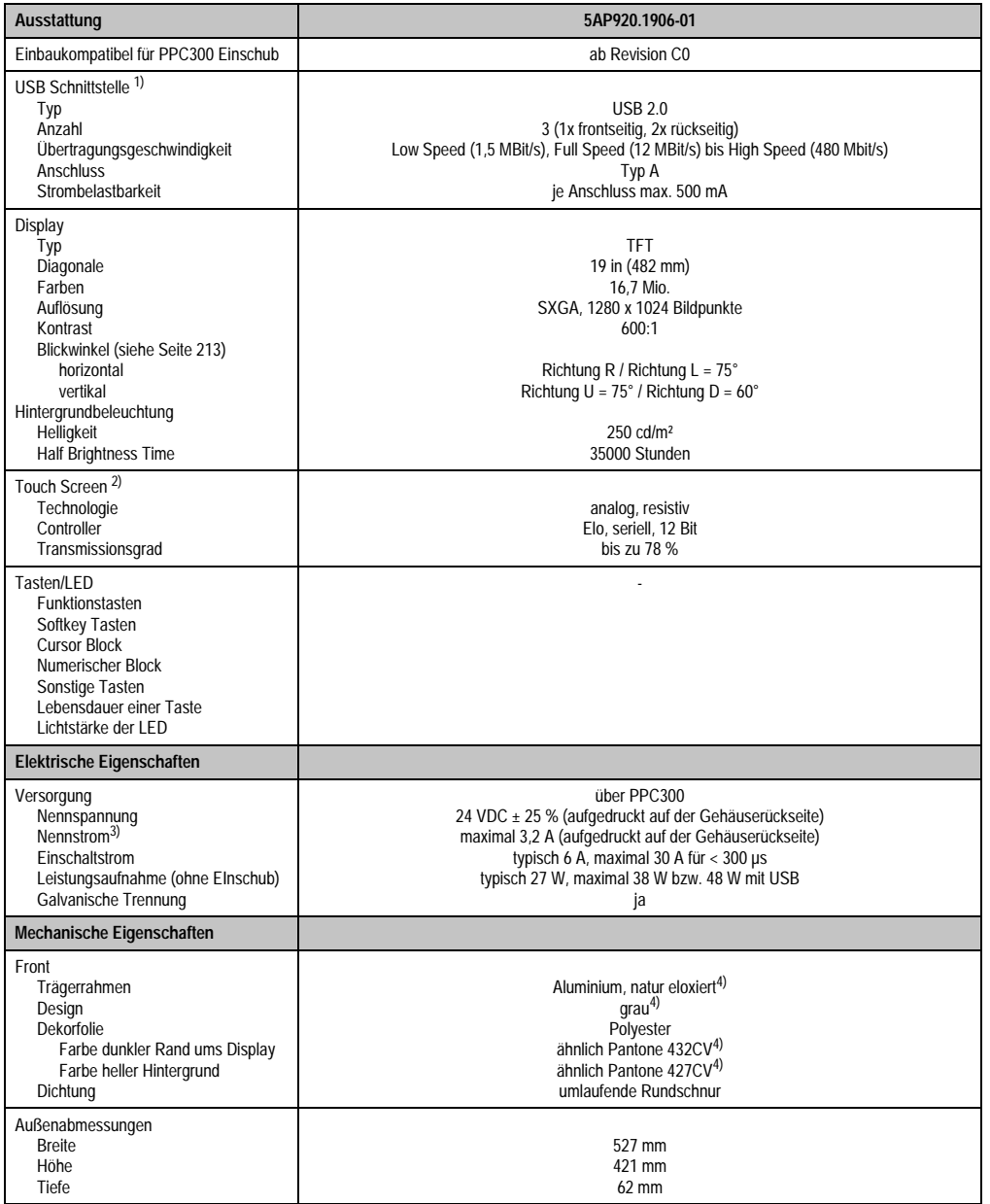

Tabelle 41: Technische Daten 5AP920.1906-01

Kapitel 2<br>Technische Daten Technische Daten

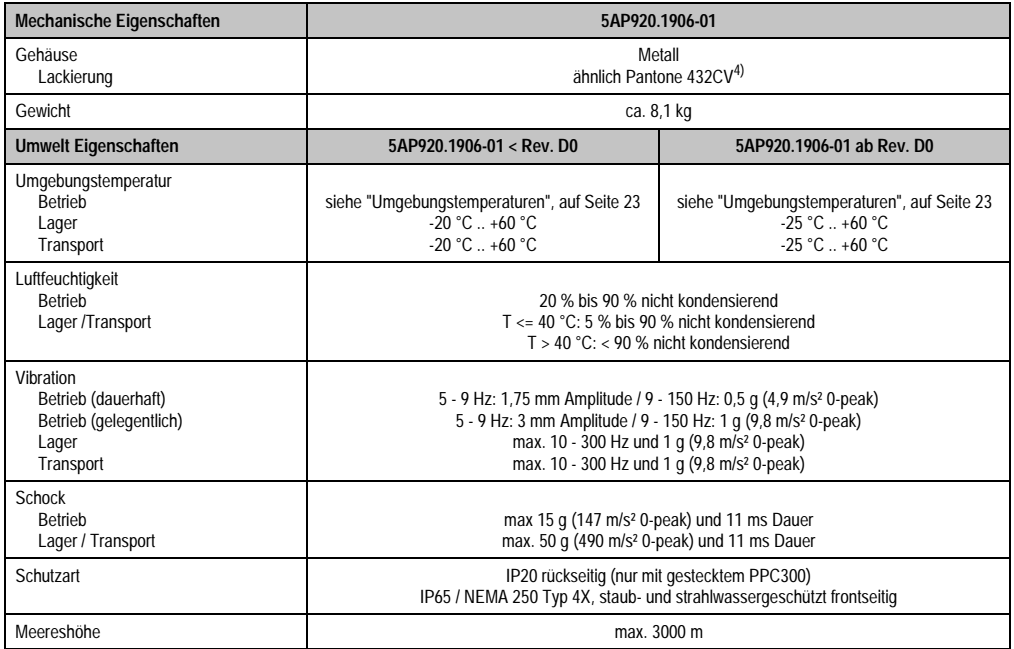

Tabelle 41: Technische Daten 5AP920.1906-01 (Forts.)

1) USB Geräte wie auch ein USB Hub können direkt am Automation Panel angeschlossen werden.

2) Touch Screen Treiber stehen für freigegebene Betriebssysteme im Downloadbereich der B&R Homepage (www.br-automation.com) zum Download bereit.

3) Der angegebene Wert bezieht sich auf das Automation Panel Gerät mit gestecktem PPC300.

<span id="page-91-0"></span>4) Prozess- bzw. chargenbedingt sind optische Abweichungen in der Farbe und Oberflächenbeschaffenheit möglich.

## Temperatur Luftfeuchtediagramm für Betrieb und Lagerung

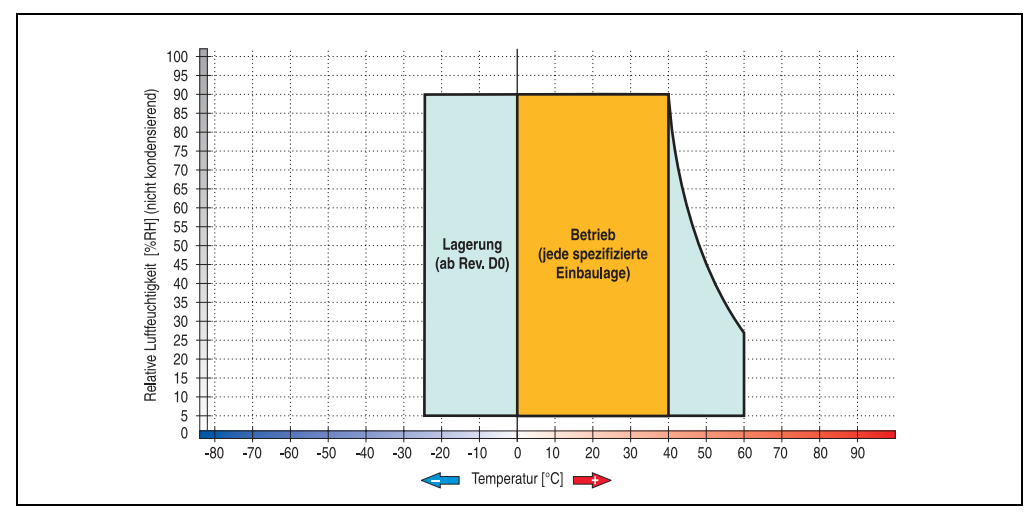

Abbildung 54: Temperatur Luftfeuchtediagramm 5AP920.1906-01

Die Temperaturangaben entsprechen einer Angabe bei 500 Metern. Herabsenkung (Derating) der max. Umgebungstemperatur typisch 1 °C pro 1000 Metern ab 500 Meter NN.

Kapitel 2 Technische Daten

Technische Daten

## **Abmessungen**

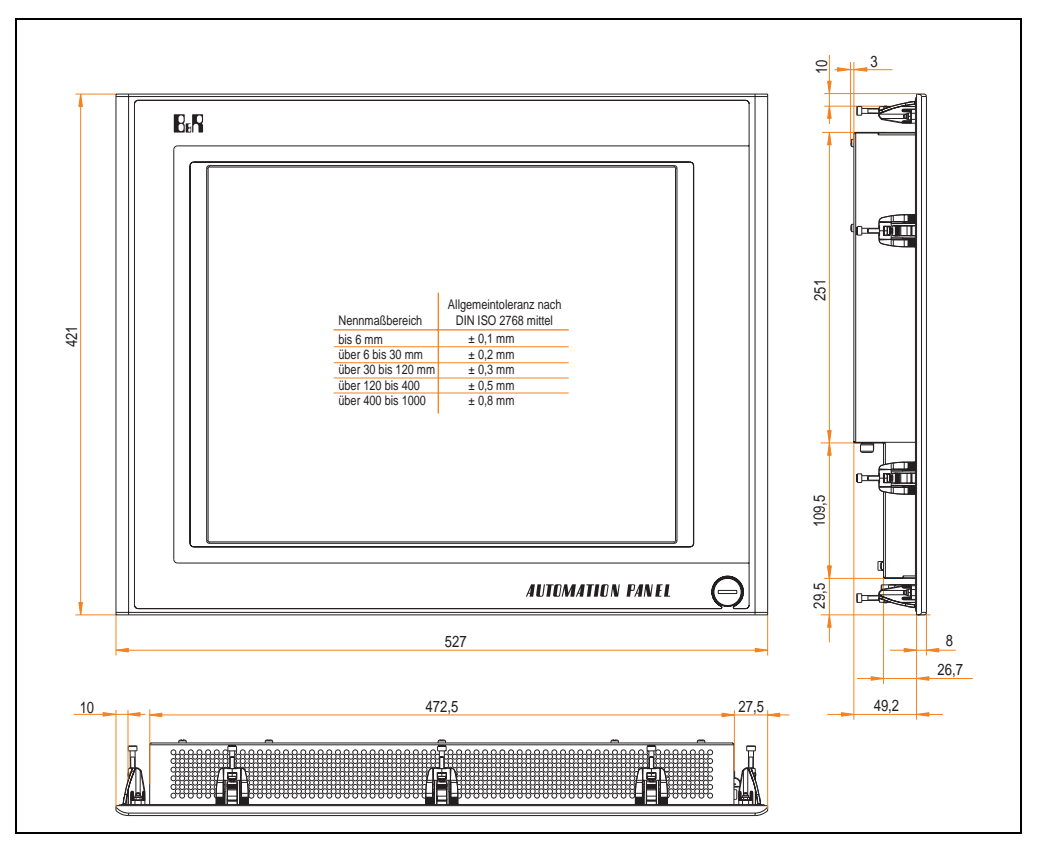

Abbildung 55: Abmessungen 5AP920.1906-01

## **Lieferumfang**

Im Lieferumfang des Automation Panel sind folgende Komponenten enthalten:

| Anzahl | Komponente                                          |
|--------|-----------------------------------------------------|
|        | Automation Panel 920 TFT SXGA 19in mit Touch Screen |

Tabelle 42: Lieferumfang 5AP920.1906-01

## **Einbau in Wanddurchbrüche**

Das Automation Panel wird mit den vormontierten Klemmblöcken z.B. in Wanddurchbrüche eingebaut. Dazu muss ein Ausschnitt entsprechend folgender Zeichnung erstellt werden.

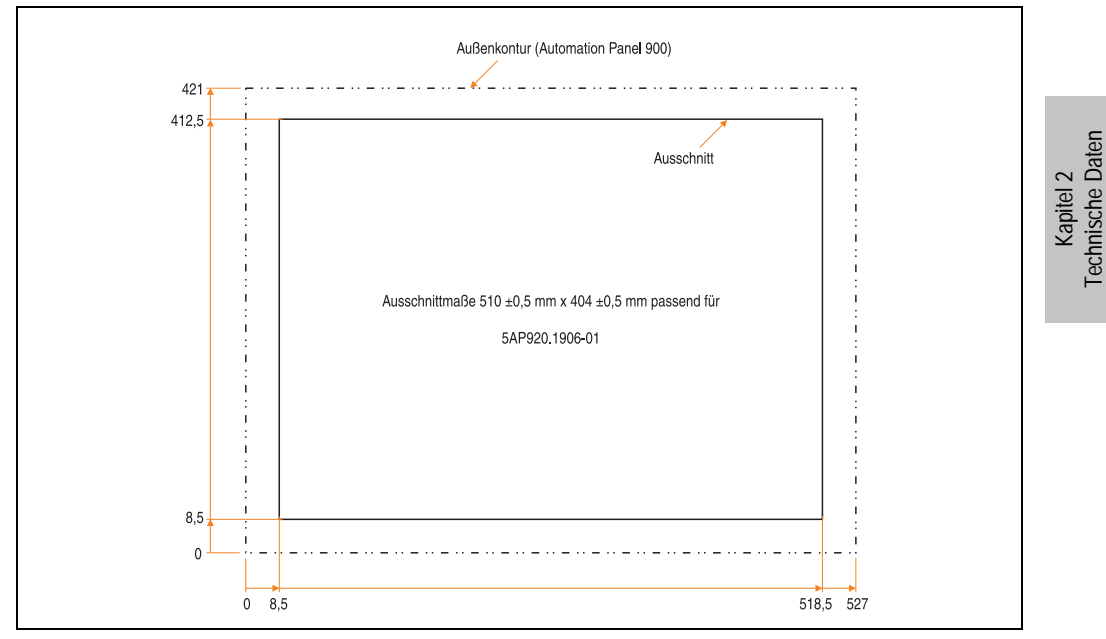

Abbildung 56: Einbau in Wanddurchbrüche 5AP920.1906-01

Weitere Informationen bezüglich Montage und Einbaulage siehe Kapitel [3 "Inbetriebnahme"](#page-96-0) ab Seite [97](#page-96-0).

# <span id="page-96-0"></span>**Kapitel 3 • Inbetriebnahme**

# **1. PPC300 Montage in einem Automation Panel 900**

Die Montage darf nicht unter Spannung erfolgen. Der PPC300 Einschub wird rückseitig in den Automation Panel Link Slot des AP900 geschoben. Dabei ist auf den richtigen Sitz des PPC300 in den beiden Führungsleisten (links und rechts) des AP900 zu achten.

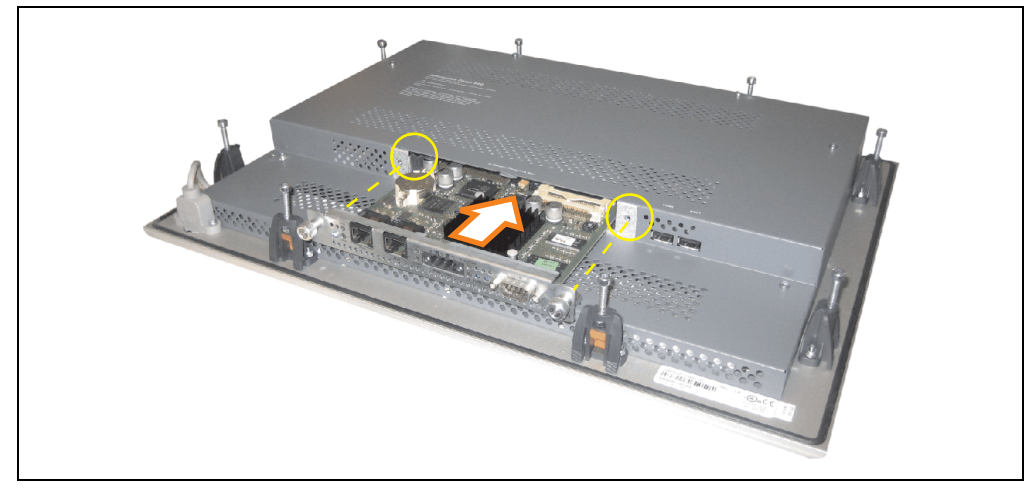

Abbildung 57: PPC300 Montage im AP900

Mit den beiden Fixierschrauben wird der PPC300 danach fest mit dem AP900 verbunden (max. Anzugsmoment 0,5 Nm).

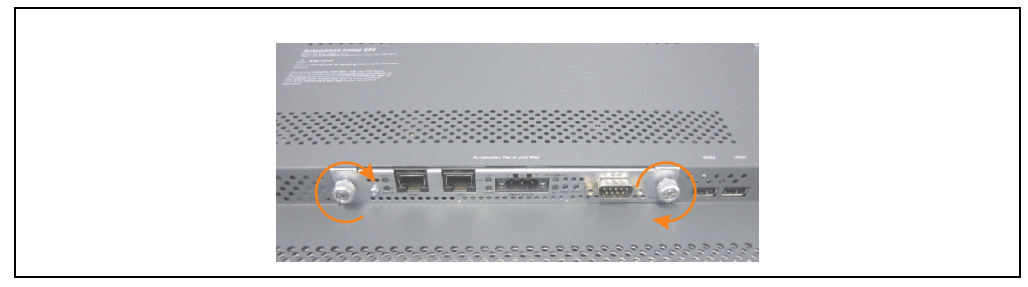

Abbildung 58: PPC300 im AP900 fixieren

Kapitel 3 Inbetriebnahme

nbetriebnahme

# **2. Montagevorschriften eines AP900**

Die Automation Panel 900 Geräte werden mit den an der Displayeinheit befindlichen Klemmblöcken (verschiedene Ausführungen möglich) vorzugsweise in Wanddurchbrüchen montiert. Die Ausschnittmaße des Durchbruches für das jeweilige Automation Panel 900 Gerät ist den technischen Daten zu entnehmen (siehe Kapitel [2 "Technische Daten"](#page-20-0) ab Seite [21\)](#page-20-0).

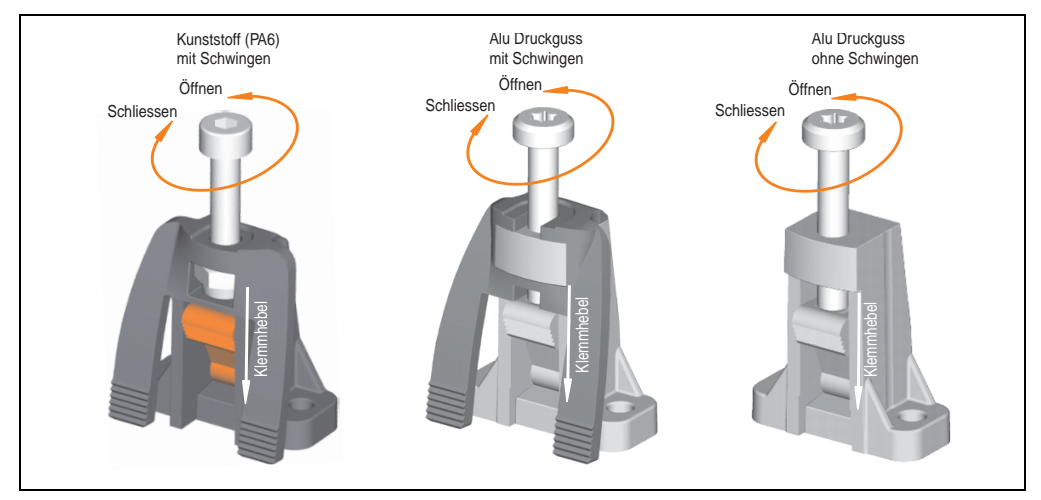

Abbildung 59: Klemmblöcke

Die Klemmblöcke sind für eine max. Stärke des zu klemmenden Materials von 10 mm ausgelegt, minimal beträgt die Materialstärke 2 mm.

Für das Anziehen bzw. Lösen der Schraube wird bei den Kunststoff Klemmblöcken ein Innensechskantschlüssel (Gr. 3) und bei den Alu Druckguss Klemmblöcken ein Torx Schraubendreher (Gr. 20) oder ein großer Schlitzschraubendreher benötigt. Das maximale Anzugsmoment des Klemmblockes beträgt 0,5 Nm. Ein Automation Panel 900 Gerät muss an einer planen Oberfläche montiert werden, Unebenheiten können beim Anziehen der Schrauben zu Beschädigungen des Displays führen.

Um eine ausreichende Luftzirkulation zu gewährleisten ist oberhalb, unterhalb, seitlich und hinter dem Automation Panel ein spezifizierter Freiraum vorzusehen. Der minimal spezifizierte Freiraum kann den nachfolgenden Zeichnung entnommen werden.

## **2.1 Einbaulagen**

Die nachfolgenden Zeichnungen zeigen die spezifizierten Einbaulagen der Automation Panel Geräte.

| Einbaulage 0°                                          |
|--------------------------------------------------------|
| $0^{\circ}$<br>$\Box$<br>矶<br>r<br>ĐΪΠ<br>f<br>⊶⊡<br>E |
| Anschlussseite nach unten!                             |

Tabelle 43: Einbaulage 0 °

Kapitel 3<br>Inbetriebnahme Inbetriebnahme

#### **Inbetriebnahme • Montagevorschriften eines AP900**

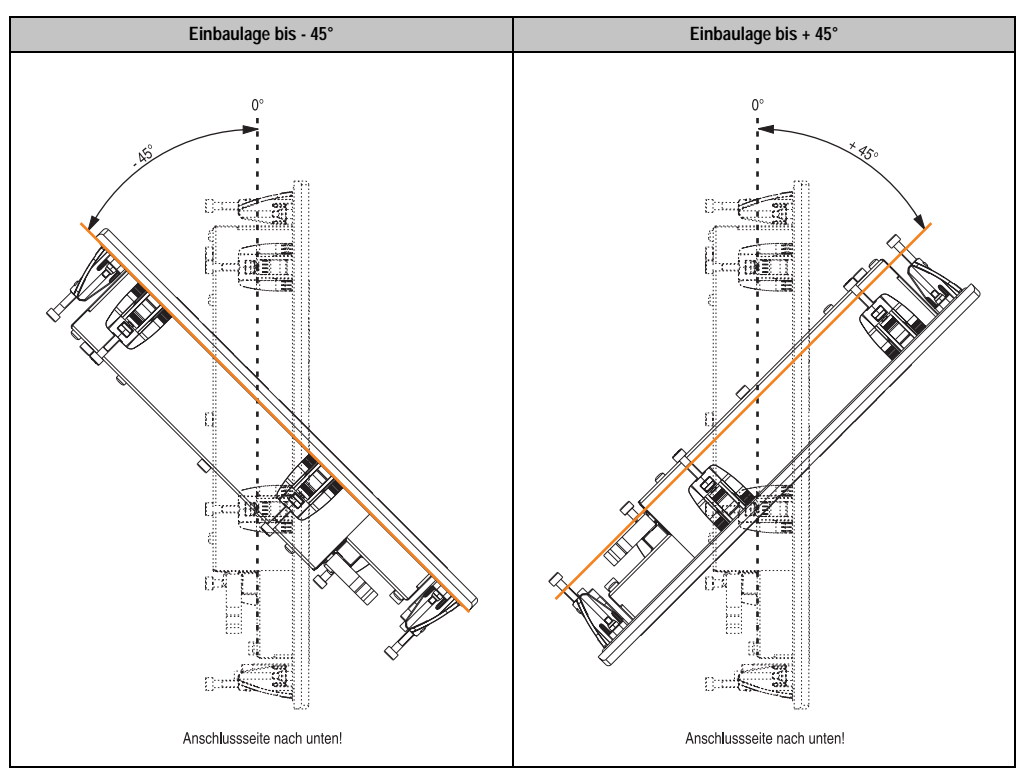

Tabelle 44: Einbaulagen -45 ° und +45 °

# **Warnung!**

**Auf Grund der geänderten Thermik bei einigen Einbaulagen, z.B. +/- 45°, können die maximal spezifizierten Umgebungstemperaturen bei einigen Automation Panel 900 wie bei der Einbaulage 0 ° im Betrieb nicht erreicht werden. Die hierfür geltenden Grenzwerte siehe Tabelle [11 "Umgebungstemperaturen in Abhängigkeit der Einbau](#page-22-1)[lage", auf Seite 23.](#page-22-1)**

# **3. Kabelfixierung**

Dem Automation Panel liegen Kabelschellen bei, mit welchen die angeschlossenen Kabel auf der Rückseite am unteren Ende des Automation Panel Gehäuses fixiert werden können.

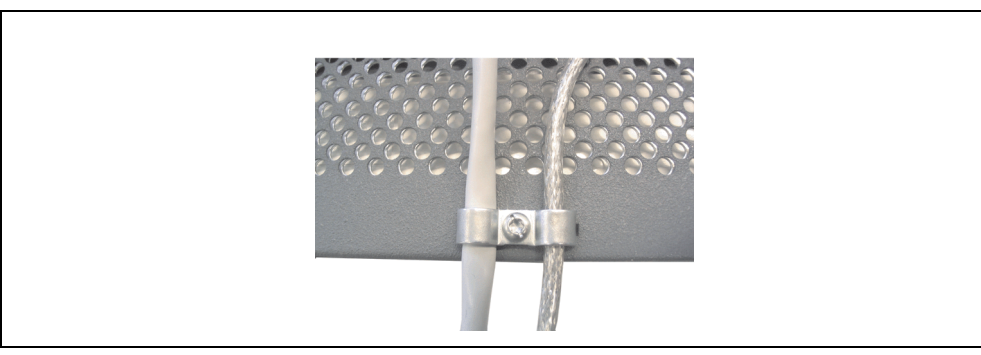

Abbildung 60: Kabelschellenfixierung

# **4. Funktionserdelasche**

Auf der Rückseite links neben dem Automation Panel Link Steckplatz befindet sich eine Funktionserdelasche. Die Erdungslasche (Funktionserde) muss mittels 6,3mm Flachstecker auf kürzestem Weg und so niederohmig wie möglich (z.B. Kupferband, jedoch mindestens 2,5mm²) mit einem zentralen Erdungspunkt des Schaltschranks verbunden werden.

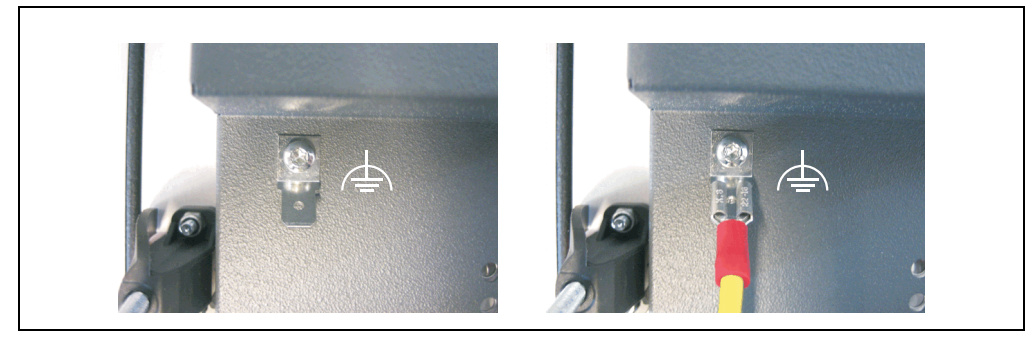

Abbildung 61: Funktionserdelasche

# **5. Tasten- und Ledkonfigurationen**

Jede Taste bzw. LED kann individuell konfiguriert und somit an die Anwendung angepasst werden. Zu diesem Zweck stehen verschiedene B&R Werkzeuge zur Verfügung:

• B&R Key Editor für Windows Betriebssysteme

Tasten und LEDs von jedem Gerät werden vom Matrixcontroller in einer Bitfolge zu je 128 Bits verarbeitet.

Die Positionen, welche die Tasten und LEDs in der Matrix besitzen werden als Hardwarenummern dargestellt. Die Hardwarenummern können z.B. mit dem B&R Key Editor und dem B&R Control Center direkt am Zielsystem ausgelesen werden.

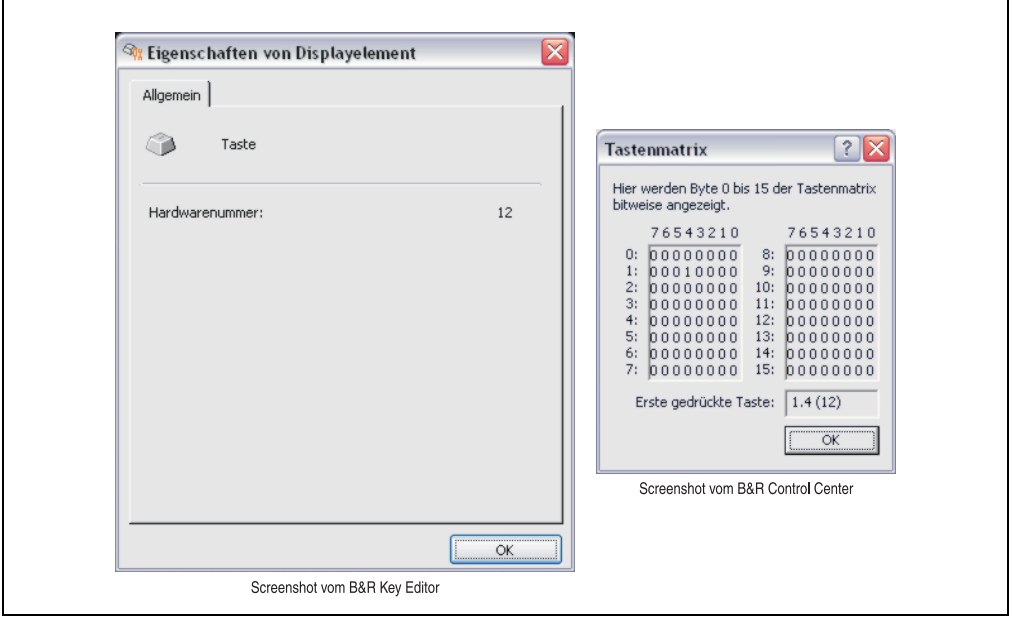

Abbildung 62: Beispiel - Hardwarenummer im B&R Key Editor bzw. im B&R Control Center

Die nachfolgenden Grafiken zeigen die Positionen der Tasten und LEDs in der Matrix. Diese werden wie folgt dargestellt.

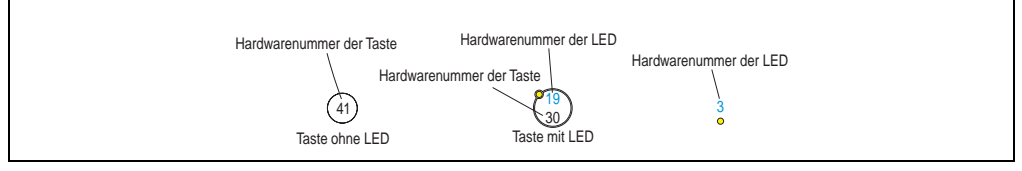

Abbildung 63: Darstellung - Tasten und LEDs in der Matrix

## **5.1 Automation Panel 10,4" VGA**

## **5.1.1 Automation Panel 5AP981.1043-01**

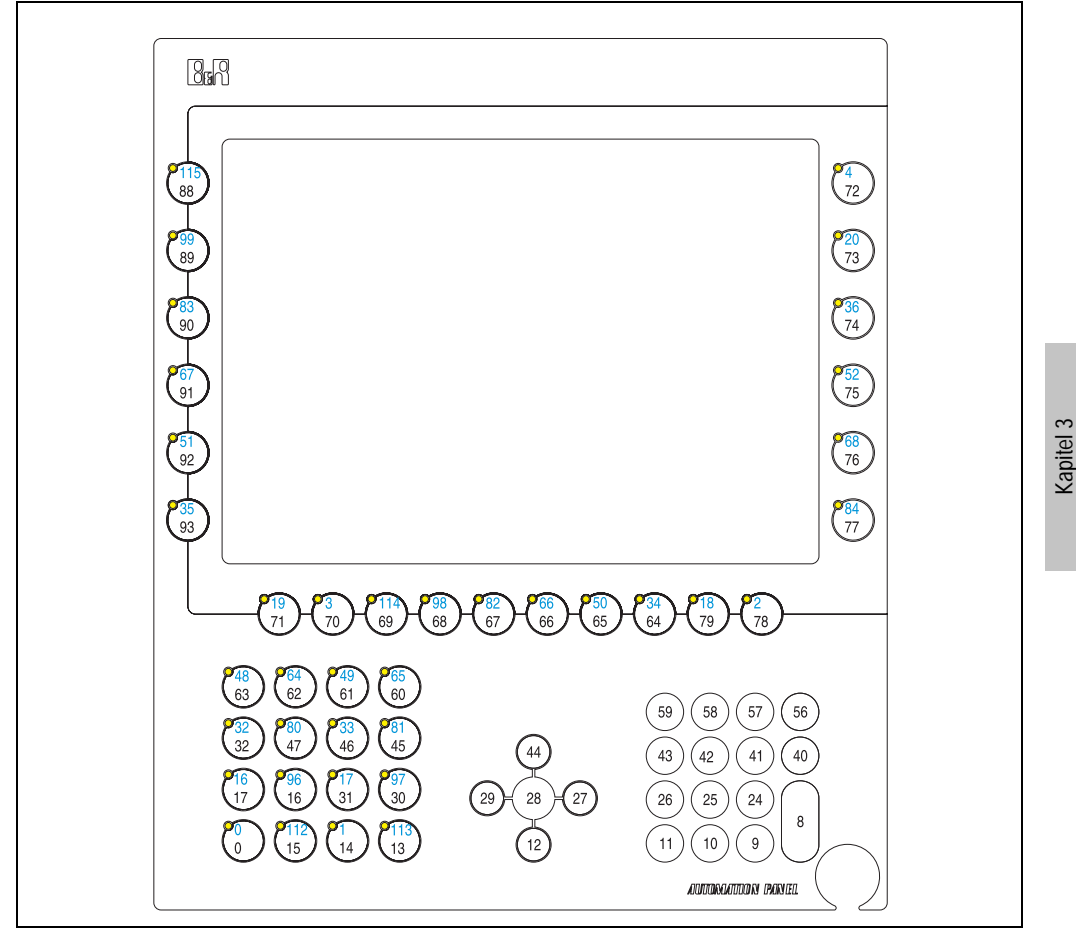

Abbildung 64: Hardwarenummern - 5AP981.1043-01

Inbetriebnahme

Inbetriebnahme

## **5.1.2 Automation Panel 5AP982.1043-01**

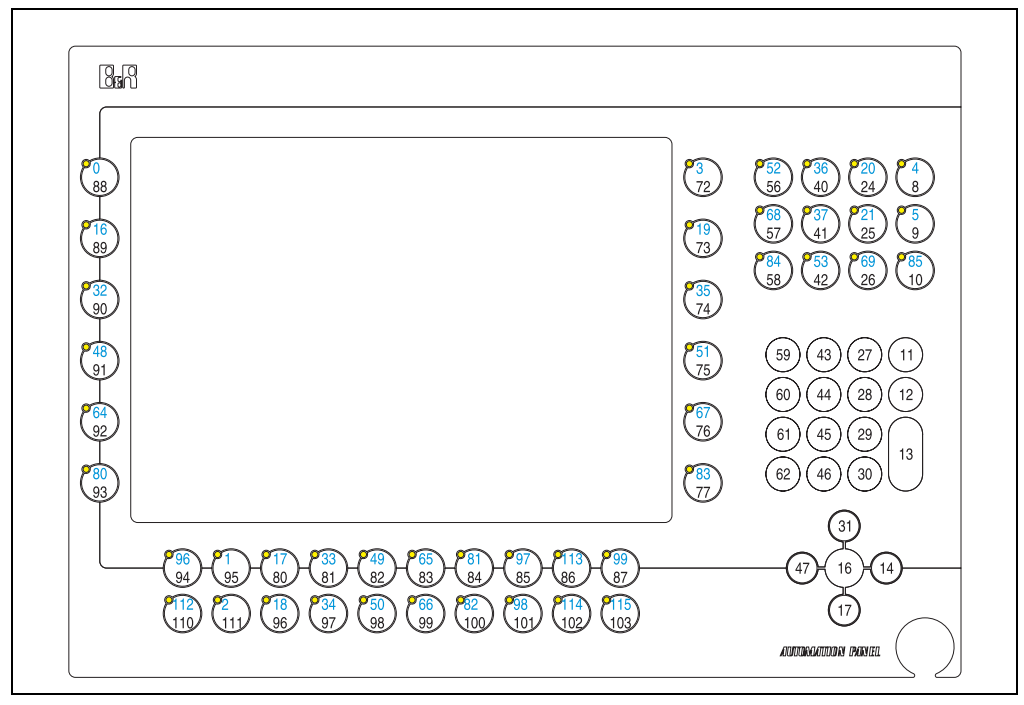

Abbildung 65: Hardwarenummern - 5AP982.1043-01

## **5.1.3 Automation Panel 5AP980.1043-01**

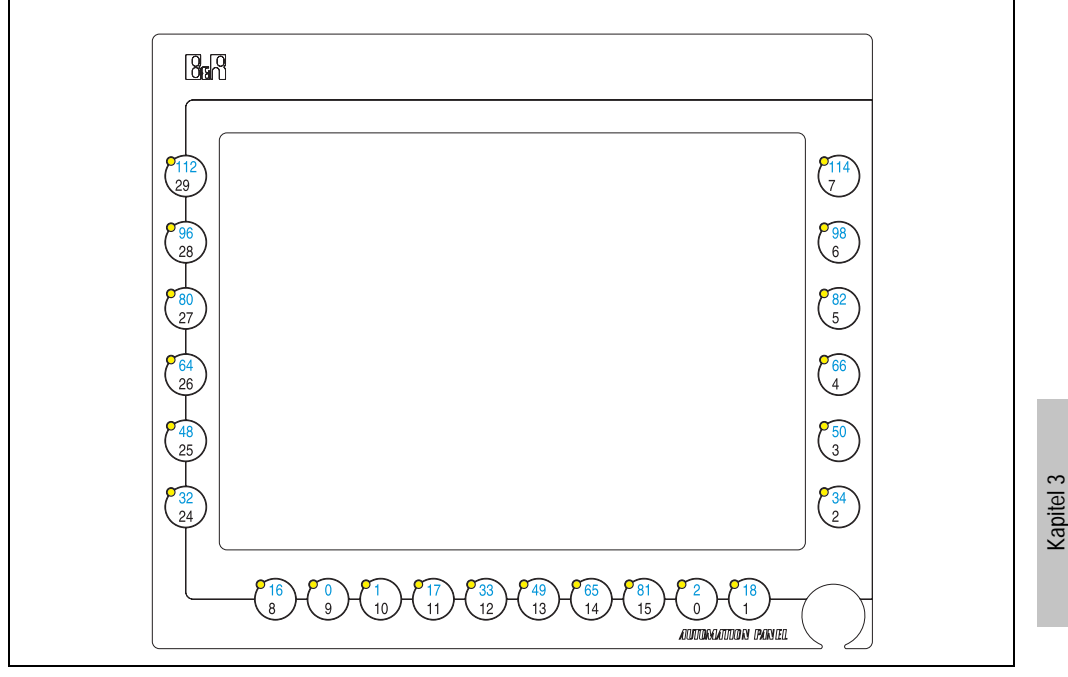

Abbildung 66: Hardwarenummern - 5AP980.1043-01

Inbetriebnahme

Inbetriebnahme

## **5.2 Automation Panel 15" XGA**

#### **5.2.1 Automation Panel 5AP981.1505-01**

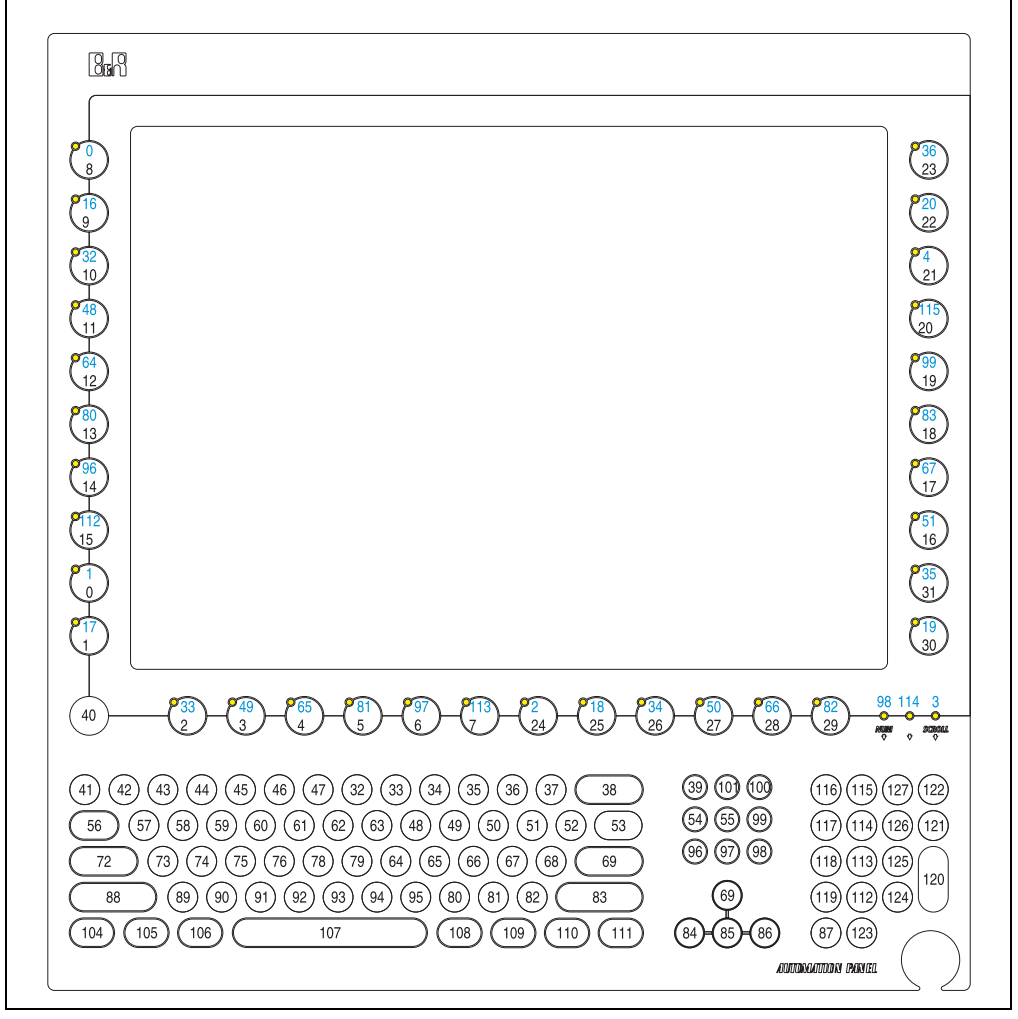

Abbildung 67: Hardwarenummern - 5AP981.1505-01

#### **5.2.2 Automation Panel 5AP980.1505-01**

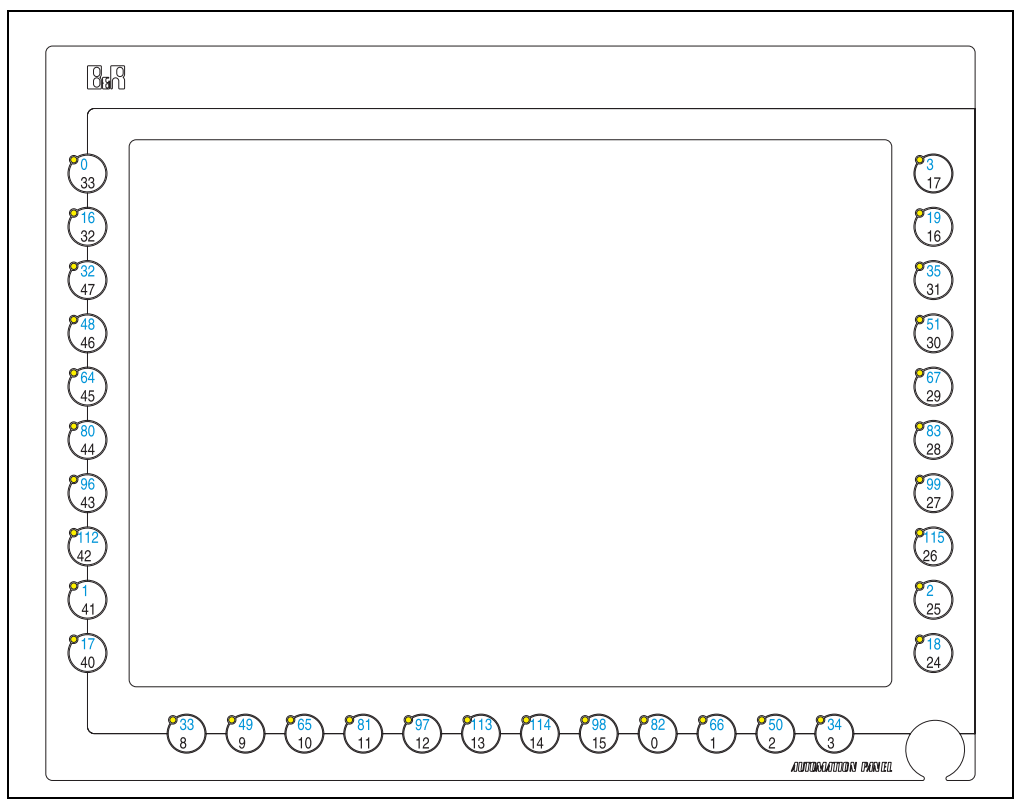

Abbildung 68: Hardwarenummern - 5AP980.1505-01

Kapitel 3 Inbetriebnahme

Inbetriebnahme
# **Kapitel 4 • Software**

## **1. BIOS Einstellungen**

## **Information:**

**Die nachfolgenden Abbildungen bzw. BIOS Menüpunkte einschließlich Beschreibungen beziehen sich auf die BIOS Version 1.03. Es kann daher vorkommen, dass diese Abbildungen bzw. BIOS Beschreibungen nicht mit der installierten BIOS Version übereinstimmen.**

## **1.1 Allgemeines**

BIOS ist die Abkürzung für "Basic Input and Output System". Es ist die grundlegendste standardisierte Verbindung zwischen Anwender und System (Hardware). Bei den Panel PC 300 Geräten wird ein von B&R modifiziertes BIOS verwendet.

Das BIOS Setup ermöglicht die Modifizierung grundlegender Einstellungen der Systemkonfiguration. Diese Einstellungen werden im CMOS RAM gespeichert.

Das CMOS RAM ist ein nullspannungssicherer Speicher (wird durch eine Batterie gepuffert), d.h. die Informationen in diesem Speicher bleiben auch im spannungslosen Zustand des Panel PC's erhalten.

Sofort nach Einschalten der Spannungsversorgung des Panel PC 300 wird das BIOS aktiviert.

Das BIOS liest die Systemkonfigurationsinformation im CMOS RAM, überprüft das System und konfiguriert es durch den Power On Self Test (POST).

## **1.2 Summary Screen**

|                                       | Panel PC 300                                                                                 |                            |
|---------------------------------------|----------------------------------------------------------------------------------------------|----------------------------|
| Rev: V01.03 (1.02.15)                 |                                                                                              | Built: 07/12/2007 15:02:32 |
| Geode LX Rev: C1 @ 500MHz             | PCI: 33MHz                                                                                   | 5536 Rev: B1               |
| Memory: 253632k @ 333MHz/DDR CAS: 2.5 |                                                                                              |                            |
| Floppy A: 1.44M Drive : 512MB         | COM1: 03F8                                                                                   | GeodeROM: 4.52.36          |
|                                       | COM2: 02F8                                                                                   | <b>VSA: 03B0</b>           |
| USB: Legacy                           |                                                                                              | VideoBIOS: 060C            |
| PM: Disabled                          |                                                                                              |                            |
|                                       |                                                                                              |                            |
|                                       |                                                                                              |                            |
|                                       |                                                                                              |                            |
|                                       |                                                                                              |                            |
|                                       | (c) 2002-2007 Copyright Bernecker + Rainer<br>(c) 1999-2005 Copyright Advanced Micro Devices |                            |

Abbildung 69: Summary Screen

Deaktivierung dieses Summary Screens siehe Abschnitt [1.3.9 "Miscellaneous Configuration",](#page-127-0) [auf Seite 128](#page-127-0).

Um im BIOS Setup Änderungen vorzunehmen, muss beim Hochfahren des Panel PC 300 Gerätes die "Entf" Taste - vor dem Erscheinen des Summary Screens - gedrückt werden, sobald die Nachricht "Press DEL for Setup" erscheint (während des POST):

Falls die Nachricht verschwindet, bevor "Entf" gedrückt<sup>1)</sup> wurde, muss der PPC300 neu gebootet werden, um in das BIOS Setup zu gelangen.

## **Achtung!**

**Generell gilt: Man sollte nur jene Einstellungen ändern, deren Bedeutung man wirklich versteht. Auf keinen Fall sollten Einstellungen ohne Grund geändert werden. Die BIOS Einstellungen wurden von B&R sorgfältig ausgewählt und garantieren optimale Leistungsfähigkeit und Zuverlässigkeit. Selbst kleine Änderungen der Einstellungen können zur Instabilität des Systems führen!**

## **Information:**

Die von B&R empfohlenen Einstellungen können mit "Load Defaults" geladen wer**den.**

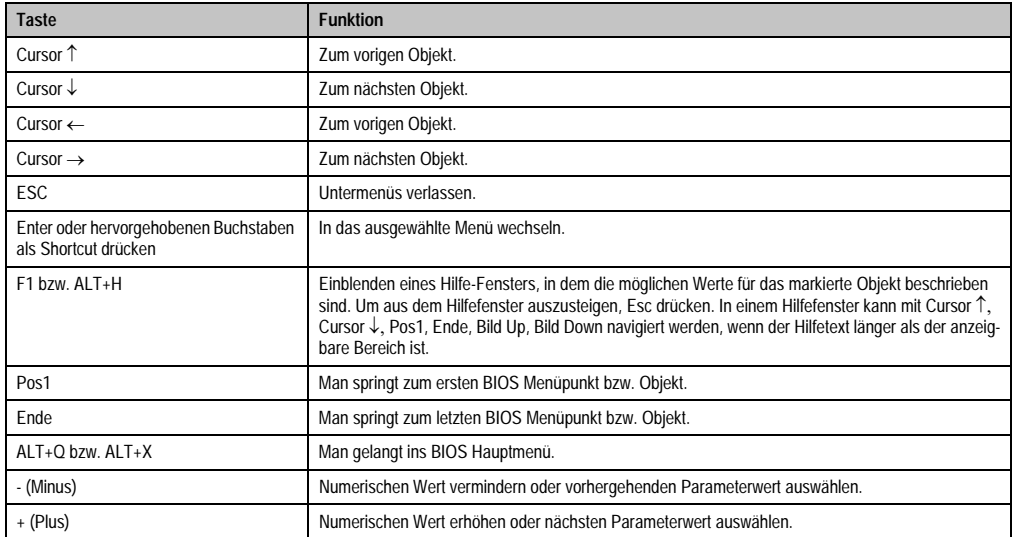

Folgende Tasten<sup>1)</sup> können im BIOS Setup verwendet werden:

Tabelle 45: Biosrelevante Tasten

<span id="page-110-0"></span><sup>1)</sup> Die Eingabe von Zeichen und die Bedienung der BIOS Setup Seiten kann durch Anschluss einer USB Tastatur oder durch bei Tastendisplays durch ein passendes parametriertes Tastenfeld durchführen.

## **1.3 BIOS Einstellungen**

### **1.3.1 Main Menu**

Unmittelbar nach Drücken der Taste "Entf" beim Systemstart erscheint das Hauptmenü des BIOS Setups:

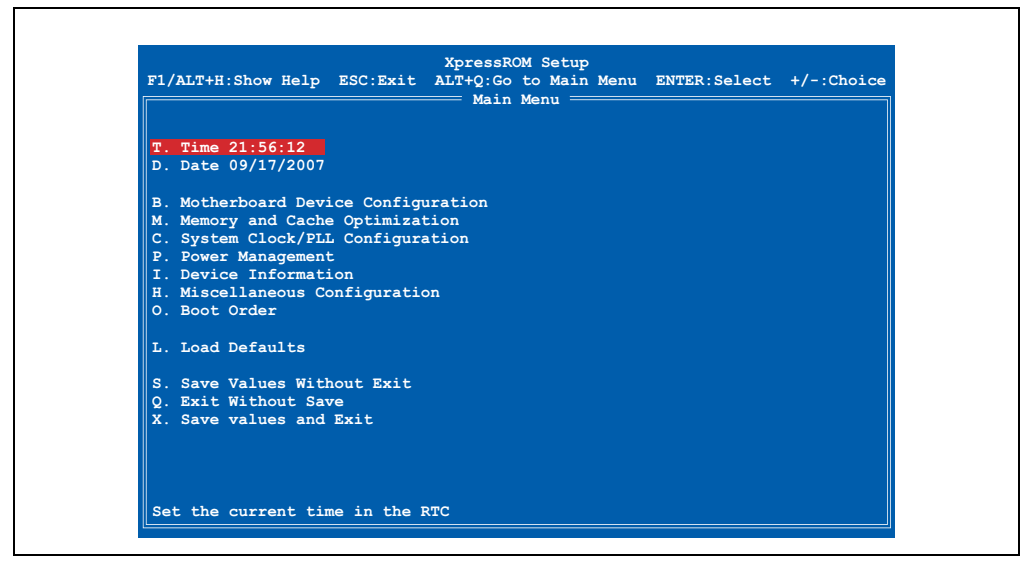

Abbildung 70: Main Menu

Die einzelnen Menüpunkte werden in den folgenden Abschnitten jeweils ausführlich erklärt.

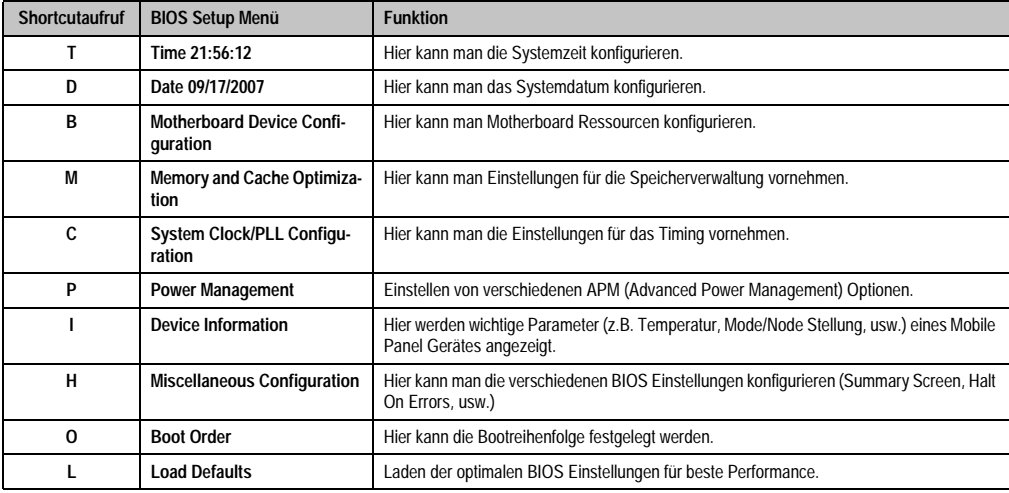

Tabelle 46: Übersicht BIOS Hauptmenü Funktionen

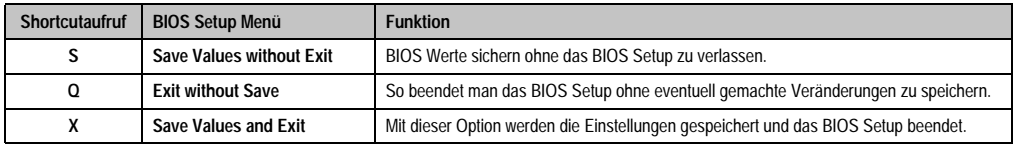

Tabelle 46: Übersicht BIOS Hauptmenü Funktionen (Forts.)

#### **1.3.2 Time**

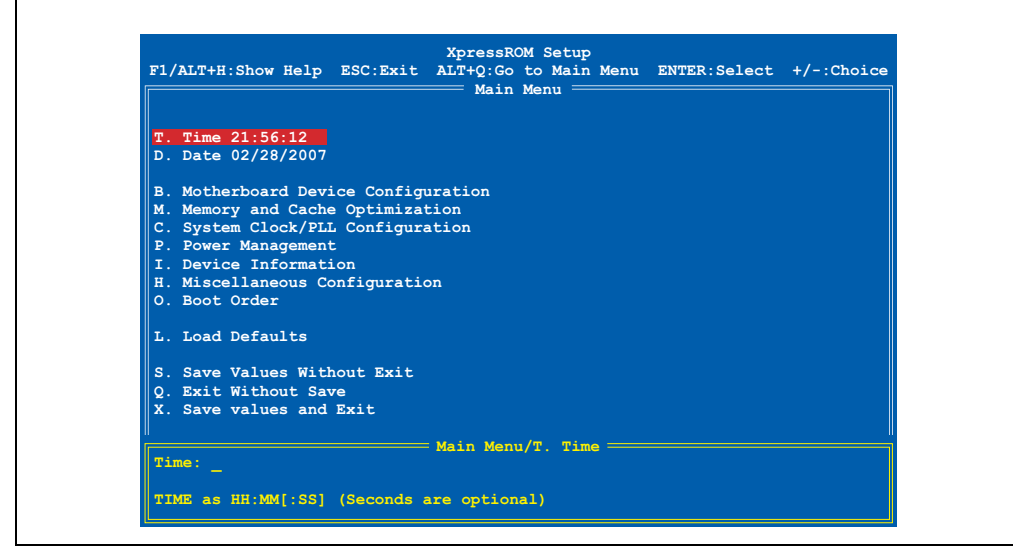

Abbildung 71: Time

Hier wird die aktuell eingestellte Systemzeit angezeigt. Die Zeit wird nach Ausschalten des Panel PC 300 Gerätes durch eine Batterie (CMOS-Batterie siehe Abschnitt ["Batterie", auf Seite 34](#page-33-0)) gepuffert.

Durch Auswahl des Punktes "Time" und nachfolgendem Bestätigen durch "Return" oder durch den Shortcut "T" kann eine neue Systemzeit eingegeben werden. Das Format HH:MM[:SS] muss wie im nachfolgenden Beispiel eingegeben werden:

Beispiel: Zeit auf 13:00:00 einstellen.

Eingabe über Tastatur kann auf 3 verschiedene Arten erfolgen:

- 13:00:00 durch "Return" bestätigen
- 13:00 durch "Return" bestätigen
- 13: durch "Return" bestätigen

## **Information:**

Wenn man eine deutsche Tastatur verwendet, wird ..: " durch Drücken der Taste **"Shift+ö" eingegeben.**

## **1.3.3 Date**

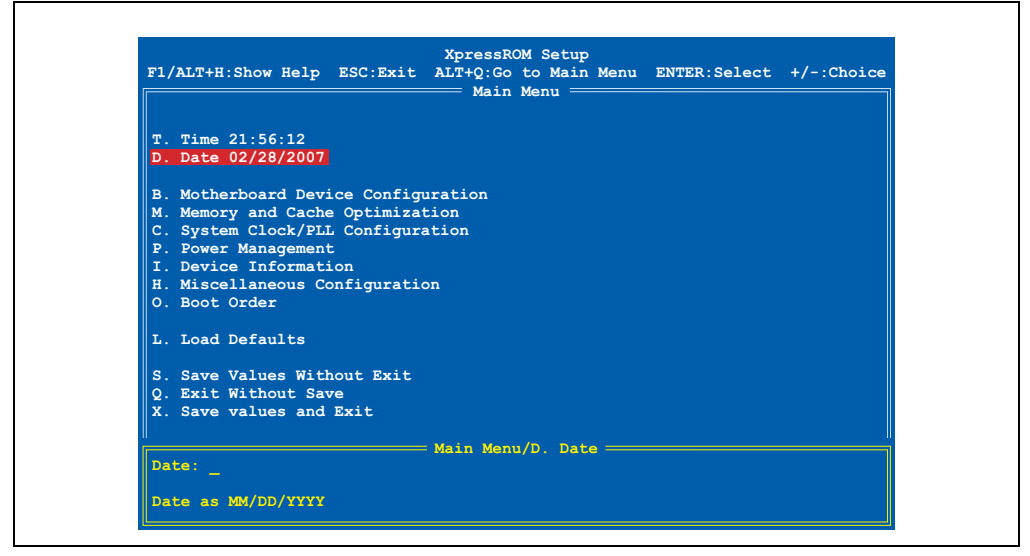

Abbildung 72: Date

Hier wird das aktuelle Systemdatum angezeigt. Das Datum wird nach Ausschalten des Panel PC 300 Gerätes durch eine Batterie (CMOS-Batterie) gepuffert.

Durch Auswahl des Punktes "Date" und nachfolgendem Bestätigen durch "Return" oder durch den Shortcut "D" kann ein neues Systemdatum eingegeben werden. Das Format MM:DD:YYYY muss wie im nachfolgenden Beispiel eingeben werden:

Beispiel: Datum auf 12.02.2007 einstellen.

Eingabe über Tastatur:

• 12/02/2007 - durch "Return" bestätigen

## **Information:**

Wenn man eine deutsche Tastatur verwendet, wird "/" durch Drücken der Taste "-" **(neben der "Shift" Taste) eingegeben.**

### **1.3.4 Motherboard Device Configuration**

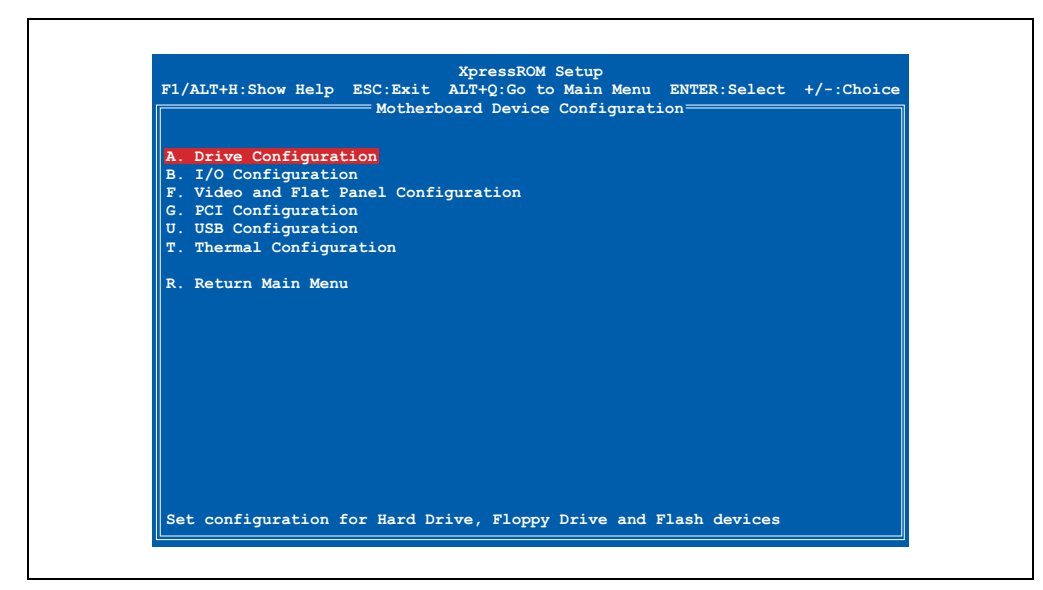

#### Abbildung 73: Motherboard Device Configuration

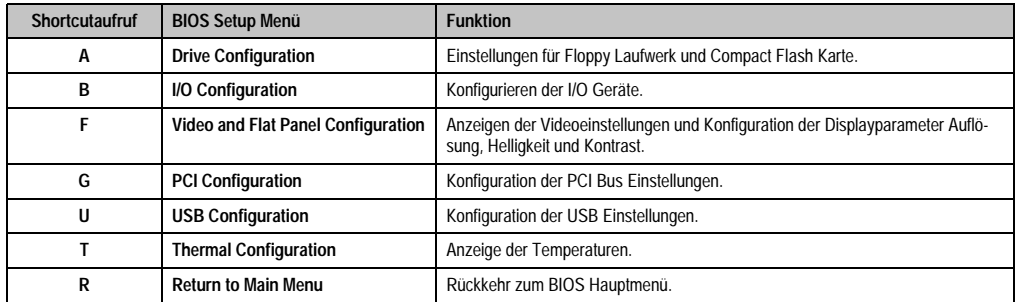

Tabelle 47: BIOS Motherboard Device Configuration Menü

## **Motherboard Device Configuration - Drive Configuration**

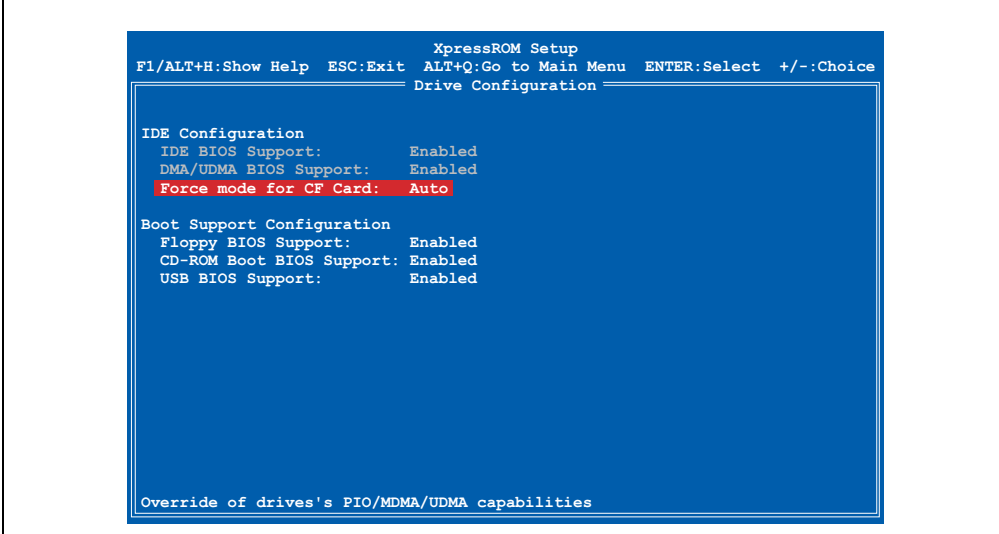

Abbildung 74: Motherboard Device Configuration - Drive Configuration

| <b>BIOS Einstellung</b>  | <b>Bedeutung</b>                                                                          | Einstellmöglichkeiten | Wirkung |
|--------------------------|-------------------------------------------------------------------------------------------|-----------------------|---------|
| <b>IDE BIOS Support</b>  | Anzeige der IDE Konfiguration des Panel<br>PC 300.                                        | keine                 |         |
| DMA/UDMA BIOS<br>Support | Anzeige der DMA/UDMA BIOS Support<br>Unterstützung der gesteckten Compact<br>Flash Karte. | keine                 |         |

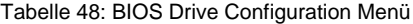

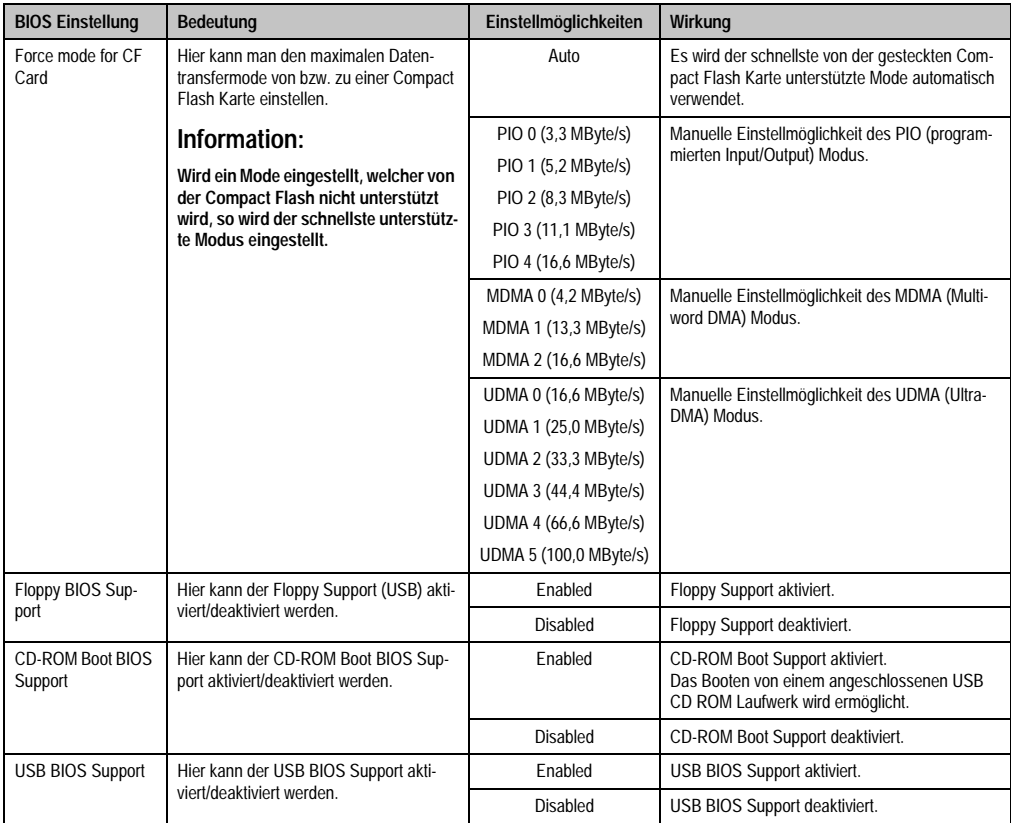

Tabelle 48: BIOS Drive Configuration Menü (Forts.)

## **Motherboard Device Configuration - I/O Configuration**

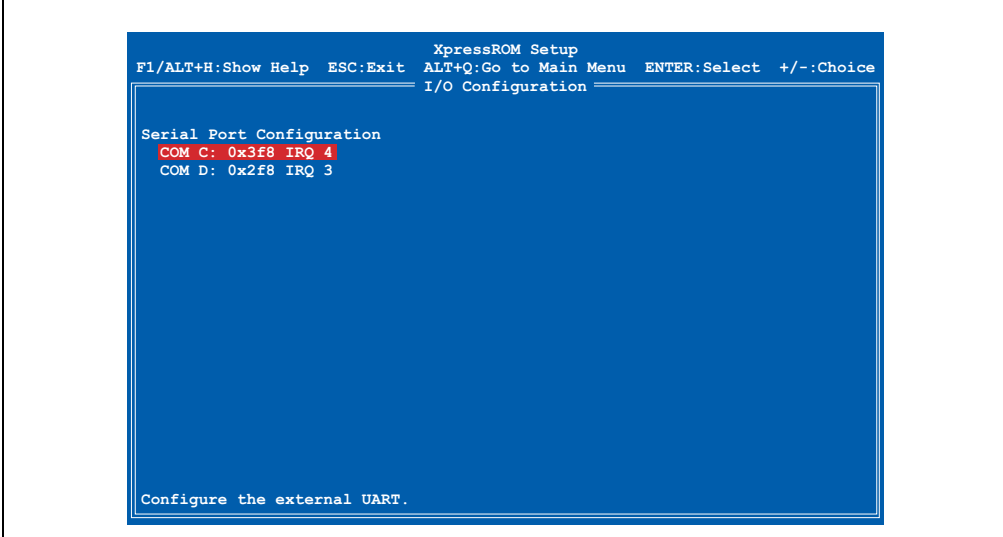

Abbildung 75: Motherboard Device Configuration - I/O Configuration

| <b>BIOS Einstellung</b>                                                                                                    | Bedeutung    | Einstellmöglichkeiten                         | Wirkung                                                         |
|----------------------------------------------------------------------------------------------------|--------------|-----------------------------------------------|-----------------------------------------------------------------|
| COM <sub>C</sub><br>Hier können Einstellungen der seriellen<br>COM Schnittstelle am PPC300 vorge-<br>nommen werden.<br>Information:<br>Der Port kann nicht den selben Adress-<br>bereich und Interrupt wie COM D ver-<br>wenden. |              | Disabled                                      | Keine Zuweisung. Die serielle Schnittstelle ist<br>deaktiviert. |
|                                                                                                    | 0x3f8 IRQ 4  | Diesen Adressbereich und Interrupt verwenden. |                                                                 |
|                                                                                                    | 0x2f8 IRQ 3  |                                               |                                                                 |
|                                                                                                    | 0x3e8 IRQ 4  |                                               |                                                                 |
|                                                                                                    | 0x2e8 IRQ 3  |                                               |                                                                 |
|                                                                                                    | 0x3f8 IRQ 12 |                                               |                                                                 |
|                                                                                                    | 0x2f8 IRQ 11 |                                               |                                                                 |
|                                                                                                    |              | 0x3e8 IRQ 12                                  |                                                                 |
|                                                                                                    |              | 0x2e8 IRO 11                                  |                                                                 |

Tabelle 49: BIOS Super I/O Configuration Menü

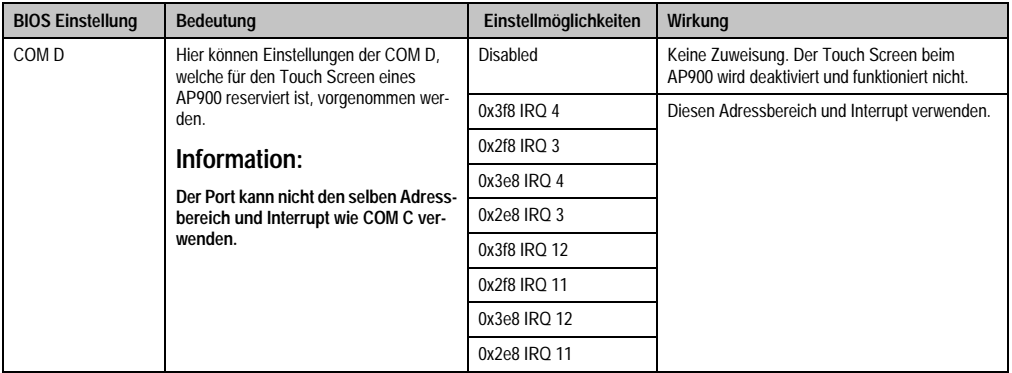

Tabelle 49: BIOS Super I/O Configuration Menü (Forts.)

### **Motherboard Device Configuration - Video and Flat Panel**

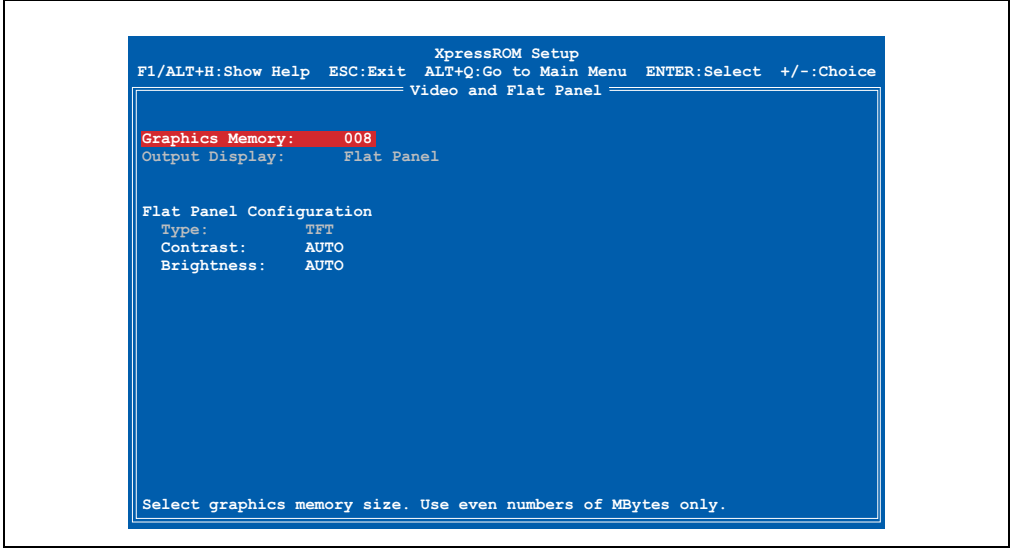

Abbildung 76: Motherboard Device Configuration - Video and Flat Configuration

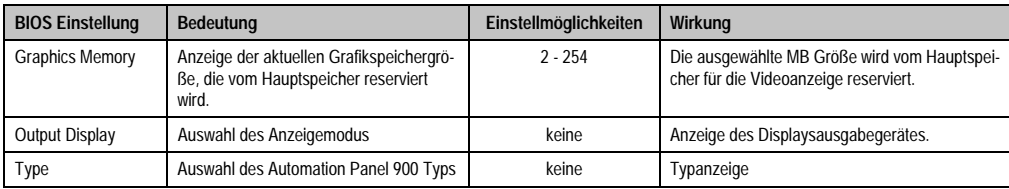

Tabelle 50: BIOS Video Configuration Menü

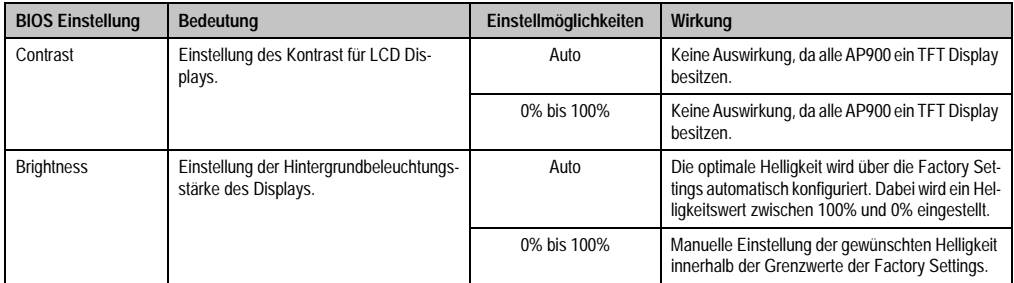

Tabelle 50: BIOS Video Configuration Menü (Forts.)

## **Motherboard Device Configuration - PCI Configuration**

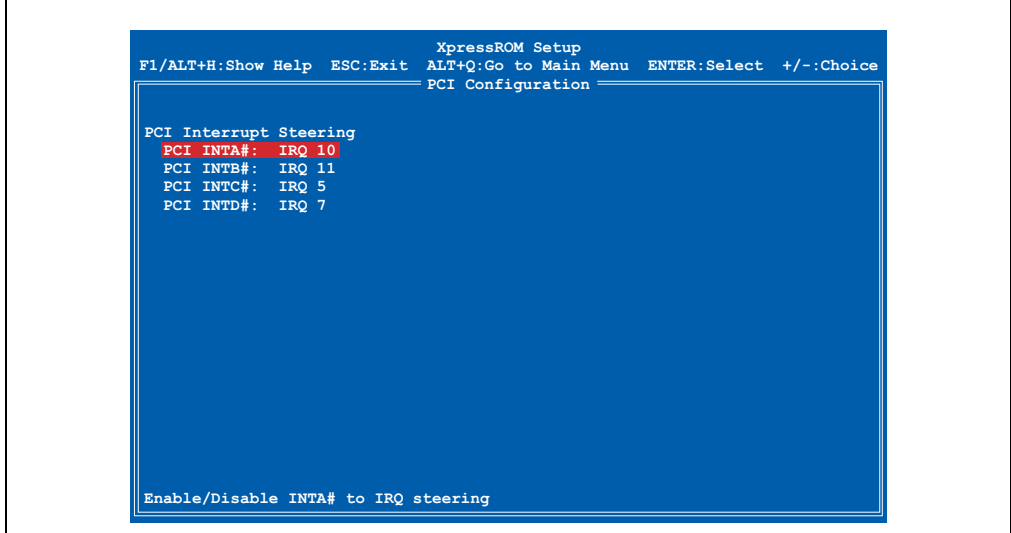

### Abbildung 77: Motherboard Device Configuration - PCI Configuration

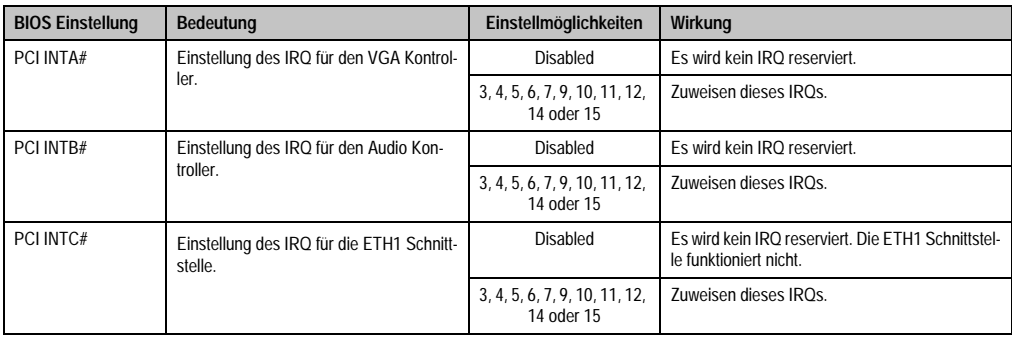

Tabelle 51: BIOS PCI Configuration Menü

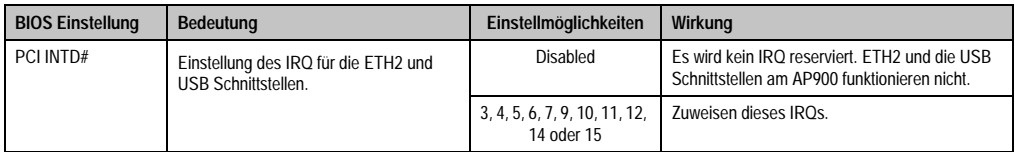

Tabelle 51: BIOS PCI Configuration Menü (Forts.)

## **Motherboard Device Configuration - USB Configuration**

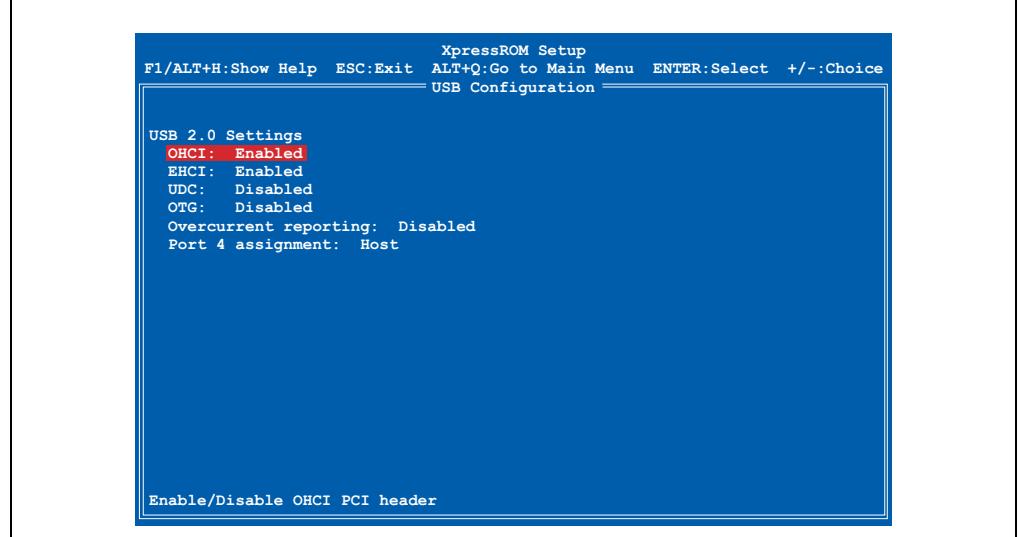

Abbildung 78: Motherboard Device Configuration - USB Configuration

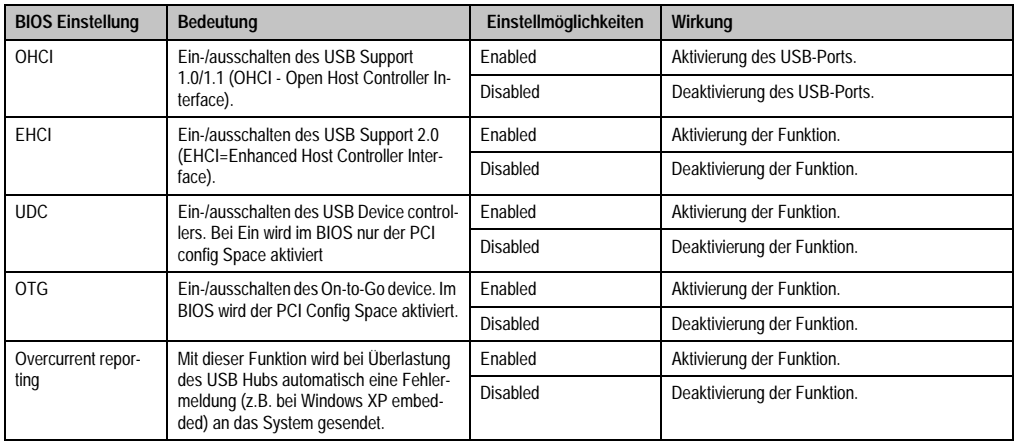

Tabelle 52: BIOS USB Configuration Menü

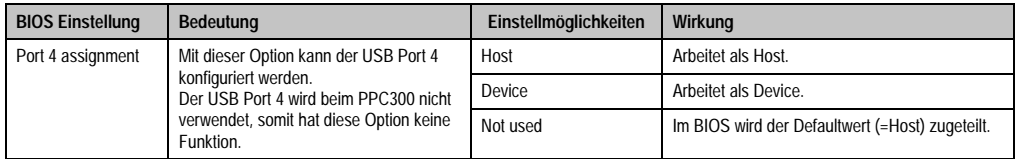

Tabelle 52: BIOS USB Configuration Menü

### **Motherboard Device Configuration - Thermal Configuration**

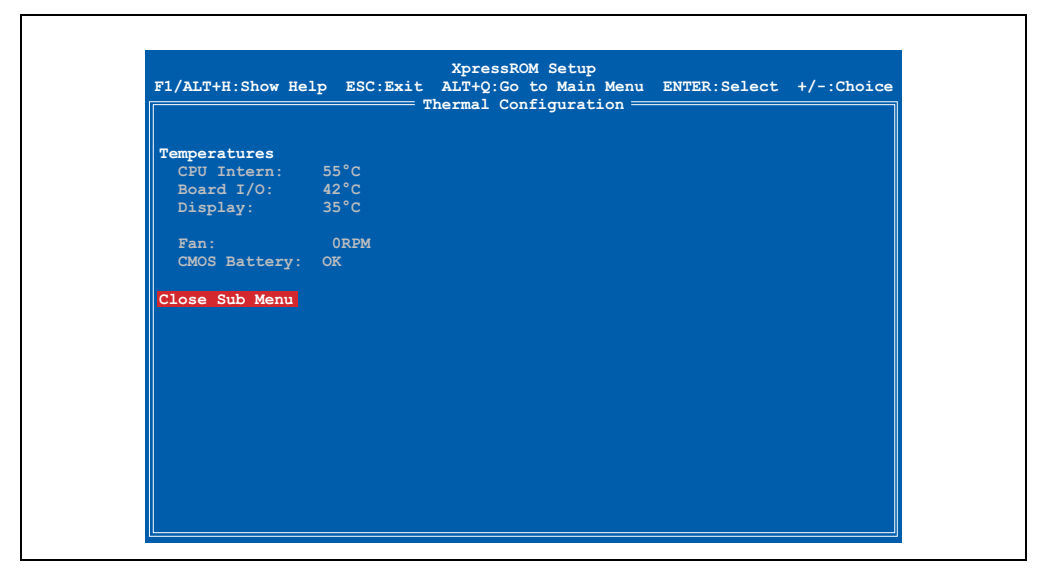

Abbildung 79: Motherboard Device Configuration - Thermal Configuration

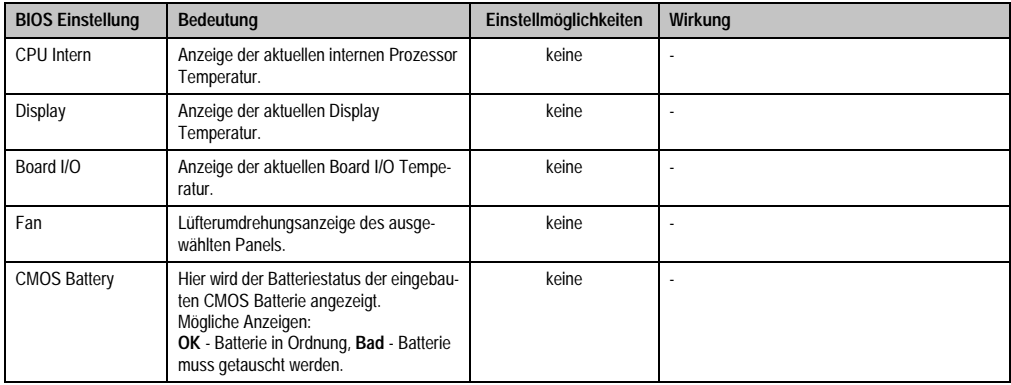

Tabelle 53: BIOS Thermal Configuration Menü

### **1.3.5 Memory and Cache Optimization**

## **Warnung!**

**Diese Parameter sind nur für Systemdesigner, Servicepersonal und entsprechend qualifizierte Anwender von Interesse. Man sollte nur jene Einstellungen ändern, deren Bedeutung man wirklich versteht.** 

**Die falsche Einstellung der "Memory Optimization" Werte, kann zu Instabilität oder sogar zu Nichtbooten des ganzen Systems führen. Wenn sich nun der PPC300 nicht mehr booten lässt, können durch 3-maliges Drücken des Reset Tasters die BIOS Default Werte wiederhergestellt werden (siehe Abschnitt [1.4.8 "Wiederherstellen der](#page-136-0) [BIOS Defaultwerte", auf Seite 137](#page-136-0)).**

## **Information:**

**Detailliertere Informationen über die Bedeutung und Auswirkung der Einstellungen kann man auch dem entsprechendem Prozessor Handbuch entnehmen.**

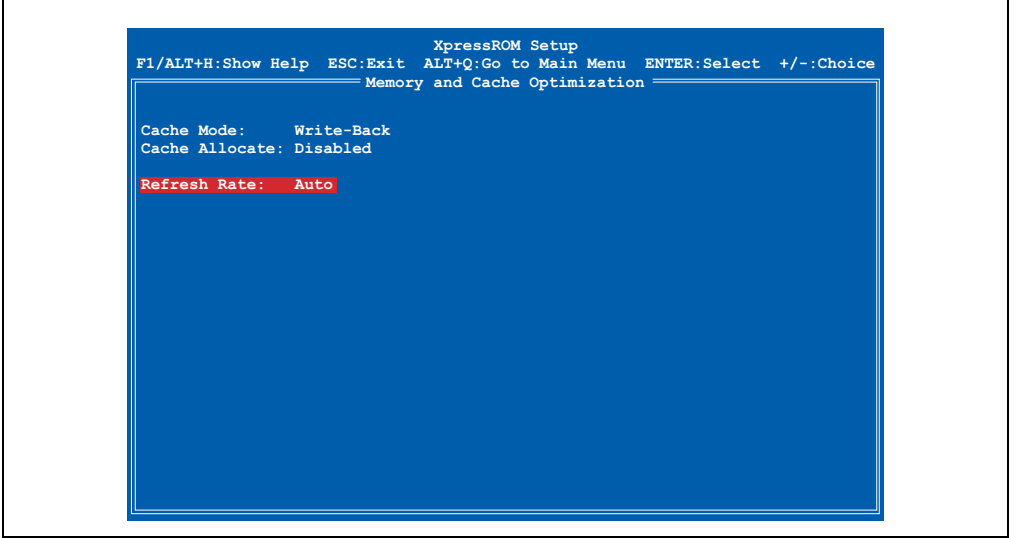

Abbildung 80: Memory and Cache Optimization

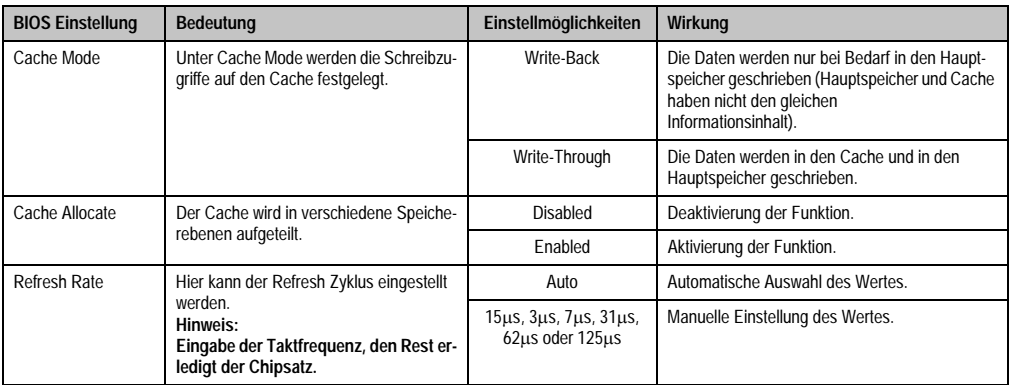

Tabelle 54: BIOS Memory and Cache Optimization Menü

## **1.3.6 System Clock/PLL Configuration**

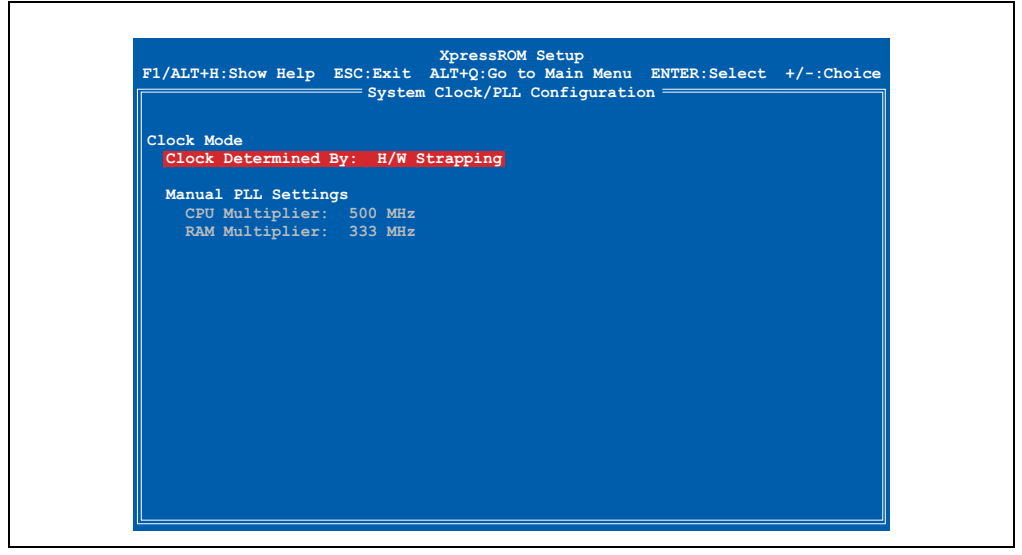

#### Abbildung 81: System Clock/PLL Configuration

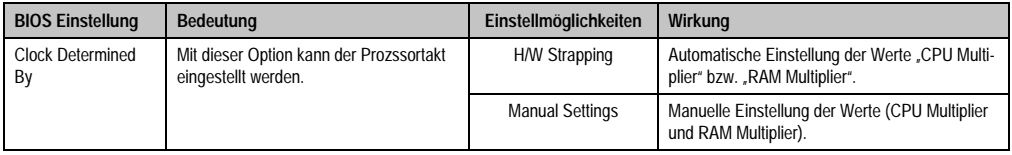

Tabelle 55: System Clock/PLL Configuration

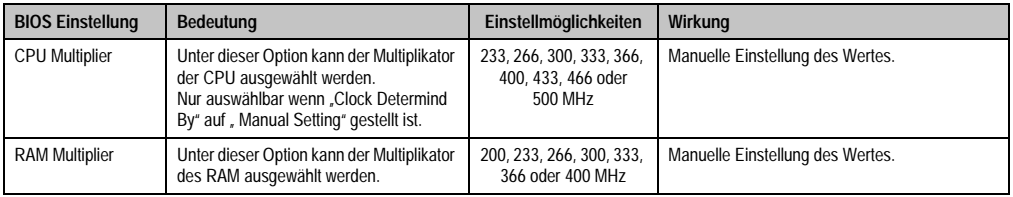

Tabelle 55: System Clock/PLL Configuration

## **1.3.7 Power Management**

Г

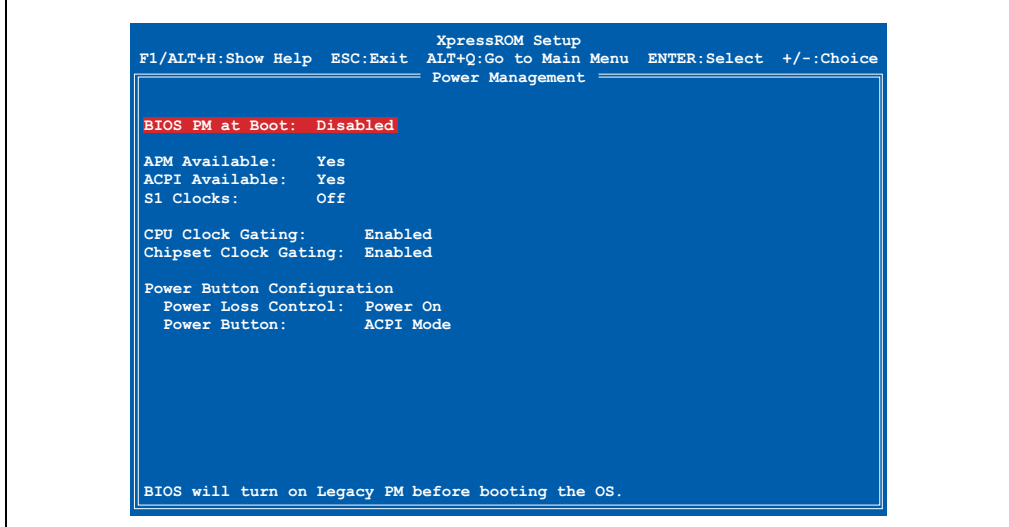

#### Abbildung 82: Power Management

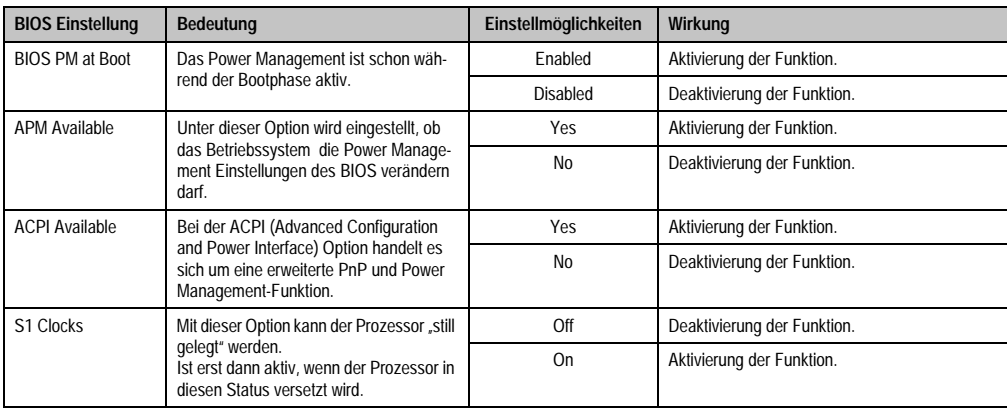

Tabelle 56: BIOS Power Management Menü

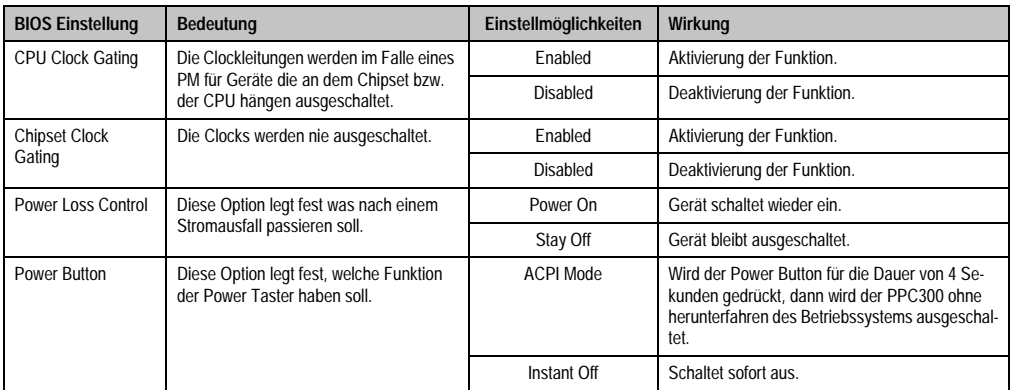

Tabelle 56: BIOS Power Management Menü (Forts.)

## **1.3.8 Device Information**

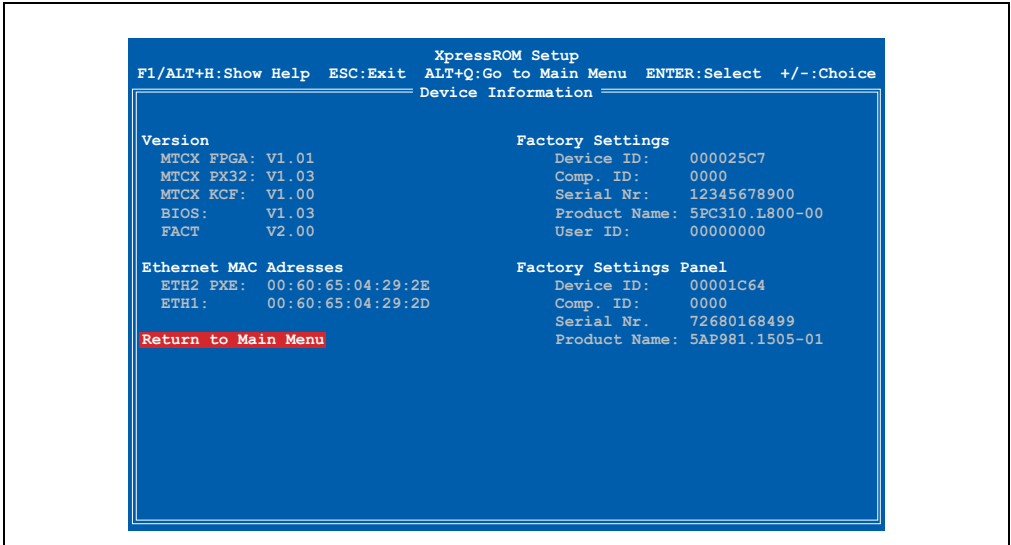

#### Abbildung 83: Device Information

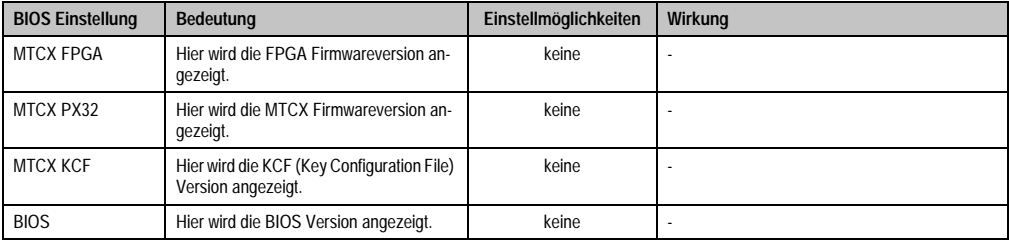

Tabelle 57: BIOS Device Information Menü

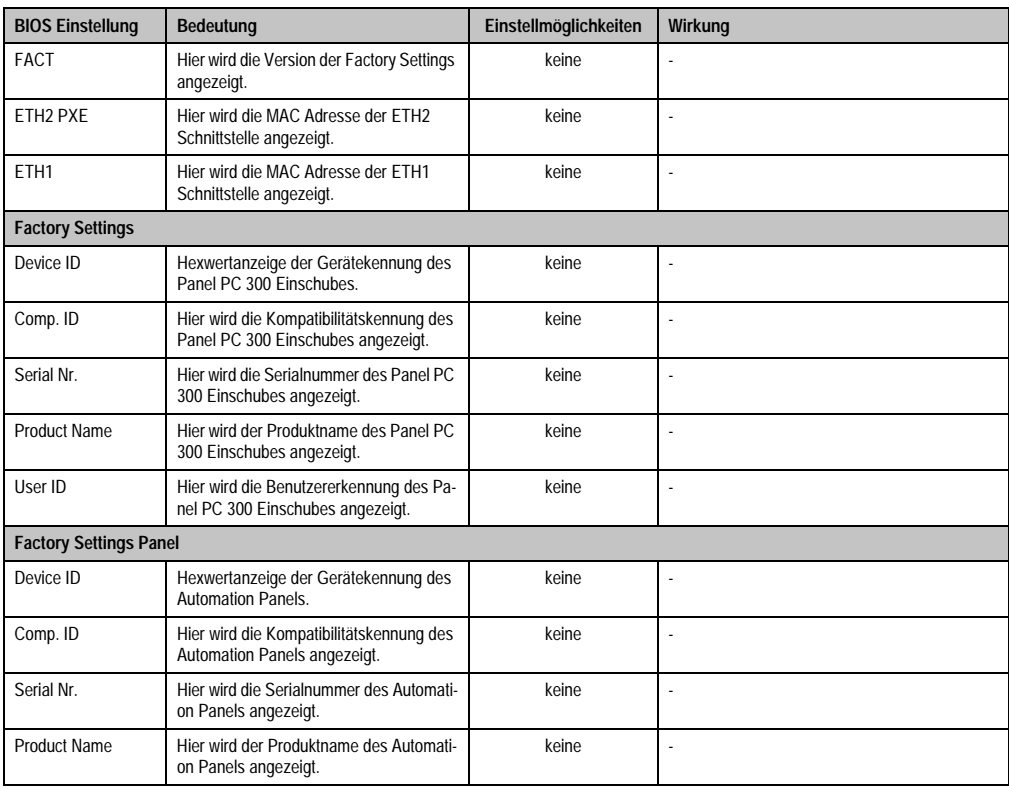

Tabelle 57: BIOS Device Information Menü (Forts.)

#### <span id="page-127-0"></span>**1.3.9 Miscellaneous Configuration**

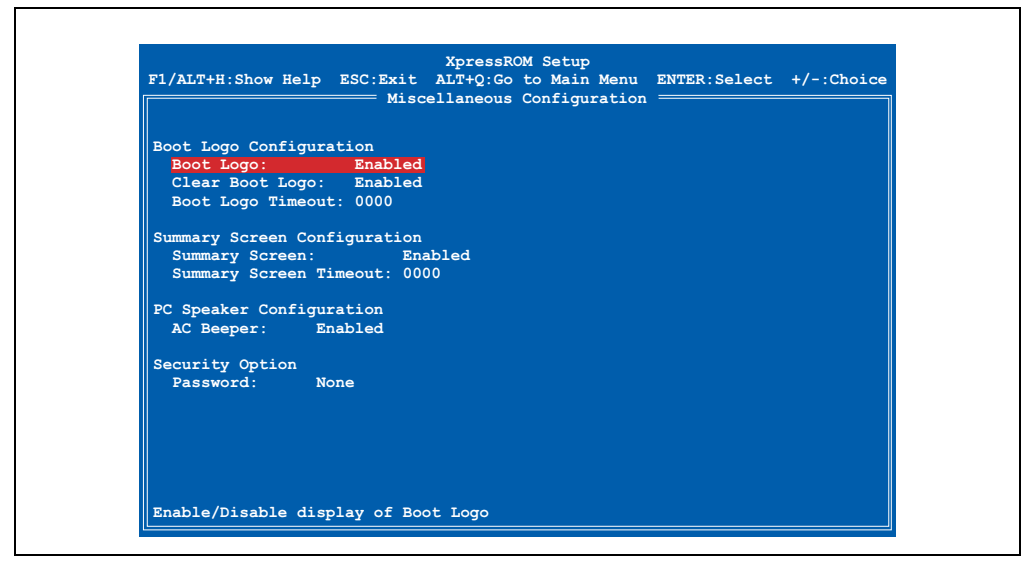

Abbildung 84: Miscellaneous Configuration

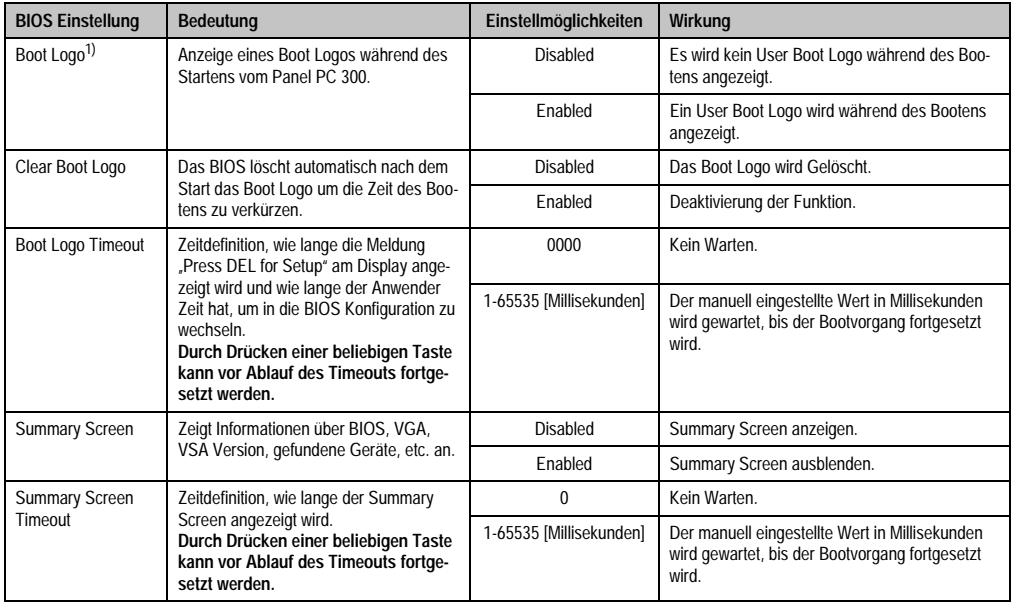

Tabelle 58: BIOS Miscellaneous Configuration Menü

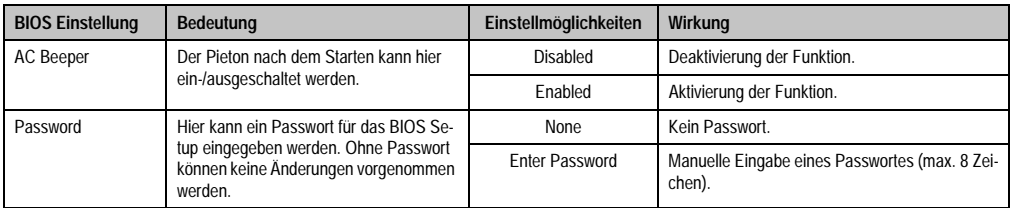

Tabelle 58: BIOS Miscellaneous Configuration Menü (Forts.)

1) Im Auslieferungszustand ist kein Boot Logo vorkonfiguriert.

#### **1.3.10 Boot Order**

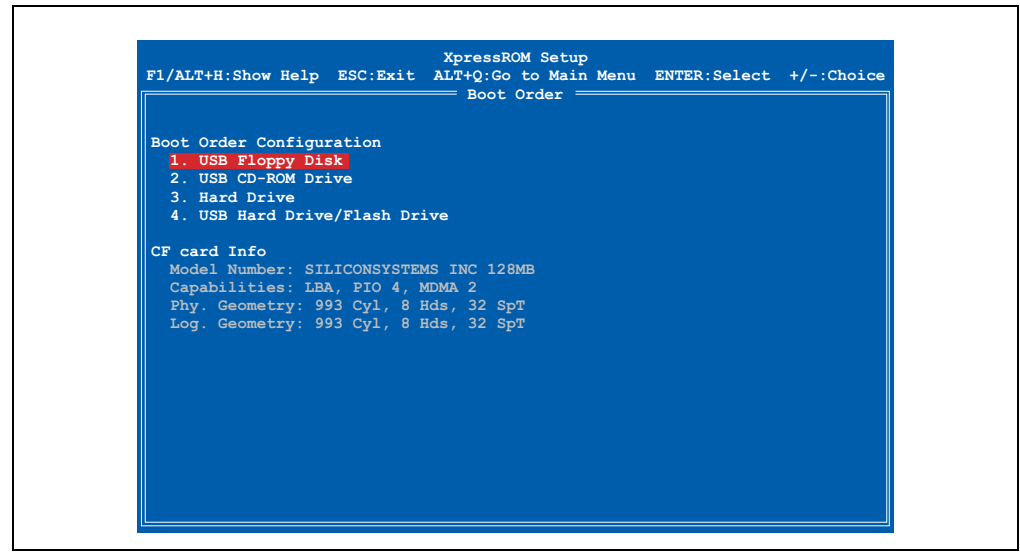

Abbildung 85: Boot Order

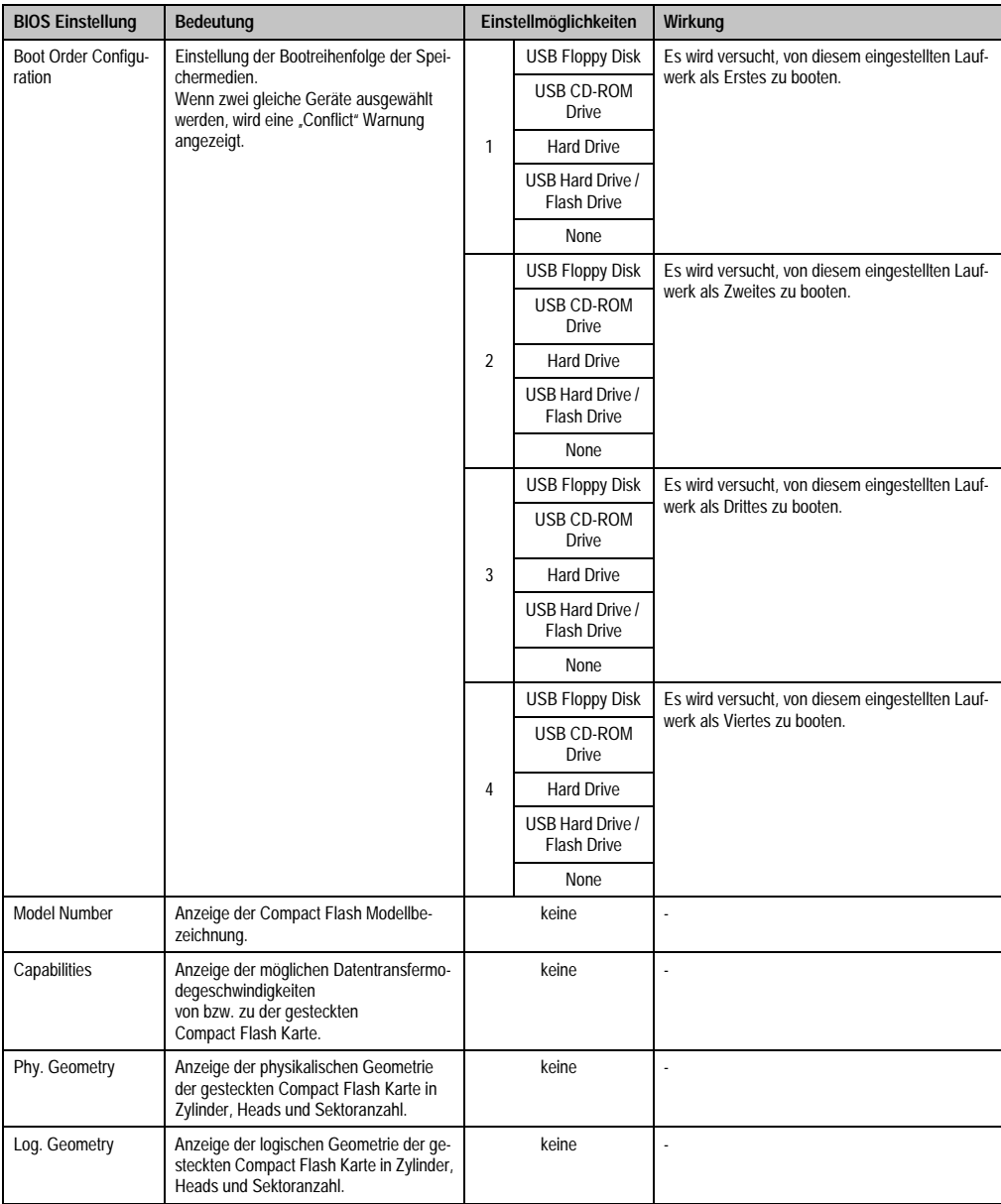

Tabelle 59: BIOS Drive Configuration Menü

#### **1.3.11 Load Defaults**

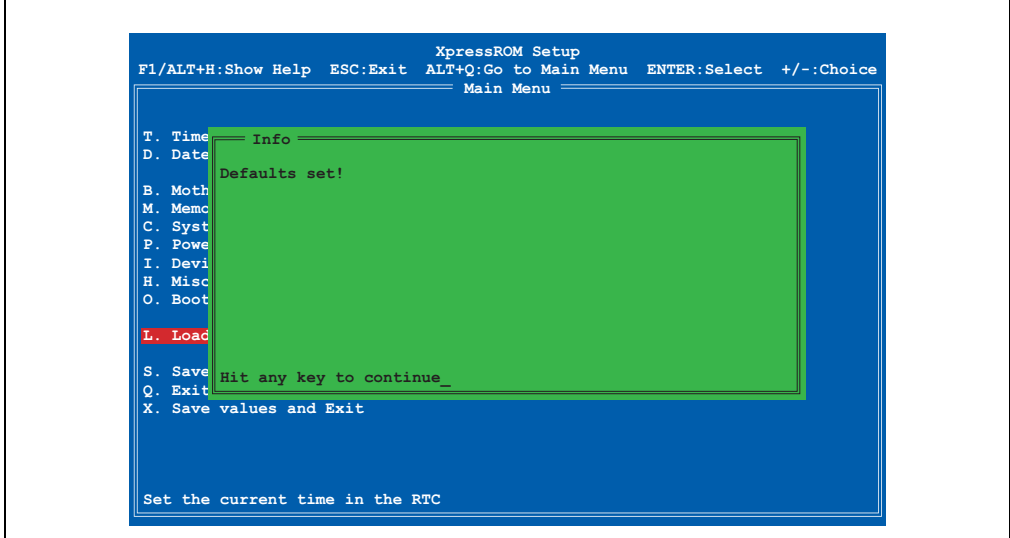

Abbildung 86: Load Defaults

Bei diesem BIOS Menüpunkt (Shortcut "L") werden die BIOS Default Werte für alle Einstellungen wiederhergestellt. Alle Änderungen, die bis dahin gemacht wurden, gehen damit verloren.

#### **Wiederherstellen der BIOS Defaultwerte**

Für den Fall, dass die BIOS Einstellung derart verstellt wurden (z.B. USB Keyboard Support deaktiviert, Absturz beim Betriebssystemstart) besteht die Möglichkeit nach dreimaligem Drücken des Reset Tasters (Ablauf: Drücken - Warten auf Pieps - Drücken - Warten auf Pieps - Drücken - Warten auf Pieps) automatisch die BIOS Defaultwerte wiederherzustallen.

### **1.3.12 Save Values Without Exit**

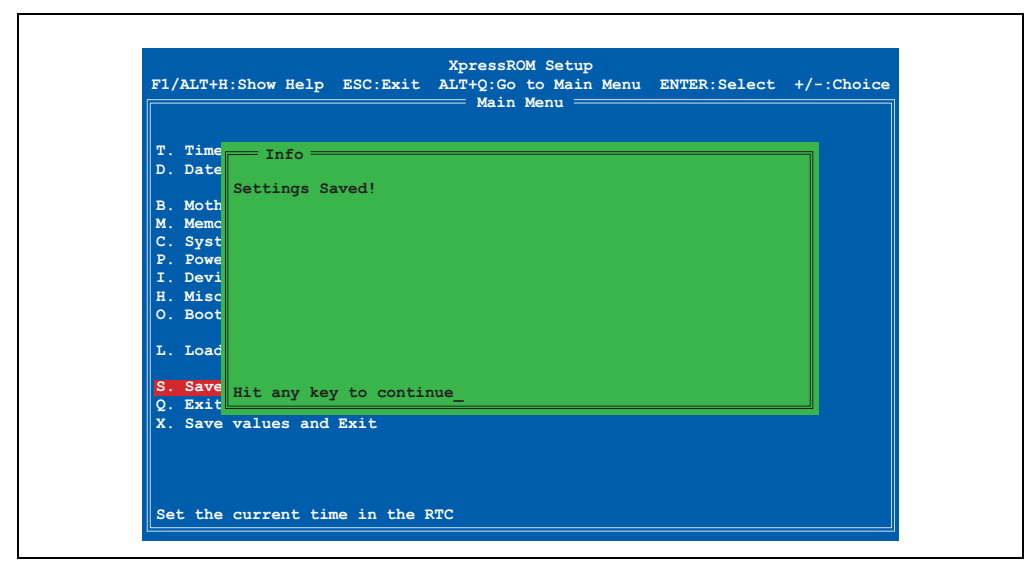

Abbildung 87: Save Values Without Exit

Bei diesem BIOS Menüpunkt (Shortcut "S") werden die BIOS Werte gesichert. Danach kann man weitere Einstellungen vornehmen oder das BIOS Setup verlassen.

#### **1.3.13 Exit Without Save**

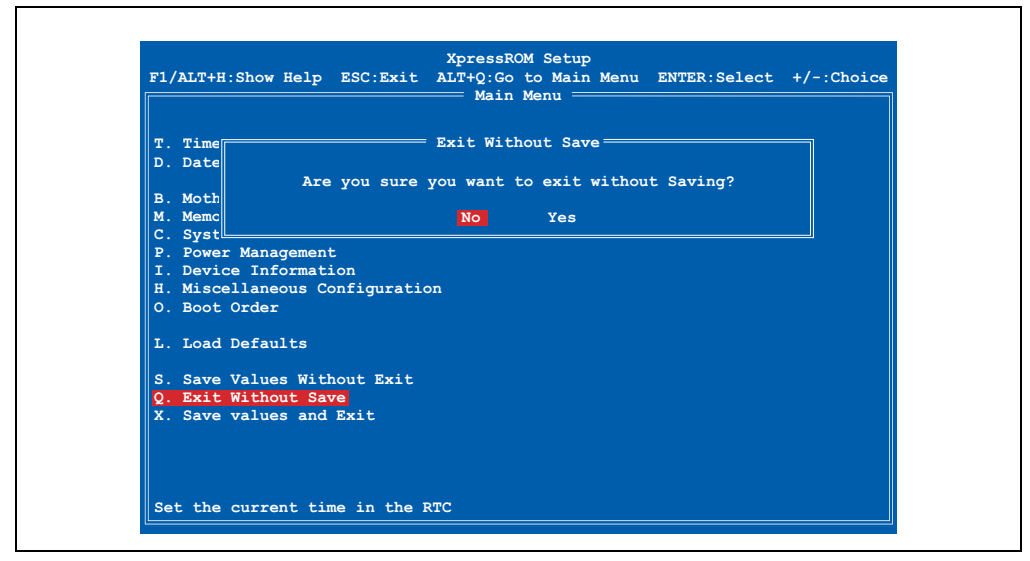

Abbildung 88: Exit Without Save

Bei diesem BIOS Menüpunkt (Shortcut "Q") kann man das BIOS Setup durch Bestätigung von "Yes" verlassen, ohne eventuell gemachte Veränderungen zu speichern. Danach wird das System automatisch neu gestartet.

## **Information:**

Wenn man eine deutsche Tastatur verwendet, wird "y" durch drücken der Taste "z" **eingegeben.**

### <span id="page-133-0"></span>**1.3.14 Save values and Exit**

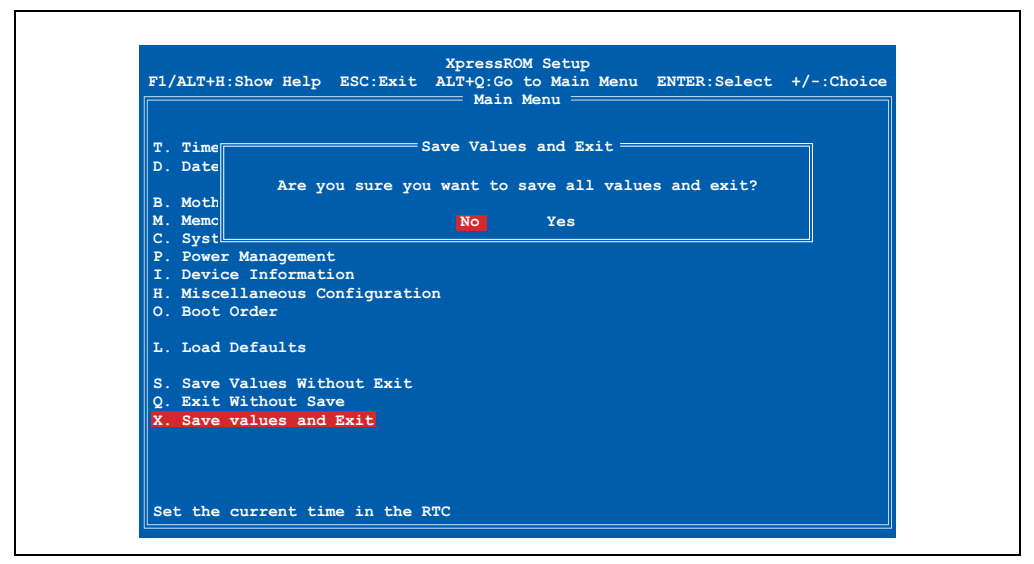

Abbildung 89: Save values and Exit

Bei diesem Menüpunkt (Shortcut "X") werden die Einstellungen durch Bestätigung von "Yes" gespeichert, das BIOS Setup automatisch beendet und ein Reboot des Systems durchgeführt.

## **Information:**

Wenn man eine deutsche Tastatur verwendet, wird "y" durch drücken der Taste "z" **eingegeben.**

## **1.4 BIOS Defaultwerte**

Die BIOS Default Werte sind die BIOS Einstellungen, welche den Auslieferungszustand des PPC300 entsprechen.

## **1.4.1 Motherboard Device Configuration**

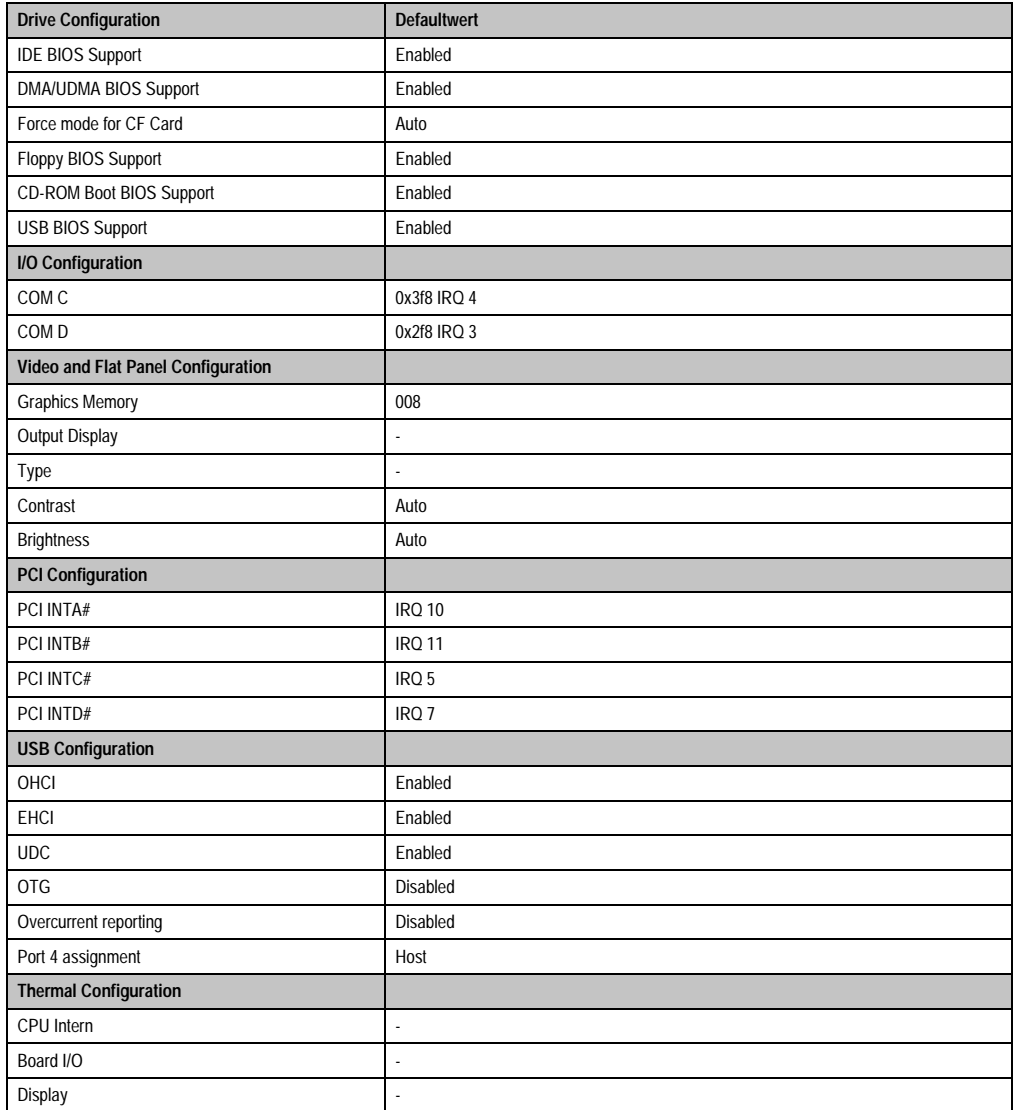

Tabelle 60: Motherboard Device Configuration Defaultwerte

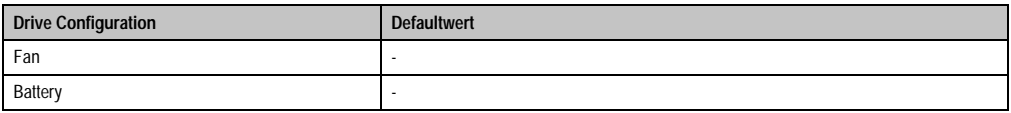

Tabelle 60: Motherboard Device Configuration Defaultwerte (Forts.)

## **1.4.2 Memory and Cache Optimization**

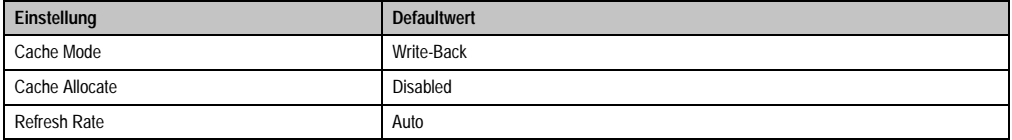

Tabelle 61: Memory and Cache Optimization Defaultwerte

## **1.4.3 System Clock/PLL Configuration**

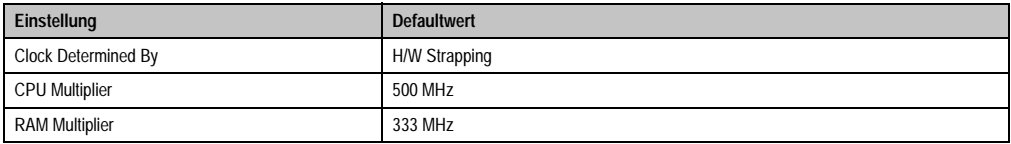

Tabelle 62: System Clock/PLL Configuration Defaultwerte

### **1.4.4 Power Management**

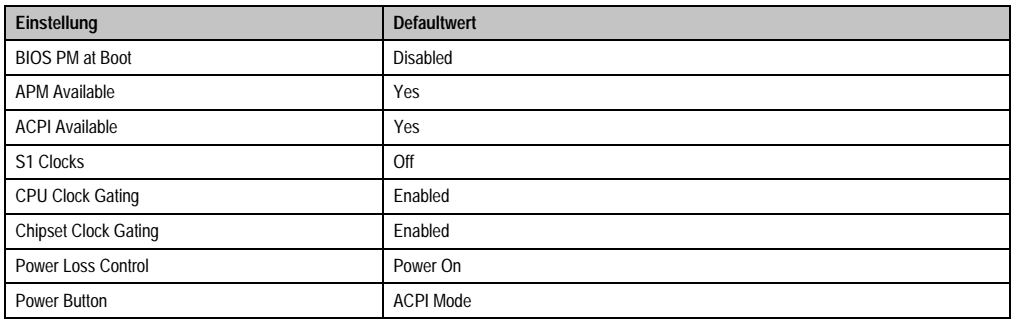

Tabelle 63: Power Management Defaultwerte

## **1.4.5 Device Information**

Diese BIOS Seite dient nur als Informtationsseite - somit sind keine BIOS Defaultwerte verfügbar.

## **1.4.6 Miscellaneous Configuation**

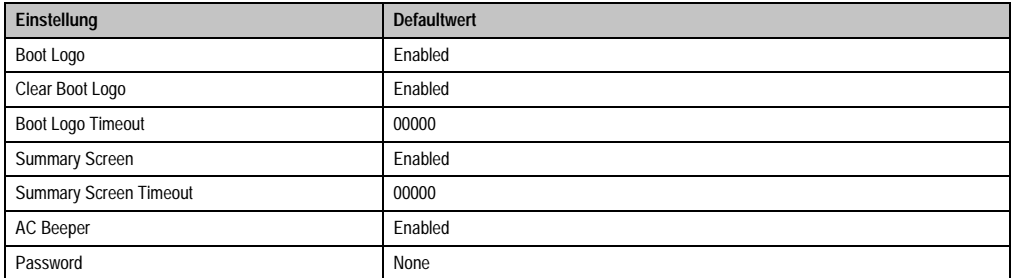

Tabelle 64: Miscellaneous Configuation Defaultwerte

### **1.4.7 Boot Order**

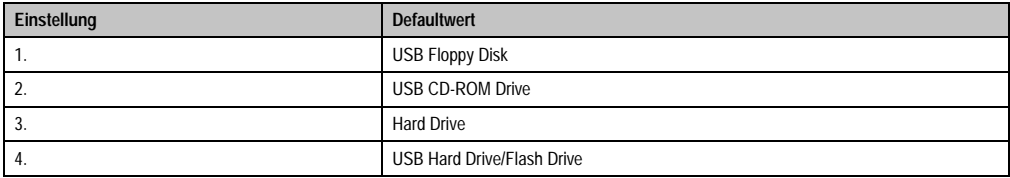

Tabelle 65: Boot Order Defaultwerte

#### <span id="page-136-0"></span>**1.4.8 Wiederherstellen der BIOS Defaultwerte**

Für den Fall, dass die BIOS Einstellung derart verstellt wurden (z.B. USB Keyboard Support deaktiviert, Absturz beim Betriebssystemstart) besteht die Möglichkeit nach dreimaligem Drücken des Reset Tasters (Ablauf: Drücken - Warten auf Pieps - Drücken - Warten auf Pieps - Drücken - Warten auf Pieps) automatisch die BIOS Defaultwerte wiederherzustellen.

## **1.5 BIOS und Firmware (MTCX) Upgrade**

Ein Upgrade kann z.B. aus folgendem Grund notwendig sein:

• Um die implementierten Funktionen zu aktualisieren bzw. neu realisierte Funktionen oder Komponenten hinzuzufügen (Informationen über Änderungen können der Liesmich bzw. der Readme Dateien entnommen werden).

Aktuelle BIOS und Firmware Upgrades können direkt über den Servicebereich der B&R Homepage ([www.br-automation.com\)](http://www.br-automation.com) heruntergeladen werden kann.

### **1.5.1 BIOS Upgrade Vorgang**

1. Kopieren Sie alle Dateien auf eine bootfähige Diskette (USB Diskettenlaufwerk erforderlich) oder einen bootfähigen USB Memory Stick.

2. Stecken Sie das Diskettenlaufwerk samt Diskette bzw. USB Memory Stick an einen freien USB Steckplatz an das Automation Panel 900 Gerät.

Vor dem BIOS Upgrade eventuell vorgenommene BIOS Einstellungen notieren!

3. Nach dem Booten wird ein Bootmenü mit folgenden Optionen angezeigt:

1. Update BIOS => Default nach 5 sec

Nach einem BIOS Update werden vom BIOS automatisch die CMOS Defaulteinstellungen verwendet. Wenn Sie Einstellungen im BIOS Setup geändert haben, müssen Sie diese nach dem Update wieder neu einstellen!

Ein BIOS Upgrade darf nicht unterbrochen werden.

2. Save BIOS (into directory SAVED)

Das BIOS wird automatisch im Verzeichnis SAVED gesichert. Auf der Diskette müssen ca. 256 kBytes freier Platz vorhanden sein.

3. Exit

Ausstieg in die Shell (MS-DOS).

4. Nach erfolgreichem Upgrade Diskette / USB Stick entfernen und das Gerät neu starten.

## **Information:**

**Ein BIOS Upgrade kann auch direkt mittels B&R Control Center (über direkten Auswahl der BIOS ROM Datei) unter den Betriebssystemen Windows XP embedded und Windows CE durchgeführt werden.**

## **1.5.2 MTCX Firmware Upgrade**

1. Kopieren Sie alle Dateien auf eine bootfähige Diskette (USB Diskettenlaufwerk erforderlich) oder einen bootfähigen USB Memory Stick.

2. Stecken Sie das Diskettenlaufwerk samt Diskette bzw. USB Memory Stick an einen freien USB Steckplatz an das Automation Panel 900 Gerät.

3. Nach dem Booten wird ein Bootmenü mit folgenden Optionen angezeigt:

1. Upgrade MTCX Firmware FPGA and PX32 (PC3F/PC3P)

Die MTCX Firmware FPGA und PX32 wird automatisch aktualisiert (Default nach 5 sec).

Der Update-Vorgang darf nicht abgebrochen werden!

2. Exit

Ausstieg in die Shell (MS-DOS).

4. Nach erfolgreichem Upgrade Diskette / USB Stick entfernen und das Gerät neu starten.

## **Information:**

**Ein BIOS Upgrade kann auch direkt mittels B&R Control Center (über direkten Auswahl der BIOS ROM Datei) unter den Betriebssystemen Windows XP embedded und Windows CE durchgeführt werden.**

### **1.5.3 User Boot Logo**

Es ist möglich ein eigens erstelltes User Boot Logo (Bitmap Datei) auf den PPC300 zu übertragen. Zum Erstellen der Datei ist das "B&R User Boot Logo Konvertierungsprogramm" (zu finden als kostenloser Download im Servicebereich der B&R Homepage [www.br-automation.com\)](http://www.br-automation.com) erforderlich, welches aus der Bitmap Datei eine \*.rom Datei generiert, welche danach z.B. mittels B&R Control Center auf den PPC300 übertragen wird.

## **1.6 CMOS Backup**

Zum Schutz der CMOS Daten wurde im BIOS ein CMOS Backup integriert. Wenn das BIOS Se-tup mit "Save Values and Exit" (siehe Abschnitt [1.3.14 "Save values and Exit", auf Seite 134](#page-133-0)) beendet wurde und der PPC300 erfolgreich neu startet, werden die CMOS Daten in das Flash Memory gebrannt. Wenn bei einem Start die CMOS Prüfsumme falsch ist (Batterie leer) oder der PPC300 dreimal hintereinander nicht korrekt bootet, werden die default BIOS Werte aus dem Flash Memory wieder in das CMOS kopiert und das System startet normal.

## **2. Windows CE**

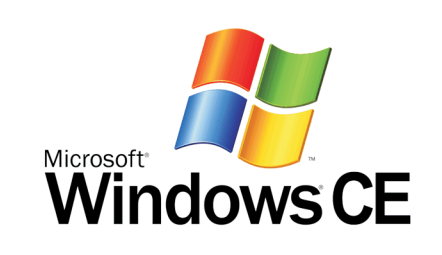

#### Abbildung 90: Windows CE Logo

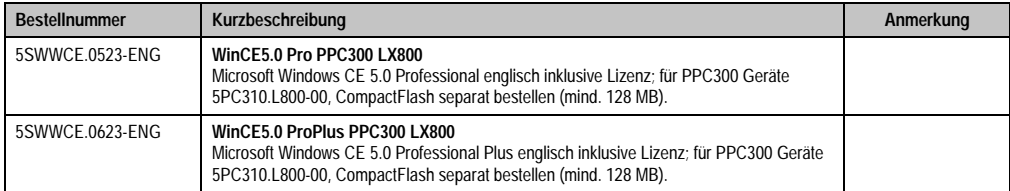

Tabelle 66: Bestellnummern Windows CE

## **2.1 Allgemeines**

Windows CE ist ein Betriebssystem, das für das von B&R angebotene Geräte optimal zugeschnitten ist, d.h. es sind nur die Funktionen und Module enthalten, die für das jeweilige Gerät benötigt werden. Dadurch ist dieses Betriebssystem äußerst robust und stabil.

#### **2.1.1 Vorteile / Features**

- Internet Explorer 6.0 for Windows® CE Standard Components
- Fonts für eine ansprechende Repräsentation von Texten
- TCP/IP für Netzwerk und Internet Kommunikation
- Remote Desktop Protocol (RDP) für Thin Client
- ActiveSync für den Abgleich mit dem PC
- Windows® Media Player Application
- Compact Framework V1.0 Service Pack 2
- Network Utilities
- VBScript 6.0
- JScript 6.0
- Viewer für Excel, Word, Image, Pdf, PowerPoint (nur in Windows CE 5.0 ProPlus enthal-

#### **Software • Windows CE**

ten)

• Windows CE ist günstiger als eine andere Windows-Lizenz.

## **2.2 Unterschiede der verschiedenen CE Versionen (Pro - ProPlus)**

|                                                   | Pro                                                              | <b>ProPlus</b>                |  |
|---------------------------------------------------|------------------------------------------------------------------|-------------------------------|--|
| Ausstattung                                       | 5SWWCE.0523-ENG                                                  | 5SWWCE.0623-ENG               |  |
| <b>Windows CE Version</b>                         | 5.0                                                              |                               |  |
| Bildschirmauflösung                               | VGA (TFT), SVGA (TFT), XGA (TFT)                                 |                               |  |
| Farbtiefe <sup>1)</sup>                           | 16 Bit / 65536 Farben                                            |                               |  |
| Grafikkartentreiber                               | AMD Geode LX Grafikkartentreiber mit Screenrotation ohne DirectX |                               |  |
| RAM                                               | Automatische Erkennung und Verwendung von bis zu 512 MByte RAM   |                               |  |
| Bootuptime                                        | ca. 20 Sekunden                                                  |                               |  |
| Screenrotation                                    | Der Desktop kann in 90° Schritten gedreht werden                 |                               |  |
| Webbrowser                                        | Internet Explorer 6.0 für Windows CE                             |                               |  |
| .Net                                              | Compact Framework 2.0 mit SP2                                    |                               |  |
| Imagegröße                                        | ca. 24 MByte nicht komprimiert                                   | ca. 25MByte nicht komprimiert |  |
| Kundenspezifische Tasten                          | Werden unterstützt                                               |                               |  |
| PVI                                               | Ja.                                                              |                               |  |
| <b>Automation Device Interface</b>                | Ja                                                               |                               |  |
| Serielle Schnittstellen                           | 1 zur freien Verwendung                                          |                               |  |
| PDF, Excel, Word, Power Point und<br>Image Viewer |                                                                  | Ja.                           |  |

Tabelle 67: Unterschiede der CE Versionen (Pro - ProPlus)

1) Die Farbtiefe ist abhängig vom verwendeten Display.

## **2.3 Installation**

Generell wird das Windows CE schon im Hause B&R vorinstalliert.

#### **2.3.1 B&R eMbedded OS Installer**

Mit dem B&R eMbedded OS Installer ist es möglich bestehende B&R Windows CE Images zu installieren. Es müssen dazu die 4 Dateien NK.BIN, BLDR, LOGOXRES.BMP und LOGOQV-GA.BMP von einer bereits funktionierenden B&R Windows CE Installation vorliegen.

Der B&R eMbedded OS Installer kann im Downloadbereich der B&R Homepage ([www.br-auto](http://www.br-automation.com)[mation.com\)](http://www.br-automation.com) heruntergeladen werden. Weitere Informationen sind der Online Hilfe des B&R eMbedded OS Installers zu entnehmen.

## **3. Windows XP embedded**

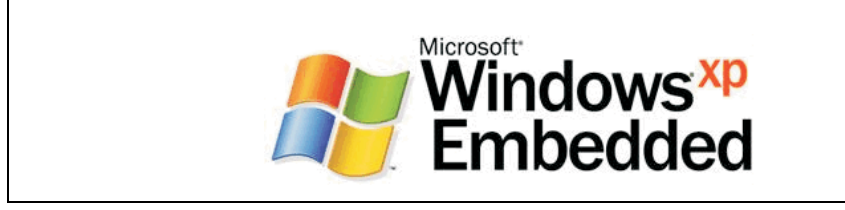

Abbildung 91: Windows XP embedded Logo

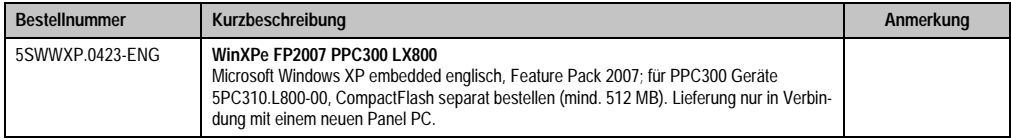

Tabelle 68: Bestellnummern Windows XP embedded

## **3.1 Allgemeines**

Windows XP embedded ist die modularisierte Version des Desktop Betriebssystems Windows XP Professional, das die schnelle Entwicklung von zuverlässigen verbundenen Geräten ermöglicht. Windows XP embedded basiert auf den gleichen Binaries wie Windows XP Professional und ist für die verwendete Hardware optimal zugeschnitten, d.h. es sind nur die Funktionen und Module enthalten, die für das jeweilige Gerät benötigt werden. Aufbauend auf der bewährten Codebasis von Windows XP Professional liefert Windows XP embedded in der Industrie führende Zuverlässigkeit, Sicherheitsverbesserungen und Performance zusammen mit den neuesten Möglichkeiten des Webbrowsing und umfangreiche Geräteunterstützung.

## **3.2 Features mit FP2007 (Feature Pack 2007)**

Die Feature Liste zeigt die wesentlichen Gerätefunktionen von Windows XP embedded mit Feature Pack 2007 (FP2007).

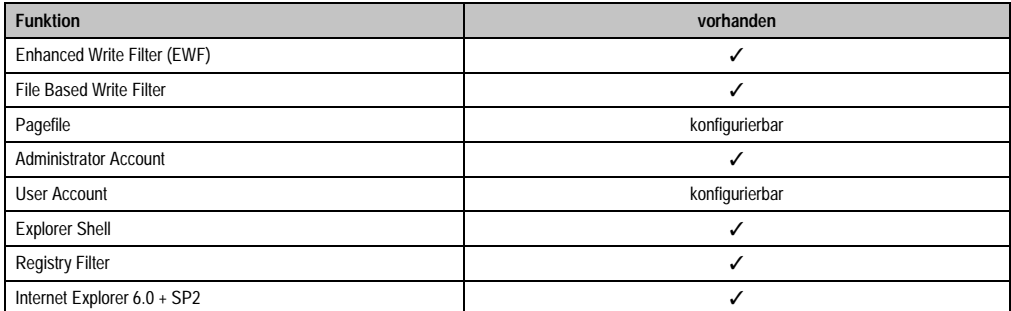

Tabelle 69: Gerätefunktionen unter Windows XP embedded mit FP2007

#### **Software • Windows XP embedded**

| <b>Funktion</b>                    | vorhanden |
|------------------------------------|-----------|
| Internet Information Service (IIS) |           |
| <b>Terminal Service</b>            | ✓         |
| Windows Firewall                   | ✓         |
| MSN-Explorer                       |           |
| <b>Outlook Express</b>             |           |
| <b>Administrative Tools</b>        | ✓         |
| Remote Desktop                     | ✓         |
| Remote Assistance                  | ä,        |
| .NET Framework                     |           |
| ASP.NET                            |           |
| Codepages/User Locale/Keyboard     | ✓         |
| Disk Management Service            | ✓         |
| Windows Installer Service          | ✓         |
| Class Installer                    | ✓         |
| CoDevice Installer                 | ✓         |
| Media Player                       |           |
| <b>DirectX</b>                     |           |
| Accessories                        | ✓         |
| Anzahl der Fonts                   | 89        |

Tabelle 69: Gerätefunktionen unter Windows XP embedded mit FP2007 (Forts.)

## **3.3 Installation**

Generell wird das Windows XP embedded schon im Hause B&R auf einer geeigneten Compact-Flash Karte (mind. 512 MB - muss bei der Bestellung mitangegeben werden) vorinstalliert. Nach dem ersten Einschalten wird das System automatisch konfiguriert. Dieser Vorgang nimmt ca. 30 Minuten in Anspruch und das Gerät wird dabei außerdem einige Male automatisch rebootet.

Eine kurze Anleitung für die Erstellung eigener Windows XP embedded Images sowie ein pas-sendes Target Designer Exportfiles können im Downloadbereich der B&R Homepage [\(www.br](http://www.br-automation.com)[automation.com](http://www.br-automation.com)) heruntergeladen werden.
### **4. Automation Device Interface - ADI**

Der ADI (Automation Device Interface) Treiber ermöglicht den Zugriff auf spezifische Funktionen von B&R Geräten. Die Einstellungen dieser Geräte können mit dem B&R Control Center Applet in der Systemsteuerung ausgelesen und geändert werden. Das Control Center ist in den B&R Windows XP embedded und Windows CE Betriebssystemen bereits implementiert.

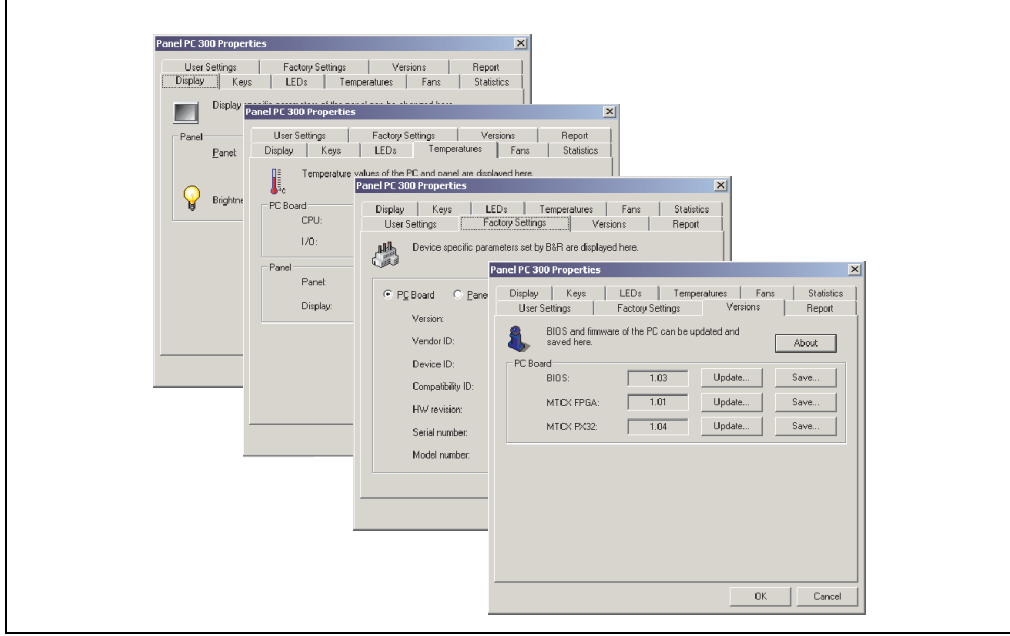

Abbildung 92: ADI Control Center Screenshots PPC300 (Version 1.10) - Beispiel

Features (geräteabhängig)

- Ändern der Displayhelligkeit von angeschlossenen Panels
- Auslesen von gerätespezifischen Tasten (dazu muss auf dem Gerät eine Tastenkonfiguration installiert sein, die mit B&R Key Editor erstellt wurde)
- Aktivierung von gerätespezifischen LEDs einer Folientastatur
- Auslesen von Temperaturen, Lüftergeschwindigkeiten und Statistikdaten
- Auslesen von User Settings und Factory Settings
- Auslesen von Softwareversionen
- Aktualisieren und Sichern von Firmware, Boot Logo
- Reporterstellung über das aktuelle System (Supportunterstützung)

Kapitel 4 Software **Software • B&R Key Editor**

### **5. B&R Key Editor**

Eine häufig auftretende Anforderung bei Displayeinheiten ist die Anpassung der Funktionstasten und LEDs an die Applikationssoftware. Mit dem B&R Key Editor ist die individuelle Anpassung an die Applikation schnell und problemlos möglich. Der PPC300 wird erst ab Version 2.60 unterstützt.

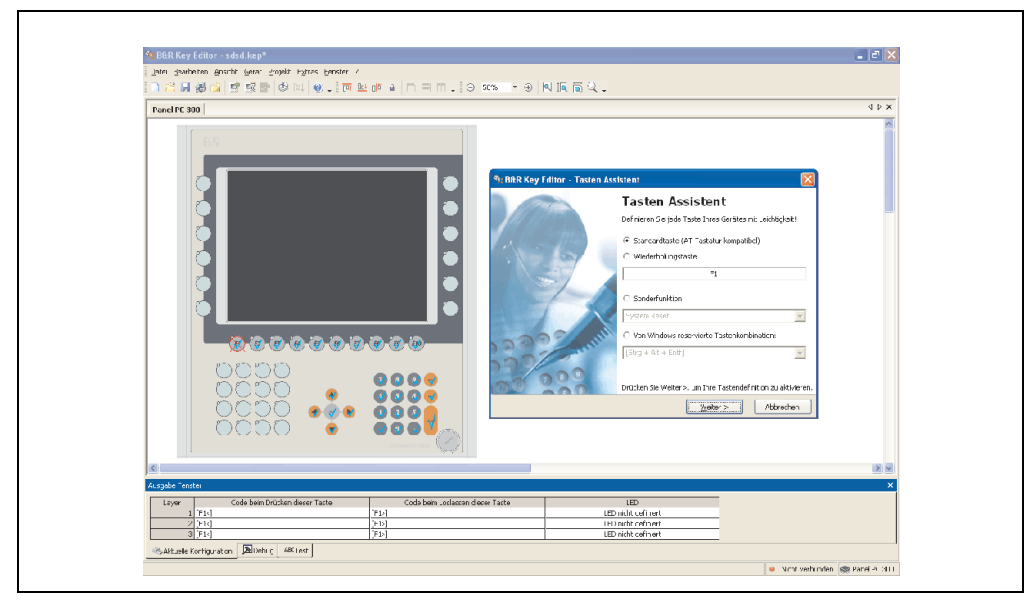

Abbildung 93: B&R Key Editor Screenshots (Version 2.60)

Features:

- Parametrierung normaler Tasten wie auf einem Keyboard (A,B,C, etc.)
- Tastenkombinationen (CTRL+C, SHIFT+DEL, etc.) auf einer Taste
- Spezielle Funktion der Taste (Helligkeit ändern, etc.)
- LEDs Funktionen zuweisen (HDD Zugriff, Power, etc.)
- 4 fach Belegung jeder Taste möglich (über Layer)

Eine detaillierte Anleitung zum Parametrieren von Tasten und LEDs ist in Online Hilfe des B&R Key Editors zu finden.

Der B&R Key Editor kann kostenlos im Downloadbereich der B&R Homepage (**[www.br-auto](http://www.br-automation.com)[mation.com](http://www.br-automation.com)**) heruntergeladen werden.

# **Kapitel 5 • Normen und Zulassungen**

### **1. Gültige europäische Richtlinien**

- EMV-Richtlinie 89/336/EWG
- Niederspannungsrichtlinie 73/23/EWG
- Maschinenrichtlinie 98/37/EG

### **2. Normenübersicht**

Die PPC300 als Gesamtgerät erfüllen folgende aufgelistete Normen:

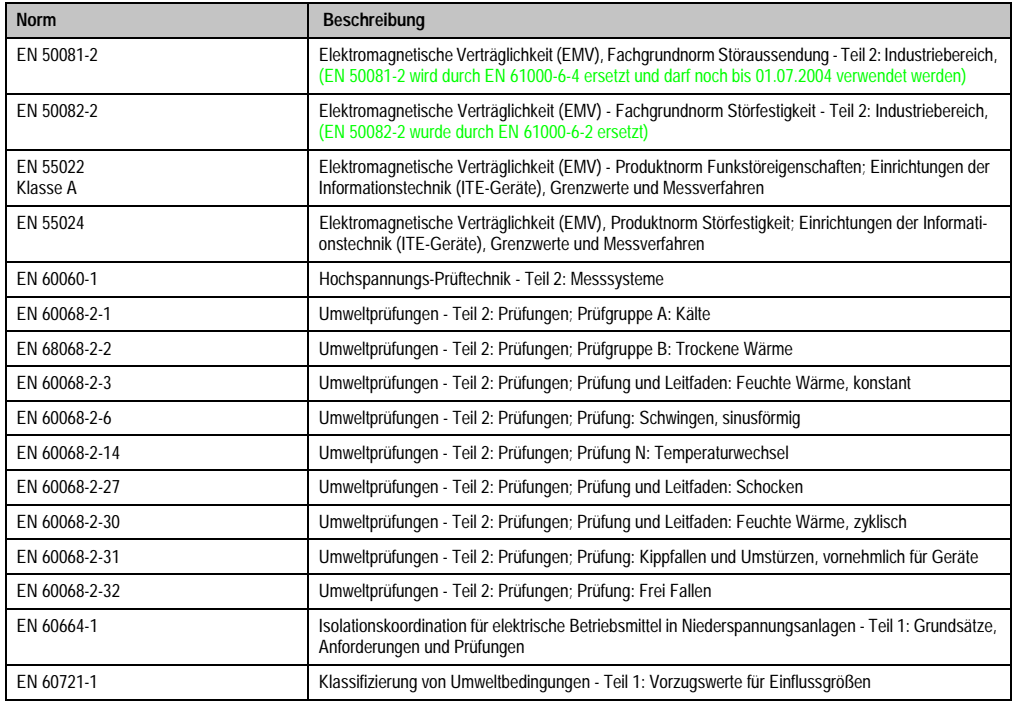

Tabelle 70: Normenübersicht

#### **Normen und Zulassungen • Normenübersicht**

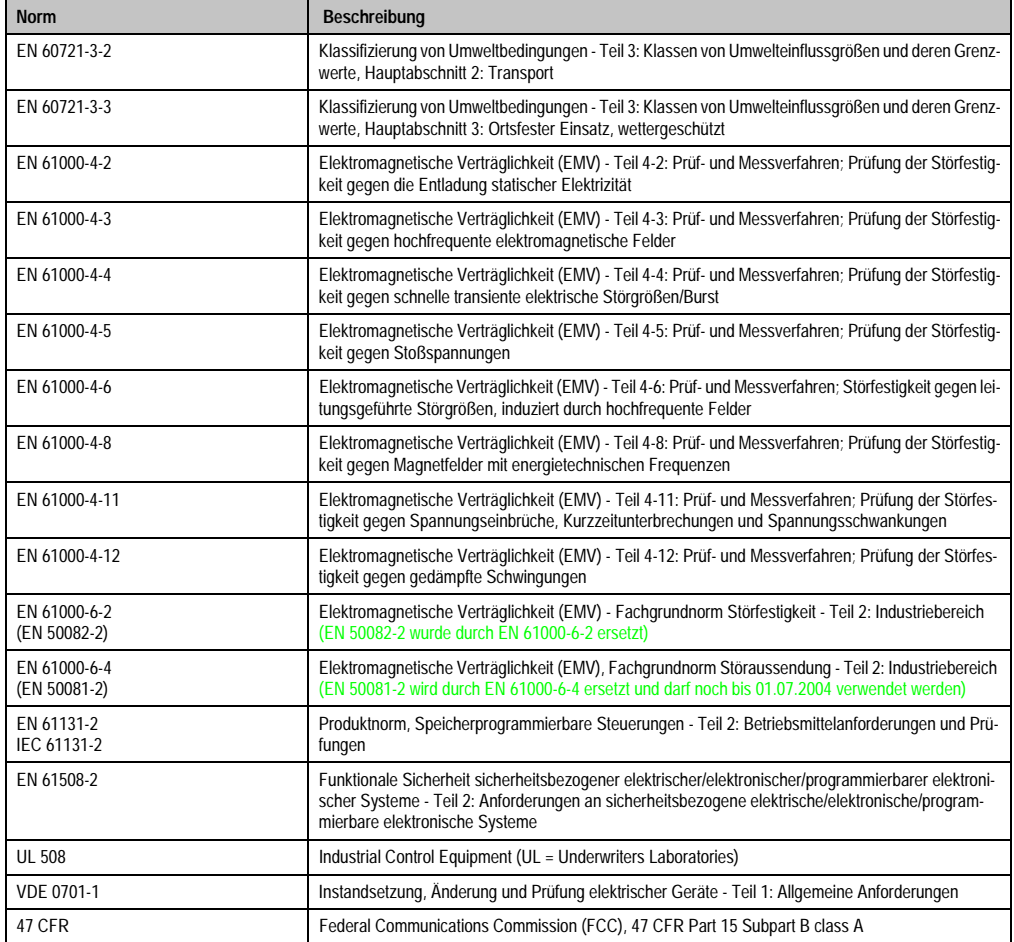

Tabelle 70: Normenübersicht (Forts.)

### **3. Störaussendungsanforderungen (Emission)**

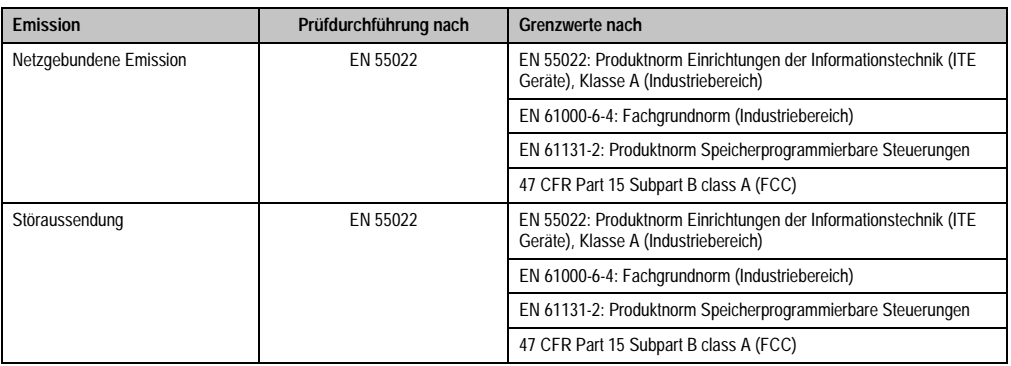

Tabelle 71: Übersicht Grenzwert- und Prüfdurchführungsnormen Emission

### **3.1 Netzgebundene Emission**

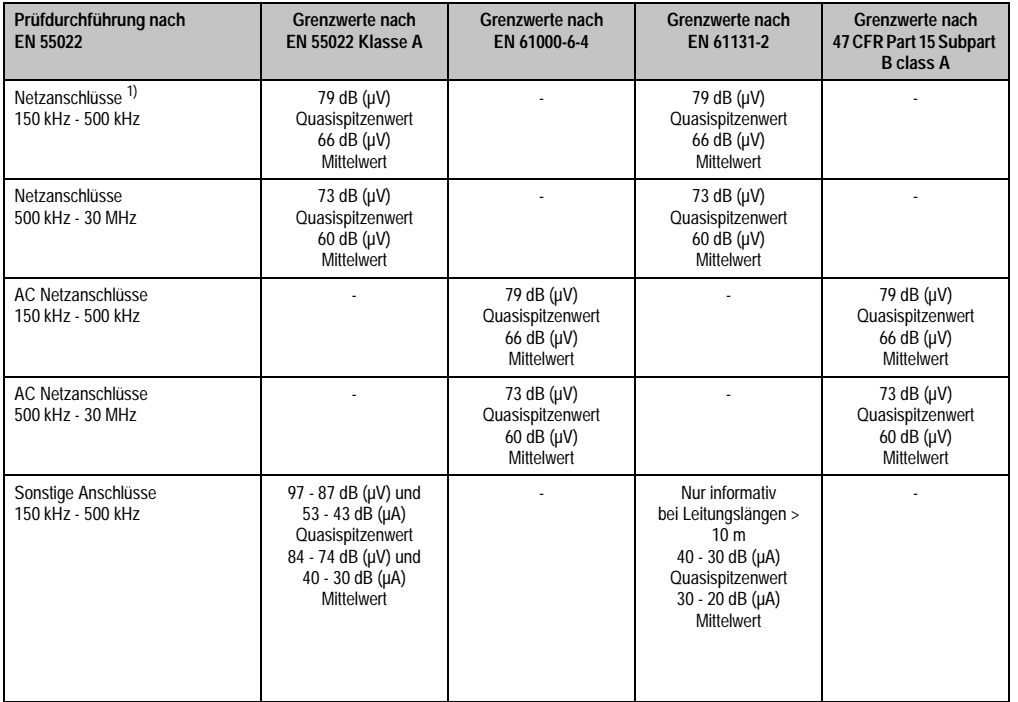

Tabelle 72: Prüfanforderung netzgebundene Emission Industriebereich

#### **Normen und Zulassungen • Störaussendungsanforderungen (Emission)**

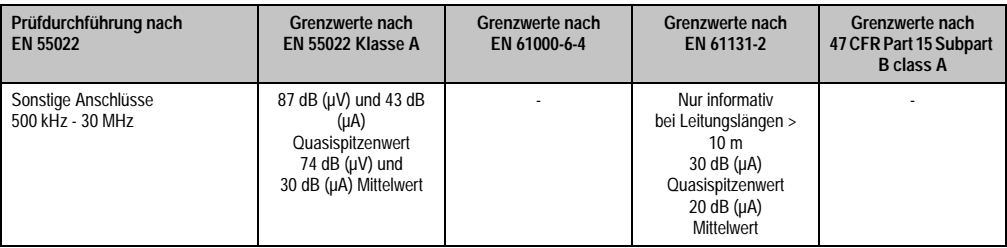

Tabelle 72: Prüfanforderung netzgebundene Emission Industriebereich (Forts.)

1) Bei EN 61131-2 nur Wechselspannungsnetzanschlüsse.

### **3.2 Störaussendung, Elektromagnetische Strahlung**

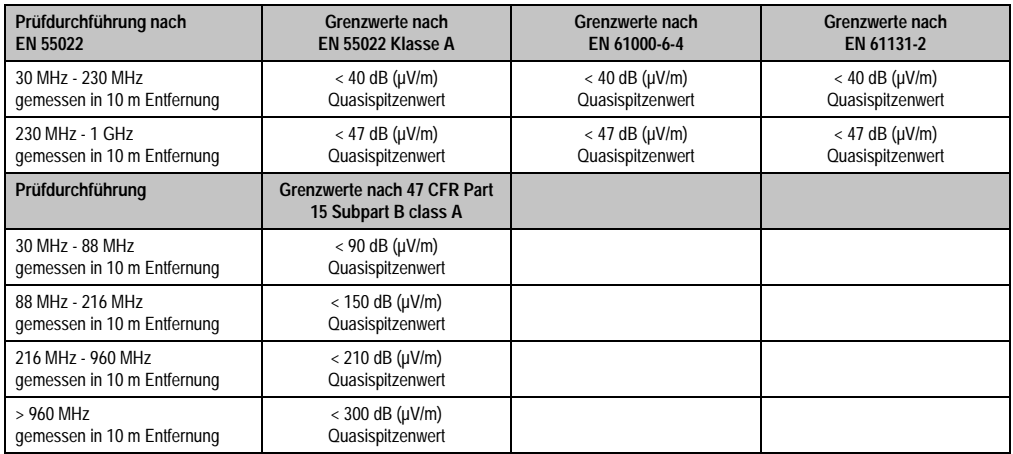

Tabelle 73: : Prüfanforderung Elektromagnetische Strahlung Industriebereich

## **4. Störfestigkeitsanforderung (Immunität)**

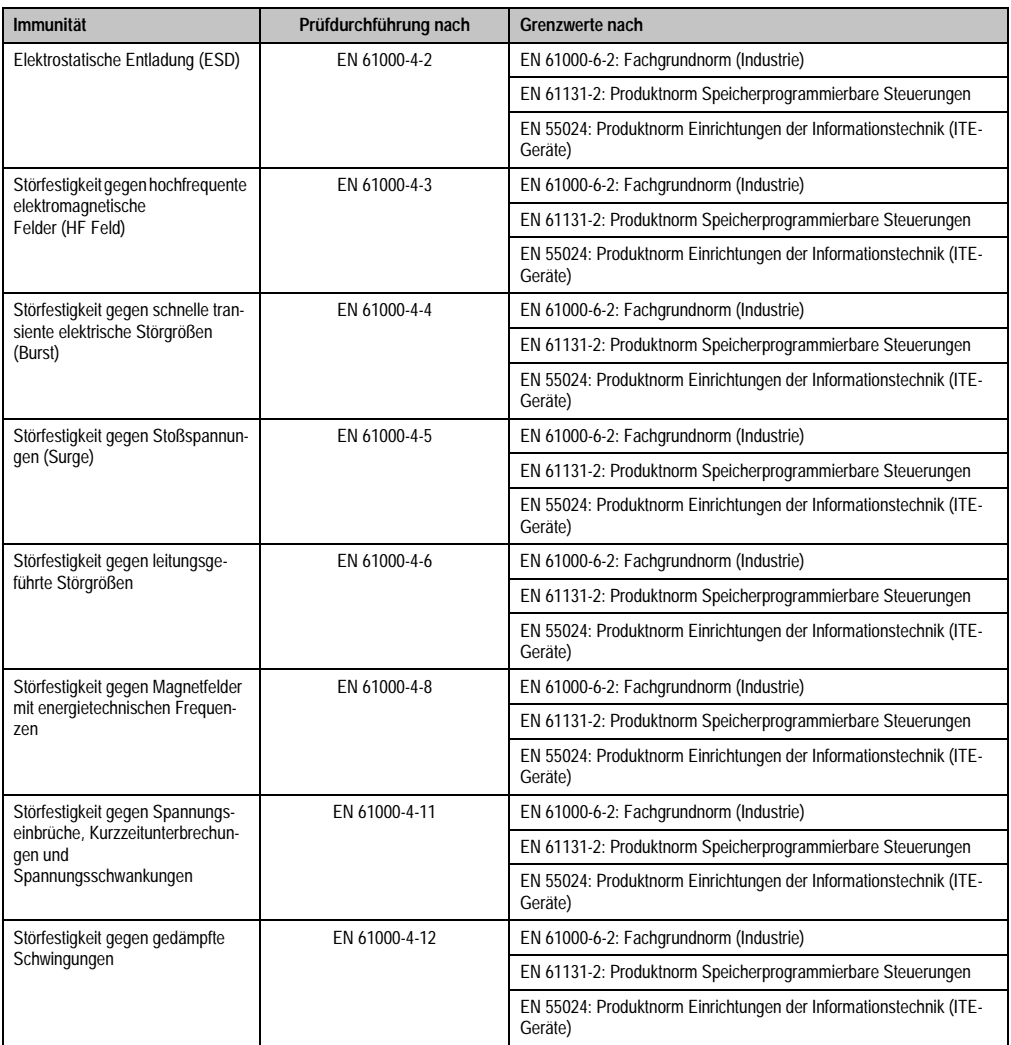

Tabelle 74: Übersicht Grenzwert- und Prüfdurchführungsnormen Immunität

#### Bewertungskriterien nach EN 61000-6-2

Kriterium A:

Das Betriebsmittel muss **während** der Prüfung weiterhin bestimmungsgemäß arbeiten. Es darf keine Beeinträchtigung des Betriebsverhaltens oder kein Funktionsausfall unterhalb einer vom Hersteller beschriebenen minimalen Betriebsqualität auftreten.

#### **Normen und Zulassungen • Störfestigkeitsanforderung (Immunität)**

Kriterium B:

Das Betriebsmittel muss **nach** der Prüfung weiterhin bestimmungsgemäß arbeiten. Es darf keine Beeinträchtigung des Betriebsverhaltens oder kein Funktionsausfall unterhalb einer vom Hersteller beschriebenen minimalen Betriebsqualität auftreten.

Kriterium C:

Ein zeitweiliger Funktionsausfall ist erlaubt, wenn die Funktion sich selbst wiederherstellt, oder die Funktion durch Betätigung der Einstell- bzw. Bedienelemente wiederherstellbar ist.

Kriterium D:

Minderung oder Ausfall der Funktion, die nicht mehr hergestellt werden kann (Betriebs-mittel zerstört).

### **4.1 Elektrostatische Entladung (ESD)**

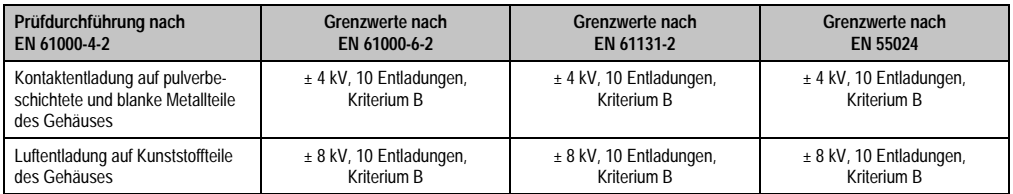

Tabelle 75: Prüfanforderung elektrostatische Entladung (ESD)

#### **4.2 Hochfrequente elektromagnetische Felder (HF Feld)**

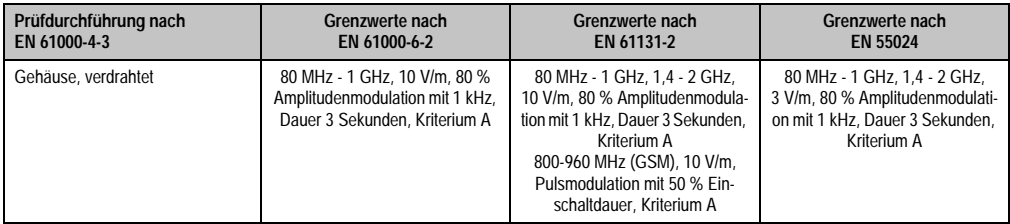

Tabelle 76: Prüfanforderung hochfrequente elektromagnetische Felder (HF Feld)

### **4.3 Schnelle transiente elektrische Störgrößen (Burst)**

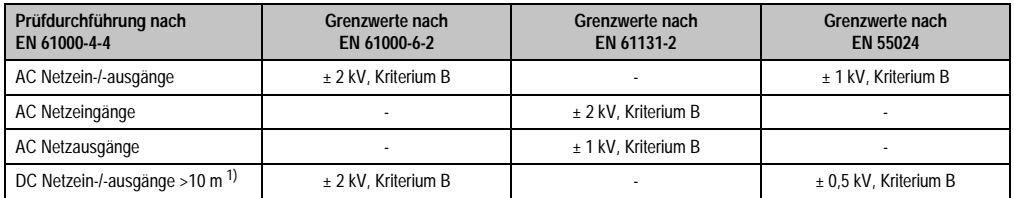

Tabelle 77: Prüfanforderung schnelle transiente elektrische Störgrößen (Burst)

#### **Normen und Zulassungen • Störfestigkeitsanforderung (Immunität)**

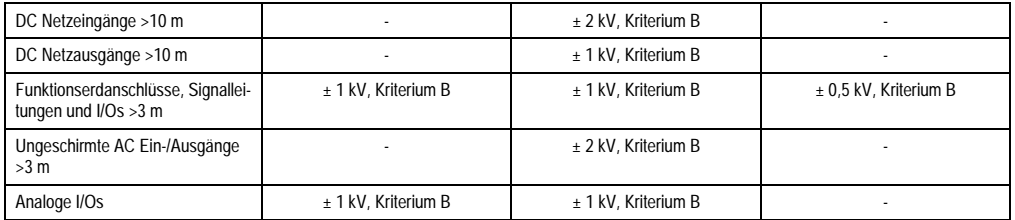

Tabelle 77: Prüfanforderung schnelle transiente elektrische Störgrößen (Burst) (Forts.)

1) Bei EN 55024 ohne Längenbeschränkung.

### **4.4 Stoßspannungen (Surge)**

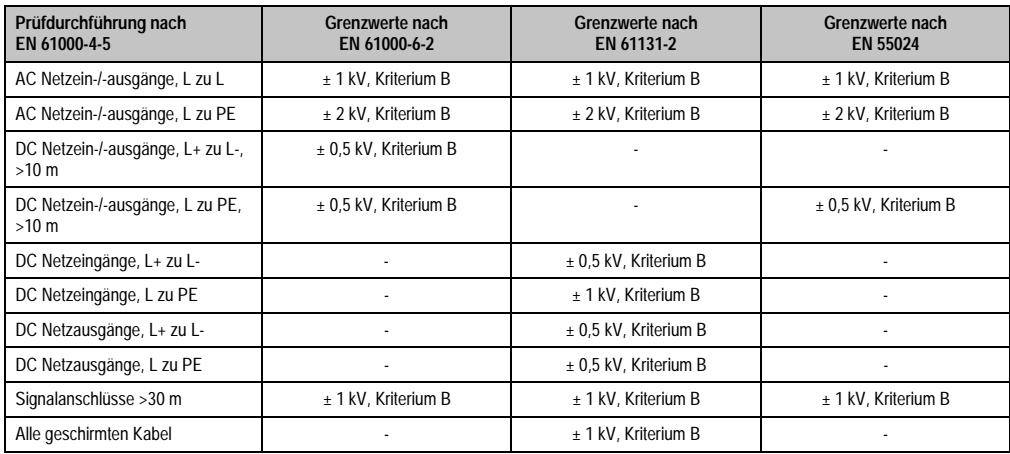

Tabelle 78: Prüfanforderung Stoßspannungen (Surge)

### **4.5 Leitungsgeführte Störgrößen**

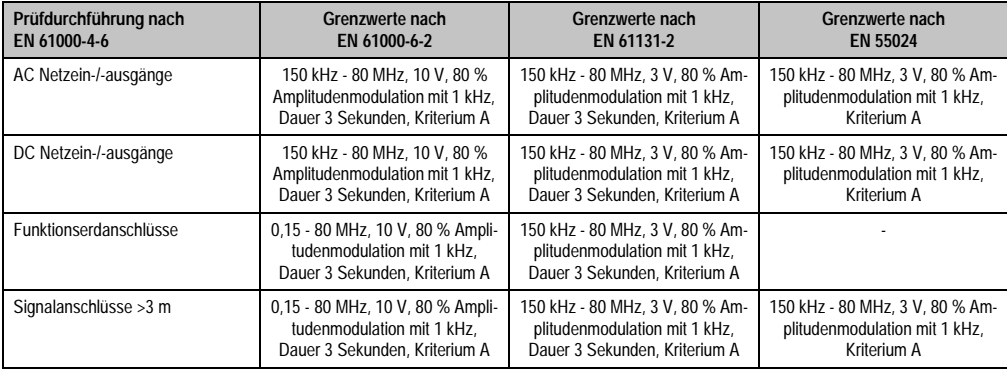

Tabelle 79: Prüfanforderung leitungsgeführte Störgrößen

### **4.6 Magnetfelder mit energietechnischen Frequenzen**

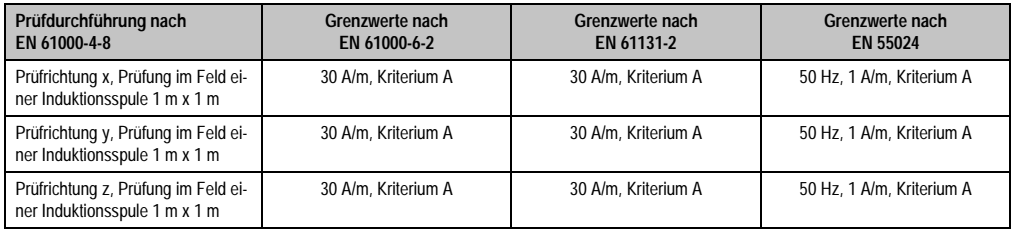

Tabelle 80: Prüfanforderung Magnetfelder mit energietechnischen Frequenzen

### **4.7 Spannungseinbrüche, -schwankungen und Kurzzeitunterbrechungen**

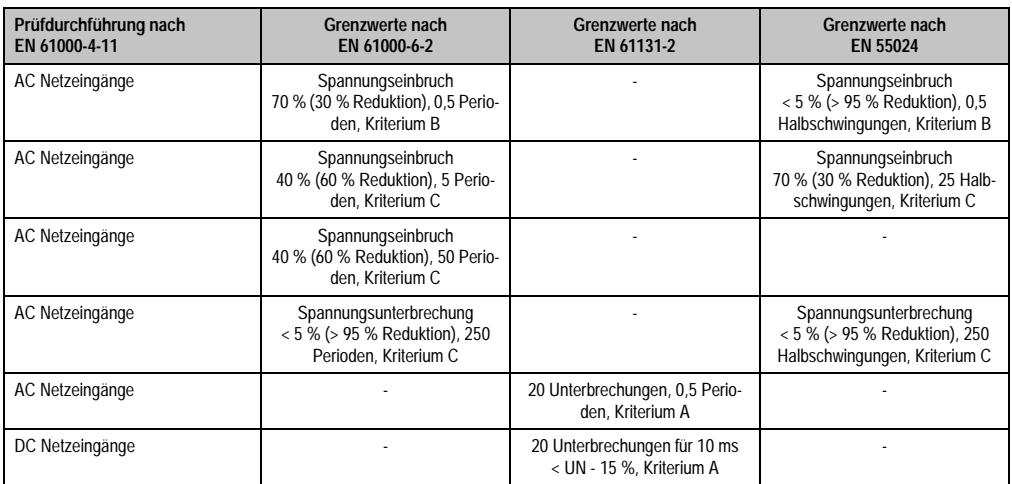

Tabelle 81: Prüfanforderung Spannungseinbrüche, -schwankungen und Kurzzeitunterbrechungen

### **4.8 Gedämpfte Schwingungen**

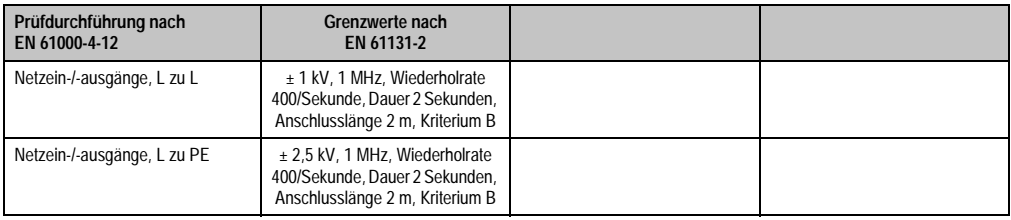

Tabelle 82: Prüfanforderung gedämpfte Schwingungen

### **5. Mechanische Bedingungen**

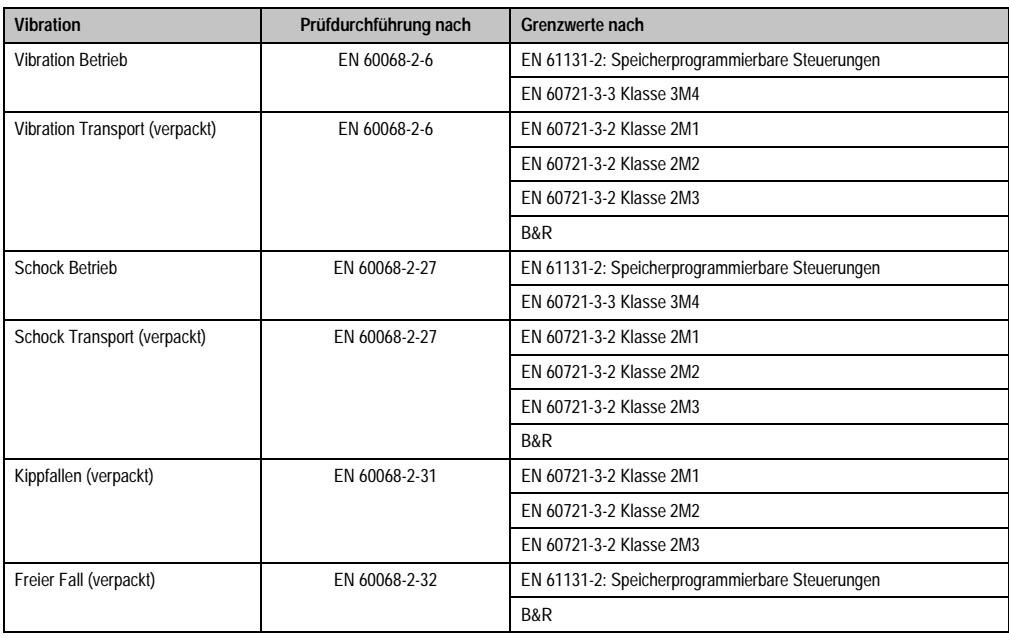

Tabelle 83: Übersicht Grenzwert- und Prüfdurchführungsnormen Vibration

### **5.1 Vibration Betrieb**

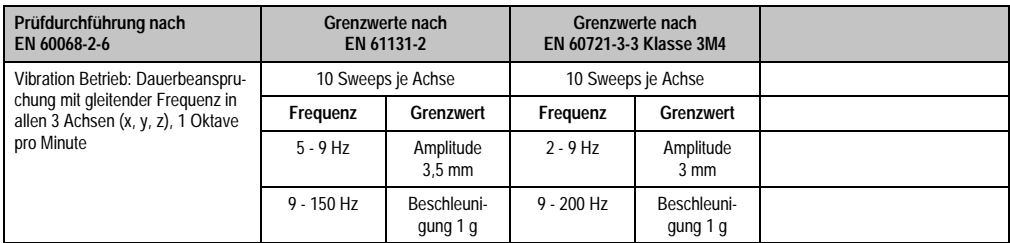

Tabelle 84: Prüfanforderung Vibration Betrieb

### **5.2 Vibration Transport (verpackt)**

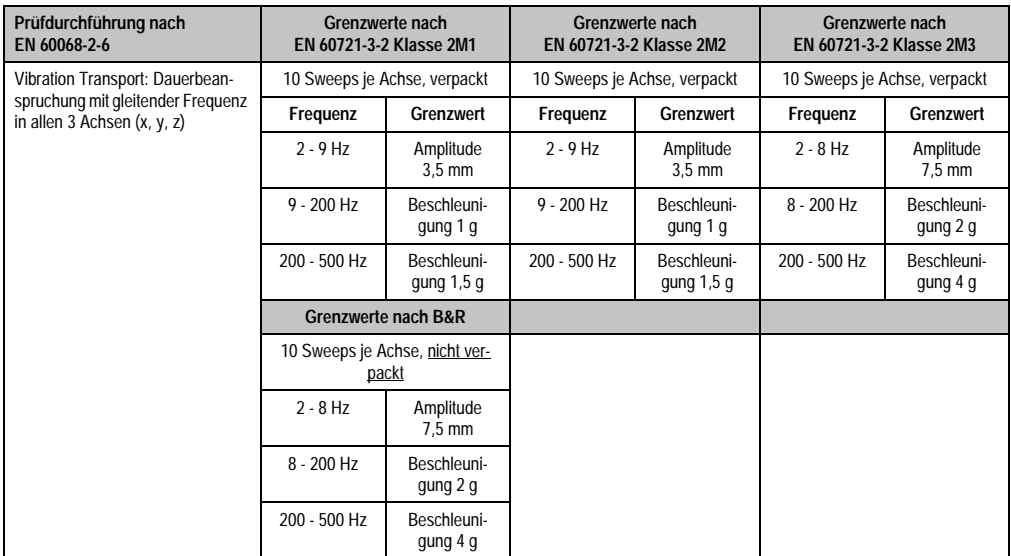

Tabelle 85: Prüfanforderung Vibration Transport (verpackt)

#### **5.3 Schock Betrieb**

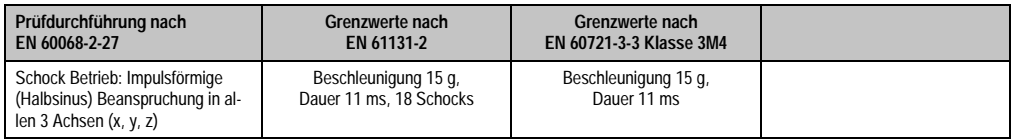

Tabelle 86: Prüfanforderung Schock Betrieb

### **5.4 Schock Transport (verpackt)**

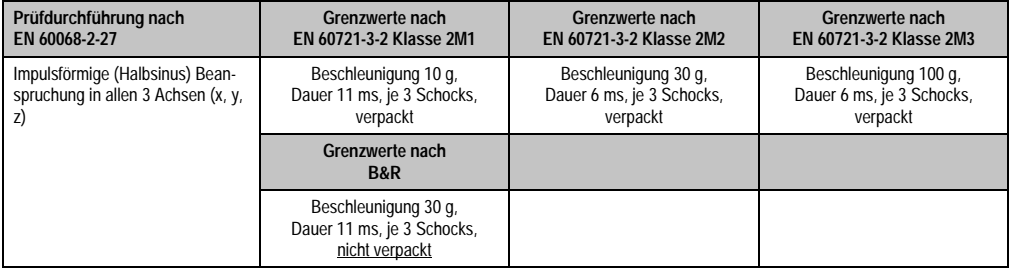

Tabelle 87: Prüfanforderung Schock Transport

### **5.5 Kippfallen**

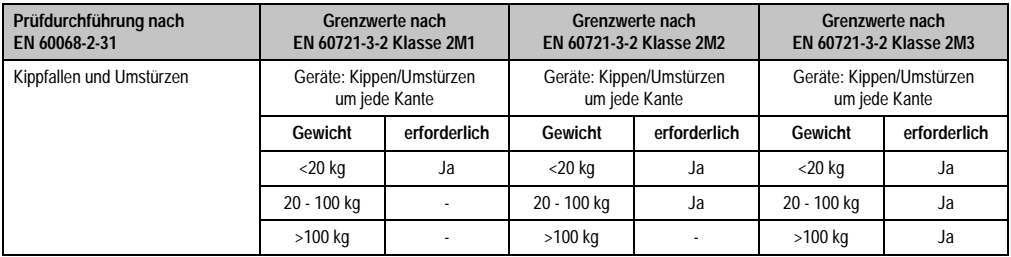

Tabelle 88: Prüfanforderung Kippfallen

### **5.6 Freier Fall (verpackt)**

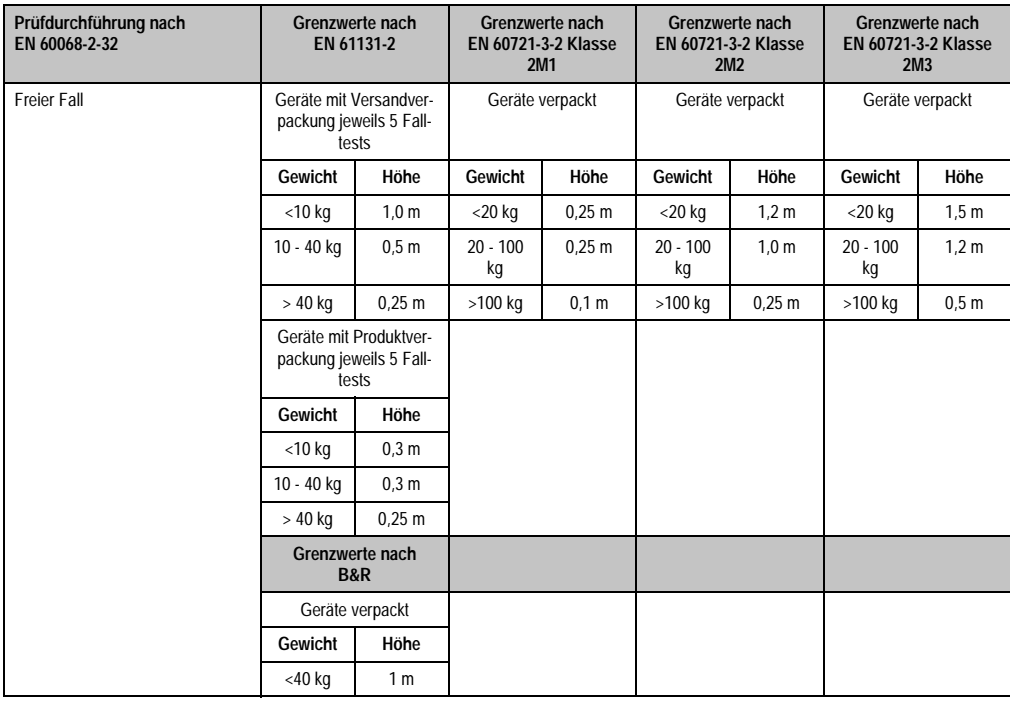

Tabelle 89: Prüfanforderung Kippfallen

### **6. Klimabedingungen**

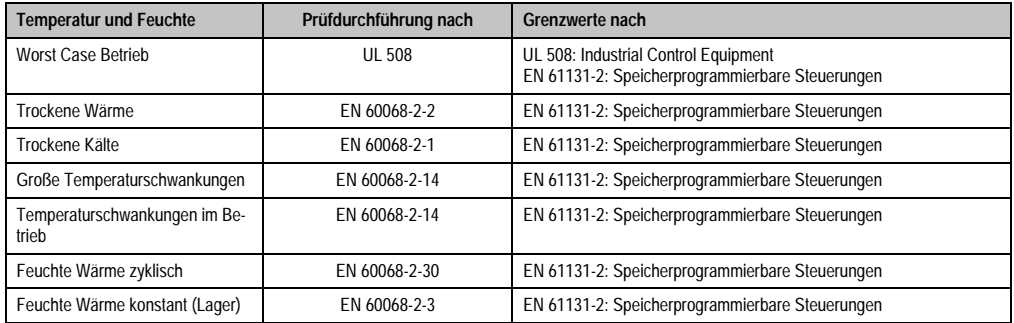

Tabelle 90: Übersicht Grenzwert- und Prüfdurchführungsnormen Temperatur und Feuchte

### **6.1 Worst Case Betrieb**

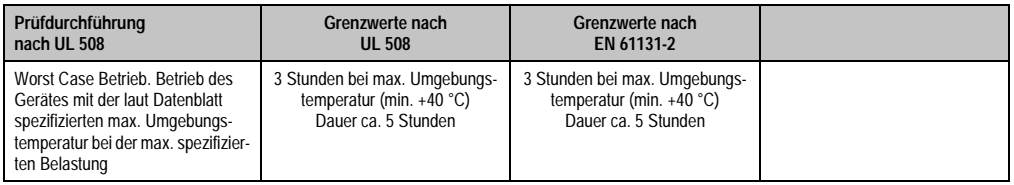

Tabelle 91: Prüfanforderung Worst Case Betrieb

### **6.2 Trockene Wärme**

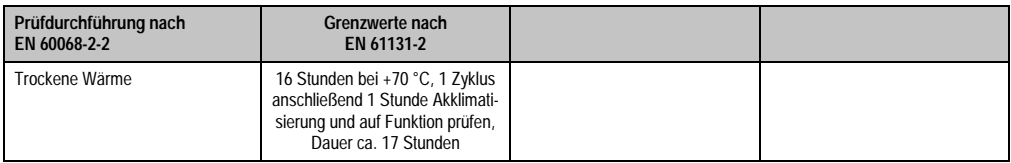

Tabelle 92: Prüfanforderung trockene Wärme

### **6.3 Trockene Kälte**

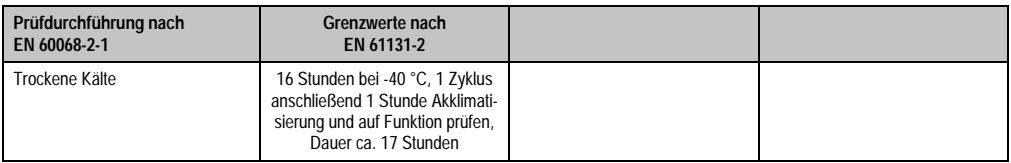

Tabelle 93: Prüfanforderung trockene Kälte

### **6.4 Große Temperaturschwankungen**

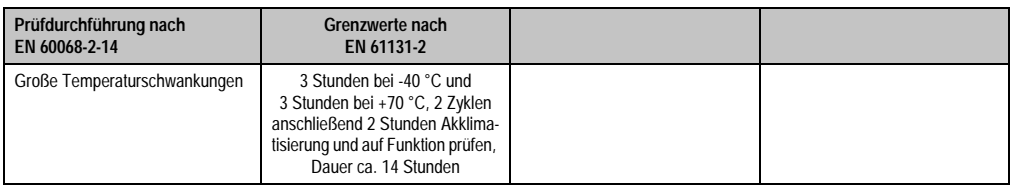

Tabelle 94: Prüfanforderung große Temperaturschwankungen

### **6.5 Temperaturschwankungen im Betrieb**

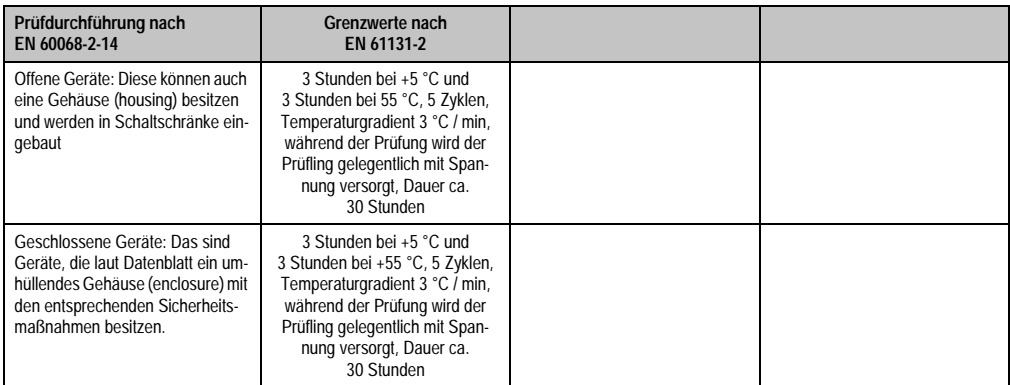

Tabelle 95: Prüfanforderung Temperaturschwankungen im Betrieb

### **6.6 Feuchte Wärme zyklisch**

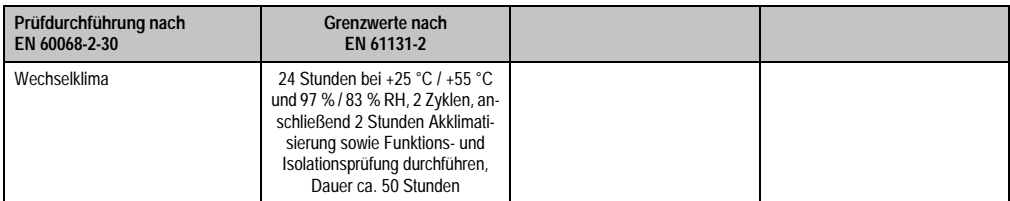

Tabelle 96: Prüfanforderung Feuchte Wärme zyklisch

### **6.7 Feuchte Wärme konstant (Lager)**

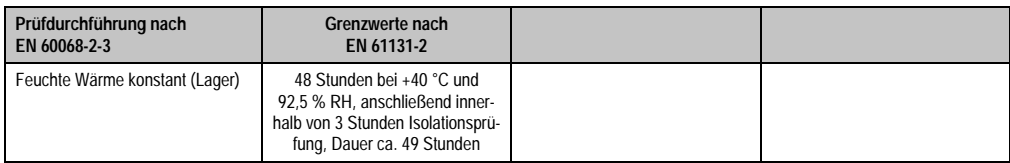

Tabelle 97: Prüfanforderung Feuchte Wärme konstant (Lager)

# **7. Sicherheit**

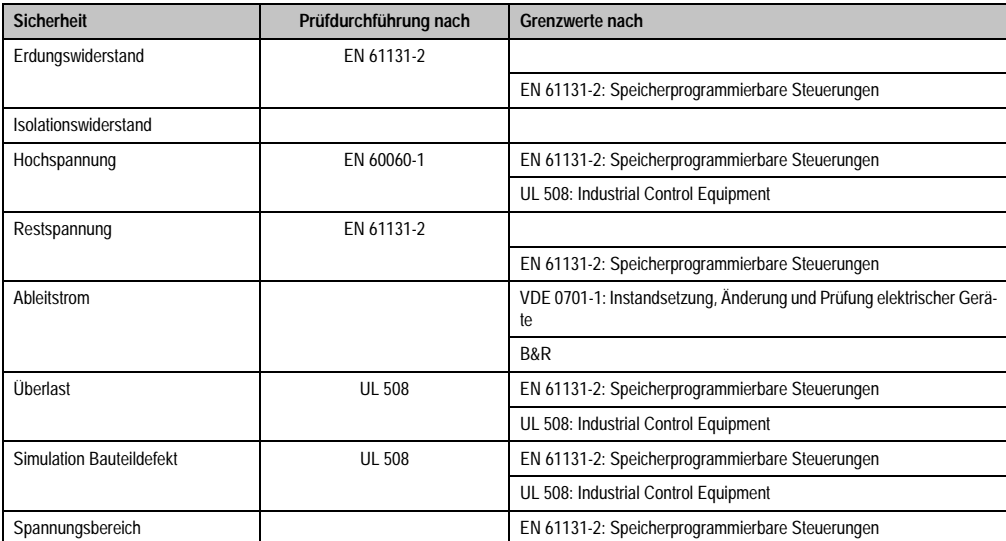

Tabelle 98: Übersicht Grenzwert- und Prüfdurchführungsnormen Sicherheit

### **7.1 Erdungswiderstand**

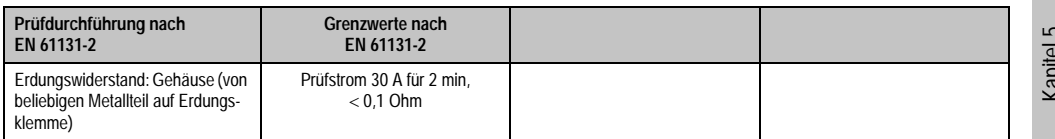

Tabelle 99: Prüfanforderung Erdungswiderstand

Normen und Zulassungen Normen und Zulassungen Kapitel 5

### **7.2 Hochspannung**

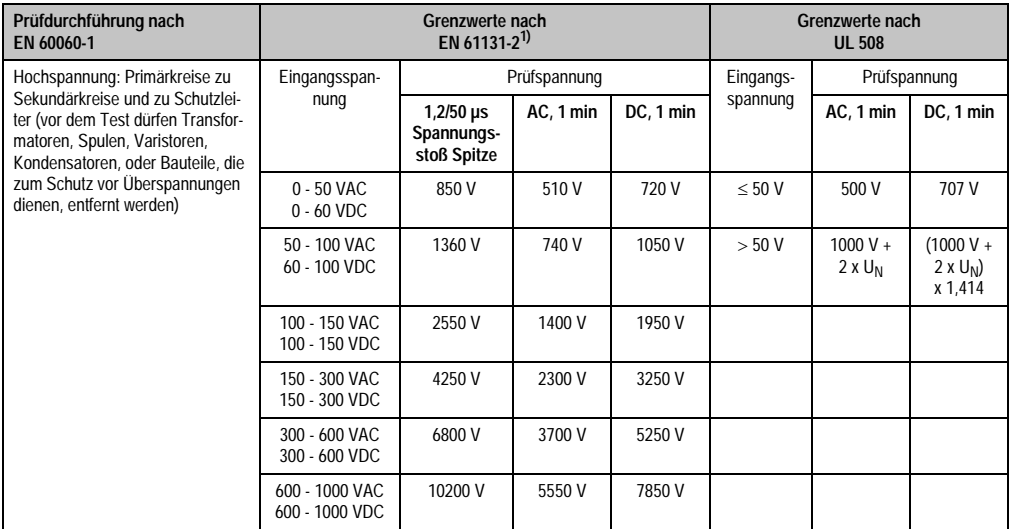

Tabelle 100: Prüfanforderung Hochspannung

1) Siehe EN61131-2:2003 Seite 104, Tabelle 59.

### **7.3 Restspannung**

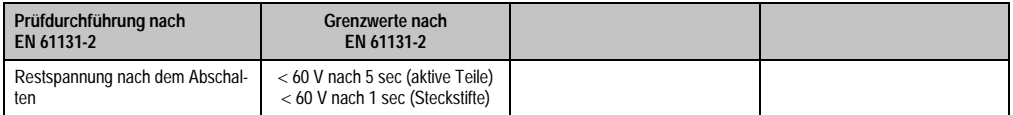

Tabelle 101: Prüfanforderung Restspannung

### **7.4 Ableitstrom**

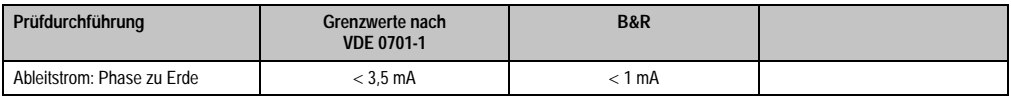

Tabelle 102: Prüfanforderung Ableitstrom

### **7.5 Überlast**

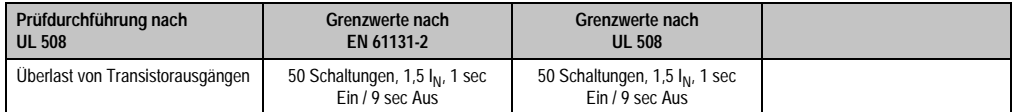

Tabelle 103: Prüfanforderung Überlast

### **7.6 Bauteildefekt**

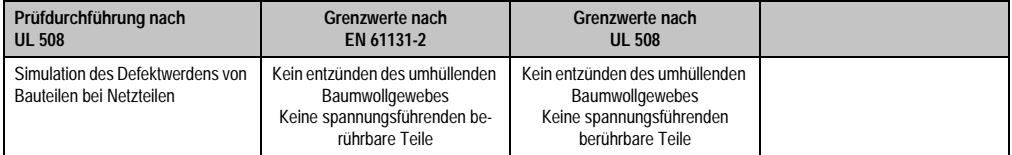

Tabelle 104: Prüfanforderung Bauteildefekt

### **7.7 Spannungsbereich**

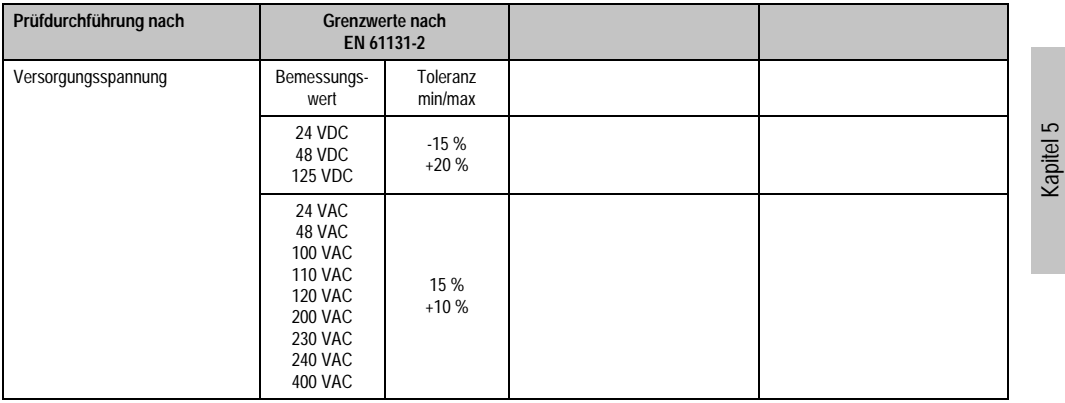

Tabelle 105: Prüfanforderung Spannungsbereich

### **8. Sonstige Prüfungen**

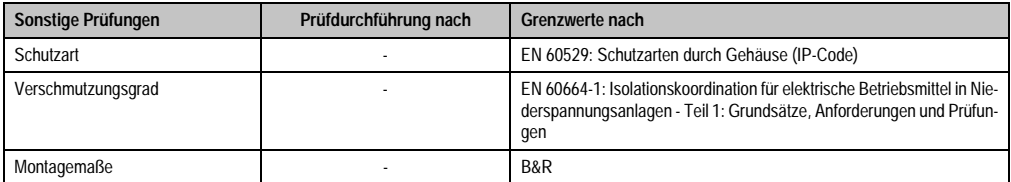

Tabelle 106: Übersicht Grenzwert- und Prüfdurchführungsnormen sonstige Prüfungen

#### **8.1 Schutzart**

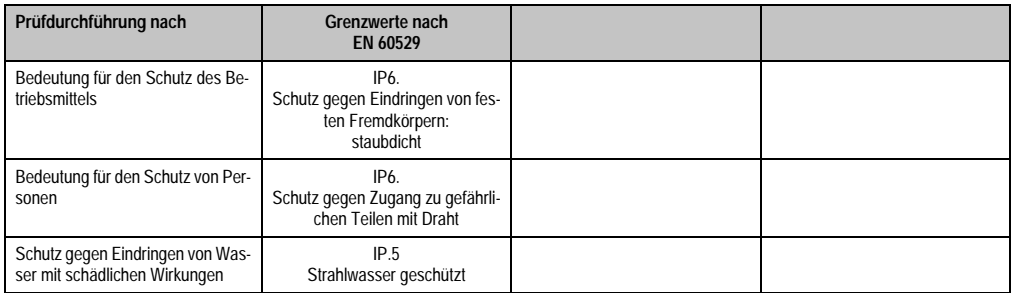

Tabelle 107: Prüfanforderung Schutzart

#### **8.2 Verschmutzungsgrad**

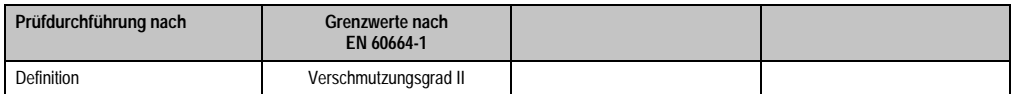

Tabelle 108: Prüfanforderung Verschmutzungsgrad

### **9. Internationale Zulassungen**

B&R Produkte und Dienstleistungen entsprechen den zutreffenden Normen. Das sind internationale Normen von Organisationen wie ISO, IEC und CENELEC, sowie nationale Normen von Organisationen wie UL, CSA, FCC, VDE, ÖVE etc. Besondere Aufmerksamkeit widmen wir der Zuverlässigkeit unserer Produkte im Industriebereich.

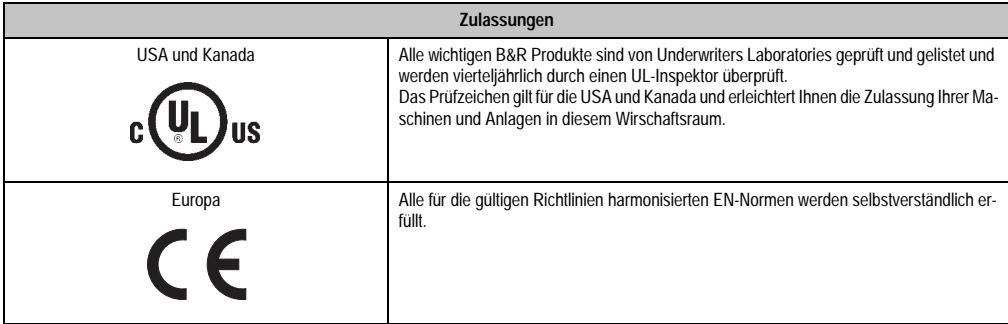

Tabelle 109: Internationale Zulassungen

# **Kapitel 6 • Zubehör**

# **1. Übersicht**

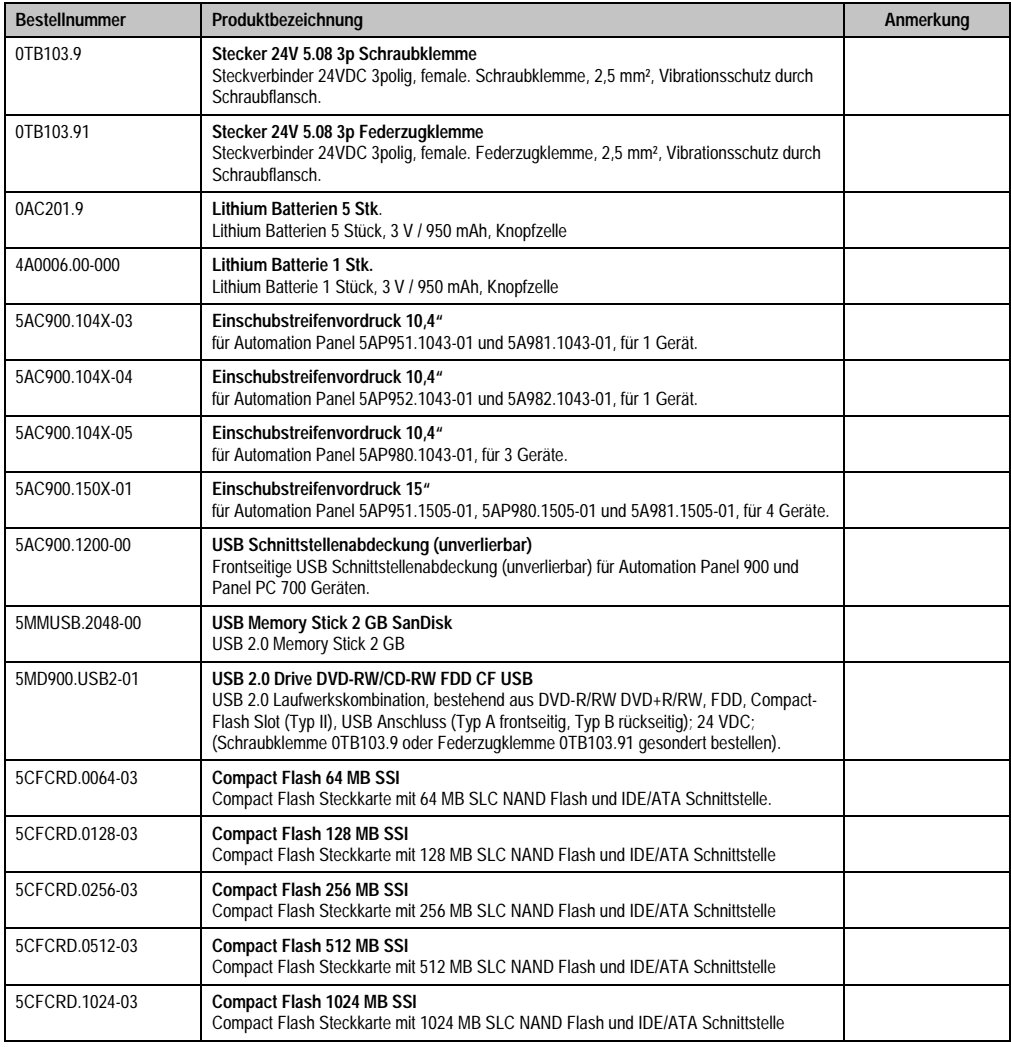

#### **Zubehör • Übersicht**

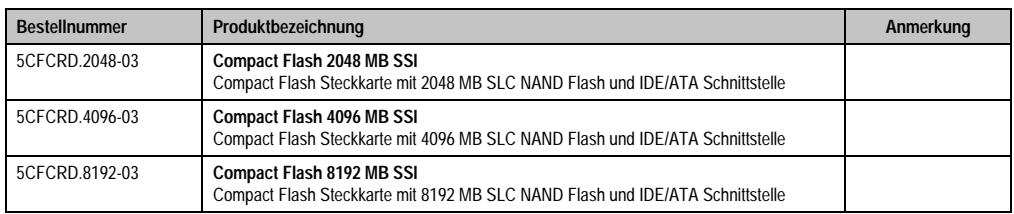

Tabelle 110: Bestellnummern Zubehör (Forts.)

### **2. TB103 3poliger Spannungsversorgungsstecker**

### **2.1 Allgemeines**

Diese einreihige 3polige Feldklemme wird als Spannungsversorgungsklemme benötigt.

### **2.2 Bestelldaten**

| <b>Bestellnummer</b> | Beschreibung                                                   | Abbildung             |
|----------------------|----------------------------------------------------------------|-----------------------|
| 0TB103.9             | Stecker für die 24 V Spannungsversorgung (Schraubklem-<br>me)  |                       |
| 0TB103.91            | Stecker für die 24 V Spannungsversorgung (Federzug-<br>klemme) |                       |
|                      |                                                                | 0TB103.9<br>OTB103.91 |

Tabelle 111: TB103 Bestelldaten

Kapitel 6 Zubehör

### **2.3 Technische Daten**

# **Information:**

**Die nachfolgend angegebenen Kenndaten, Merkmale und Grenzwert sind nur für dieses Zubehörteil alleine gültig und können von denen zum Gesamtgerät abweichen. Für das Gesamtgerät, in dem z.B. dieses Zubehör verbaut ist, gelten die zum Gesamtgerät angegebenen Daten.**

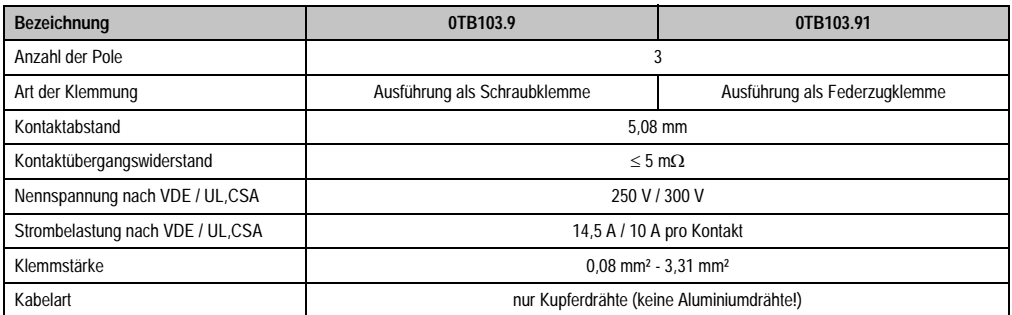

Tabelle 112: TB103 Versorgungsstecker Technische Daten

### **3. Ersatz CMOS Batterien**

Die Lithiumbatterie wird zur Pufferung der BIOS CMOS Daten, der Echtzeituhr benötigt.

#### **3.1 Bestelldaten**

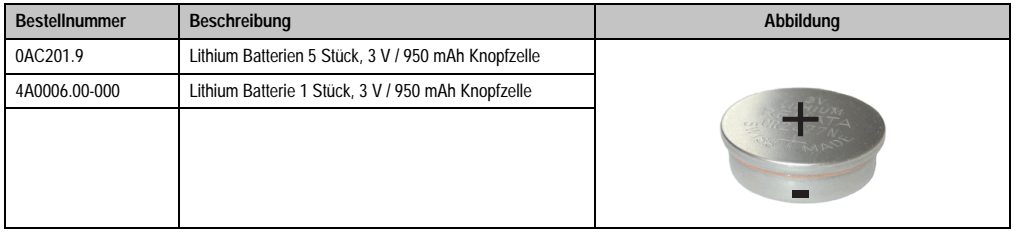

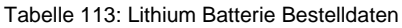

### **3.2 Technische Daten**

# **Information:**

**Die nachfolgend angegebenen Kenndaten, Merkmale und Grenzwert sind nur für dieses Zubehörteil alleine gültig und können von denen zum Gesamtgerät abweichen. Für das Gesamtgerät, in dem z.B. dieses Zubehör verbaut ist, gelten die zum Gesamtgerät angegebenen Daten.**

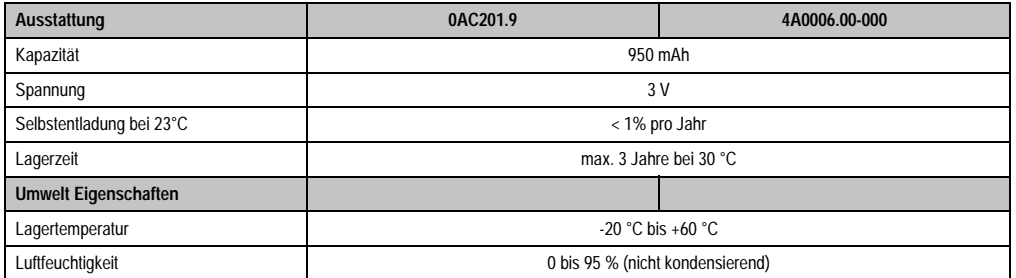

Tabelle 114: Lithium Batterien Technische Daten

Kapitel 6 Zubehör

#### **Zubehör • Einschubstreifenvordrucke**

### **4. Einschubstreifenvordrucke**

Automation Panel Geräte mit Tasten sind bei der Auslieferung mit eingelegten, teilweise vorbeschrifteten Einschubstreifen (F1, F2, ...) ausgestattet. Die dafür vorgesehenen Schlitze für die Einschubstreifen sind auf der Rückseite der Automation Panel Geräte zugänglich (oben und unten).

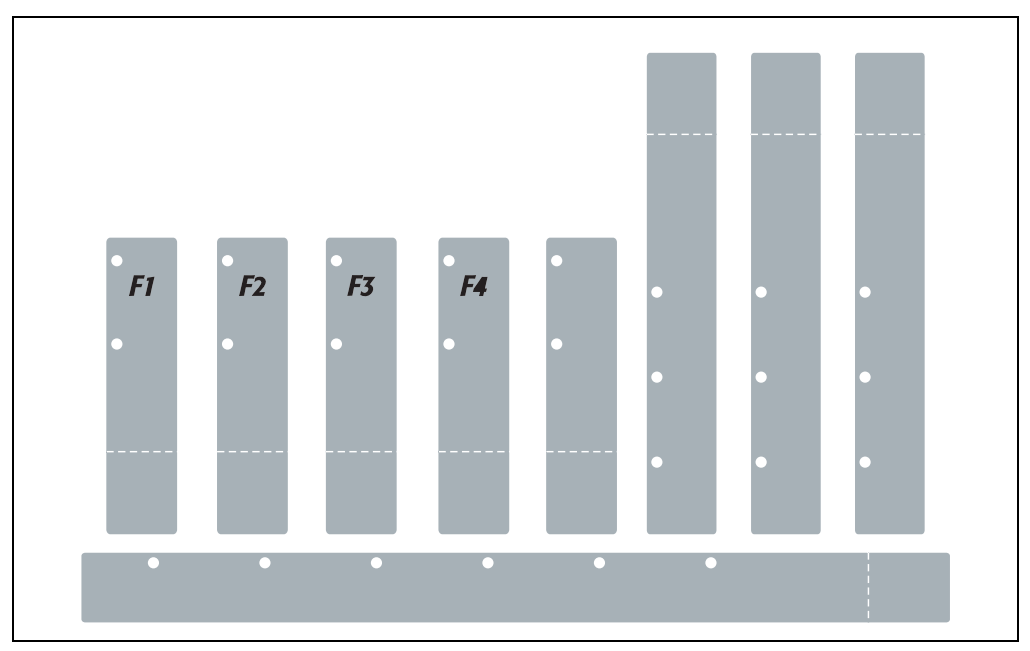

Abbildung 94: Einschubstreifenbeispiele

Bedruckbare Einschubstreifen (Format A4) können bei B&R bestellt werden (siehe Tabelle [10](#page-19-0) ["Bestellnummern Zubehör", auf Seite 20\)](#page-19-0). Diese können mit einem handelsüblichen Laserdrucker (Schwarzweiß- bzw. Farblaser) im Temperaturbereich von -40 °C bis +125 °C bedruckt werden. Eine Bedruckungsvorlage (erhältlich für Corel Draw Version 7, 9 und 10) für die jeweiligen Einschubstreifenvordrucke kann von der B&R Homepage [www.br-automation.com](http://www.br-automation.com) heruntergeladen werden. Die Bedruckungsvorlagen sind auch auf der HMI Treiber & Utilities DVD (Best.Nr. 5SWHMI.0000-00) zu finden.

### **4.1 Bestelldaten**

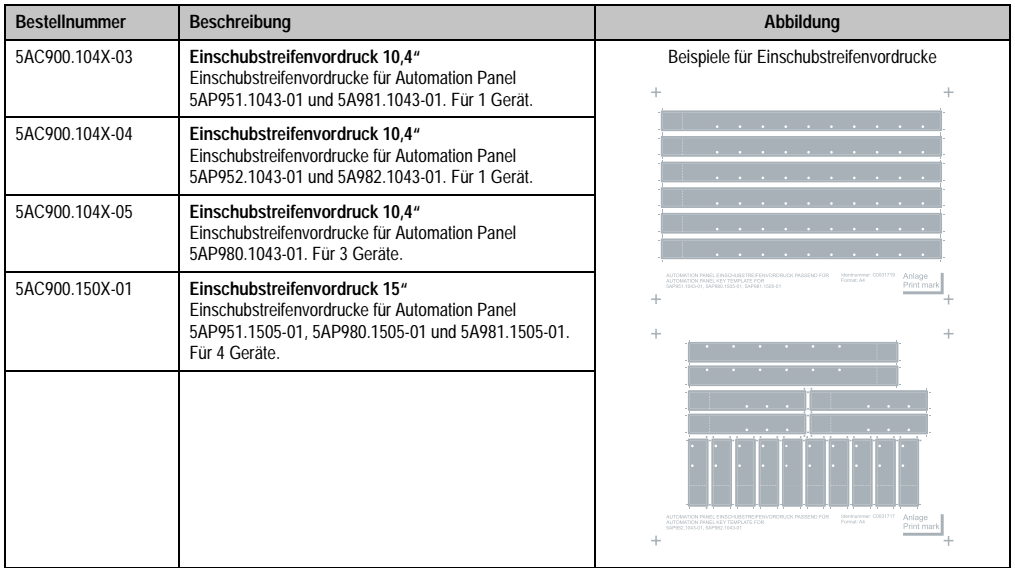

Tabelle 115: Einschubstreifenvordrucke Bestelldaten

Kapitel 6 Zubehör

### **5. USB Schnittstellenabdeckung (unverlierbar)**

Frontseitige USB Schnittstellenabdeckung (unverlierbar) für Automation Panel 900 und Panel PC 700 Geräten.

### **5.1 Bestelldaten**

| <b>Bestellnummer</b> | Beschreibung                                                                                                    | Abbildung |
|----------------------|----------------------------------------------------------------------------------------------------|-----------|
| 5AC900.1200-00       | USB Schnittstellenabdeckung (unverlierbar)<br>Frontseitige USB Schnittstellenabdeckung (unverlierbar)<br>für Automation Panel 900 und Panel PC 700 Geräten. |           |
|                      |                                                                                                    |           |

Tabelle 116: USB Schnittstellenabdeckung (unverlierbar) Bestelldaten

### **5.2 Montage**

- Alte Abdeckung entfernen.
- USB Schnittstellenabdeckung durch die kleine Öffnung durchfädeln (siehe rote Markierungen).

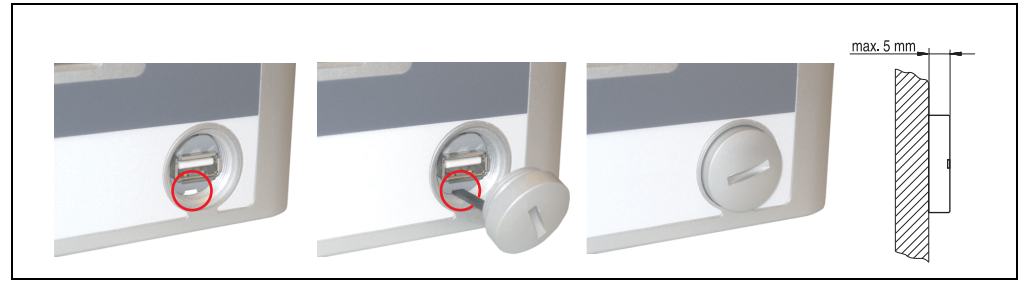

Abbildung 95: Frontseitige USB Schnittstellenabdeckung - Montage

• Bei eingeschraubter Abdeckungen ergibt sich eine Erhebung an der Frontseite des Displays von maximal 5 mm.

### **6. USB Memory Stick**

# **Information:**

**Aufgrund der Vielzahl am Markt verfügbaren bzw. der kurzen Lebenszyklen der USB Sticks behalten wir uns das Recht vor Alternativprodukte zu liefern. Es kann daher notwendig sein (wie z.B.: beim SanDisk Cruzer Micro USB Stick mit 2 GB), folgende Maßnahmen zu treffen um auch von diesen USB Sticks booten zu können:**

- **Der USB Stick muss neu formatiert bzw. in manchen Fällen auch neu partitioniert werden (Partition aktiv schalten).**
- **Der USB Stick muss in der Bootorder des BIOS an erster Stelle stehen oder es können auch alternativ die IDE Kontroller im BIOS deaktiviert werden. In den meisten Fällen kann dies umgangen werden, wenn noch zusätzlich ein "**fdisk /mbr**" auf den USB Memory Stick ausgeführt wird.**

### **6.1 Allgemeines**

USB Memory Sticks sind leicht zu tauschende Speichermedien. Auf Grund des schnelles Datentransfers (USB 2.0) bieten die USB Memory Sticks optimale Werte für den Einsatz als portables Speichermedium. "Hot-PLUG & PLAY" - ohne weitere Treiber (außer bei Windows 98SE) verwandelt sich der USB Memory Stick sofort in ein weiteres Laufwerk, von dem Daten gelesen oder auf das Daten geschrieben werden können. Es kommen USB Memory Sticks des Speicher-spezialisten [SanDisk](http://www.sandisk.com) zum Einsatz.

#### **6.2 Bestelldaten**

| <b>Bestellnummer</b> | Beschreibung                                         | Abbildung    |
|----------------------|------------------------------------------------------|--------------|
| 5MMUSB.2048-00       | USB Memory Stick 2 GB SanDisk<br><b>Cruzer Micro</b> | Cruzer micro |

Tabelle 117: Bestelldaten USB Memory Sticks

Kapitel 6 Zubehör

### **6.3 Technische Daten**

# **Information:**

**Die nachfolgend angegebenen Kenndaten, Merkmale und Grenzwerte sind nur für dieses Zubehörteil alleine gültig und können von denen zum Gesamtgerät abweichen. Für das Gesamtgerät, in dem z.B. dieses Zubehör verbaut ist, gelten die zum Gesamtgerät angegebenen Daten.**

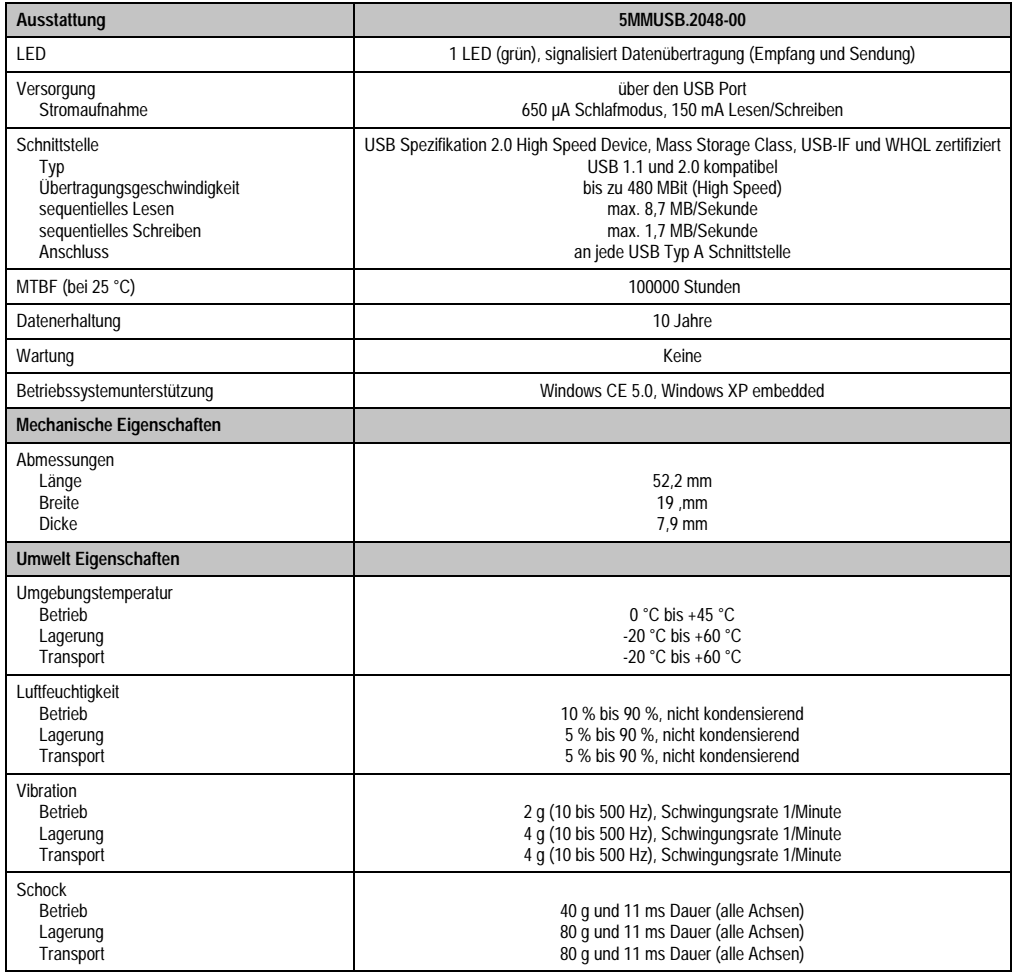

Tabelle 118: Technische Daten USB Memory Stick - 5MMUSB.2048-00

| Ausstattung                                    | 5MMUSB.2048-00                           |
|------------------------------------------------|------------------------------------------|
| Meereshöhe<br>Betrieb<br>Lagerung<br>Transport | 3048 Meter<br>12192 Meter<br>12192 Meter |

Tabelle 118: Technische Daten USB Memory Stick - 5MMUSB.2048-00 (Forts.)

#### **6.3.1 Temperatur Luftfeuchtediagramm für Betrieb und Lagerung**

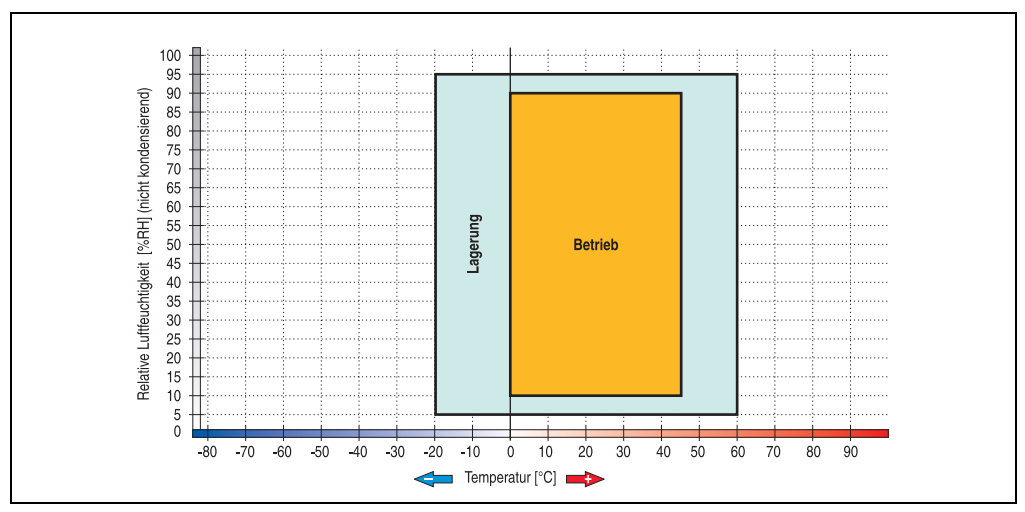

Abbildung 96: Temperatur Luftfeuchtediagramm USB Memory Stick - 5MMUSB.2048-00

### **6.4 Lieferumfang**

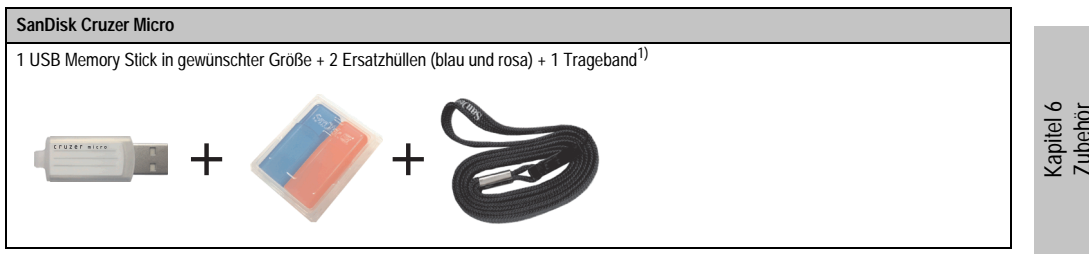

Tabelle 119: Lieferumfang USB Memory Sticks 5MMUSB.2048-00

1) Aufgrund des von Seiten des Herstellers geänderten Lieferumfanges besteht die Möglichkeit dass der USB Memorystick (mit weißer Hülle) ohne die Ersatzhüllen und Trageband geliefert wird.

### **6.5 Erzeugung eines bootbaren (bootable) USB Memory Sticks**

Von den bei B&R erhältlichen USB Memory Sticks ist es möglich in Verbindung mit einem Automation PC 620 / Panel PC 700 das System zu booten. Dazu ist der USB Memory Stick speziell vorzubereiten.

#### **6.5.1 Was wird benötigt?**

Folgende Peripherie wird für das Erzeugen eines bootbaren USB Memory Sticks benötigt:

- B&R USB Memory Stick (siehe Best. Nr. "USB Memory Sticks", auf Seite 30)
- Automation PC 620 oder Panel PC 700
- USB Floppy Laufwerk (extern oder Slide-In USB Floppy 5AC600.FDDS-00)
- PS/2 oder USB Tastatur
- Eine mit MS-DOS 6.22 oder Windows 98 erzeugte Startdiskette 1,44MB HDD (Windows Millennium, NT4.0, 2000, XP Startdisketten können nicht verwendet werden). Auf der Diskette müssen sich die Tools "format.com" und "fdisk.exe" befinden!

#### **6.5.2 Vorgangsweise**

- USB Memory Stick anstecken und von der Startdiskette booten.
- Die Partition am USB Memory Stick mit "fdisk" aktiv schalten (Set active partition!!) und den weiteren Anweisungen folgen.
- System von der Startdiskette neu booten.
- Formatierung und gleichzeitige Übertragung der Systemdateien auf den USB Memory Stick mit dem Befehl "format c: /s".

### **7. USB Media Drive - 5MD900.USB2-01**

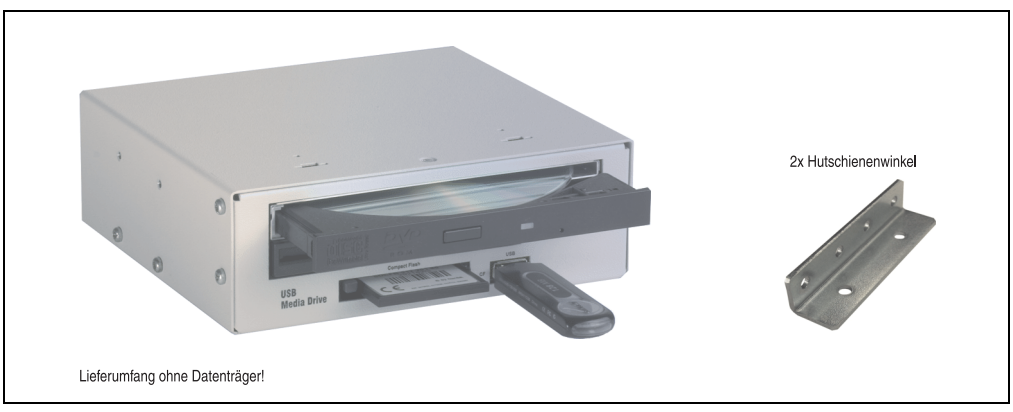

Abbildung 97: USB Media Drive - 5MD900.USB2-01

### **7.1 Features**

- Betrieb als Tisch- bzw. Einbaugerät (Hutschienenwinkel)
- Integriertes USB Diskettenlaufwerk
- Integriertes DVD-RW/CD-RW Laufwerk
- Integrierter CompactFlash Slot IDE/ATAPI (Hot Plug fähig)
- Integrierter USB 2.0 Anschluss (bis zu 480 MBit High Speed)
- Versorgung, +24 VDC rückseitig
- USB/B 2.0 Anschluss rückseitig
- optionale Frontklappe (siehe auch Abschnitt [7.8 "Frontklappe 5A5003.03 für das USB](#page-184-0) [Media Drive", auf Seite 185\)](#page-184-0)

Kapitel 6 Zubehör

### **7.2 Technische Daten**

# **Information:**

**Die nachfolgend angegebenen Kenndaten, Merkmale und Grenzwert sind nur für dieses Zubehörteil alleine gültig und können von denen zum Gesamtgerät abweichen. Für das Gesamtgerät, in dem z.B. dieses Zubehör verbaut ist, gelten die zum Gesamtgerät angegebenen Daten.**

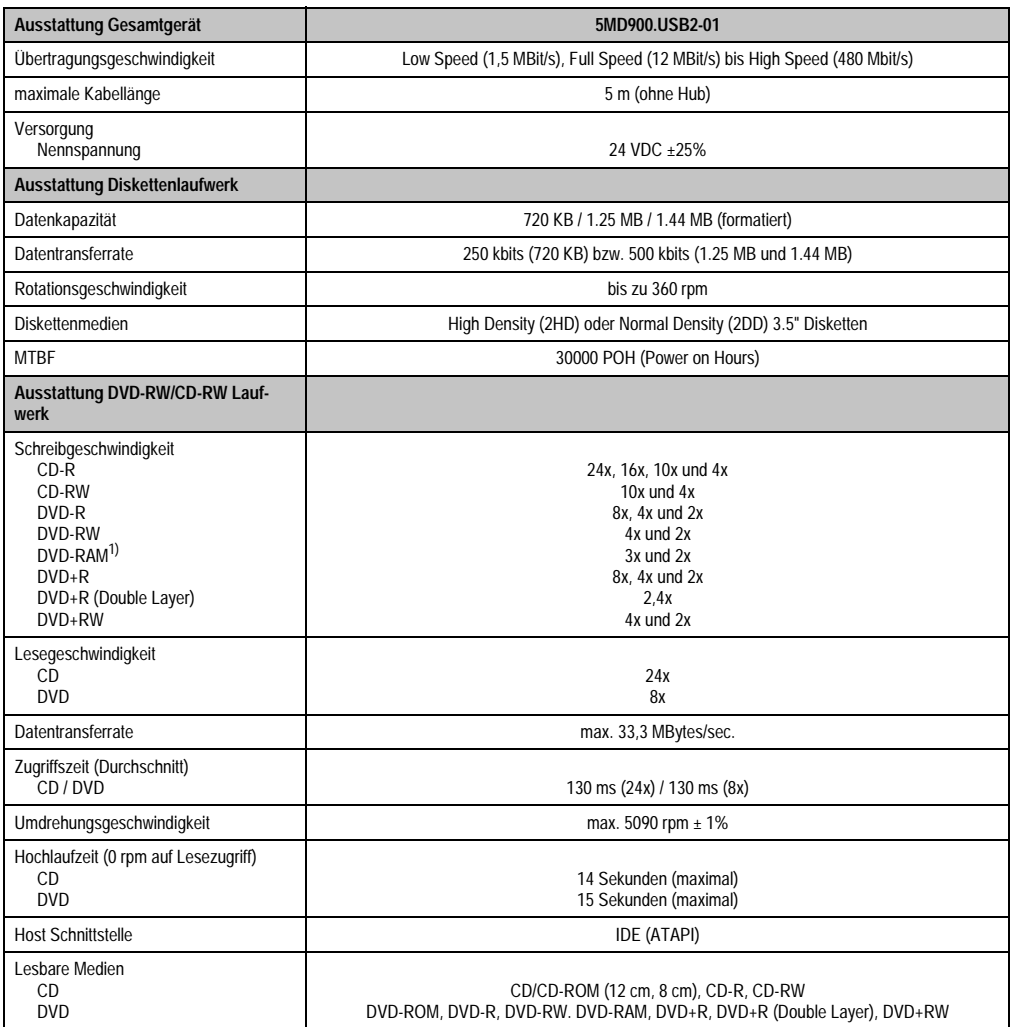

Tabelle 120: Technische Daten USB Media Drive 5MD900.USB2-01
#### **Zubehör • USB Media Drive - 5MD900.USB2-01**

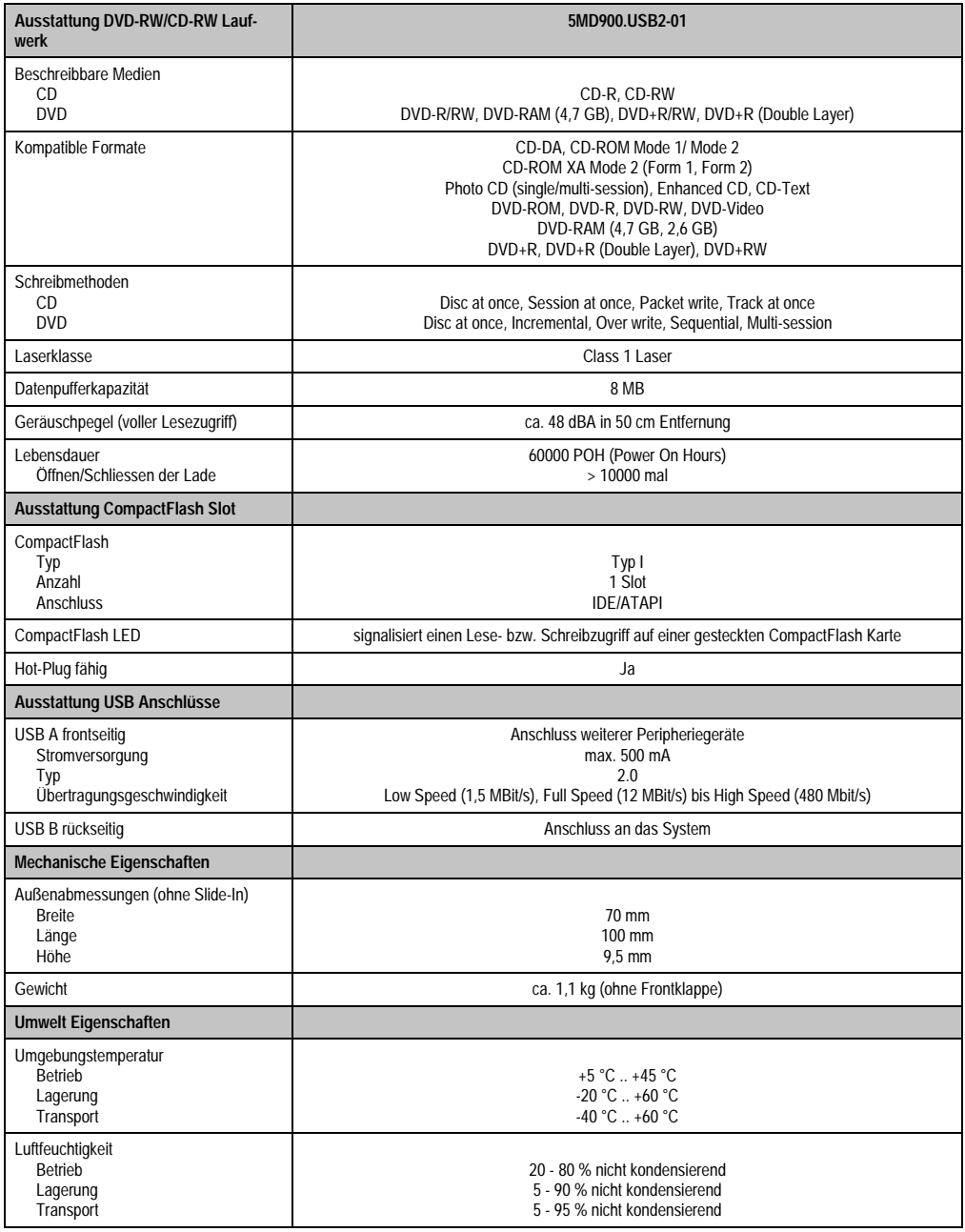

Tabelle 120: Technische Daten USB Media Drive 5MD900.USB2-01 (Forts.)

#### **Zubehör • USB Media Drive - 5MD900.USB2-01**

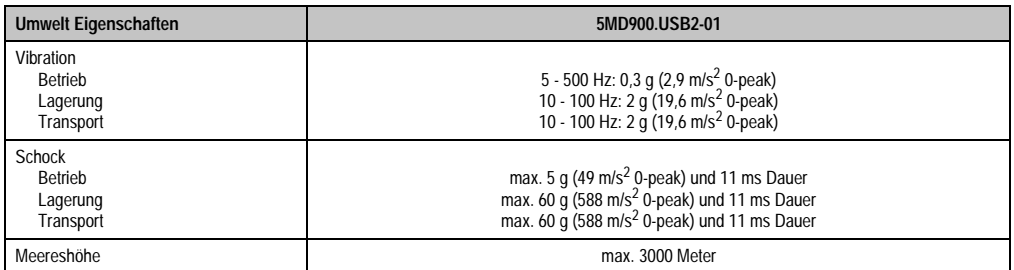

Tabelle 120: Technische Daten USB Media Drive 5MD900.USB2-01 (Forts.)

1) DVD RAM Treiber werden vom Hersteller nicht zur Verfügung gestellt. Unterstützung der DVD RAM Funktion durch die Brennsoftware "Nero" (Best. Nr. 5SWUTI.0000-00) oder anderer Brennsoftwarepakete bzw. Treibern von Drittanbietern.

# **7.3 Abmessungen**

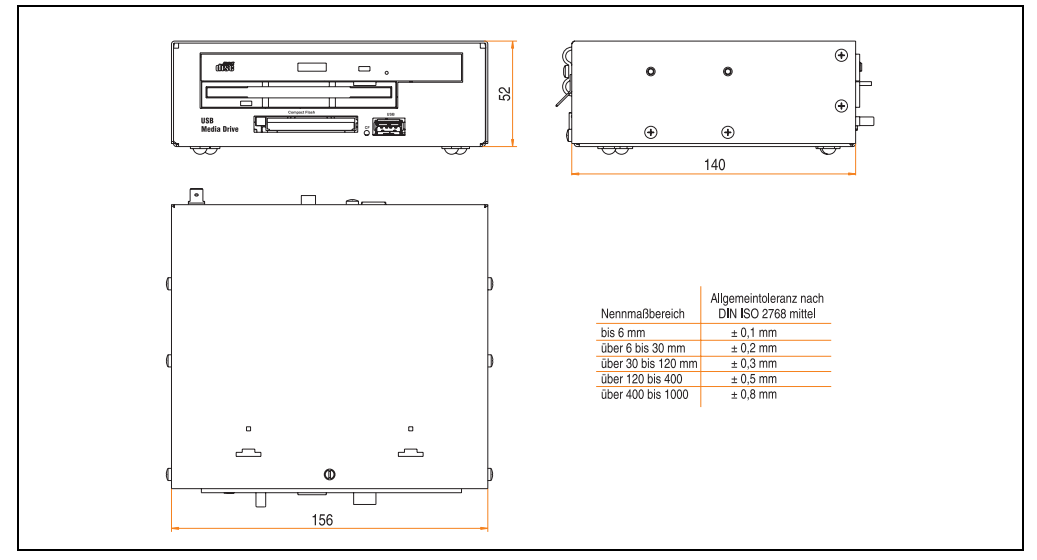

Abbildung 98: Abmessungen - 5MD900.USB2-01

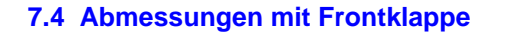

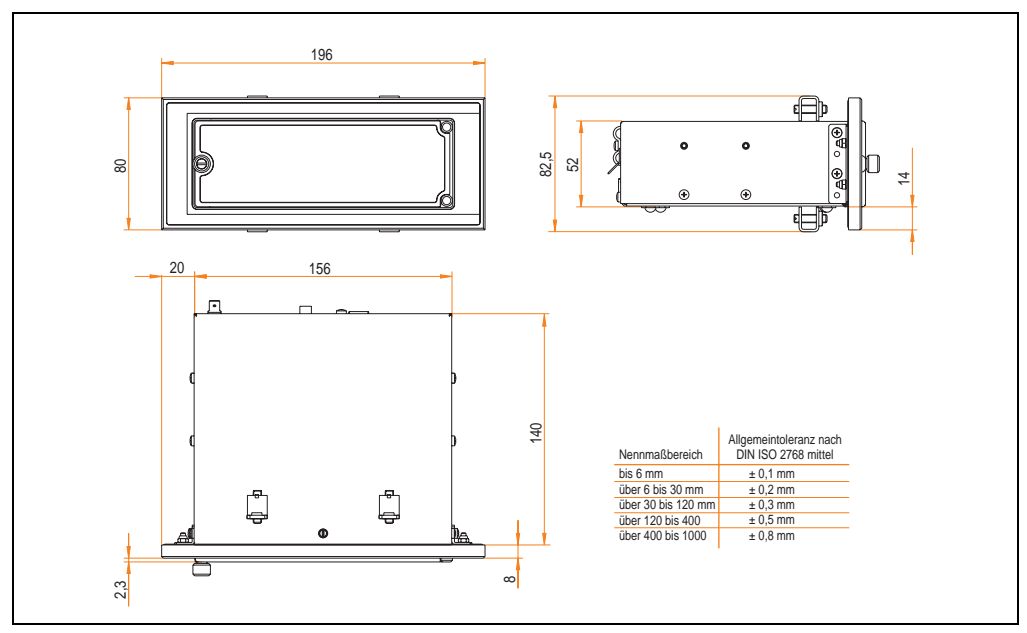

Abbildung 99: Abmessungen USB Media Drive mit Frontklappe

#### <span id="page-182-0"></span>**7.4.1 Einbau in Wanddurchbrüche**

Abbildung 100: Einbauausschnitt USB Media Drive mit Frontklappe

## **7.5 Lieferumfang**

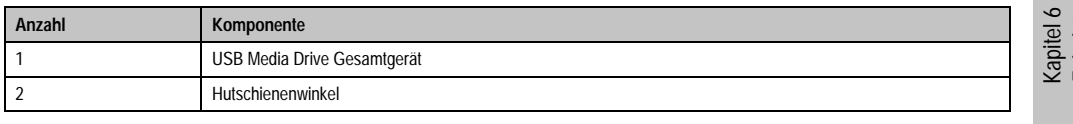

Tabelle 121: Lieferumfang USB Media Drive 5MD900.USB2-01

Zubehör

# **7.6 Schnittstellen**

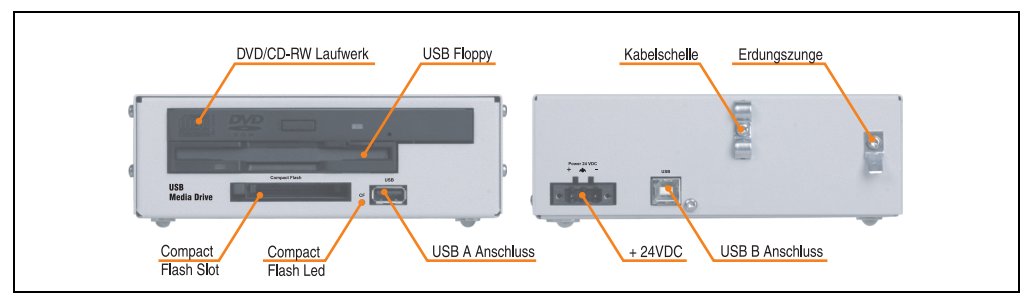

Abbildung 101: Schnittstellen - 5MD900.USB2-01

## **7.7 Montage**

Das USB Media Drive Laufwerk ist sowohl für den Tischbetrieb (aufgeklebte Gummifüße) als auch für den Betrieb als Einbaugerät (2 Hutschienenwinkel werden beigepackt) geeignet.

#### **7.7.1 Einbaulagen**

Auf Grund der beschränkten Einbaulage bei den verwendeten Komponenten (Floppy, DVD-CDRW Laufwerk) darf das USB Media Drive Laufwerk nur wie folgt abgebildet montiert und betrieben werden.

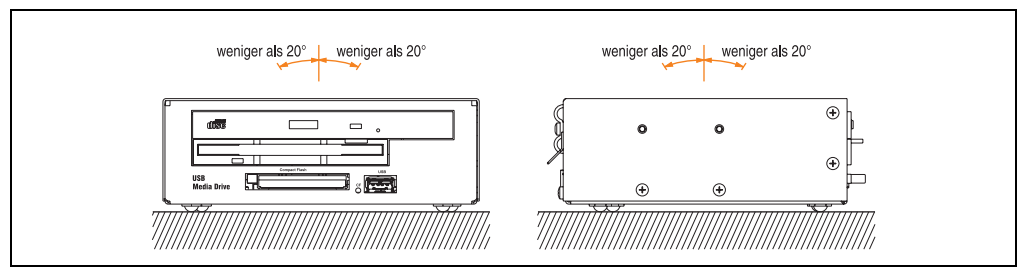

Abbildung 102: Einbaulage - 5MD900.USB2-01

## **7.8 Frontklappe 5A5003.03 für das USB Media Drive**

Diese Frontklappe kann optional an der Vorderseite des USB Media Drive Laufwerks (Best.Nr. 5MD900.USB2-00 bzw. 5MD900.USB2-01) zum Schutz der Schnittstellen montiert werden.

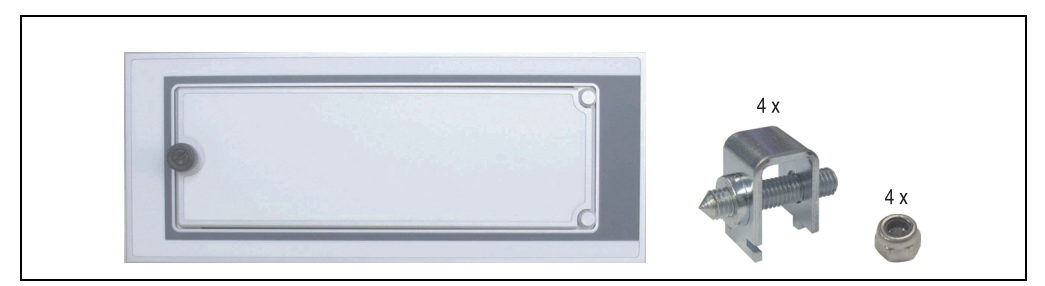

Abbildung 103: Frontklappe 5A5003.03

#### **7.8.1 Technische Daten**

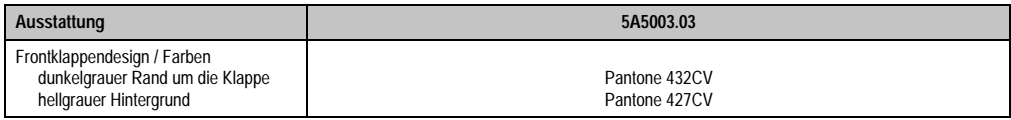

Tabelle 122: Technische Daten - 5A5003.03

#### **7.8.2 Abmessungen**

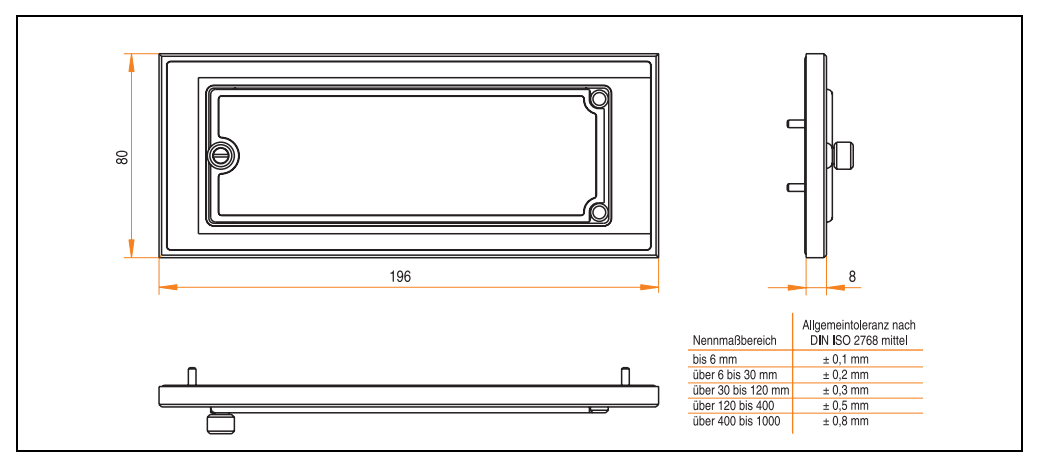

Abbildung 104: Abmessung - 5A5003.03

Kapitel 6 Zubehör

#### **7.8.3 Montage**

Die Frontklappe wird mittels den 2 Hutschienenwinkel (beigepackt beim USB Media Drive) und den 4 M3 Sicherungsmuttern befestigt. Mit den 4 beiliegenden Halteklammern kann das Gesamtgerät (USB Media Drive + Frontklappe) z.B. in einer Schaltschranktür montiert werden.

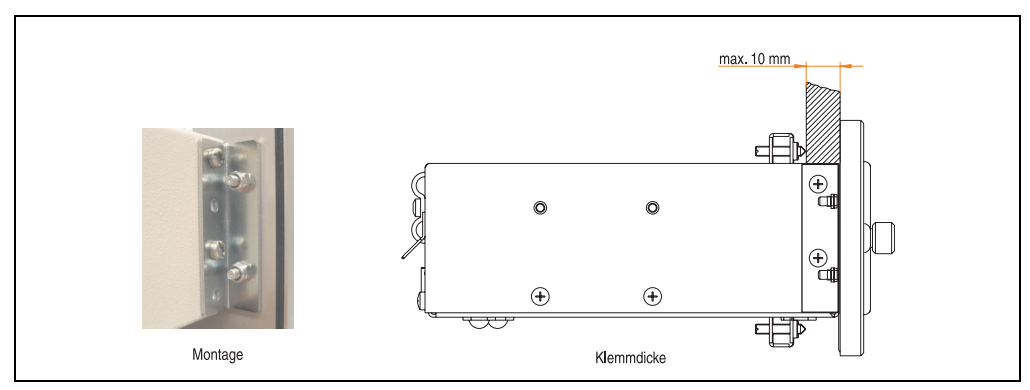

Abbildung 105: Frontklappenmontage und Klemmdicke

#### **7.8.4 Einbau in Wanddurchbrüche**

Siehe dazu Abbildung [100 "Einbauausschnitt USB Media Drive mit Frontklappe", auf Seite 183.](#page-182-0)

# **8. CompactFlash Karten 5CFCRD.xxxx-03**

## **8.1 Allgemeines**

CompactFlash Karten sind leicht zu tauschende Speichermedien. Auf Grund der Robustheit gegenüber Umwelt- (Temperatur) und Umgebungseinflüssen (Schock, Vibration, etc...) bieten CompactFlash Karten optimale Werte für den Einsatz als Speichermedium in Industrieumgebung.

#### **8.2 Bestelldaten**

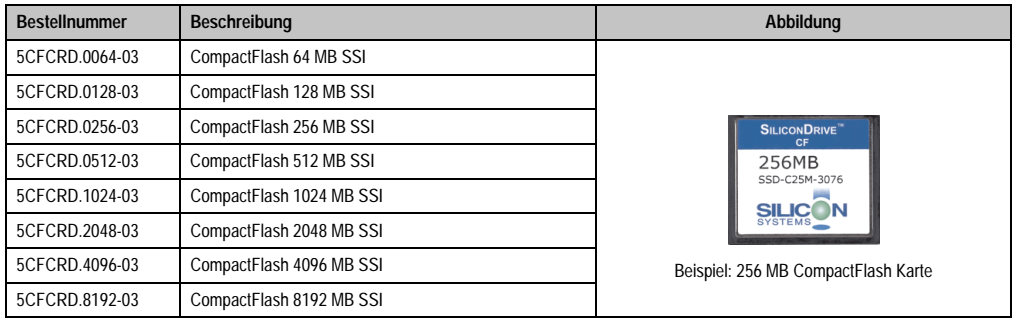

Tabelle 123: CompactFlash Karten Bestelldaten

Kapitel 6 Zubehör

## **8.3 Technische Daten**

# **Information:**

**Die nachfolgend angegebenen Kenndaten, Merkmale und Grenzwerte sind nur für dieses Zubehörteil alleine gültig und können von denen zum Gesamtgerät abweichen. Für das Gesamtgerät, in dem z.B. dieses Zubehör verbaut ist, gelten die zum Gesamtgerät angegebenen Daten.**

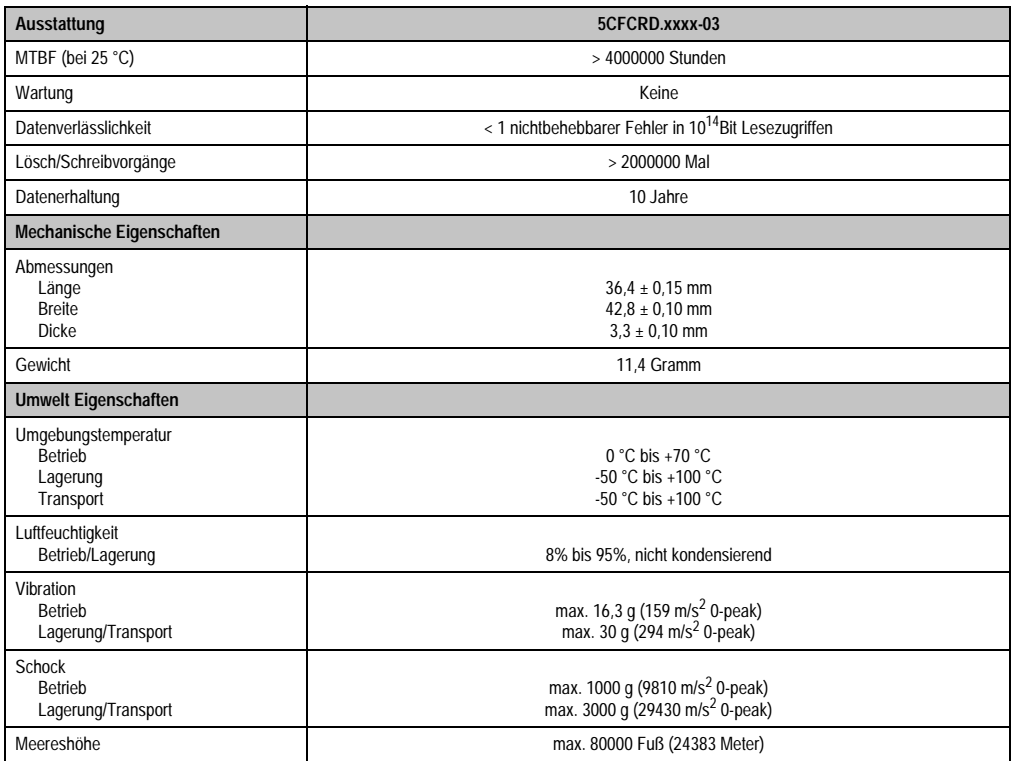

Tabelle 124: Technische Daten CompactFlash Karten 5CFCRD.xxxx-03

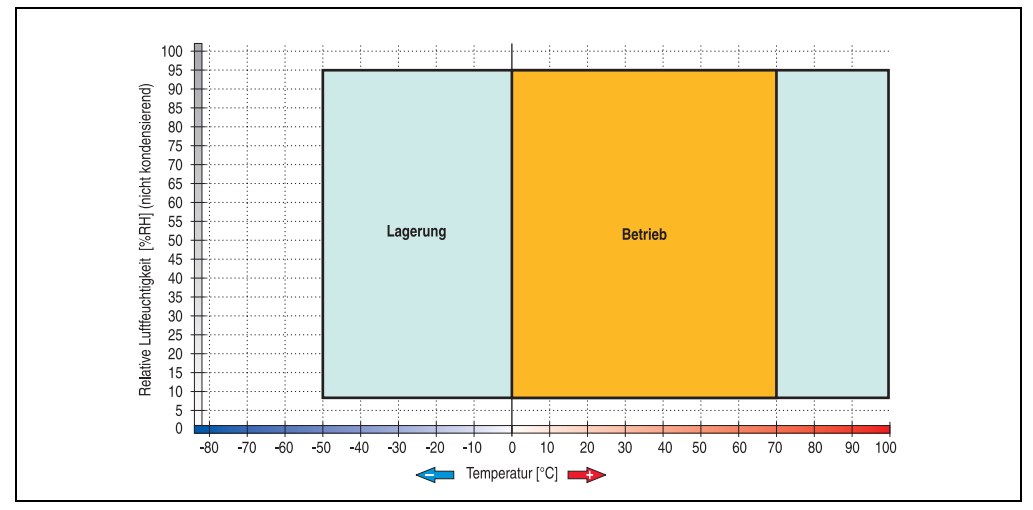

**8.3.1 Temperatur Luftfeuchtediagramm für Betrieb und Lagerung**

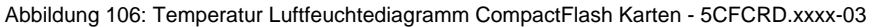

# **8.4 Abmessungen**

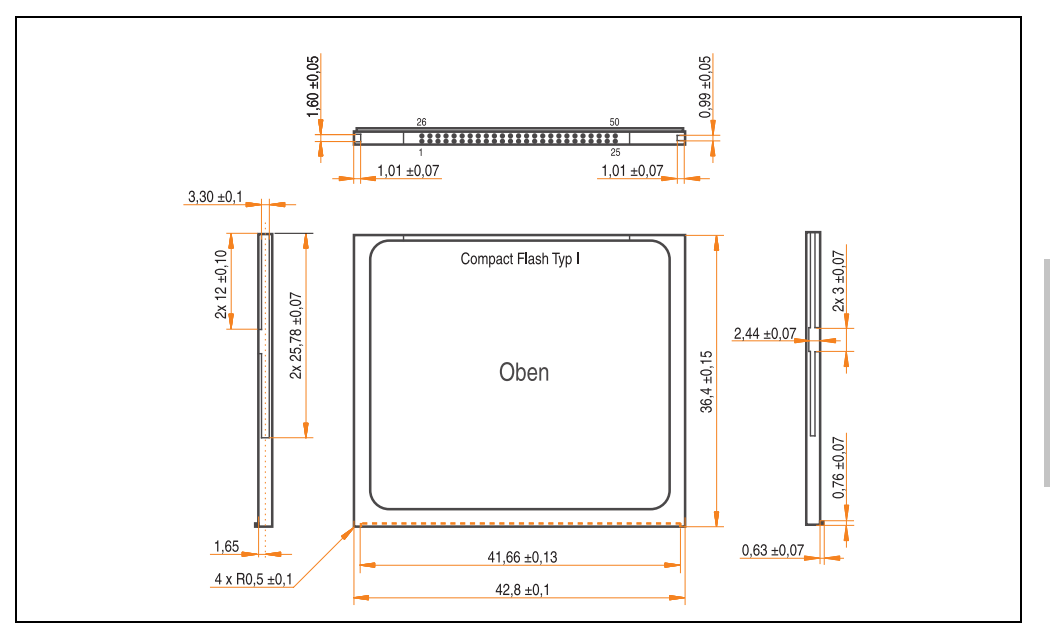

Abbildung 107: Abmessungen CompactFlash Karte Typ I

Kapitel 6 Zubehör

## **8.5 Lebensdauerberechnung**

Silicon Systems stellt für die Lebensdauerberechnung von CompactFlash Karten ein 9-seitiges "White Paper" zur Verfügung (siehe nachfolgende Seiten). Dieses kann auch auf der Silicon Systems Homepage (**[www.siliconsystems.com](http://www.siliconsystems.com)**) bezogen werden.

# **Information:**

**Ein Softwaretool für die Berechnung der statistischen Lebensdauer der Silicon Systems CompactFlash Karten bei verschiedensten Einstellungen kann von der B&R Homepage** (**[www.br-automation.com](http://www.br-automation.com)**) **heruntergeladen werden.**

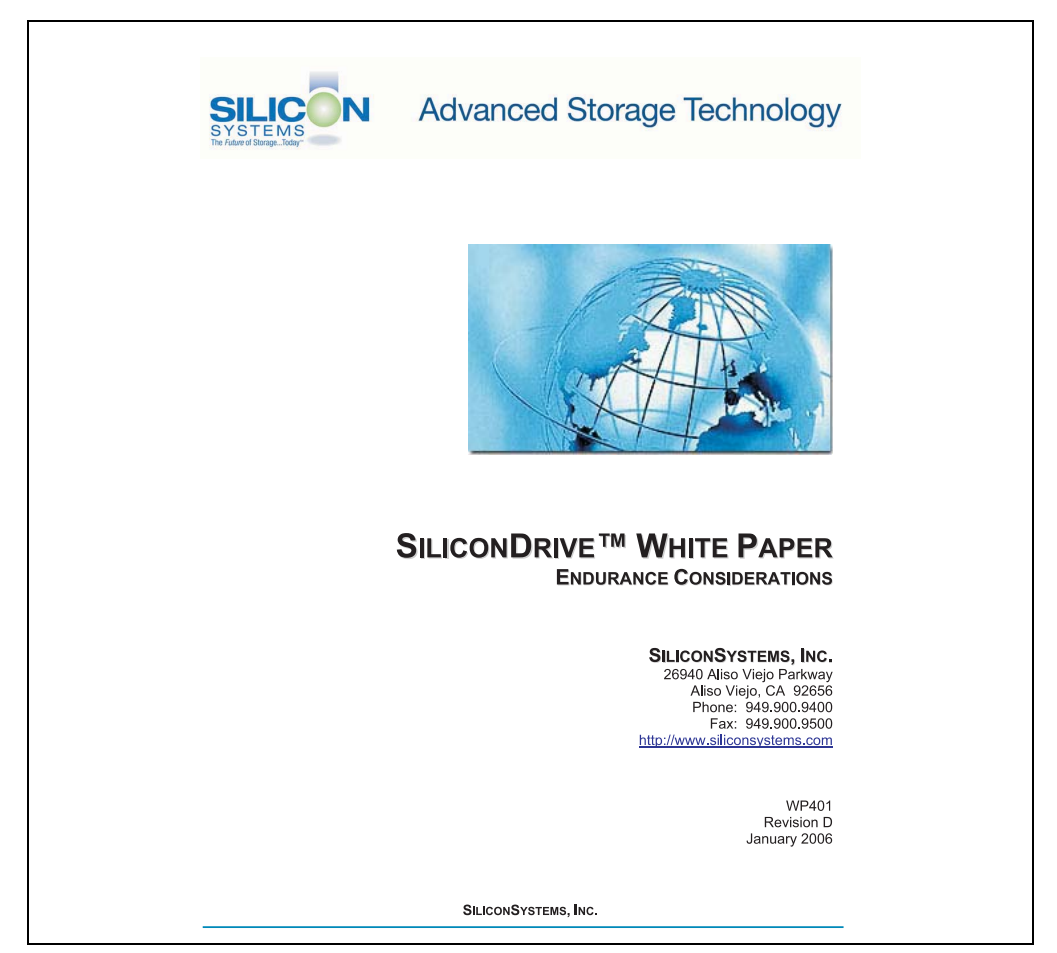

Abbildung 108: Silicon Systems White Paper - Seite 1 von 9

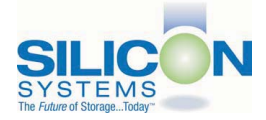

#### **INTRODUCTION**

SiliconSvstems' SiliconDrive™ technology is specifically designed to meet the high performance and high reliability requirements of Enterprise System OEMs in the netcom, military, industrial. interactive kiosk and medical markets. One of the measures of storage reliability in Enterprise System OEM applications is endurance - the number of write/erase cycles that can be performed before the storage product "wears out."

#### **BACKGROUND**

It is important to note that endurance is not just a function of the storage media. Rather, it is the combination of the storage media and the controller technology that determines the endurance. For example, magnetic media is an order of magnitude less reliable than NAND flash, yet the controller technology employed by rotating hard drives can compensate for this deficiency to yield reliability results that meet those of solid-state storage.

(NOTE: This is a completely different discussion from the mechanical reliability involving rotating hard drives versus solid-state storage that has no moving parts. This is just an example of how a controller, if it is good enough, can compensate for the deficiencies of the media}.

Write/erase cycle endurance for solid-state storage is specified in many ways by many different vendors. Some specify the endurance at the physical block level, while others specify at the logical block level. Still others specify it at the card or drive level. Since endurance is also related to data retention, endurance can be specified at a higher level if the data retention specification is lower. For these reasons, it is often difficult to make an "apples to apples" comparison of write/erase endurance by solely relying on these numbers in a datasheet.

A better way to judge endurance is to break the specification down into the main components that affect the endurance calculation:

- Storage Media  $1$
- Wear Leveling Algorithm  $2.$
- 3. **Error Correction Capabilities**

Other factors that affect endurance include the amount of spare sectors available and whether or not the write is done using a file system or direct logical block addressing. While these issues can contribute to the overall endurance calculation, their effects on the resulting number is much lower than the three parameters above. Each of those factors will be examined individually, assuming ten-year data retention.

PAGE 2 OF 9

**SILICONSYSTEMS PROPRIETARY** 

**SILICONSYSTEMS** The Future of Storage...Today™ Kapitel 6 Zubehör

Abbildung 109: Silicon Systems White Paper - Seite 2 von 9

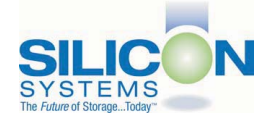

#### **STORAGE MEDIA**

The scope of this white paper is confined to non-volatile storage - systems that do not lose their data when the power is turned off The dominant technology for non-volatile solid-state storage is NAND flash. While NOR flash is also a possible solution, implementation of NOR technology is generally confined to applications like cell phones that require the functionality of DRAM, boot PROM and storage component in a single chip. The economies of scale and component densities of NAND relative to NOR make it the ideal solution for non-volatile, solid-state storage subsystems.

The two dominant NAND technologies available today are SLC (single-level cell, sometimes called binary) and MLC (multi-level cell). SLC technology stores one bit per cell and MLC stores two bits. A comparison of SLC and MLC is shown in figure 1.

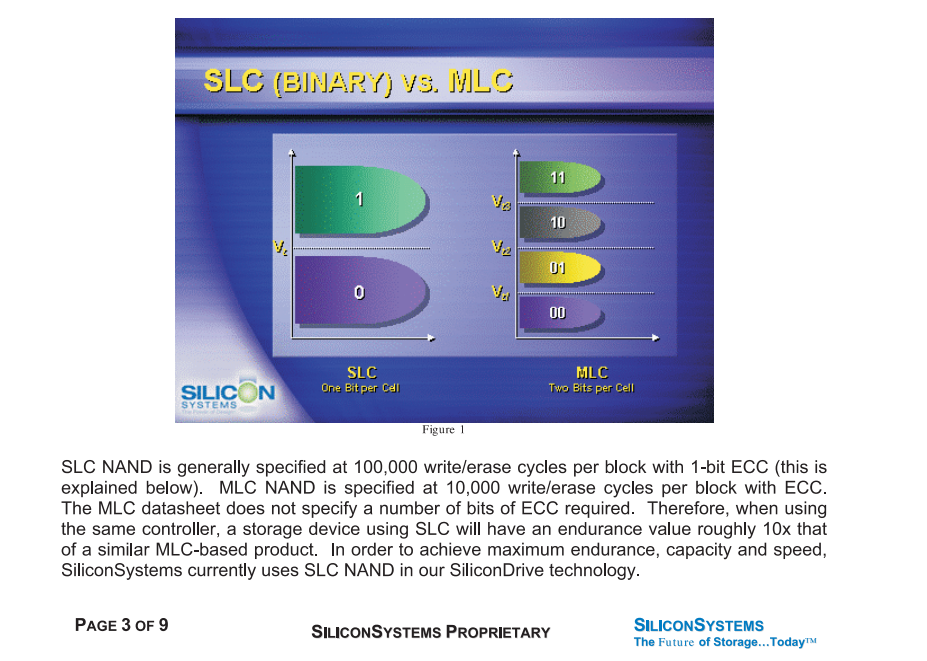

Abbildung 110: Silicon Systems White Paper - Seite 3 von 9

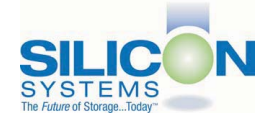

A more thorough discussion of SLC vs. MLC can be found from the component manufacturers: Samsung: http://www.samsung.com Toshiba: http://www.toshiba.com

#### **WEAR LEVELING**

Wear leveling is defined as the allowing data writes to be evenly distributed over the entire storage device. More precisely, wear leveling is an algorithm by which the controller in the storage device re-maps logical block addresses to different physical block addresses in the solid-state storage array. The frequency of this re-map, the algorithm to find the "least worn" area to which to write and any data swapping capabilities are generally considered proprietary intellectual property of the controller vendor.

It is important to note that the wear leveling is done in the solid-state memory controller and is independent of the host system. The host system performs its reads and writes to logical block addresses only, so as far as the host is concerned, the data stays in the same place.

To illustrate the effects of wear leveling on overall endurance, assume three different storage devices with the following characteristics:

- $1<sub>1</sub>$ Flash Card with No Wear Leveling
- $2.$ Flash Card with Dynamic Wear Leveling
- $3.$ SiliconDrive with Static Wear Leveling

In addition, assume that all three storage devices use the same solid-state storage technologies (SLC or MLC - for purposes of this discussion, it doesn't matter). All three devices will have 75% of the capacity as static data, which is defined below:

Static Data: Any data on a solid-state storage device that does not change. Examples include: operating system files, look-up tables and executable files.

Finally, the same type of write is performed to all three systems. The host system is writing a single block of data to the same logical block address over and over again.

PAGE 4 OF 9

**SILICONSYSTEMS PROPRIETARY** 

**SILICONSYSTEMS** The Future of Storage...Today<sup>TM</sup>

Abbildung 111: Silicon Systems White Paper - Seite 4 von 9

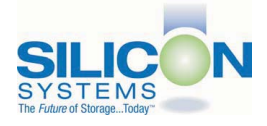

#### No Wear Leveling

Figure 2 shows a normalized distribution of writes to a flash card that does not use wear leveling. In this instance, the data gets written to the same physical block. Once that physical block wears out and all spare blocks are exhausted (see discussion below), the device ceases to operate, even though only a small percentage of the card was used.

In this instance, the endurance of the card is only dependent on the type of flash used and any error correction capabilities in excess of one byte per sector. Early flash cards did not use wear leveling and thus failed in write-intensive applications. For this reason, flash cards with no wear leveling are only useful in consumer electronic applications.

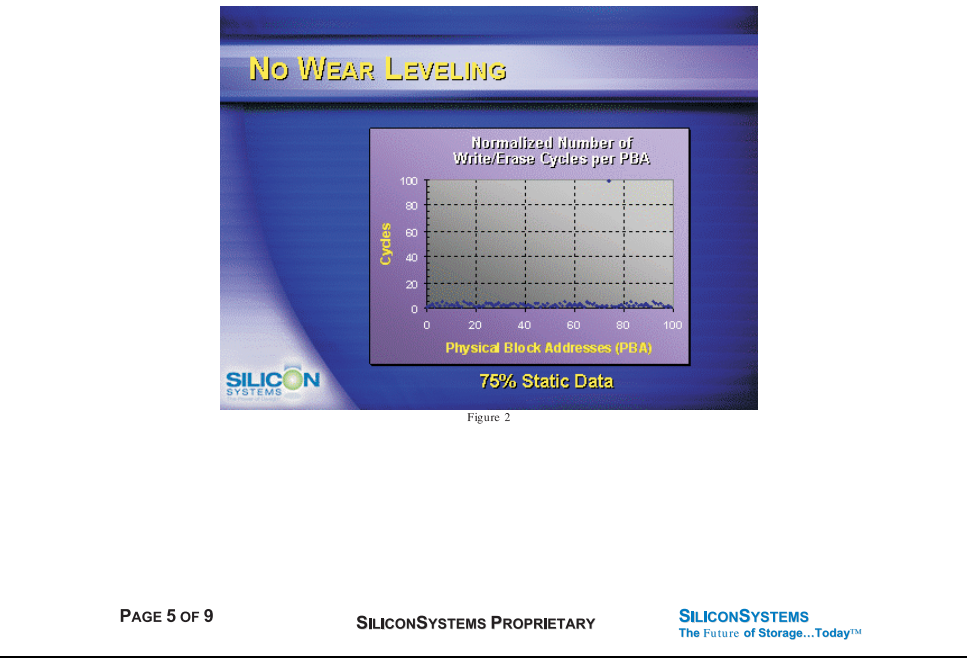

Abbildung 112: Silicon Systems White Paper - Seite 5 von 9

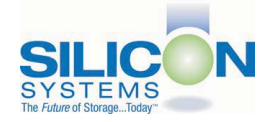

#### **Dynamic Wear Leveling**

Figure 3 shows a normalized distribution of writes to a flash card that employs dynamic wear leveling. This algorithm only wear levels over "free" or "dynamic" data areas. That is to say, if there is static data as defined above, this area is never involved in the wear leveling process. In the current example, since 75% of the flash card is used for static data, only 25% of the card is available for wear leveling. The endurance of the card is calculated to be 25 times better than for the card with no wear leveling, but only one-fourth that of static wear leveling.

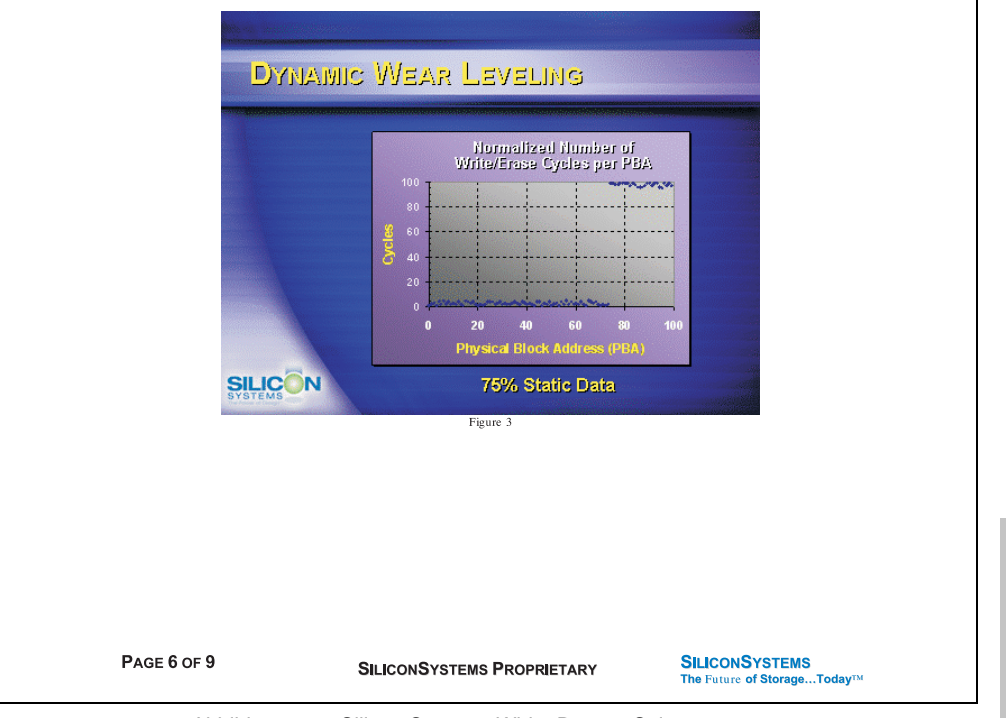

Abbildung 113: Silicon Systems White Paper - Seite 6 von 9

Kapitel 6 Zubehör

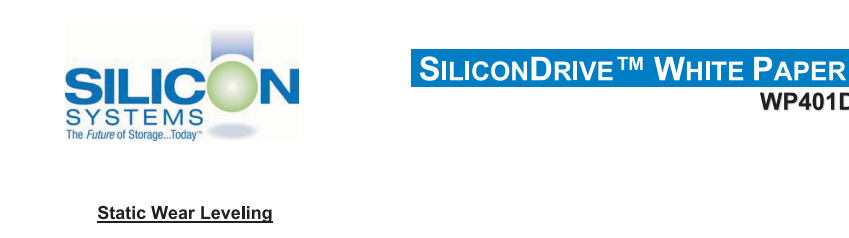

Figure 4 shows a normalized distribution of writes to a SiliconDrive that employs static wear leveling. This algorithm evenly distributes the data over the entire SiliconDrive. The algorithm searches for the least-used physical blocks and writes the data to that location. If that location is empty, the write occurs normally. If that location contains static data, the static data is moved to a more heavily-used location prior to the new data being written. The endurance of the SiliconDrive is calculated to be 100 times better than for the card with no wear leveling and four times the endurance of the card that uses dynamic wear leveling.

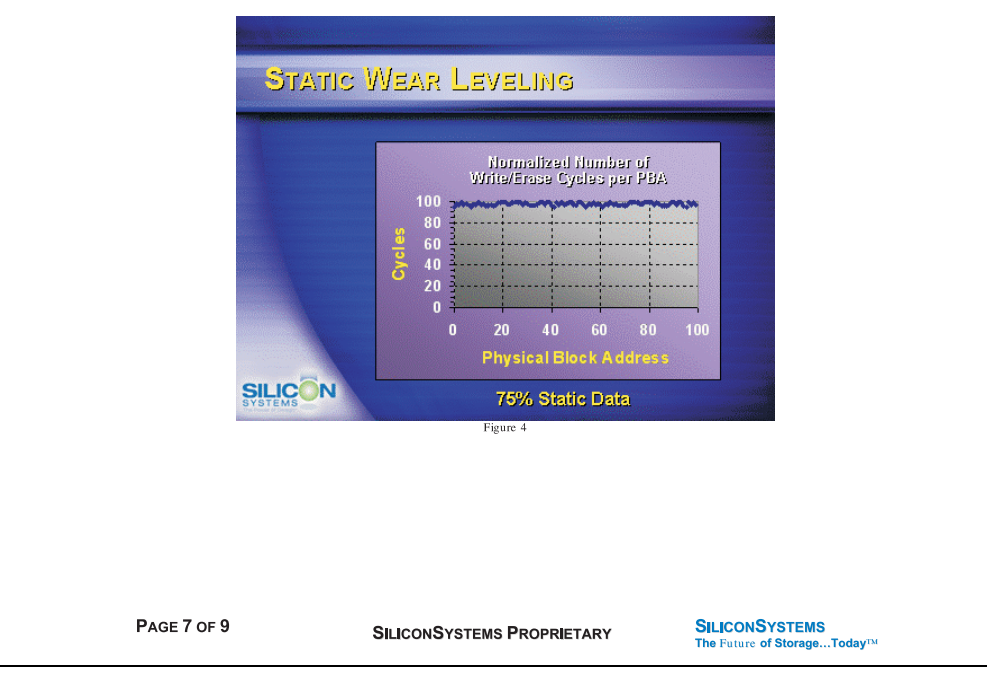

Abbildung 114: Silicon Systems White Paper - Seite 7 von 9

**WP401D** 

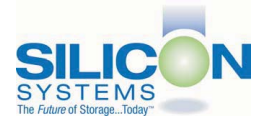

#### **SILICONDRIVE™ WHITE PAPER WD401D**

#### **ERROR CORRECTION**

Part of the solid-state memory components specification is related to error correction. For example, SLC NAND components are specified at 100,000 write/erase cycles with one-bit ECC. It goes to reason that the specification increases with a better error correction algorithm. Most flash cards employ error correction algorithms ranging from two-bit to four-bit correction. SiliconSystems' SiliconDrive technology uses six-bit correction.

The term six-bit correction may be slightly confusing. Six-bit correction really defines the capability of correcting up to six bytes in a 512-byte sector. Since a byte is eight bits, this really means the SiliconDrive can correct 48 bits as long as those bits are confined to six bytes in the sector. The same definition holds for two-bit and four-bit correction.

The relationship between the number of bytes per sector the controller can correct does not appear to be directly proportional to the overall endurance, since the bit error rate of the NAND flash is not linear. To state it another way, six-bit error correction is not necessarily three times better than two-bit ECC. In most cases, it is significantly better than that.

#### **SUMMARY OF MEDIA, WEAR LEVELING AND ECC**

The matrix below summarizes the effects of the different items discussed above. In the table, a "1" indicates the best possible scenario, and a "10" indicates the least desirable in terms of endurance.

N = No Wear Leveling; D = Dynamic Wear Leveling; S = Static Wear Leveling

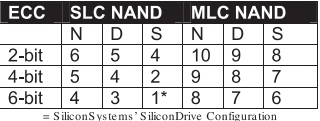

PAGE 8 OF 9

**SILICONSYSTEMS PROPRIETARY** 

**SILICONSYSTEMS** The Future of Storage...Today™ Kapitel 6 Zubehör

Abbildung 115: Silicon Systems White Paper - Seite 8 von 9

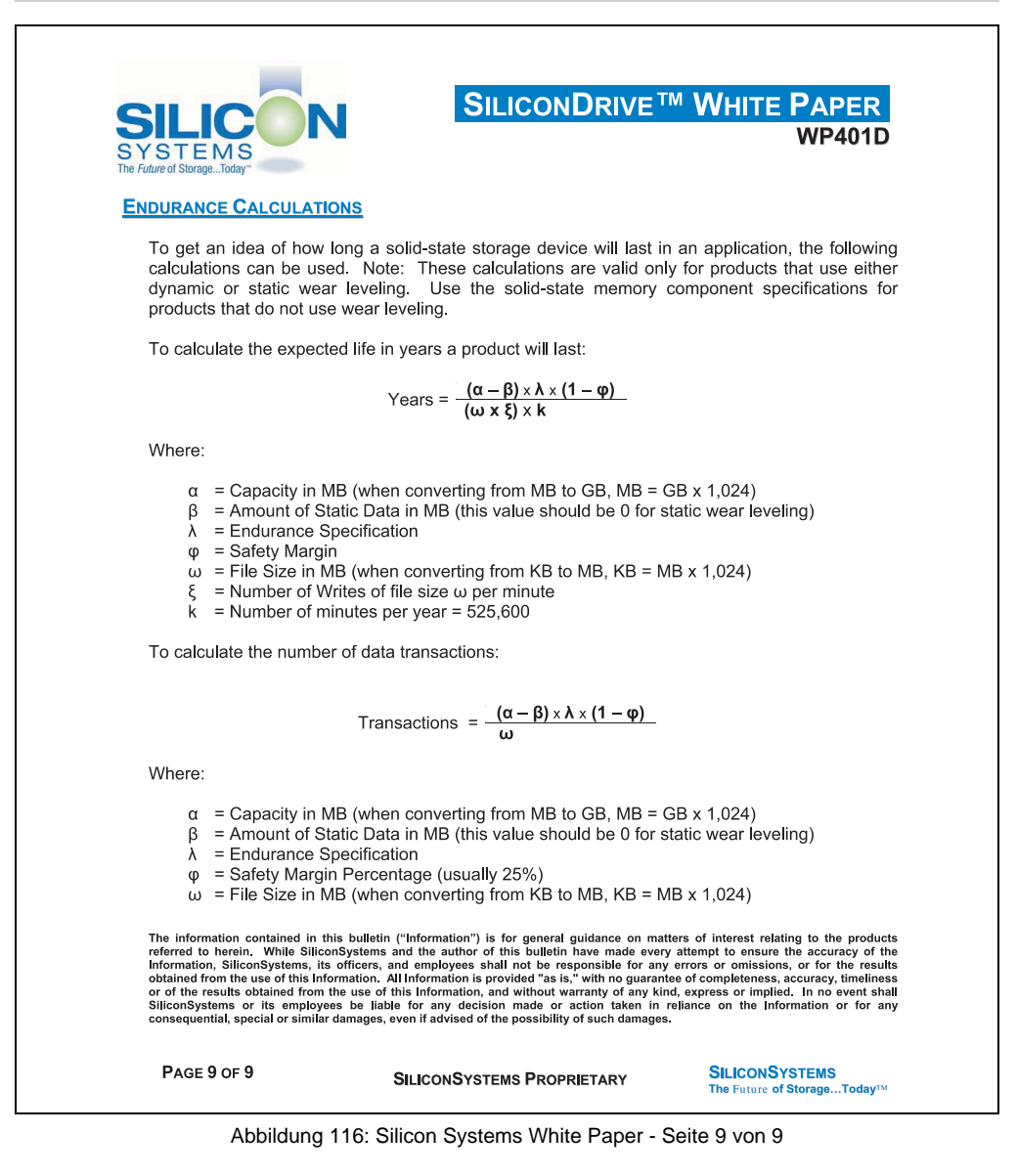

# **Kapitel 7 • Wartung und Instandhaltung**

# **1. Batteriewechsel**

- Zuleitung zum PPC300 spannungslos (z.B. Netzteil ausstecken machen.
- Elektrostatische Entladung am Gehäuse bzw. am Erdungsanschluss vornehmen.
- Fixierschrauben lösen und Panel PC 300 Einschub vorsichtig herausziehen.

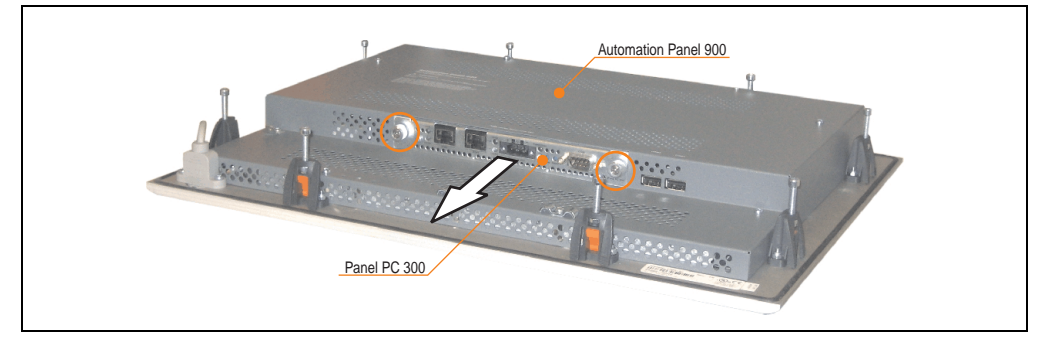

Abbildung 117: Panel PC 300 Einschub entfernen

• Die verbrauchte Batterie entfernen und die neue Batterie in richtiger Polarität einstecken. Die Batterie darf mit der Hand nur an den Stirnseiten berührt werden. Zum Einsetzen kann auch eine isolierte Pinzette verwendet werden.

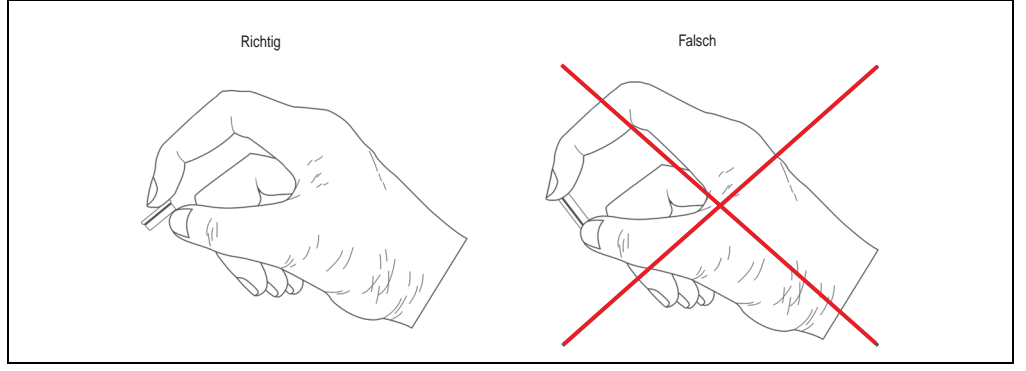

Abbildung 118: Batteriehandhabung

Kapitel 7<br>Wartung und Instandhal Wartung und Instandhaltung

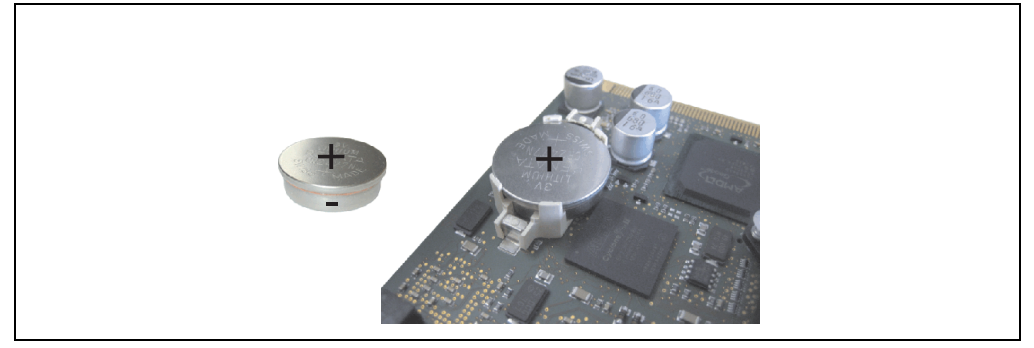

Abbildung 119: Batteriepolarität

- Panel PC 300 in umgekehrter Reihenfolge wieder zusammenbauen.
- Hat der Wechsel länger als 10 Minuten (maximale Pufferzeit beim Batterietausch) gedauert, so kann es vorkommen dass die Uhrzeit neu eingestellt werden muss.

# **Warnung!**

**Bei Lithium-Batterien handelt es sich um Sondermüll! Verbrauchte Batterien müssen nach den örtlichen Vorschriften entsorgt werden.**

# **2. Reinigung**

# **Gefahr!**

**Die Reinigung des PPC300 Gerätes darf man nur bei ausgeschaltenem Gerät durchführen, damit beim Berühren des Touch Screens oder Drücken der Tasten oder Befehlsgeräte nicht unbeabsichtigte Funktionen ausgelöst werden können.**

Zum Reinigen des PPC300 Gerätes ist ein feuchtes Tuch zu verwenden. Zum Befeuchten des Tuches nur Wasser mit Spülmittel, Bildschirmreinigungsmittel oder Alkohol (Ethanol) verwenden. Das Reinigungsmittel nicht direkt auf das Automation Panel 900 Gerät sprühen, sondern zuerst auf das Tuch! Auf keinen Fall aggressive Lösungsmittel, Chemikalien, Scheuermittel, Druckluft oder Dampfstrahler verwenden.

# **Information:**

**Das Display mit dem Touch Screen sollte in regelmäßigen Abständen gereinigt werden.**

# **3. Vermeidung des Einbrenneffekts bei LCD / TFT Monitoren**

Der bei LCD / TFT Monitoren auftretbare Einbrenneffekt (After-Images, Display-Memory Effekt, Image Retention oder auch Image Sticking genannt) tritt auf, wenn ein über längeren Zeitraum statischer Bildinhalt angezeigt wird. Dieser statische Bildinhalt bewirkt den Aufbau parasitärer Kapazitäten innerhalb der LCD Komponenten, die die Flüssigkristall-Moleküle daran hindern, in ihren ursprünglichen Zustand zurückzukehren. Dieser Zustand kann auftreten, ist zeitlich nicht absehbar und u.a. von folgenden Faktoren abhängig:

- Art des dargestellten Bildes
- Farbzusammenstellung des Bildes
- Dauer der Bildausgabe
- Umgebungstemperatur

## **3.1 Was kann man dagegen tun?**

Eine 100% Abhilfe gibt es nicht, jedoch kann man Maßnahmen treffen, die diesen Effekt deutlich reduzieren:

- Vermeiden von statischen Bilder bzw. Bildinhalten
- Verwendung von Bildschirmschonern (beweglich) wenn das Display nicht benutzt wird
- Häufigerer Bildwechsel
- Ausschalten des Displays bei Nichtbenutzung

Die Abschaltung der Hintergrundbeleuchtung (Backlight) kann die Vermeidung des Einbrenneffektes nicht verhindern.

# **4. Austausch der Leuchtstofflampen**

# **Gefahr!**

**Ein Tauschen der Leuchtstofflampen darf nur in spannungslosem Zustand des Automation Panel 900 Gerätes sowie in abgeschaltenem Zustand der Anlage und nur von einem unterwiesenen Fachpersonal erfolgen.**

# **4.1 Allgemeines**

Die Leuchtstofflampen in den TFT-Displays sind ein Verschleißteil. Je nach Betriebsstunden (siehe "Technische Daten" der Automation Panel) müssen sie nach einigen Jahren ausgetauscht werden.

Die Leuchtstofflampen können bei den Automation Panel 900 Geräten 10,4", 12,1" und 15" ausgetauscht werden.

**Bei den Automation Panel 900 Geräten 17", und 19" können diese nicht ausgetauscht werden!**

# **Warnung!**

**Um die Leuchtstofflampen beim Tausch nicht zu beschädigen sollten sie am Plastikrahmen (10,4" Gerät) oder an dem weißen Blech (12,1" Gerät und 15" Gerät) mit einer kleinen Flachzange herausgezogen werden. Nicht an den Kabeln anziehen da die Röhren brechen können.** 

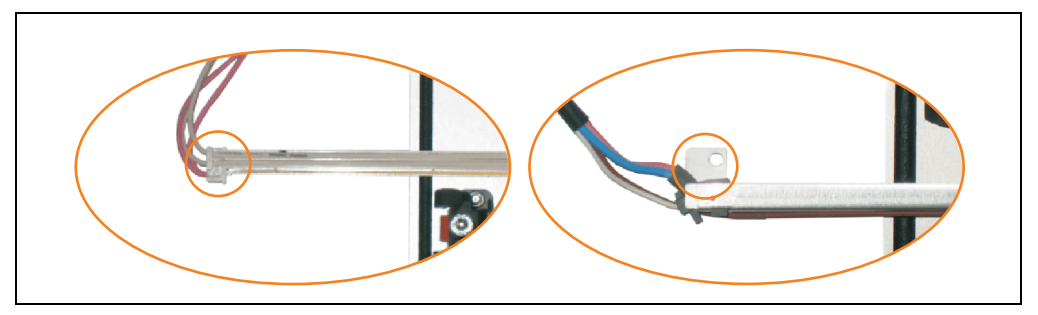

Abbildung 120: Warnhinweis - Austausch der Leuchtstofflampen

## **4.2 Vorgangsweise**

Erster Schritt bei allen Geräten (10,4", 12,1", 15").

Demontage der Abdeckhaube. Fixierschrauben lösen (1) und Steckkarte herausziehen (2). Schrauben an der Abdeckhaube lösen (mittels Torx Schraubendreher Größe 10) und Abdeckhaube abnehmen (3).

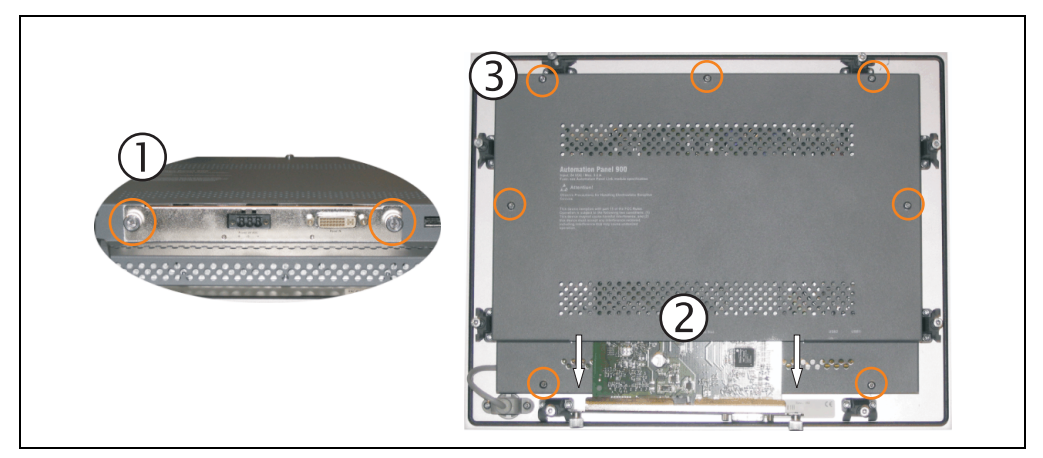

Abbildung 121: Demontage der Abdeckhaube

#### **Wartung und Instandhaltung • Austausch der Leuchtstofflampen**

#### **4.2.1 Vorgangsweise Automation Panel 10,4"**

1) Die Schrauben an der Platine (mittels Torx Schraubendreher Größe 10) lösen (1) und Platine zur Seite klappen um an die Stecker der Leuchtstoffröhre zu gelangen. Stecker lösen (2).

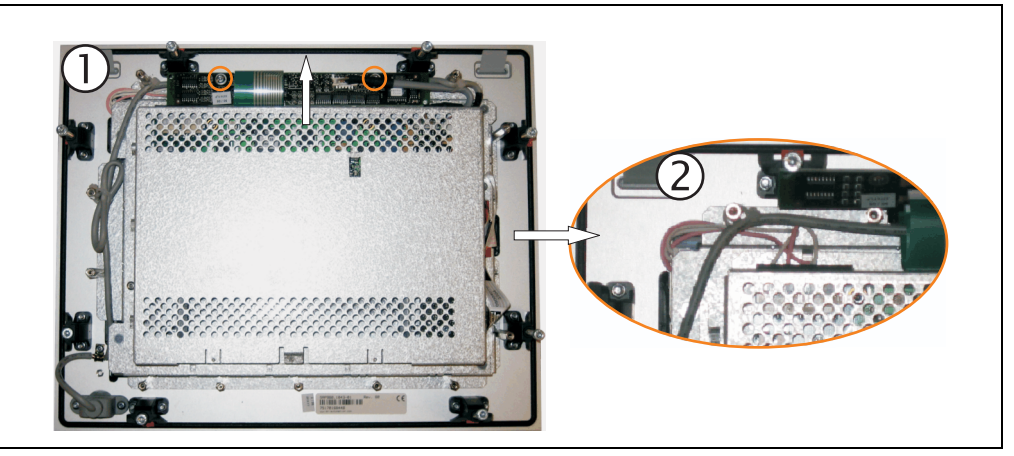

Abbildung 122: Automation Panel 10,4" - Schrauben und Stecker lösen

2) Leuchtstoffröhre tauschen. Dazu die Leuchtstoffröhre vorsichtig aus ihrer Halterung ziehen und gegen eine Neue austauschen.

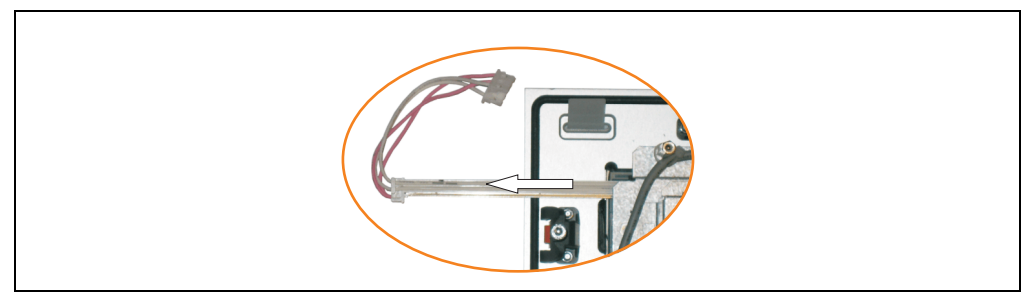

Abbildung 123: Automation Panel 10,4" - Leuchtstoffröhre tauschen

#### **4.2.2 Vorgangsweise Automation Panel 12,1"**

1) Die Schraube an der Leuchtstoffröhre (mittels kleinem Kreuzschlitzschraubendreher) und die Stecker der Leuchtstoffröhre lösen.

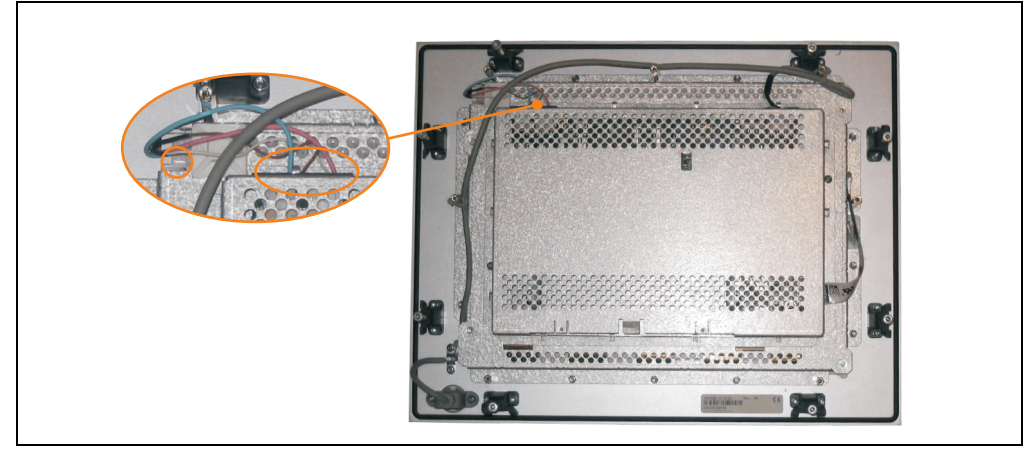

Abbildung 124: Automation Panel 12,1" - Schrauben und Stecker lösen

2) Leuchtstoffröhre tauschen. Dazu die Leuchtstoffröhre vorsichtig aus ihrer Halterung ziehen und gegen eine Neue austauschen.

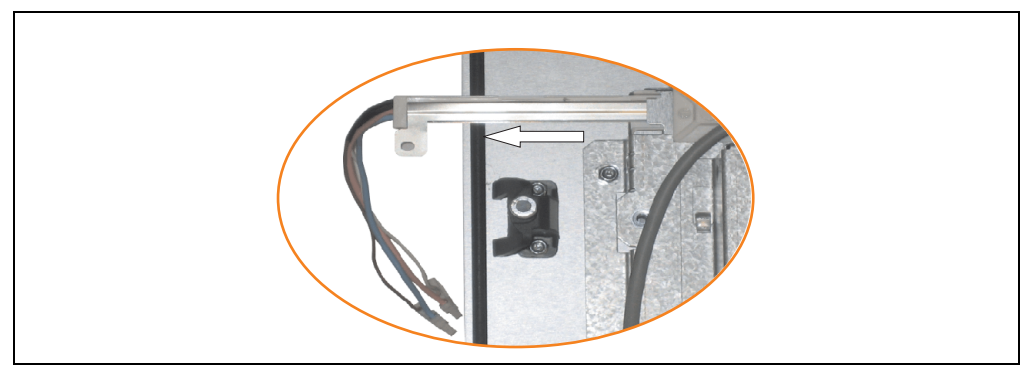

Abbildung 125: Automation Panel 12,1" - Leuchtstoffröhre tauschen

Kapitel 7<br>Wartung und Instandhal Wartung und Instandhaltung

#### **Wartung und Instandhaltung • Austausch der Leuchtstofflampen**

#### **4.2.3 Vorgangsweise Automation Panel 15"**

1) Stecker lösen (1). Schrauben (2) an den Leuchtstofflampen (mittels kleinem Kreuzschlitzschraubendreher) und Erdung (3) am Gehäuse (mittels Torx Schraubendreher Größe 10) lösen.

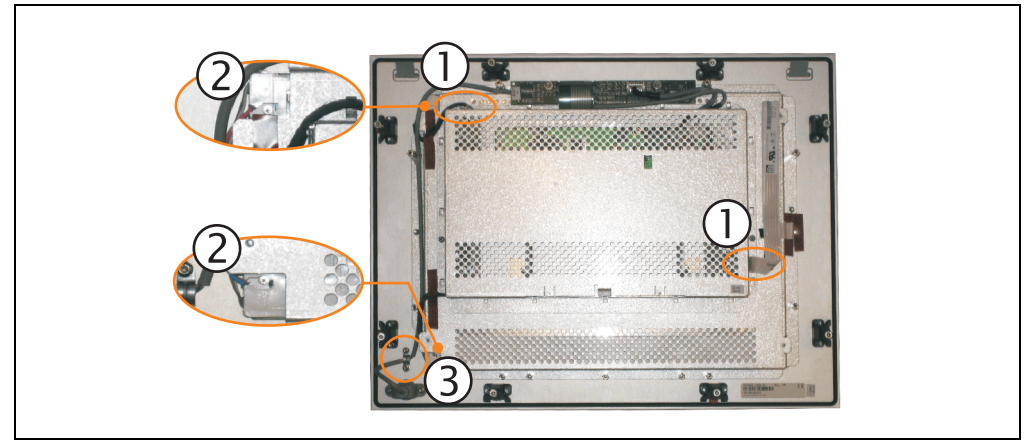

Abbildung 126: Automation Panel 15" - Schrauben und Stecker lösen

2) Stecker der zweiten Leuchtstoffröhre lösen. Schrauben (mittels Torx Schraubendreher Größe 10) lösen (1) und Abdeckhaube nach oben schieben (2), hochklappen und Stecker lösen (3).

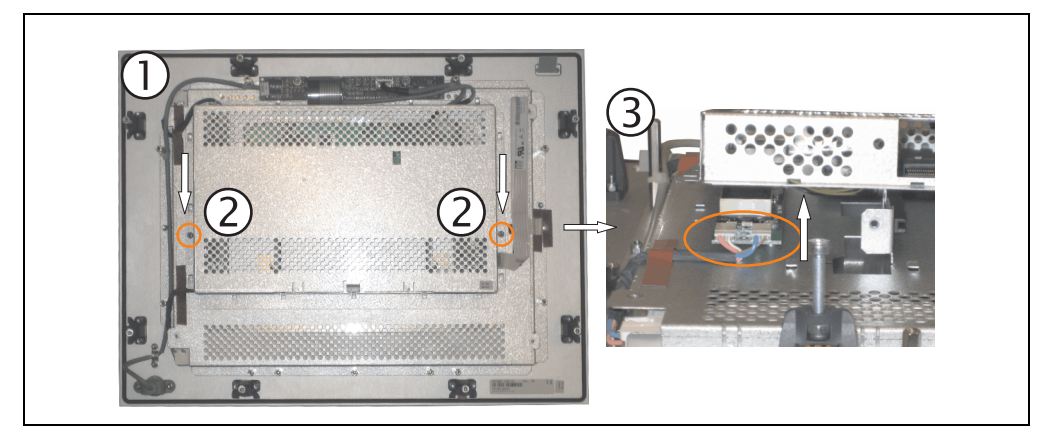

Abbildung 127: Automation Panel 15" - Demontage der Abdeckhaube und Stecker lösen

3) Leuchtstofflampen tauschen. Dazu die Leuchtstofflampen vorsichtig aus ihren Halterungen ziehen und gegen Neue austauschen.

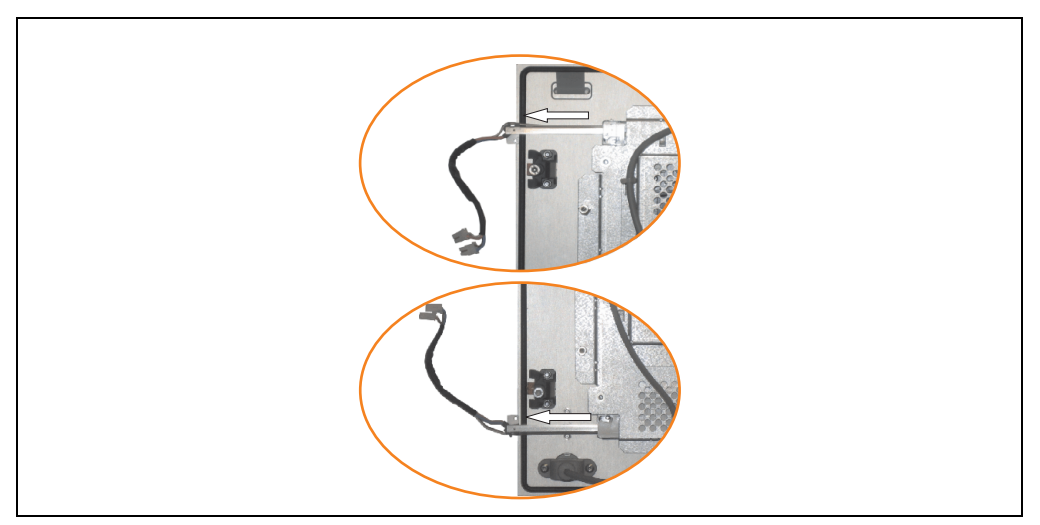

Abbildung 128: Automation Panel 15" - Leuchtstofflampen tauschen

# Anhang A

# **Anhang A**

# **1. Touch Screen - Elo Accu Touch**

# **Information:**

**Die nachfolgend angegebenen Kenndaten, Merkmale und Grenzwerte sind nur für diese Einzelkomponente alleine gültig und können von denen zum Gesamtgerät abweichen. Für das Gesamtgerät, in dem z.B. diese Einzelkomponente verwendet ist, gelten die zum Gesamtgerät angegebenen Daten.**

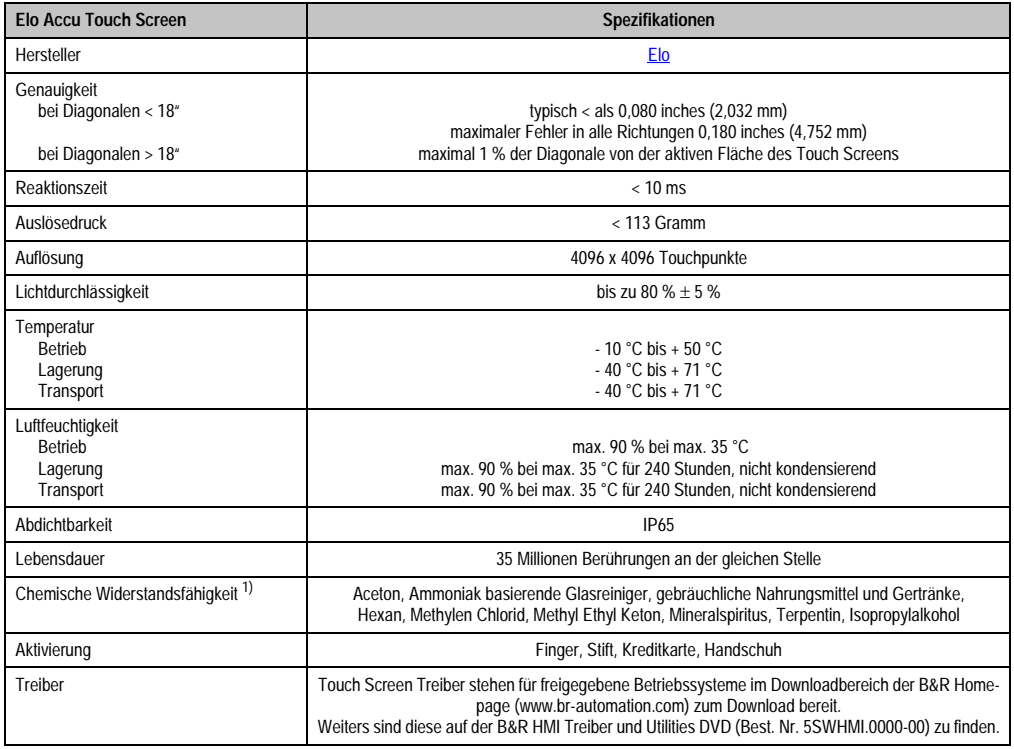

#### Tabelle 125: Technische Daten Elo Accu Touch Screen 5 Draht

1) Der aktive Bereich des Touch Screens ist gegenüber diesen Chemikalien für einen Zeitraum von einer Stunde bei 21 °C resistent.

## **1.1 Temperatur Luftfeuchtediagramm für Betrieb und Lagerung**

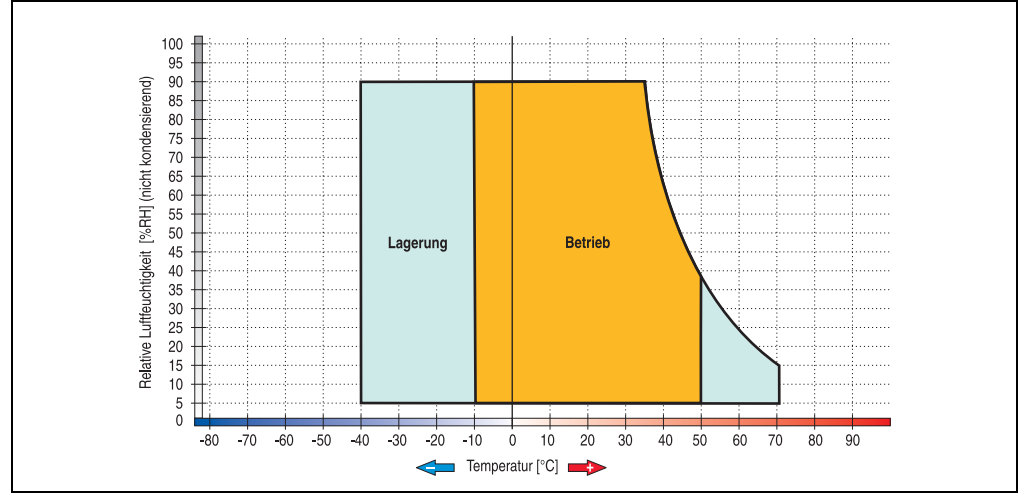

Abbildung 129: Temperatur Luftfeuchtediagramm Elo Accu Touch Screen

# **1.2 Kalibrierung**

Die B&R Touch Screen Geräte sind mit einem Touch Controller, welcher eine Hardware Kalibrierung unterstützt, ausgestattet. D.h. diese Geräte sind bereits ab Werk vorkalibriert (pre calibration). Diese Eigenschaft bringt gerade im Ersatzteilfall große Vorteile, da bei einem Gerätetausch (identes Modell / Typ) in der Regel eine neuerliche Kalibrierung nicht mehr erforderlich ist. Um beste Resultate zu erzielen und den Touch Screen an die Bedürfnisse des Benutzers wieder anzupassen, empfehlen wir dennoch diesen zu kalibrieren.

Unabhängig davon erfordert der Touch Treiber während bzw. nach der Installation einmalig die Durchführung einer Kalibrierung.

#### **1.2.1 Windows CE**

In der Standardkonfiguration (Auslieferungsstand) startet Windows CE während des ersten Bootens die Touchkalibrierung.

#### **1.2.2 Windows XP embedded**

Nach dem ersten Start (First Boot Agent) von Windows XP embedded auf dem Gerät muss zum Betrieb des Touch Screens der Touch Screen Treiber nachinstalliert werden. Es steht dazu im Downloadbereich der B&R Homepage (**[www.br-automation.com](http://www.br-automation.com)**) der passende Treiber zum Download bereit. Während der Installation des Treibers ist der Touch Screen über das Setup zu kalibrieren.

# **1.3 Reinigung**

Der Touch Screen ist mit einem angefeuchteten faserfreien Tuch zu reinigen. Zum Befeuchten des Tuches nur Wasser mit Spülmittel, Bildschirmreinigungsmittel oder Alkohol (Ethanol) verwenden. Das Reinigungsmittel nicht direkt auf den Touch Screen sprühen, sondern zuerst auf das Tuch! Auf keinen Fall aggressive Lösungsmittel, Chemikalien, Scheuermittel, Druckluft oder Dampfstrahler verwenden.

# **Information:**

**Das Display mit dem Touch Screen sollte in regelmäßigen Abständen gereinigt werden.**

Um den Touch Screen auch im laufenden Betrieb unter Windows CE reinigen zu können, kann der Touch Screen für 20 Sekunden deaktiviert werden. Diese Funktion ist unter **Start** > **Settings** > **Control Panel** > **Touch Screen**, Registerkarte **Screen Cleaning** aktivierbar.

Anhang A

# **2. Dekorfolie**

Die Dekorfolie ist beständig nach DIN 42115 Teil 2 gegen folgende Chemikalien bei einer Einwirkung von mehr als 24 Stunden ohne sichtbare Änderungen:

# **Information:**

**Die nachfolgend angegebenen Kenndaten, Merkmale und Grenzwerte sind nur für diese Einzelkomponente alleine gültig und können von denen zum Gesamtgerät abweichen. Für das Gesamtgerät, in dem z.B. diese Einzelkomponente verwendet ist, gelten die zum Gesamtgerät angegebenen Daten.**

| Äthanol<br>Cyclohexanol<br>Diacetonalkohol<br>Glykol<br>Isopropanol<br>Glyzerin<br>Methanol<br>Triacetin<br>Dowandol<br>DRM/PM                 | Formaldehyd 37%-42%<br>Acetaldehyd<br>Aliphatische Kohlenwasserstoffe<br>Toluol<br>Xylol<br>Verdünner (white spirit)                                                                               | 1.1.1.Trichloräthan<br>Ethylacetat<br>Diethyläther<br>N-Butyl Acetat<br>Amylacetat<br>Butylcellosolve<br>Äther          |
|----------------------------------------------------------------------------------------------------|----------------------------------------------------------------------------------------------------|----------------------------------------------------------------------------------------------------|
| Aceton<br>Methyl-Äthyl-Keton<br>Dioxan<br>Cyclohexanon<br><b>MIBK</b><br>Isophoron                                                             | Ameisensäure <50%<br>Essigsäure <50%<br>Phosphorsäure <30%<br>Salzsäure <36%<br>Salpetersäure <10%<br>Trichloressigsäure <50%<br>Schwefelsäure <10%                                                | Chlornatron <20%<br>Wasserstoffperoxid <25%<br>Kaliseife<br>Waschmittel<br>Tenside<br>Weichspüler<br>Eisenchlor (FeCl2) |
| Ammoniak <40%<br>Natronlauge <40%<br>Kaliumhydroxyd<br>Alkalikarbonat<br><b>Bichromate</b><br>Blutlaugensalz<br>Acetonitril<br>Natriumbisulfat | <b>Bohremulsion</b><br>Dieselöl<br><b>Firnis</b><br>Paraffinöl<br>Ricinusöl<br>Silikonöl<br>Terpentinölersatz<br>Bremsflüssigkeit<br>Flugzeugkraftstoff<br>Benzin<br>Wasser<br>Salzwasser<br>Decon | Eisenchlor (FeCl3)<br>Dibutyl Phthalat<br>Dioctyl Phthalat<br>Natriumkarbonat                                           |

Tabelle 126: Chemische Beständigkeit der Dekorfolie

Die Dekorfolie ist nach DIN 42115 Teil 2, bei einer Einwirkung von weniger als einer Stunde, gegenüber Eisessig ohne sichtbaren Schaden beständig.

#### **Anhang A • Blickwinkel**

Anhang A

# **3. Blickwinkel**

Die Blickwinkelangaben (R, L, U, D) können den technischen Daten der Einzelkomponenten entnommen werden.

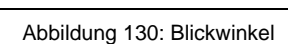

6 Uhr Richtung

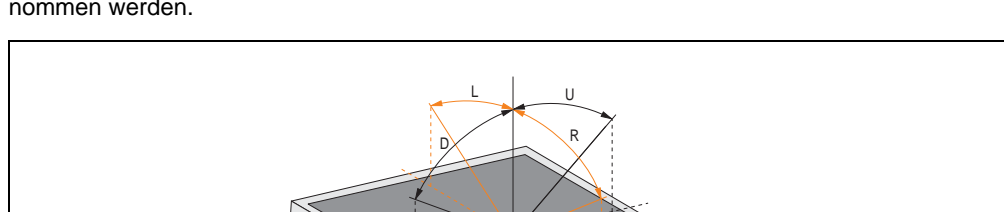

# **4. Glossar**

## **A**

## ACPI

Abkürzung für »**A**dvanced **C**onfiguration and **P**ower **I**nterface« Konfigurationsschnittstell, das es dem Betriebssystem gestattet, die Stromversorgung für jedes an den PC angeschlossene Gerät zu kontrollieren. Mit ACPI ist das BIOS des Rechners nur noch für die Details der Kommunikation mit der Hardware verantwortlich.

#### API

Abkürzung für »**A**pplication **P**rogram **I**nterface« nennt man die Schnittstelle, über die Applikationen mit anderen Applikationen oder mit dem Betriebssystem kommunizieren können.

**B**

## Baudrate

Maß für die Datenübertragungsgeschwindigkeit. Sie gibt die Anzahl der Zustände eines übertragenen Signals pro Sekunde an und wird in der Einheit Baud gemessen. 1 Baud = 1 Bit/s bzw. 1 bps.

#### **BIOS**

Abkürzung für »**B**asic **I**nput/**O**utput **S**ystem«, zu deutsch »grundlegendes Eingabe-Ausgabe-System«. Kernsoftware bei Computersystemen mit grundlegenden Routinen um Ein- und Ausgabevorgänge an Hardwarekomponenten zu steuern, nach dem Systemstart Tests durchzuführen und das Betriebssystem zu laden. Der Anwender kommt mit dem BIOS gewöhnlich nicht in Berührung, wenngleich es für die Leistung eines Systems mitbestimmend ist.

#### Bit

Binary Digit > Binärstelle, Binärzeichen, Binärziffer kleinste diskrete Informationseinheit. Ein Bit kann mit dem Wert 0 oder 1 belegt sein.

#### **Bitrate**

Anzahl von Bits, die innerhalb einer Zeiteinheit übertragen werden. 1 Bit/s = 1 Baud.

#### Byte

Datenformat [1 Byte = 8 Bit] bzw. Einheit zur Charakterisierung von Informationsmengen und Speicherkapazitäten. Geläufige Steigerungsstufen sind: KB, MB, GB.

Anhang A

#### **C**

#### **Cache**

Hintergrundspeicher, auch Schattenspeicher oder Schnellpufferspeicher genannt, der den schnellen Hauptspeicher eines Rechners entlastet. Daten, die z.B. vom Arbeitsspeicher an langsamere Komponenten wie Plattenspeicher oder Drucker ausgegeben werden sollen, werden im Cache zwischengelagert und von dort mit einer für die Zielgeräte angemessenen Geschwindigkeit ausgegeben.

#### CE-Kennzeichnung

eines Produkts. Sie besteht aus den Buchstaben CE und weist auf die Übereinstimmung mit allen EU-Richtlinien hin, von denen das gekennzeichnete Produkt erfasst wird. Sie besagt, dass die natürliche oder juristische Person, die die Anbringung durchgeführt oder veranlasst hat, sich vergewissert hat, dass das Erzeugnis alle Gemeinschaftsrichtlinien zur vollständigen Harmonisierung erfüllt und allen vorgeschriebenen Konformitätsbewertungsverfahren unterzogen worden ist.

#### CMOS

Mit »CMOS« wird der akkugespeiste Speicher bezeichnet, in dem fundamentale Parameter eines IBM Personal Computers oder eines kompatiblen Computers gespeichert werden. Die Informationen werden vor allem beim Booten des Computers benötigt und umfassen u.a. den Typ der Festplatte, die Größe des Arbeitsspeichers sowie die aktuelle Zeit und das aktuelle Datum. Der Speicher basiert, wie es der Name andeutet, in aller Regel auf der CMOS-Technologie.

#### COM

Ist im Betriebssystem MS-DOS ein Gerätename, mit dem die seriellen Ports angesprochen werden. Der erste serielle Port ist dabei unter COM1 zu erreichen, der zweite unter COM2 usw. An einem seriellen Port wird typischerweise ein Modem, eine Maus oder ein serieller Drucker angeschlossen.

#### Compact Flash®

Compact Flash Speicherkarten [CF-Karten] sind austauschbare nichtflüchtige Massen-Speichersysteme sehr kleiner Abmessung [43 x 36 x 3,3 mm, etwa halbes Scheckkartenformat]. Auf den Karten ist außer den Flash-Memory-Speicherbausteinen auch der Controller untergebracht. CF-Karten bieten die vollständige PC Card-ATA Funktionalität und Kompatibilität. Eine 50-Pin-CF-Karte kann einfach in eine passive 68 Pin Type II Adapter Karte eingeschoben werden und erfüllt alle elektrischen and mechanischen PC Card Interface Spezifikationen. CF-Karten wurden bereits 1994 von SanDisk eingeführt. Zur Zeit verfügbare Speicherkapazitäten reichen bis 8 GByte je Einheit. Seit 1995 kümmert sich die Compact Flash Association [CFA] um die Normung und die weltweite Verbreitung der CF-Technologie.

#### **Anhang A • Glossar**

#### **CPU**

Abkürzung für »**C**entral **P**rocessing **U**nit« Die Rechen- und Steuereinheit eines Computers; die Einheit, die Befehle interpretiert und ausführt. Wird auch als »Mikroprozessor« oder kurz als »Prozessor« bezeichnet. Ein Prozessor besitzt die Fähigkeit, Befehle zu holen, zu decodieren und auszuführen sowie Informationen von und zu anderen Ressourcen über die Hauptleitung des Computers, den Bus, zu übertragen.

#### CTS

Abkürzung für »**C**lear **T**o **S**end«, zu deutsch »Sendebereitschaft«. Ein Signal bei der seriellen Datenübertragung, das von einem Modem an den angeschlossenen Computer gesendet wird, um damit die Bereitschaft zum Fortsetzen der Übertragung anzuzeigen. CTS ist ein Hardwaresignal, das über die Leitung Nummer 5 nach dem Standard RS-232-C übertragen wird.

#### **D**

#### DCD

Abkürzung für » **D**ata **C**arrier **D**etected« In der seriellen Kommunikation verwendetes Signal, das ein Modem an den eigenen Computer sendet, um anzuzeigen, dass es für die Übertragung bereit ist.

#### DMA

**D**irect **M**emory **A**ccess > Beschleunigter Direktzugriff auf den Arbeitsspeicher eines Rechners unter Umgehung des Zentralprozessors.

#### DRAM

Abkürzung für »**D**ynamic **R**andom **A**ccess **M**emory« Dynamische RAMs stellen integrierte Halbleiterschaltungen dar, die Informationen nach dem Kondensator-Prinzip speichern. Kondensatoren verlieren in relativ kurzer Zeit ihre Ladung. Deshalb müssen dynamische RAM-Platinen eine Logik zum ständigen »Auffrischen« (zum Wiederaufladen) der RAM-Chips enthalten. Da der Prozessor keinen Zugriff auf den dynamischen RAM hat, wenn dieser gerade aufgefrischt wird, können ein oder mehrere Wartezustände beim Lesen oder Schreiben auftreten. Dynamische RAMs werden häufiger eingesetzt als statische RAMs, obwohl sie langsamer sind, da die Schaltung einfacher konstruiert ist und viermal so viele Daten wie ein statischer RAM-Chip speichern kann.

#### **DSR**

Abkürzung für »**D**ata **S**et **R**eady« Ein in der seriellen Datenübertragung verwendetes Signal, das von einem Modem an den eigenen Computer gesendet wird, um die Arbeitsbereitschaft anzuzeigen. DSR ist ein Hardwaresignal, das in Verbindungen nach dem Standard RS-232-C über die Leitung 6 gesendet wird.
Anhang A

#### <span id="page-216-0"></span>DTR

Abkürzung für »**D**ata **T**erminal **R**eady« Ein in der seriellen Datenübertragung verwendetes Signal, das von einem Computer an das angeschlossene Modem gesendet wird, um die Bereitschaft des Computers zur Entgegennahme eingehender Signale anzuzeigen.

#### **E**

#### <span id="page-216-1"></span>Echtzeit

ein System arbeitet in Echtzeit bzw. ist echtzeitfähig, wenn es Eingangsgrößen (z.B. Signale, Daten) in einer definierten Zeitspanne aufnimmt, verarbeitet und die Ergebnisse rechtzeitig für ein Partnersystem oder die Systemumgebung bereitstellt. Hierzu siehe auch Echtzeitanforderungen und Echtzeitsystem.

#### <span id="page-216-2"></span>EDID Daten

Abkürzung für »**E**xtended **D**isplay **I**dentification **D**ata« Die EDID Daten enthalten die Kenndaten von Monitoren / TFT Displays, die über den Display Data Channel (DDC) als 128 kB-Datenblock an die Grafikkarte übermittelt werden. Anhand dieser EDID Daten kann sich die Grafikkarte auf die Monitoreigenschaften einstellen.

#### <span id="page-216-3"></span>**FMV**

»**E**lektro**m**agnetische **V**erträglichkeit« Fähigkeit eines Gerätes, in der elektromagnetischen Umwelt zufriedenstellend zu arbeiten, ohne dabei selbst elektromagnetische Störungen zu verursachen, die für andere in dieser Umwelt vorhandene Geräte unannehmbar wären [IEV 161-01-07].

#### <span id="page-216-4"></span>EPROM

**E**rasable **PROM** > (mit ultraviolettem Licht vollständig) löschbarer PROM.

#### <span id="page-216-5"></span>Ethernet

Ein IEEE 802.3-Standard für Netzwerke. Ethernet verwendet eine Bus- oder Sterntopologie und regelt den Verkehr auf den Kommunikationsleitungen über das Zugriffsverfahren CSMA/CD (Carrier Sense Multiple Access with Collision Detection). Die Verbindung der Netzwerk-Knoten erfolgt durch Koaxialkabel, Glasfaserkabel oder durch Twisted Pair-Verkabelung. Die Datenübertragung auf einem Ethernet-Netzwerk erfolgt in Rahmen variabler Länge, die aus Bereitstellungs- und Steuerinformationen sowie 1500 Byte Daten bestehen. Der Ethernet-Standard sieht Basisband-Übertragungen bei 10 Megabit bzw. 100 Megabit pro Sekunde vor.

#### **F**

#### <span id="page-216-6"></span>**FIFO**

Abkürzung für »**F**irst **I**n **F**irst **O**ut« Organisationsprinzip einer Warteschlange, bei dem die Entnahme der Elemente in der gleichen Reihenfolge wie beim Einfügen abläuft - das zuerst hinzugefügte Element wird zuerst wieder entnommen. Eine derartige Anordnung ist typisch für eine Liste von Dokumenten, die auf ihren Ausdruck warten.

#### **Anhang A • Glossar**

#### <span id="page-217-0"></span>Firmware

Programme, die in Nur-Lese-Speichern fest eingebrannt sind. Das ist Software für den Betrieb von computergesteuerten Geräten, die im allgemeinen während der Gerätelebensdauer oder über einen längeren Zeitraumkonstant bleibt wie z.B. Betriebssysteme für CPUs und Applikationsprogramme für Industrie-PCs und speicherprogrammierbare Steuerungen, beispielsweise die Software in einer Waschmaschinensteuerung. Sie ist in einem Festwertspeicher [ROM, PROM, EPROM] hinterlegt und kann nicht ohne weiteres ausgetauscht werden.

#### <span id="page-217-1"></span>Floppy

Auch als Diskette bezeichnet. Eine runde Kunststoffscheibe mit einer Eisenoxid-Beschichtung, die ein Magnetfeld speichern kann. Wenn die Floppy Disk in ein Diskettenlaufwerk eingelegt wird, rotiert sie, so dass die verschiedenen Bereiche (oder Sektoren) der Disk-Oberfläche unter den Schreib-Lese-Kopf gelangen, der die magnetische Orientierung der Partikel verändern und aufzeichnen kann. Die Orientierung in eine Richtung stellt eine binäre 1, die entgegengesetzte Orientierung eine binäre 0 dar.

#### **G**

#### <span id="page-217-2"></span>GB

Gigabyte (1 GB = 230 bzw. 1.073.741.824 Bytes)

**H**

#### <span id="page-217-3"></span>Handshake

Verfahren zur Synchronisation der Datenübertragung bei unregelmäßig anfallenden Daten. Der Sender signalisiert, wenn er neue Daten senden kann und der Empfänger, wenn er für neue Daten aufnahmebereit ist.

**I**

#### <span id="page-217-4"></span>IDE

Abkürzung für »**I**ntegrated **D**evice **E**lectronics« Eine Schnittstelle (Interface) für Laufwerke, bei der sich die Controller-Elektronik im Laufwerk selbst befindet.

**L**

#### <span id="page-217-5"></span>LCD

Abkürzung für »**L**iquid **C**rystal **D**isplay« Ein Display-Typ auf der Basis von Flüssigkristallen, die eine polare Molekülstruktur aufweisen und als dünne Schicht zwischen zwei transparenten Elektroden eingeschlossen sind. Legt man an die Elektroden ein elektrisches Feld an, richten sich die Moleküle mit dem Feld aus und bilden kristalline Anordnungen, die das hindurchtretende Licht polarisieren. Ein Polarisationsfilter, der lamellenartig über den Elektroden angeordnet ist, blockt das polarisierte Licht ab. Auf diese Weise kann man eine Zelle (Pixel), die Flüssigkristalle enthält, über ein Elektrodengitter selektiv »einschalten« und damit an diesem Punkt eine Schwarzfärbung erzeugen. In einigen LCD-Displays befindet sich hinter dem LCD-Schirm eine Elektrolumineszenzplatte zu seiner Beleuchtung. Andere Typen von LCD-Displays können auch Farbe wiedergeben.

#### <span id="page-218-0"></span>LED

Abkürzung für »**L**ight-**E**mitting **D**iode« Eine Halbleiterdiode, die elektrische Energie in Licht umwandelt. LEDs arbeiten nach dem Prinzip der Elektrolumineszenz und weisen einen hohen Wirkungsgrad auf, da sie, bezogen auf die Menge des abgestrahlten Lichts, wenig Wärme erzeugen. Beispielsweise handelt es sich bei den »Betriebsanzeigen« an Diskettenlaufwerken um Leuchtdioden.

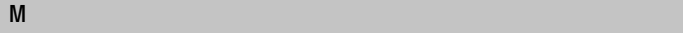

#### <span id="page-218-1"></span>MB

Megabyte (1 MB = 220 bzw. 1.048.576 Bytes)

#### <span id="page-218-2"></span>Mikroprozessor

Hochintegrierte Schaltung mit der Funktionalität der CPU eines Computersystems, die in der Regel auf einem Chip untergebracht ist. Sie besteht im wesentlichen aus Steuerwerk, Rechenwerk, mehreren Registern und einem Verbindungssystem zur Anbindung von Speicher- und Peripheriekomponenten. Wesentliche Leistungsmerkmale sind interne und externe Datenbus- und Adressbusbreite, Befehlssatz und Taktfrequenz. Darüber hinaus ist zwischen CISC- und RISC-Prozessoren zu unterscheiden. Der weltweit erste kommerziell verfügbare Mikroprozessor war der Intel 4004. Er kam 1971 auf den Markt.

#### <span id="page-218-3"></span>**MIPS**

Million Instructions Per Second > Eine Million Befehle je Sekunde (Maß für die Arbeitsgeschwindigkeit von Rechnern.

#### <span id="page-218-5"></span>MTBF

Abkürzung für »**M**ean **T**ime **B**etween **F**ailure« Die durchschnittliche Zeit, gewöhnlich ausgedrückt in Tausenden oder Zehntausenden von Stunden (manchmal als power-on hours oder POH bezeichnet), die wahrscheinlich vergehen wird, bevor eine Hardwarekomponente ausfällt und eine Instandsetzung erforderlich wird.

#### <span id="page-218-4"></span>M<sub>TC</sub>

Abkürzung für »**M**ain**t**enance **C**ontroller« Der MTC ist ein eigenständiges Prozessorsystem, das zusätzliche Funktionen, die in einem "normalen" PC nicht vorhanden sind, bei einem B&R Industrie PC zur Verfügung zu stellen. Der MTC kommuniziert mit dem B&R Industrie PC über den ISA-Bus (mittels Koppelregister).

#### <span id="page-218-6"></span>**MTCX**

Abkürzung für »**M**ain**t**enance **C**ontroller E**X**tended«

#### Anhang A . Glossar

 $\overline{0}$ 

#### <span id="page-219-0"></span>**OEM**

Original Equipment Manufacturer; Unternehmen, das fremd- und eigengefertigte Komponenten in das eigene Erzeugnissortiment integriert und diese Produkte unter eigenem Namen vertreibt.

#### $\mathsf{p}$

#### <span id="page-219-1"></span>Panel

Ist ein Sammelbegriff für die B&R Displayeinheiten (mit und ohne Tasten).

<span id="page-219-2"></span>**POH** 

Abkürzung für »Power On Hours« siehe MTBF.

#### <span id="page-219-3"></span>**POST**

Abkürzung für »Power - On Self Test« Ein Satz von Routinen, die im Nur-Lese-Speicher (ROM) des Computers abgelegt sind und verschiedene Systemkomponenten testen, z.B. den RAM, die Diskettenlaufwerke und die Tastatur, um deren ordnungsgemäße Verbindung und Betriebsbereitschaft festzustellen. Bei auftauchenden Problemen alarmieren die POST-Routinen den Benutzer durch mehrere Signaltöne oder Anzeigen einer häufig von einem Diagnosewert begleiteten Meldung auf der Standardausgabe oder dem Standardfehlergerät (in der Regel dem Bildschirm). Verläuft der Post erfolgreich, geht die Steuerung an den Urlader des Systems über.

#### $\overline{\mathsf{R}}$

#### <span id="page-219-4"></span>RAM

Abkürzung für »Random Access Memory« (Speicher mit wahlfreiem Zugriff). Ein Halbleiterspeicher, der vom Mikroprozessor oder anderen Hardwarebausteinen gelesen und beschrieben werden kann. Auf die Speicherorte lässt sich in jeder beliebigen Reihenfolge zugreifen. Zwar erlauben auch die verschiedenen ROM-Speichertypen einen wahlfreien Zugriff, diese können aber nicht beschrieben werden. Unter dem Begriff RAM versteht man dagegen im allgemeinen einen flüchtigen Speicher, der sowohl gelesen als auch beschrieben werden kann.

#### <span id="page-219-5"></span>**ROM**

Abkürzung für »Read-Only Memory«, zu deutsch »Nur-Lese-Speicher« Ein Halbleiterspeicher, in dem bereits während der Herstellung Programme oder Daten dauerhaft abgelegt werden.

#### <span id="page-219-6"></span>**RS232**

Recommended Standard Number 232 (älteste und am weitesten verbreitete Schnittstellen-Norm, auch V.24-Schnittstelle genannt; alle Signale sind auf Masse bezogen, so dass es sich um eine erdunsymmetrische Schnittstelle handelt. High-Pegel: -3 ... -30 V, Low-Pegel: +3 ... +30 V; zulässige Kabellänge bis 15 m, Übertragungsraten bis 20 kbit/s; für Punkt-zu-Punkt-Verbindungen zwischen 2 Teilnehmern.

#### <span id="page-220-0"></span>**RXD**

Abkürzung für »Receive (**RX**) **D**ata« Eine Leitung für die Übertragung der empfangenen, seriellen Daten von einem Gerät zu einem anderen - z.B. von einem Modem zu einem Computer. Bei Verbindungen nach der Norm RS-232-C wird RXD auf den Anschluss 3 des Steckverbinders geführt.

# Anhang A

# **S**

#### <span id="page-220-1"></span>**Schnittstelle**

(Aus Sicht der Hardware kennzeichnet eine Schnittstelle/Interface die Verbindungsstelle zweier Baugruppen/Geräte/Systeme. Die beiderseits der Schnittstelle liegenden Einheiten sind über Schnittstellenleitungen miteinander verbunden, über die Daten, Adressen und Steuersignale ausgetauscht werden. Der Begriff Schnittstelle/Interface umfasst dabei die Gesamtheit der funktionellen, elektrischen und konstruktiven Bedingungen [Kodierung, Signalpegel, Steckerbelegung], welche die Verbindungsstelle zwischen den Baugruppen, Geräten bzw. Systemen charakterisiert. Je nach Art der Datenübertragung ist zwischen parallelen [z.B. Centronics, IEEE 488] und seriellen Schnittstellen [z.B. V.24, TTY, RS232, RS422, RS485] zu unterscheiden, die für unterschiedliche Übertragungsgeschwindigkeiten und Übertragungsentfernungen ausgelegt sind. Softwaremäßig gesehen bezeichnet der Begriff Schnittstelle/Interface den Übergang an der Grenze zwischen Programmbausteinen mit den dafür vereinbarten Regeln für die Übergabe von Programmdaten).

#### <span id="page-220-2"></span>SDRAM

Abkürzung für »**S**ynchronic **D**ynamic **R**andom **A**ccess **M**emory« Eine Bauform dynamischer Halbleiterbausteine (DRAM), die mit höheren Taktraten betrieben werden kann als konventionelle DRAM-Schaltkreise. Dies wird durch Blockzugriffe ermöglicht, bei denen das DRAM jeweils die Adresse der nächsten anzusprechenden Speicheradresse angibt.

#### <span id="page-220-3"></span>**SVGA**

Abkürzung für »**S**uper **V**ideo **G**raphics **A**rray« Grafikstandard mit einer Auflösung von mindestens 800x600 Bildpunkten [Pixels] und mindestens 256 Farben.

#### <span id="page-220-4"></span>**SXGA**

Abkürzung für Super Extended Graphics Array. Grafikstandard mit einer Bildauflösung von 1280 × 1024 Bildpunkten (Seitenverhältnis 5:4).

#### **T**

#### <span id="page-220-5"></span>TCP/IP

Transmission Control Protocol/Internet Suit of Protocols (Netzwerkprotokoll, allgemein anerkannter Standard für den Datenaustausch in heterogenen Netzen. TCP/IP wird sowohl in lokalen Netzen zur Kommunikation verschiedenartiger Rechner untereinander als auch für den Zugang von LAN zu WAN eingesetzt.

#### **Anhang A • Glossar**

#### <span id="page-221-0"></span>TFT-Display

Technik bei Flüssigkristall-Displays (LCD), bei der sich das Display aus einem großen Raster von LCD-Zellen zusammensetzt. Jedes Pixel wird durch eine Zelle dargestellt, wobei die in den Zellen erzeugten elektrischen Felder durch Dünnfilmtransistoren (thin-film transistor, TFT) unterstützt werden (daher auch »aktive Matrix«) - in der einfachsten Form durch genau einen Dünnfilmtransistor pro Zelle. Displays mit aktiver Matrix werden hauptsächlich in Laptops und Notebooks eingesetzt, da sie eine geringe Dicke aufweisen, hochqualitative Farbdarstellungen bieten und das Display aus allen Blickwinkeln gut erkennbar ist.

#### <span id="page-221-1"></span>Touch Screen

Bildschirm mit Berührungssensoren zur Aktivierung eines angebotenen Menüs durch Antippen mit dem Finger.

#### <span id="page-221-2"></span>**TXD**

Abkürzung für »Transmit (**TX**) **D**ata« Eine Leitung für die Übertragung der gesendeten, seriellen Daten von einem Gerät zu einem anderen - z.B. von einem Computer zu einem Modem. Bei Verbindungen nach dem Standard RS-232-C wird TXD auf den Anschluss 2 des Steckverbinders geführt.

**U**

#### <span id="page-221-3"></span>UART

Abkürzung für »**U**niversal **A**synchronous **R**eceiver-**T**ransmitter« (»universeller asynchroner Sende- und Empfangsbaustein«) Ein meist nur aus einem einzelnen integrierten Schaltkreis bestehendes Modul, das die erforderlichen Schaltungen für die asynchrone serielle Kommunikation sowohl zum Senden als auch zum Empfangen vereinigt. In Modems für den Anschluss an Personalcomputer stellt der UART den gebräuchlichsten Schaltkreistyp dar.

#### <span id="page-221-4"></span>USB

Abkürzung für »**U**niversal **S**erial **B**us« (Universeller, serieller Bus) Ein serieller Bus mit einer Bandbreite von bis zu 12 Megabit pro Sekunde (Mbit/s) für den Anschluss von Peripheriegeräten an einen Mikrocomputer. Über den USB-Bus können an das System über einen einzelnen Mehrzweckanschluss bis zu 127 Geräte angeschlossen werden, z.B. externe CD-Laufwerke, Drukker, Modems sowie Maus und Tastatur. Dies wird durch Hintereinanderreihen der Geräte realisiert. USB ermöglicht einen Gerätewechsel bei eingeschalteter Stromversorgung (»Hot Plugging«) und mehrfach überlagerte Datenströme.

#### <span id="page-221-5"></span>UXGA

Ist die Abkürzung für »**U**ltra **E**xtended **G**raphics **A**rray« Üblicherweise eine Bildauflösung von 1600 × 1200 Bildpunkten (Seitenverhältnis 4:3, 12:9).

Anhang A

#### **V**

#### <span id="page-222-0"></span>VGA

Abkürzung für »**V**ideo **G**raphics **A**dapter« Ein Video-Adapter, der alle Video-Modi des EGA (Enhanced Graphics Adapter) beherrscht und mehrere neue Modi hinzufügt.

#### **W**

#### <span id="page-222-1"></span>Windows CE

Kompaktes 32-Bit-Betriebssystem mit Multitasking und Multithreading, das die Firma Microsoft speziell für den OEM-Markt entwickelt hat. Es ist auf unterschiedliche Prozessortypen portierbar und hat hohe Echtzeitfähigkeit. Die Entwicklungsumgebung verwendet bewährte, weit verbreitete Entwicklungswerkzeuge. Es ist eine offene und skalierbare Windows-Betriebssystem-Plattform für eine Vielzahl von Geräten. Beispiele für solche Geräte sind Handheld-PCs, digitale Funkrufempfänger, intelligente Handys, Multimediakonsolen u.ä. In embedded systems ist Windows CE hervorragend auch für den Einsatz in der Automatisierungstechnik geeignet.

#### **X**

#### <span id="page-222-2"></span>XGA

Abkürzung für »e**X**tended **G**raphics **A**rray« Ein erweiterter Standard für Grafik-Controller und die Bildschirmdarstellung, der 1990 von IBM eingeführt wurde. Dieser Standard unterstützt die Auflösung 640 \* 480 mit 65.536 Farben oder die Auflösung 1024 \* 768 mit 256 Farben. Dieser Standard wird hauptsächlich in Workstation-Systemen eingesetzt.

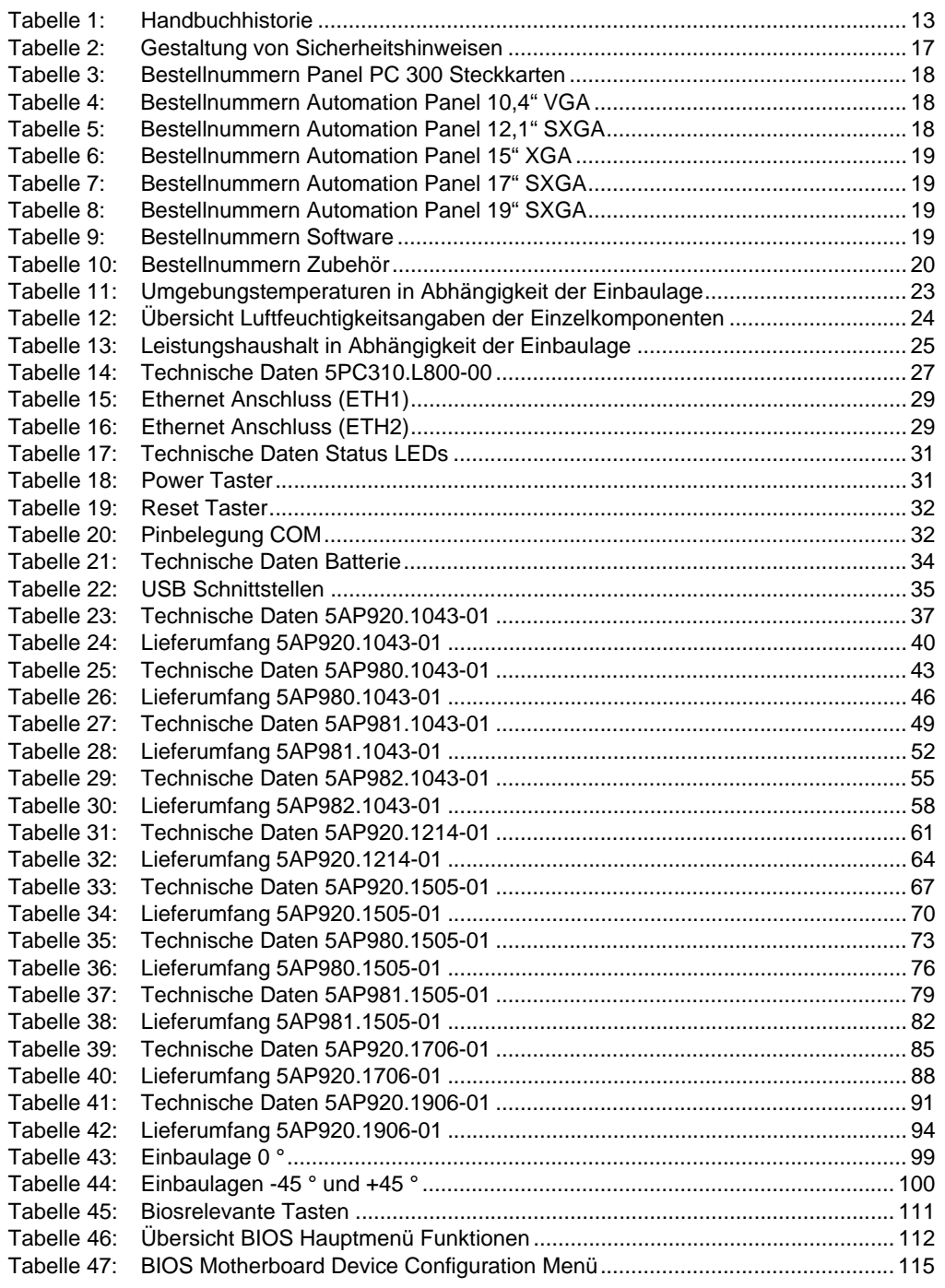

#### **Tabellenverzeichnis**

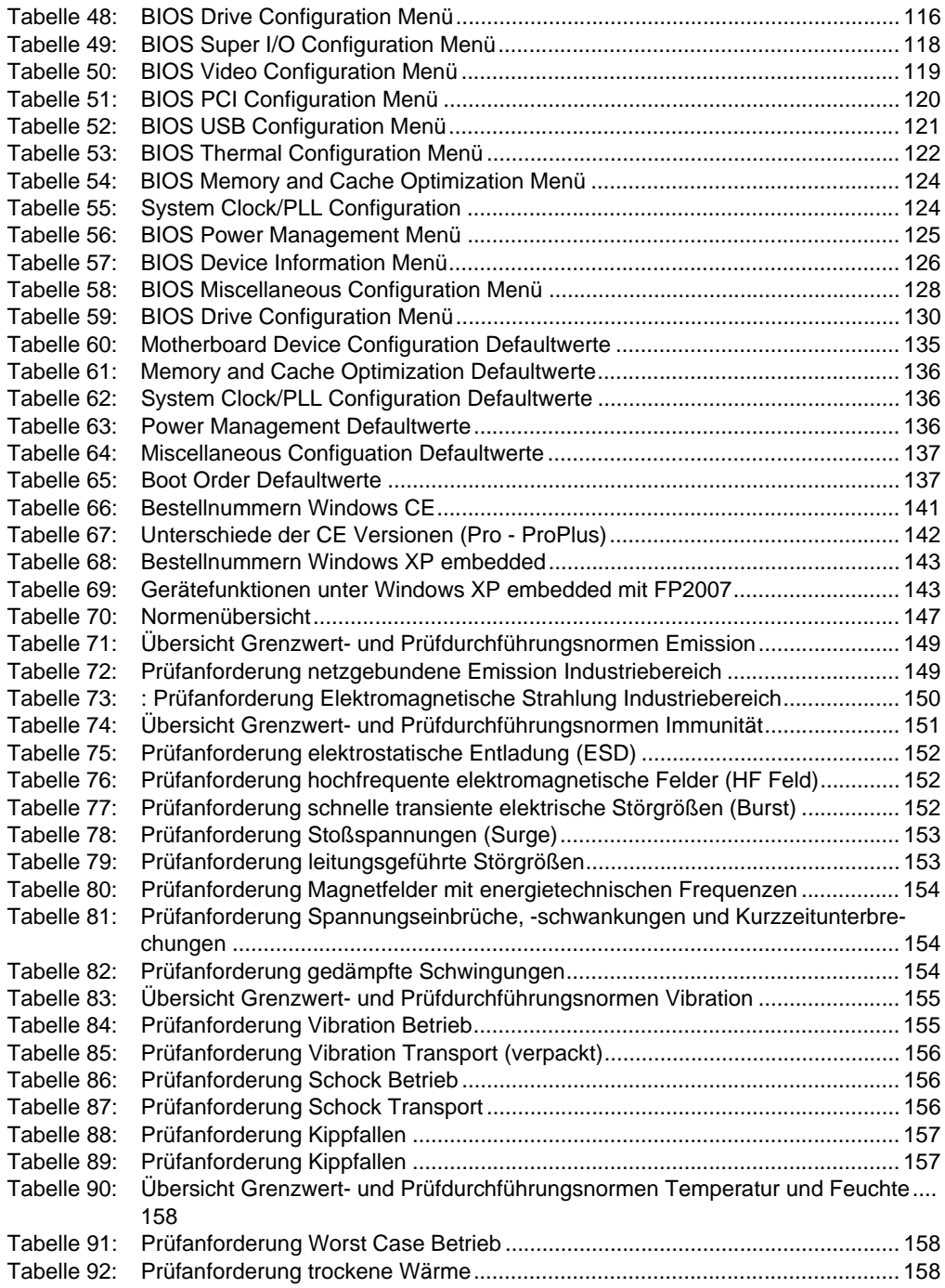

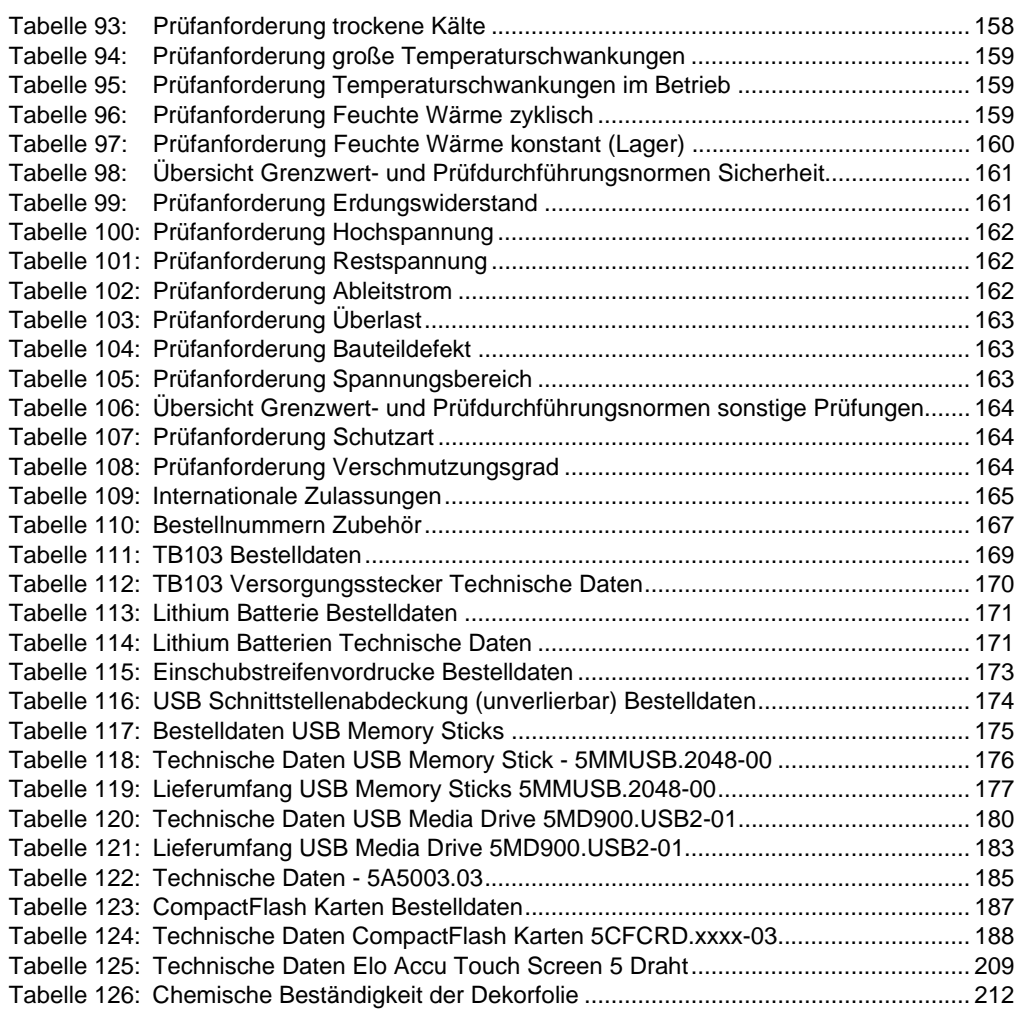

#### **Tabellenverzeichnis**

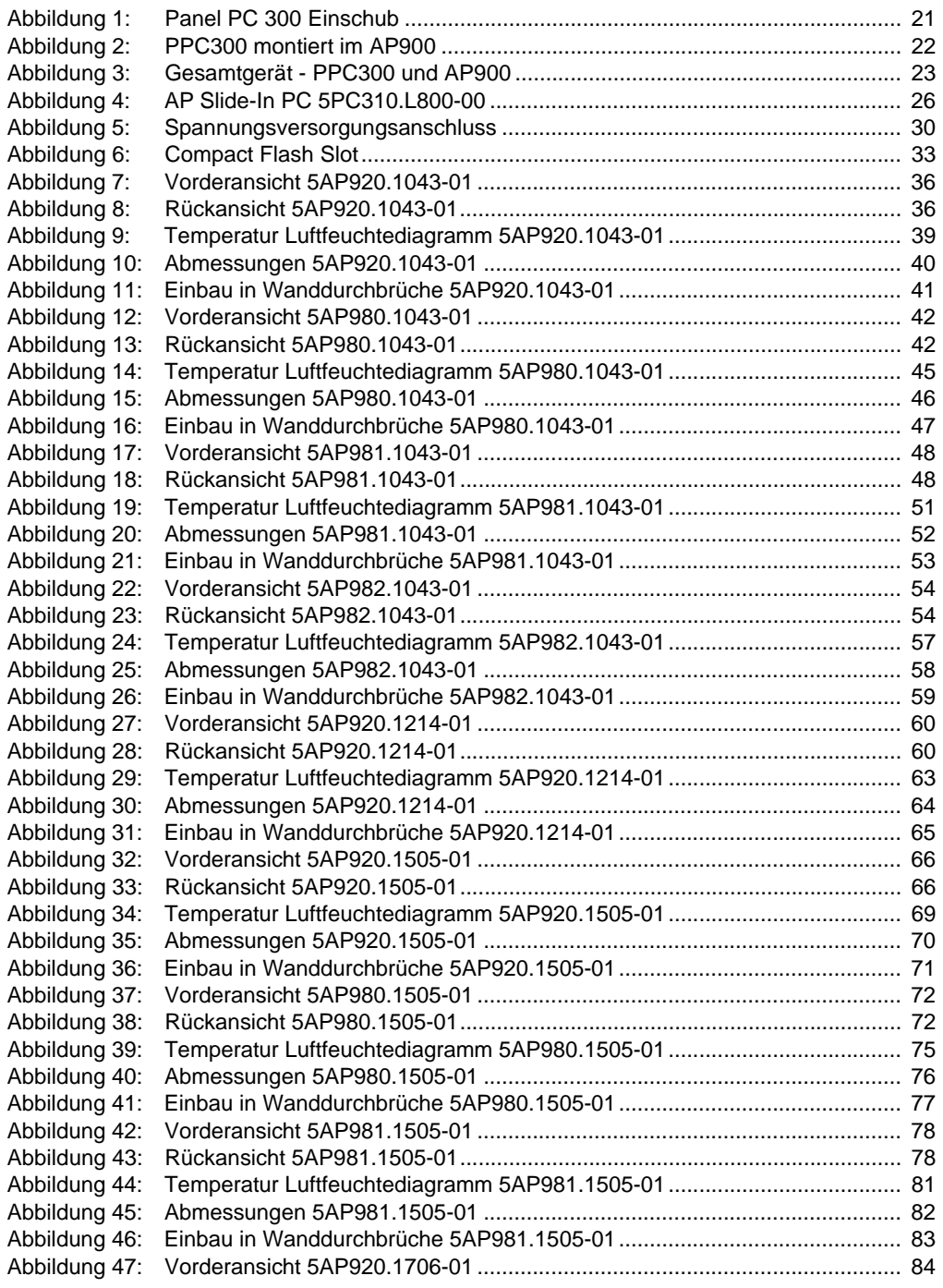

#### **Abbildungsverzeichnis**

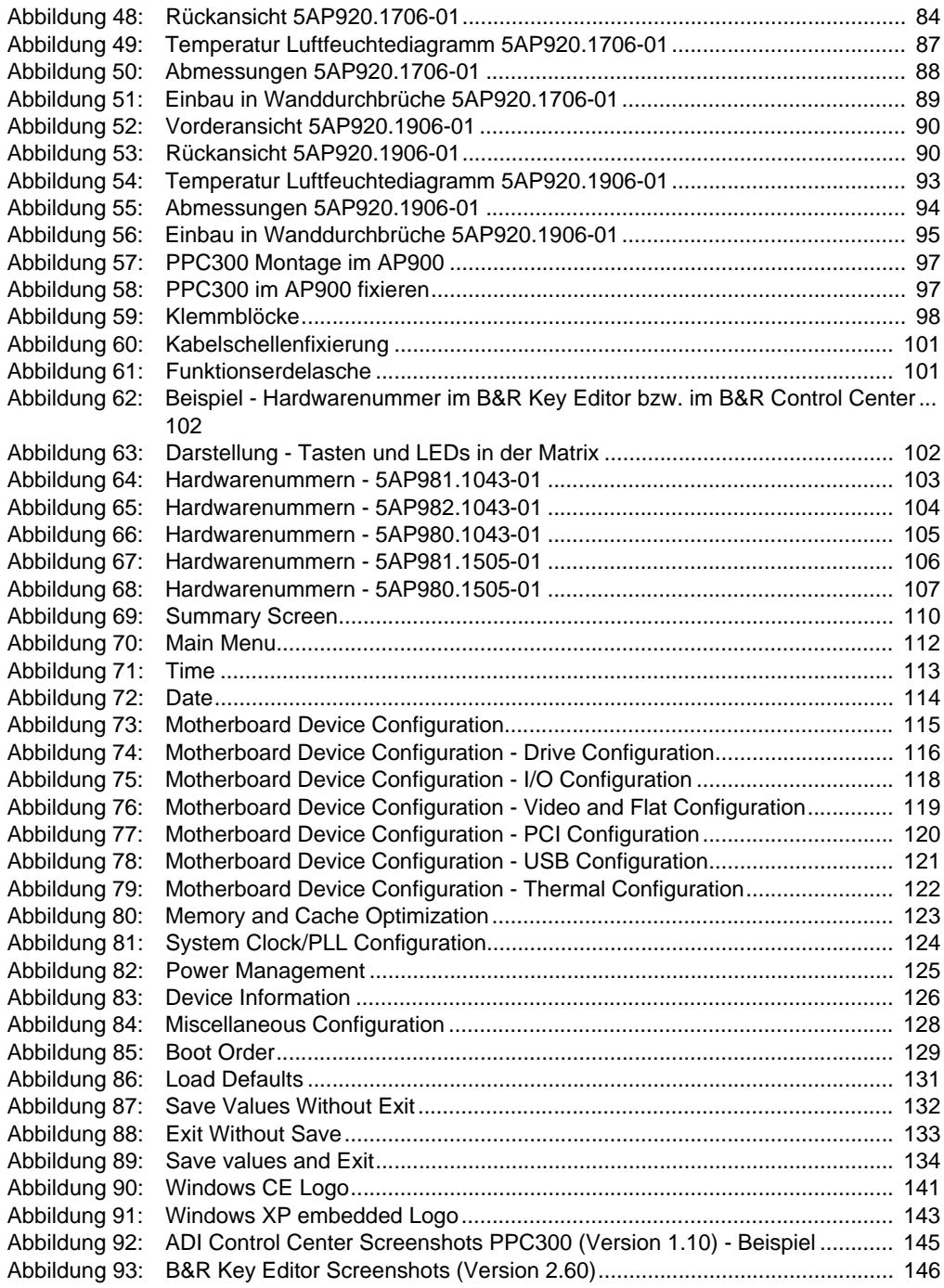

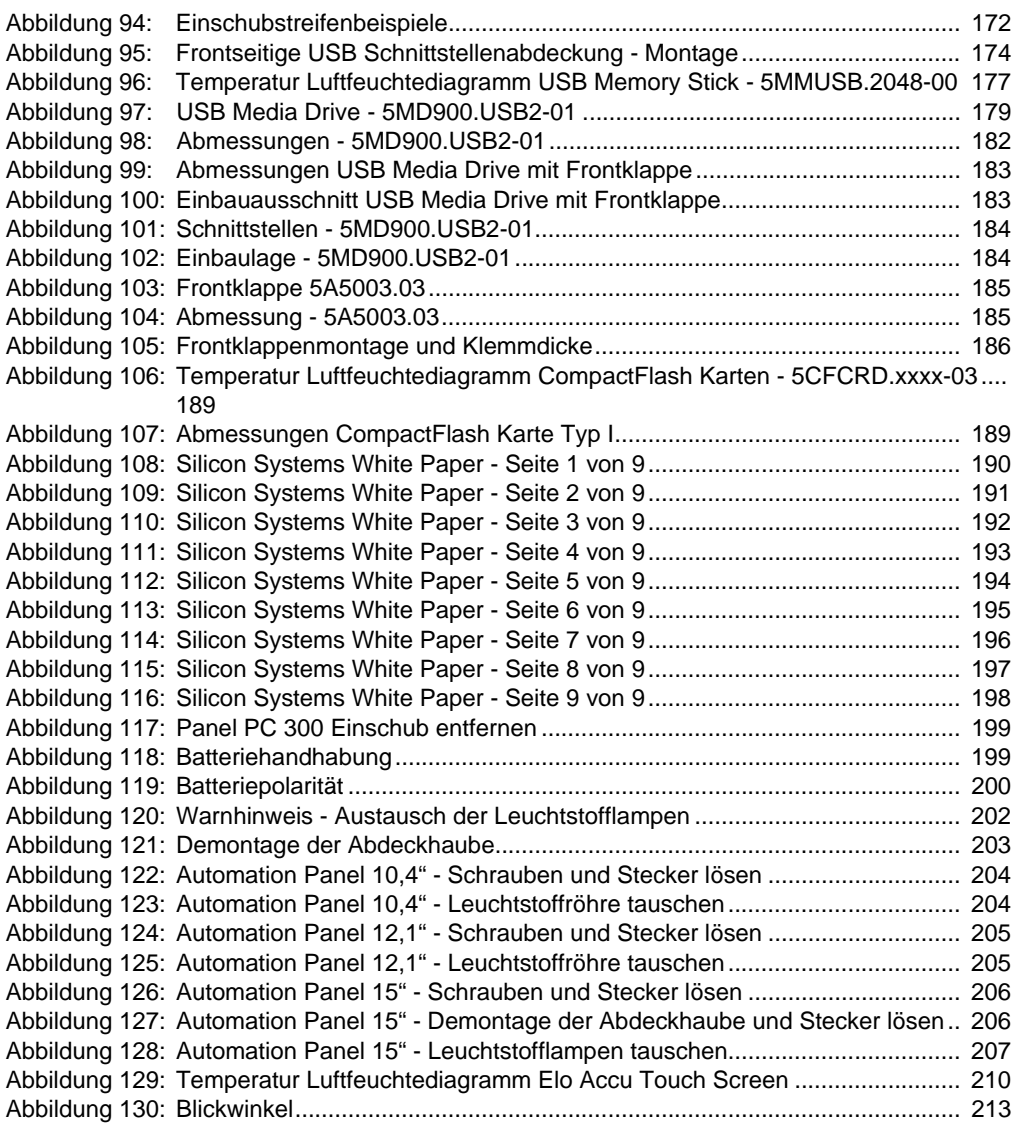

#### **Abbildungsverzeichnis**

# **0**

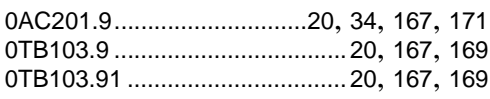

# **4**

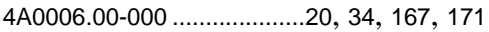

# **5**

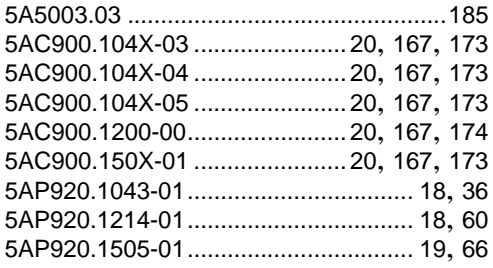

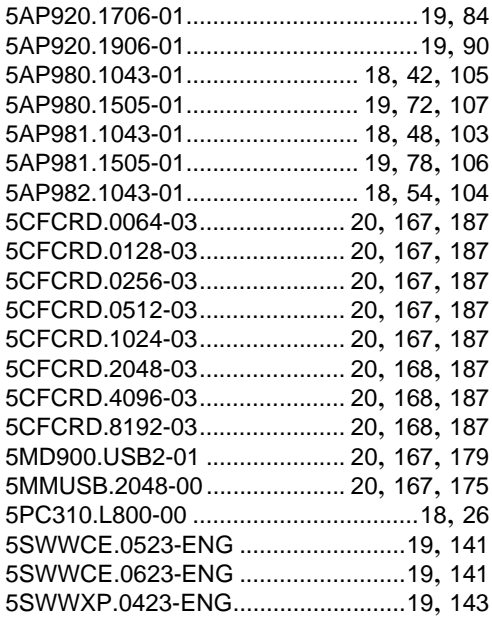

#### **Bestellnummernindex**

# $\mathsf{A}$

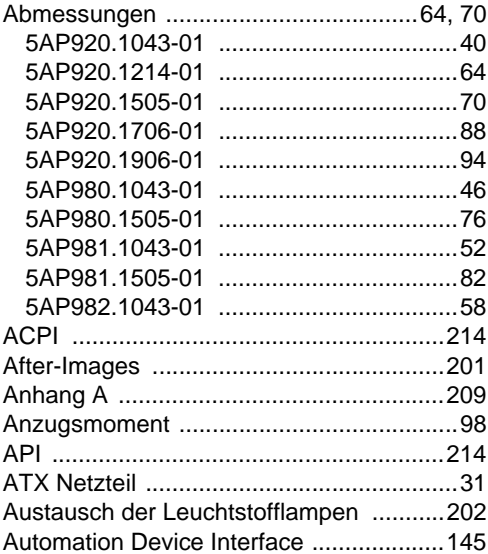

# $\mathbf B$

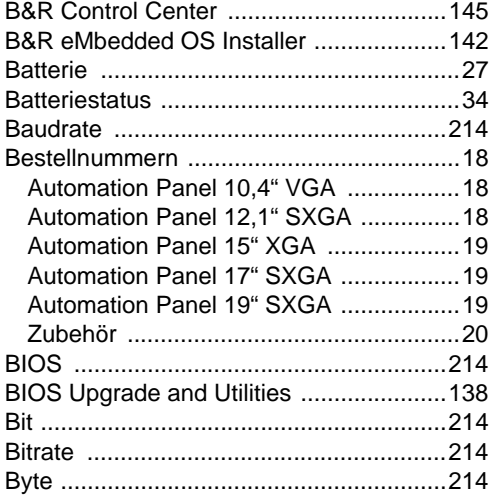

# $\mathbf C$

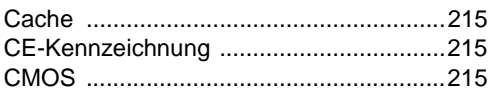

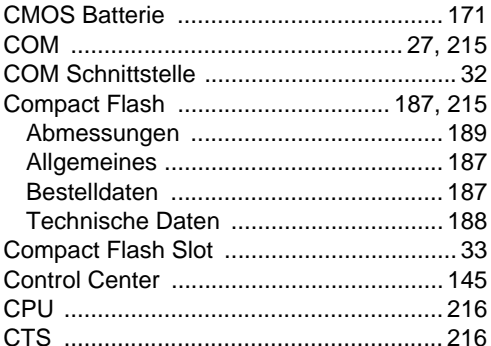

# D

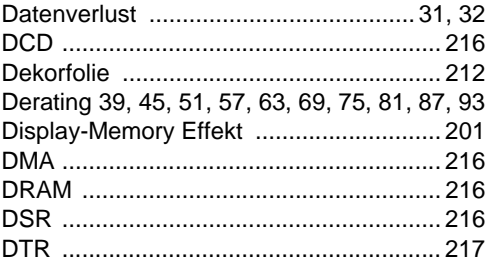

# E

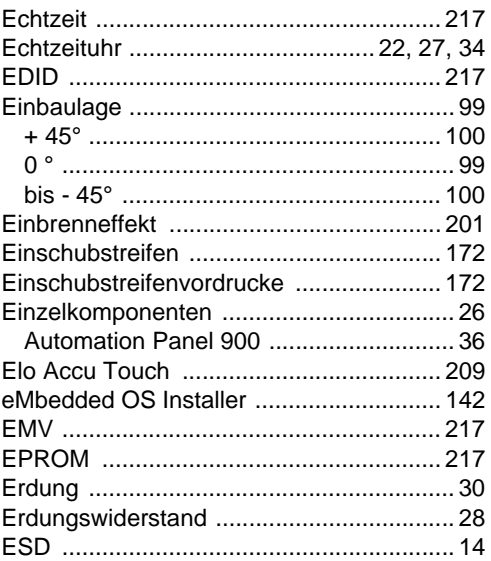

#### Stichwortverzeichnis

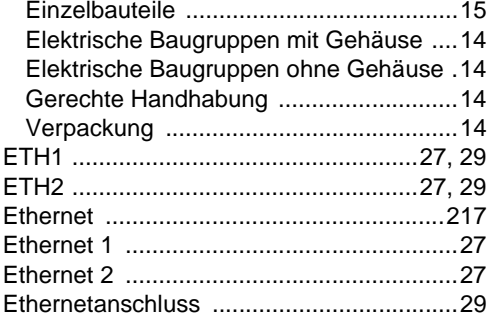

# $\overline{F}$

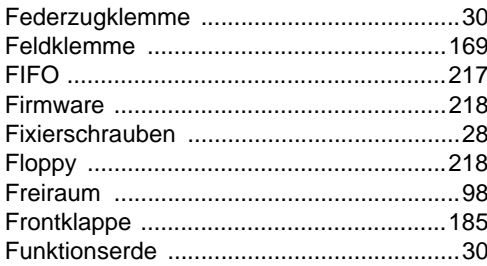

# G

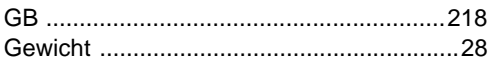

# $\overline{\mathsf{H}}$

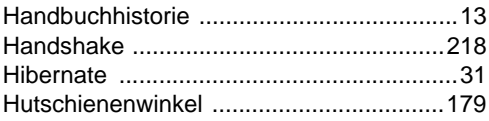

# $\overline{\mathbf{I}}$

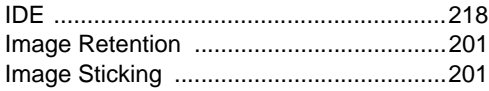

# $\overline{\mathsf{K}}$

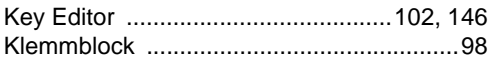

### $\mathsf{L}% _{0}\left( \mathsf{L}_{0}\right) ^{T}=\mathsf{L}_{0}\left( \mathsf{L}_{0}\right) ^{T}$

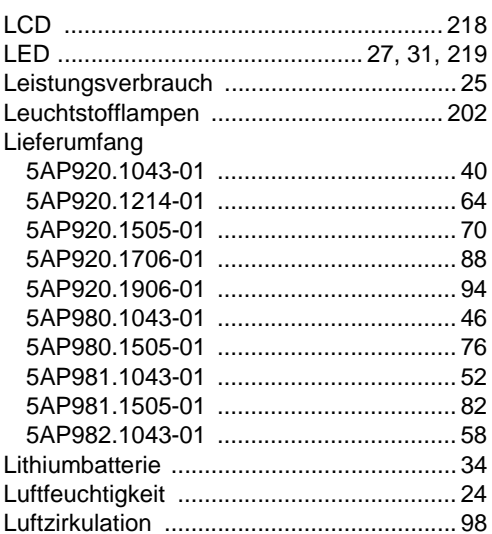

### $\mathbf M$

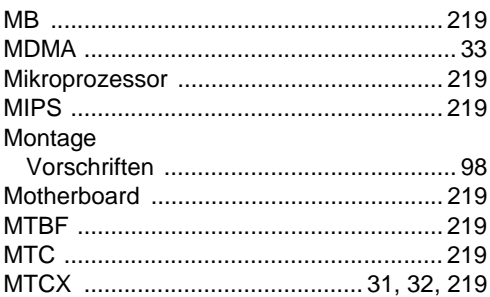

# $\mathsf{N}$

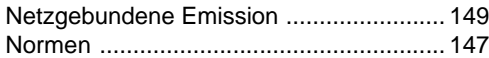

### $\mathbf{o}$

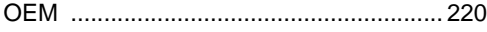

# $\mathsf{P}$

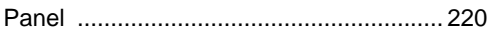

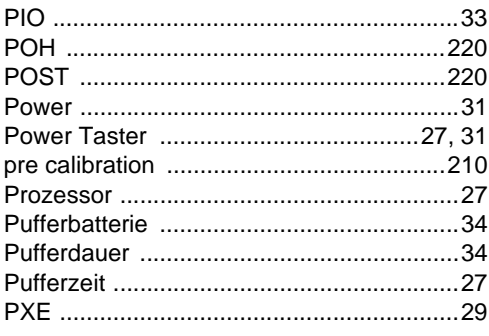

# $\overline{\mathsf{R}}$

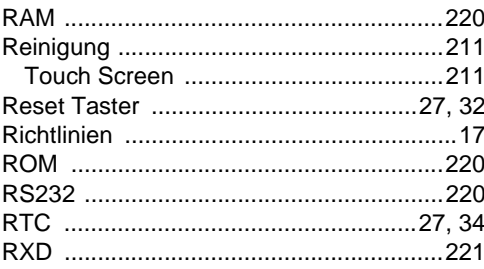

# $\mathbf S$

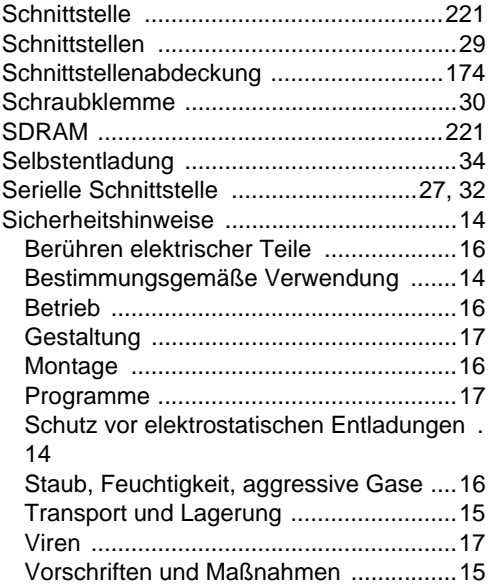

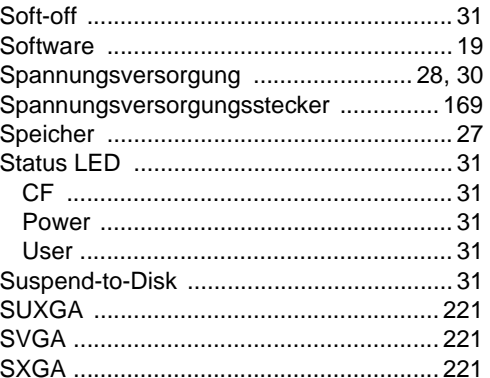

# $\mathsf{T}$

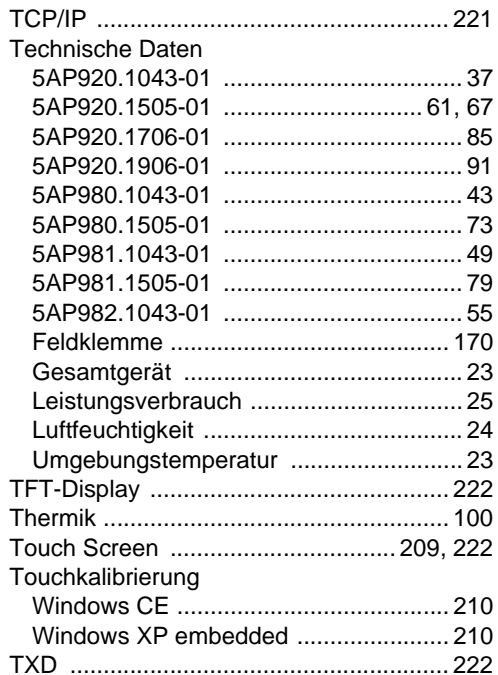

### $\overline{\mathsf{U}}$

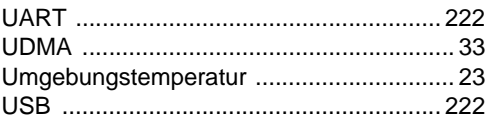

#### **Stichwortverzeichnis**

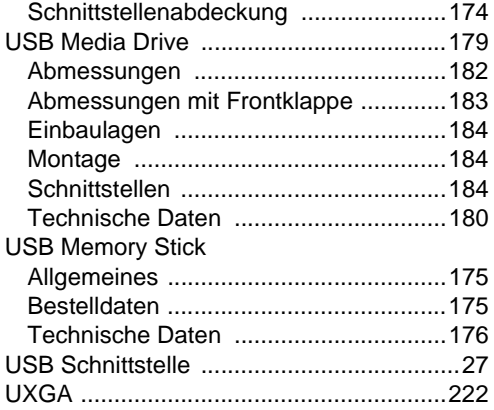

# **V**

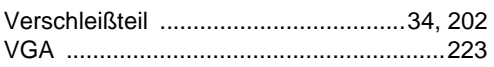

### **W**

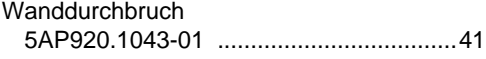

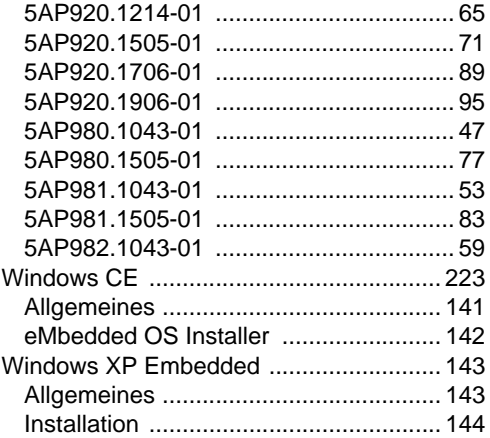

### **X**

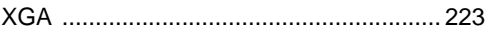

### **Z**

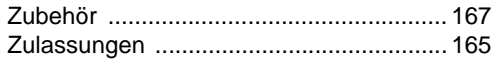